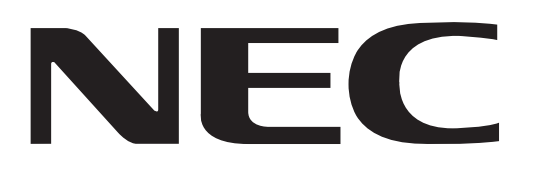

**MODEL NP-NC900C-A NP-NC900C-A+**

# **DLP Cinema® Projector SERVICE MANUAL**

**PART No. 3N9911183 (3rd Edition)**

**Better Service**

**Better Reputation**

 **Better Profit** 

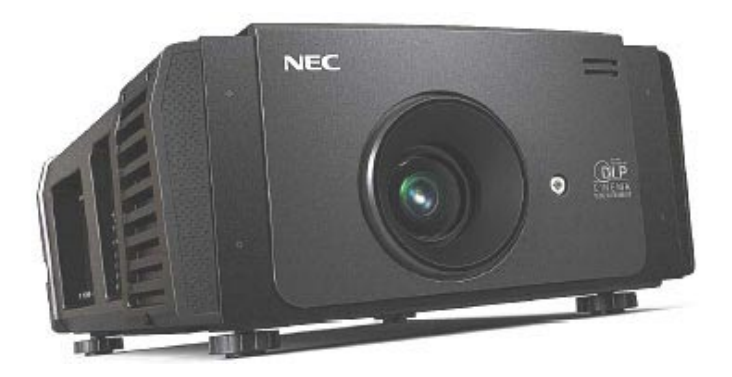

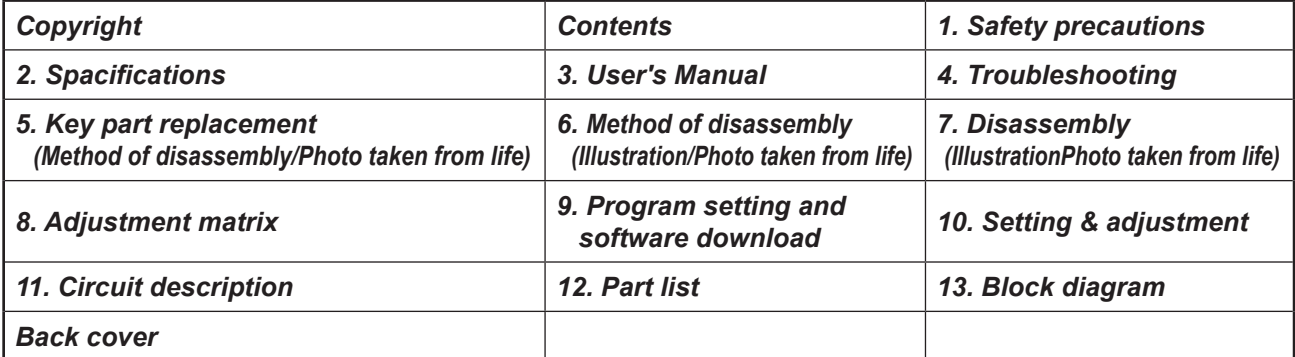

SAFETY CAUTION:

Before servicing this chassis, it is important that the service technician read and follow the "Safety Precautions" and "Product Safety Notice" in this Service Manual.

WARNING: SHOCK HAZARD - Use an isolation transformer when servicing.

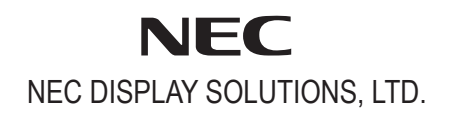

- **(1) Copyright (C) NEC Display Solutions, Ltd. All Rights Reserved. This document contains confidential information. Unauthorized copying, duplication, distribution, or republication is strictly prohibited. (2) The contents of this manual are subject to change**
- **without prior notice.**

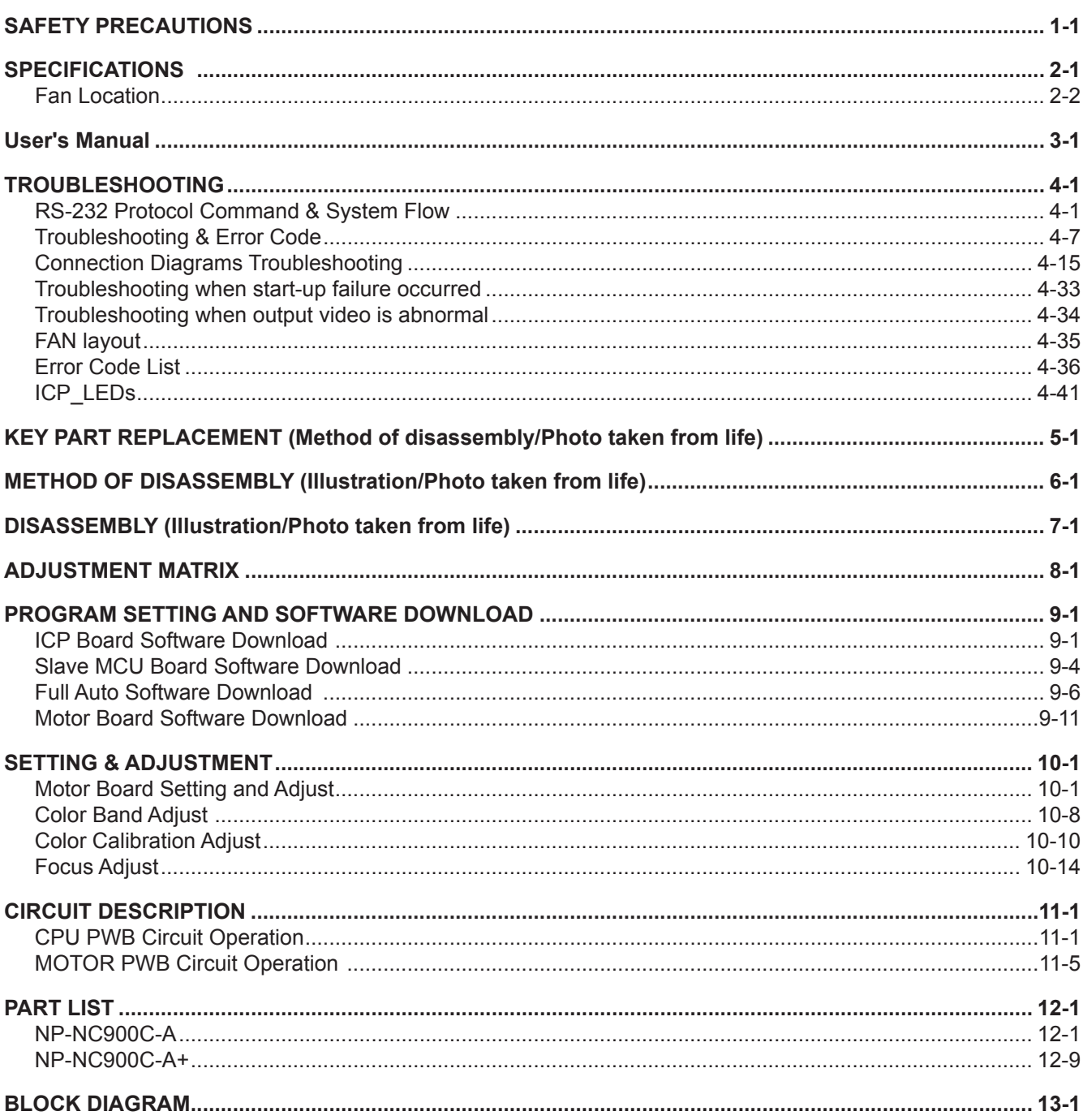

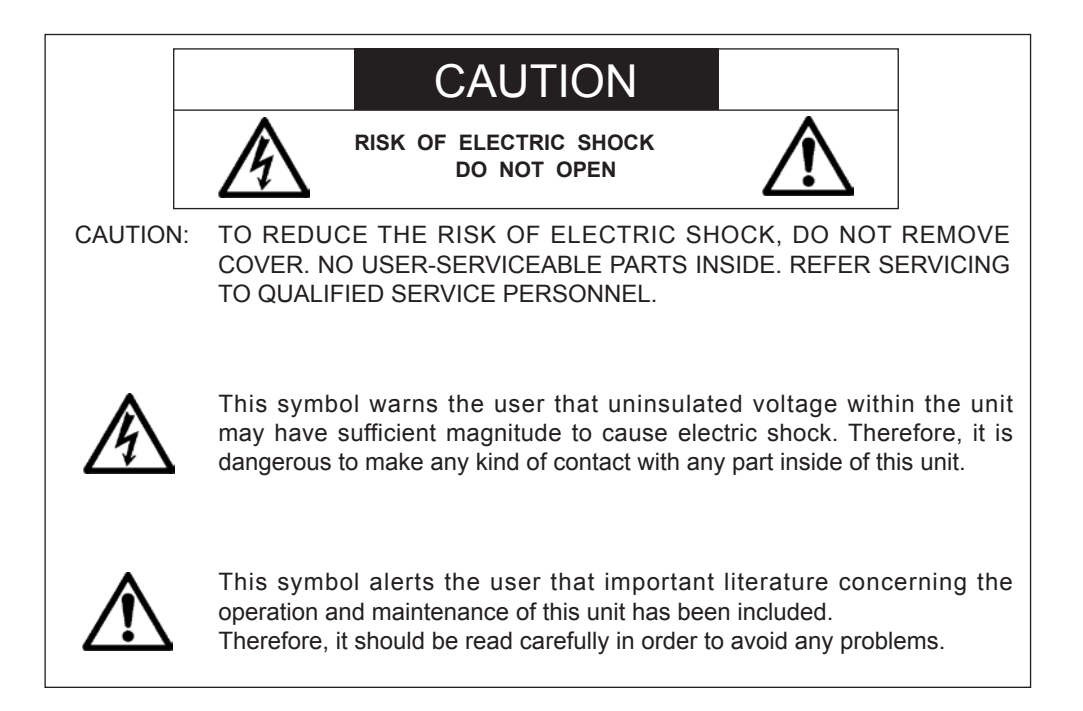

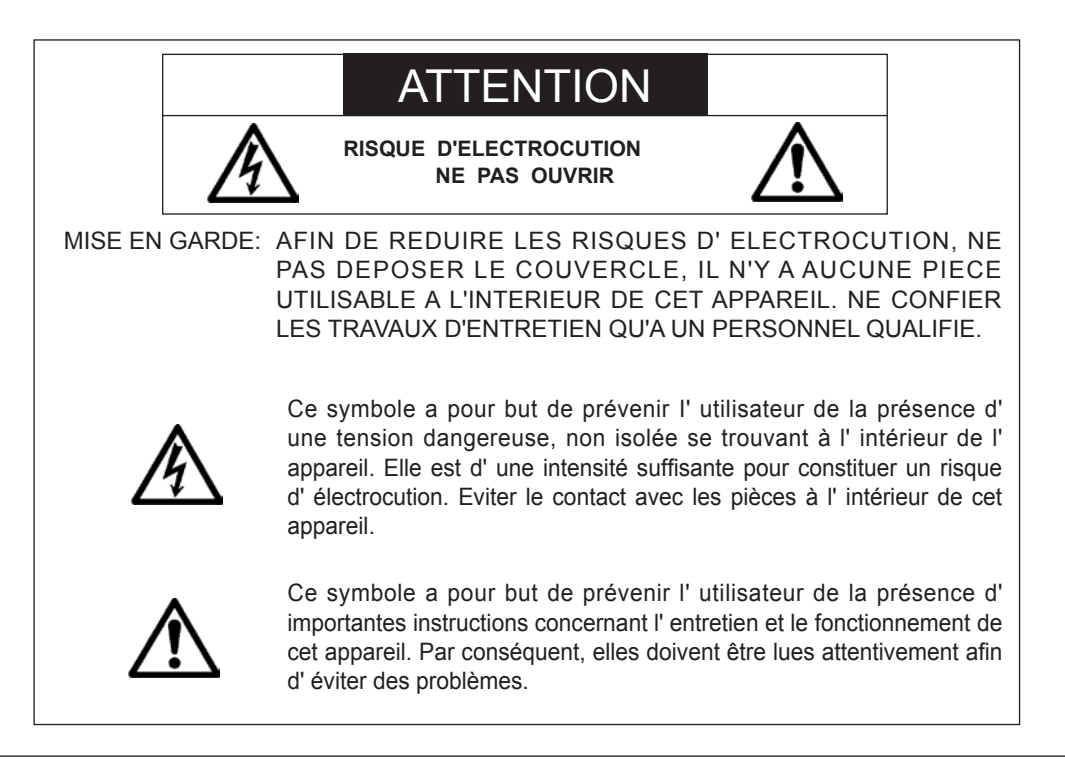

## **WARNING**

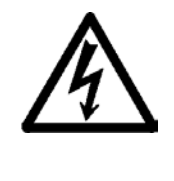

HEATSINK MAY BE ENERGIZED. TEST BEFORE TOUCHING. Heat sink located on the power board, is electrified.  $\bigwedge$  mark is putted on the primary heat sink. Pay attention to this area.

During servicing carefully observe the following.

## **1. OBSERVE ALL PRECAUTIONS**

Items and locations that require special care during serv-icing, such as the cabinet, chassis, and parts are labelled with individual safety instructions. Carefully comply with these instructions and all precautions in the instruction manual.

## **2. BE CAREFUL OF ELECTRIC SHOCK**

The chassis carries an AC voltage. If you touch the chassis while it is still alive, you will get a severe shock. If you think the chassis is alive, use an isolating transformer or gloves, or pull out the plug before replacing any parts.

## **3. USE SPECIFIED PARTS**

The components have been chosen for minimum flammability and for specific levels of resistance value and withstand voltage. Replacement parts must match these original specifications. Parts whose specifications are particularly vital to safe use and maintenance of the set are marked  $\Lambda$  on the circuit diagrams and parts list.

Substitution of these parts can be dangerous for you and the customer, so use only specified parts.

#### **4. REMOUNT ALL PARTS AND RECONNECT ALL WIRES AS ORIGINALLY INSTALLED**

For safety, insulating tape and tubes are used throughout, but some lift-off parts on the printed wiring board require special attention.

All wires are positioned away from high-temperature and high-voltage parts, and, if removed for servicing, they must be retuned precisely to their original positions.

## **5. LAMP**

Be very careful of the lamp because it generates high heat while it is used at high voltage. When replacing the bulb, make sure it is cool enough.

## **6. LENS**

Do not look into the lens during projection. This important to avoid damage to the eyes.

## **7. SERVICING**

At the time of repair or inspection services, use an earth band (wrist band), without fail.

#### **8. RUN A COMPLETE SAFETY CHECK AT THE COMPLETION OF SERVICING**

After completion of servicing, confirm that all screws, parts, and wiring, removed or disconnected for servicing, have been returned to their original positions. Also examine if the serviced sections and peripheral areas have suffered from any deterioration as a result of servicing. In addition, check insulation between external metallic parts and blades of walloutlet plugs. This examination is indispensable in confirming complete establishment of safety.

## (Insulation check)

Pull out a plug from a wall outlet to disconnect the connection cable. Then turn on the POWER switch. Use a 500V megger (Note 2) and confirm that the insulation resistance is 1MΩ or more between each terminal of the plug and exposed external metal (Note 1). If the measured value is below the specified level, then it is necessary to inspect and fix the set.

#### (Note 1)

Exposed external metal....RGB input terminals, control terminals, etc.

(Note 2)

If a 500V megger is not available for an unavoidable reason, then use a circuit tester or the like for inspection.

## **MAINTENANCE**

### **1. Cleaning the projector**

#### **1-1 Cleaning the Cabinet**

Refer to the following guide to clean the projector cabinet.

- a. Wipe off dust with a clean dampened cloth.
- b. Moisten the cloth with warm water and mild detergent and wipe the cabinet.
- c. Rinse all detergent from the cloth and wipe the projector again.

#### **CAUTION**

To prevent discoloration or fading of the case, do not use abrasive alcohol-based cleaners.

#### **1-2 Cleaning the Lens**

Refer to the following guide to clean the projector lens.

- a. Apply a little optic lens cleaner to a clean, lint free cloth (do not apply the cleaner directly to the lens).
- b. Lightly wipe the lens in a circular motion.

### **CAUTION**

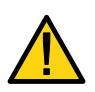

Do not use abrasive cleaners or solvents.

To prevent discoloration or fading, avoid getting cleaner on the projector case.

#### **1-3 Cleaning the Filters**

The projector uses two filters to keep the fans free of dust and other particles, and should be cleaned every 500 hours of operation. In dustier environments, it is recommended to clean the filters more frequently. If the filter is dirty or clogged, your projector may overheat. When the message below is displayed the filters must be cleaned.

Please clean filter.

### **Note:**

When the Please clean filter message is displayed, please clean or replace all two filters at the same time to synchronize the hours used display.

The Filter Message item should be enabled in the Options menu.

## **1. SPECIFICATIONS**

This section provides technical information about the projector's performance.

## **1-1 Specifications**

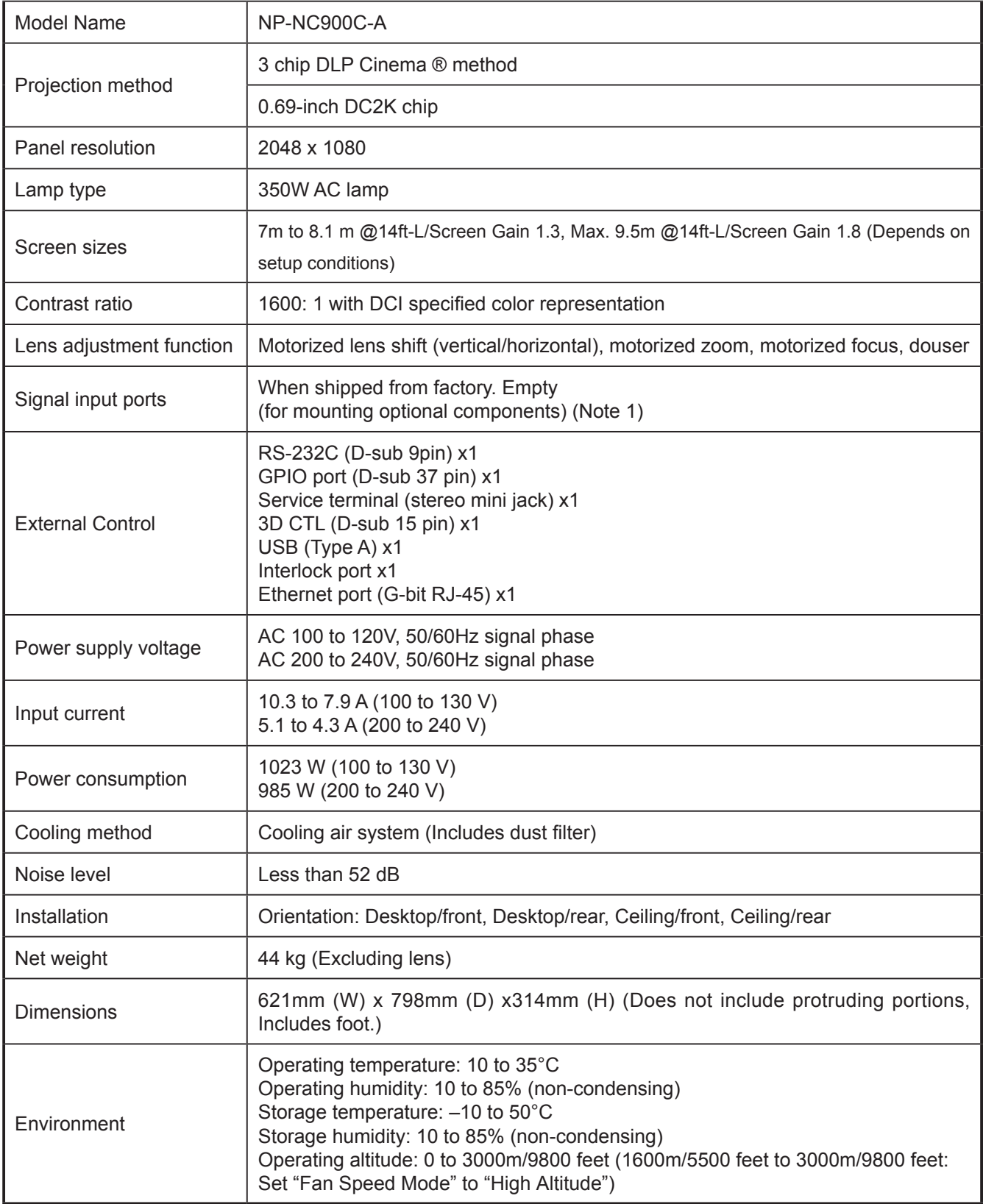

## **1-2 Fan Location**

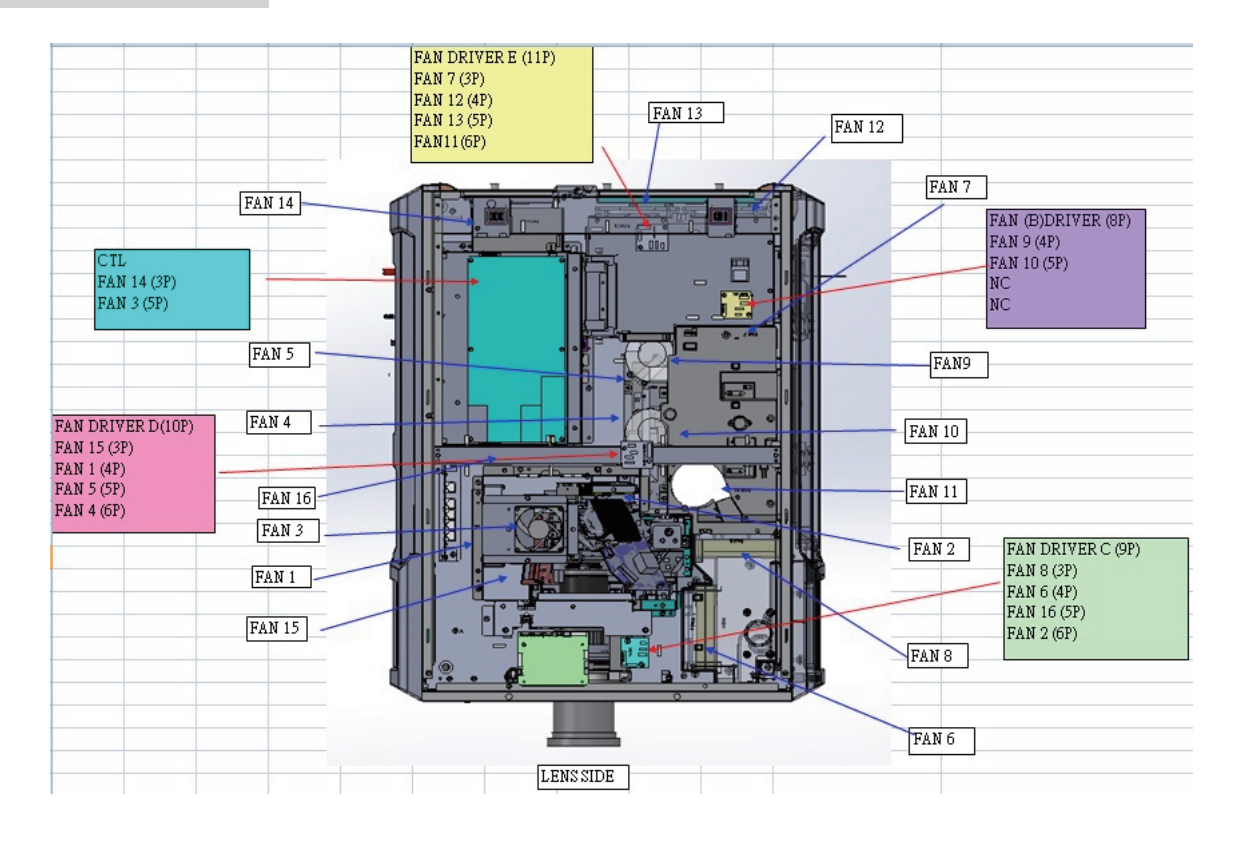

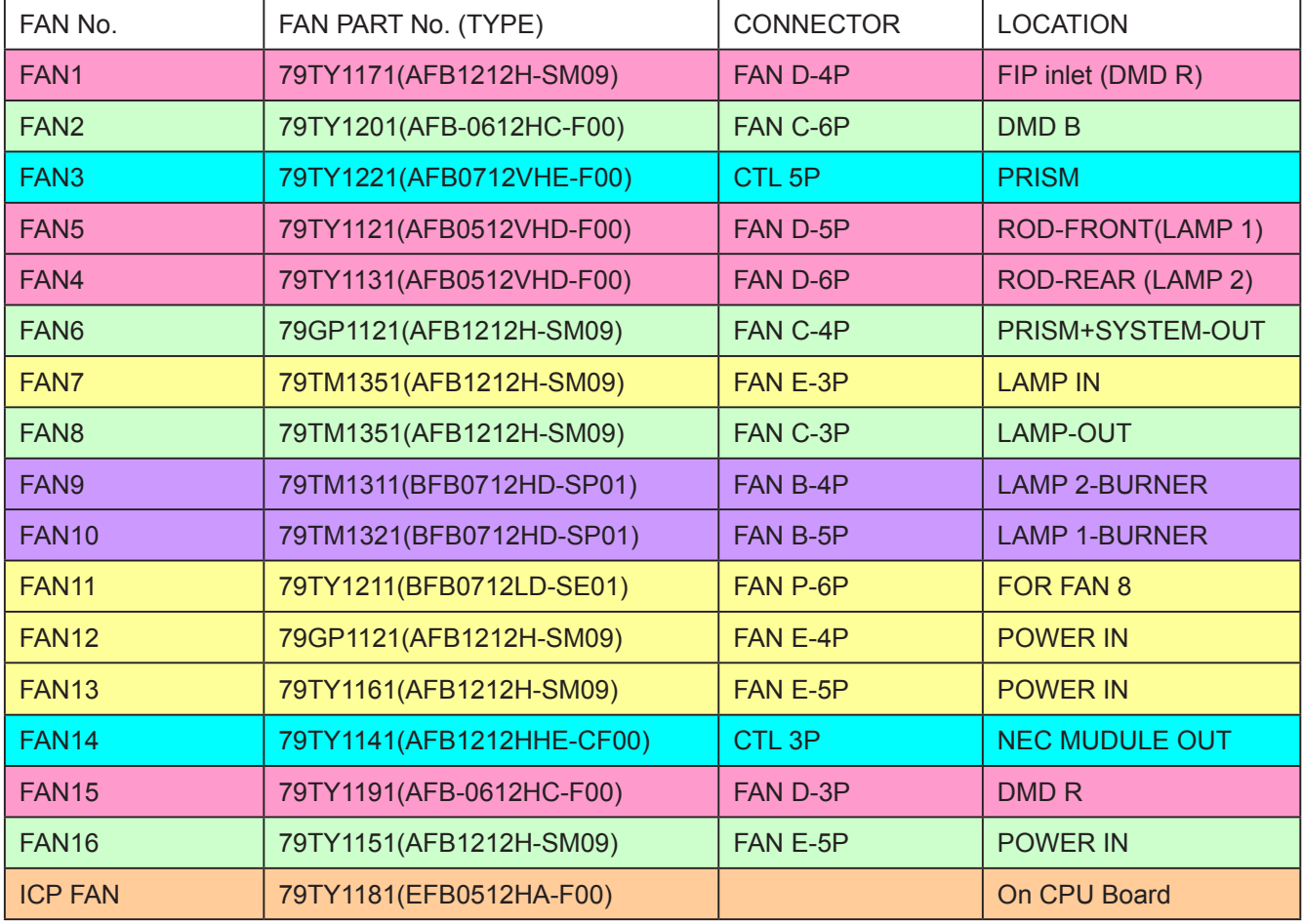

#### **Normal condition to turn on lamp.**

Fan9/Fan10 operation.

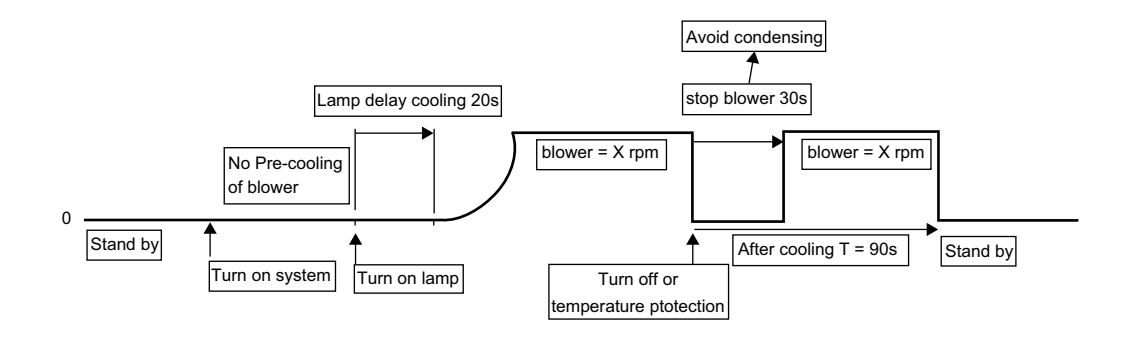

- 1. Delay Cooling for normal situation is 20s; for abnormal (AC off) is 20s; for lamp mode switch from single lamp to dual lamp is 20s
- 2. For system fan: After cooling is 90s for all sysytem fans except fan9 and Fan10 (Fan tables of After Cooling follow the last operating status.)
- 3. For lamp blower. After cooling blower stop 30s when the lamp be switched off. After 30s blower restart and continue cooling for 60s.
- 4. Lamp mode switch from Dual lamp to Lamp1 only, Fan10 stop running right away and follow lamp blower rule of after cooling. Then, stop the blower. from Dual lamp to Lamp2 only, Fan9 stop running right away and follow lamp blower rule of after cooling. Then, stop the blower. (please lock lamp mode switch function for 90s)

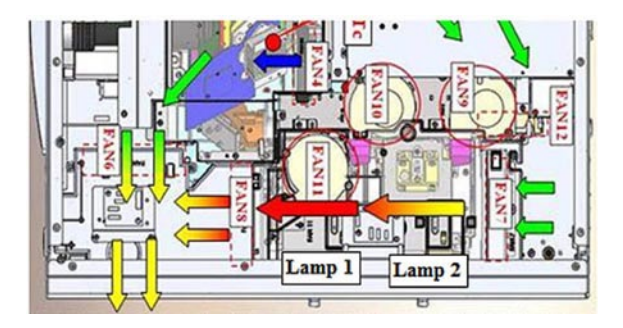

**Two worse cases to turn on lamp. Fan9/Fan10 operation. Not lit in the end.**

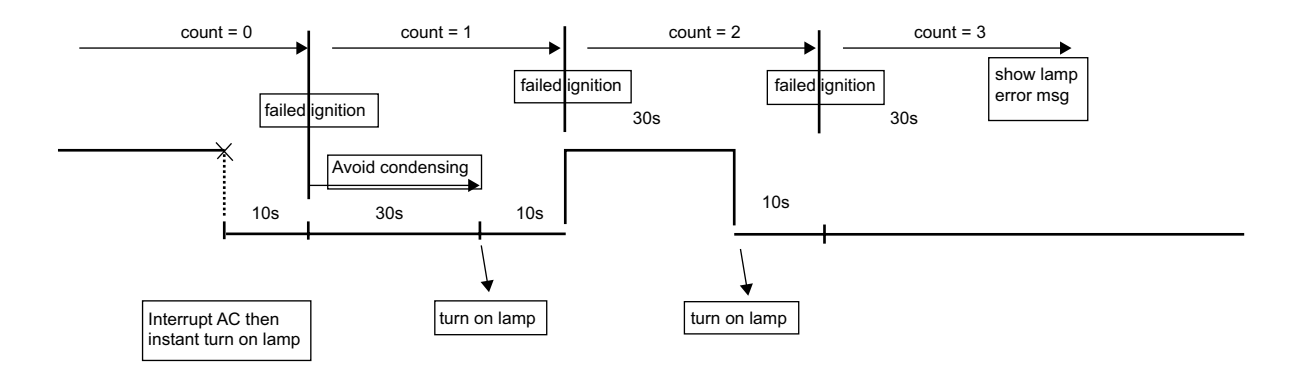

#### **succeeded ignition at 4th time.**

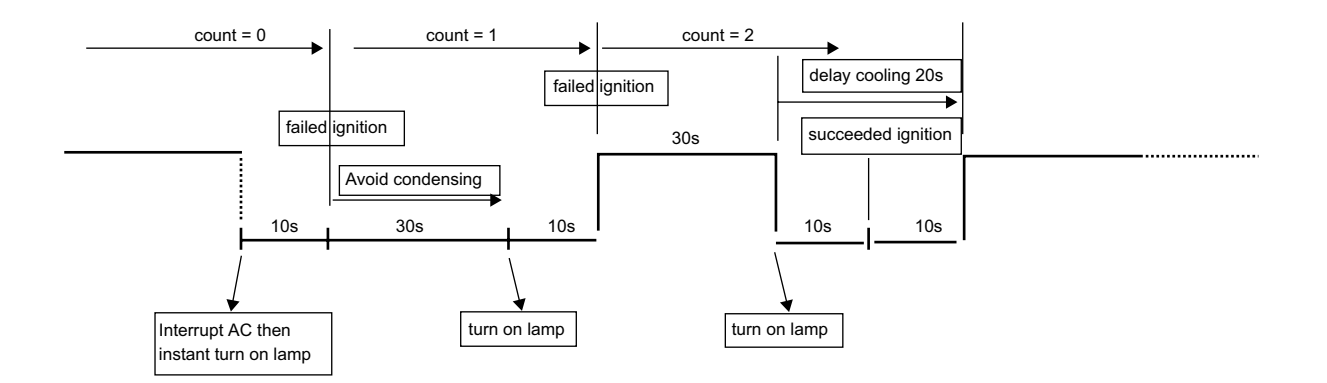

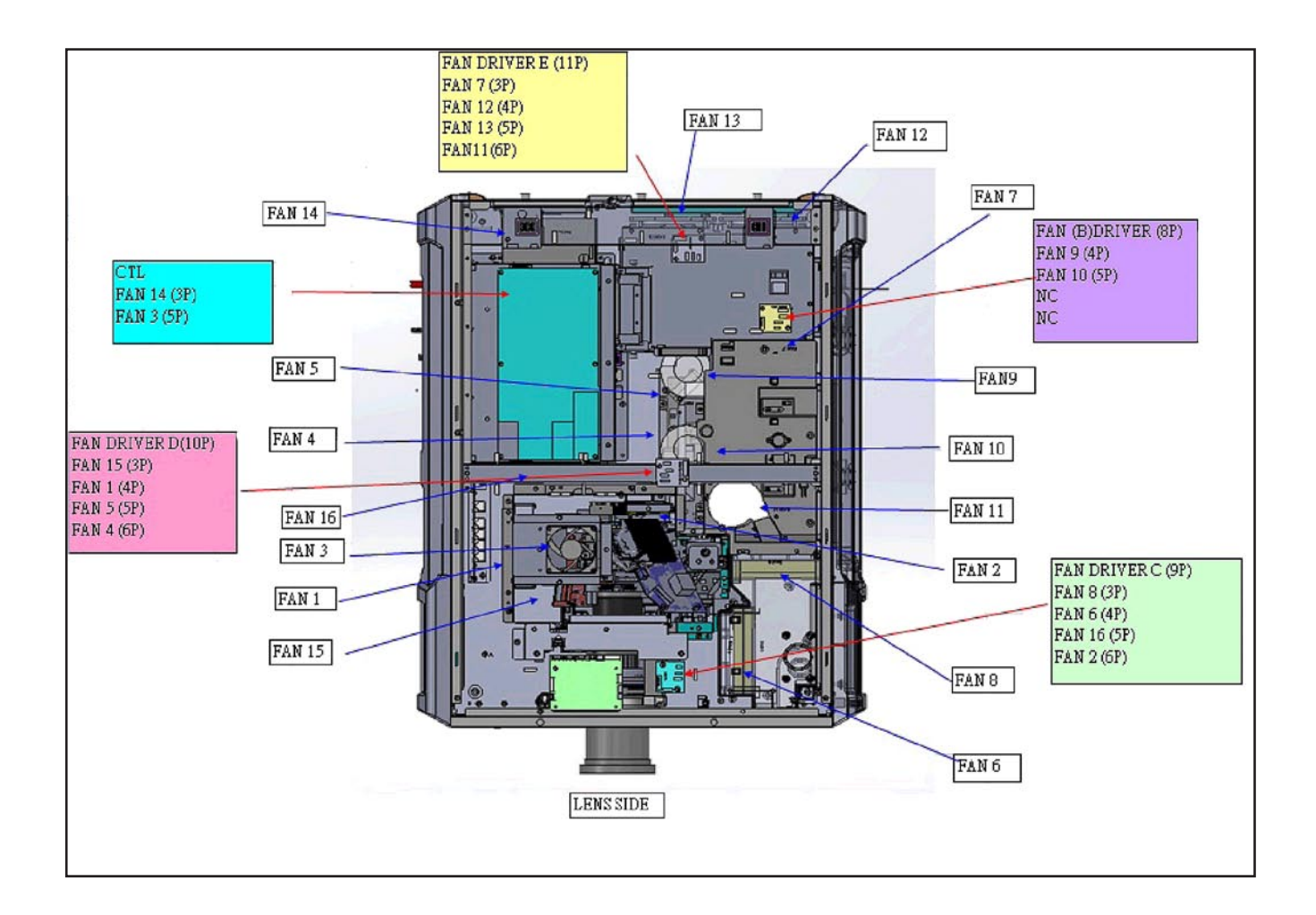

## **1. TROUBLESHOOTING**

## **1-1. RS-232 Protocol Command & System Flow**

#### **Use Tera Term as RS232 console**

Set up the serial port of tera Term with the menu item "Setup/Serial Port…" as figure 1. Here, the Port field is, for example, COM4 which is the corresponding RS232 port connecting to the slave MCU.

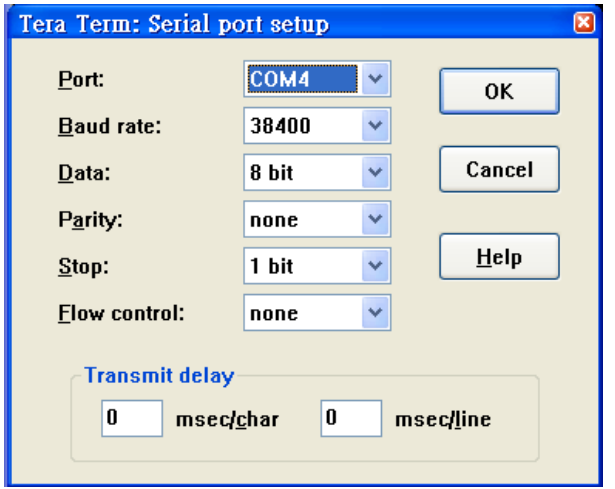

Figure 1: Serial port setting of Tera Term

**Setup the terminal of Tera Term with menu item "Setup/Terminal…" as figure 2.**

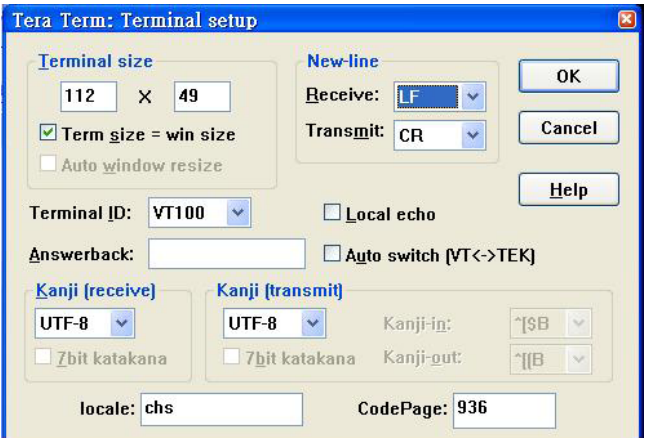

Figure 2: Terminal setting of Tera Term

#### **Use Tera Term to log message**

Tera Term provides a way to log messages of RS232 console with time stamp included. Execute menu item "File/ Log…" of Tera Term, check plain text and time stamp in the option box as figure 3.

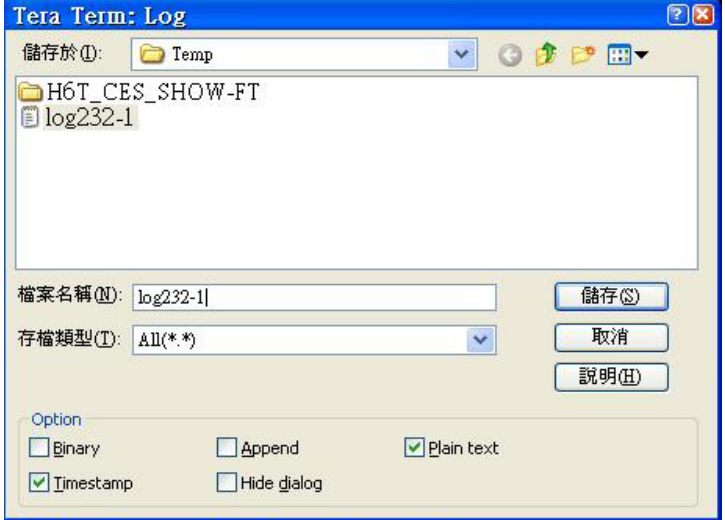

Figure 3: Message log setting of Tera Term

#### **\*\* RS-232 Retrieve Error Code Comment**

- Step1. Connect RS-232, and enter RS-232 comment interface. Key in "op demsg = 1", then system will feedback "OP DEMSG = 1".
- Step2. Next, key in "op r\_err", and then it will show 3 error codes. And, the first error code will be the current root cause of defective symptom.

#### **The Main Flow Chart of Slave MCU**

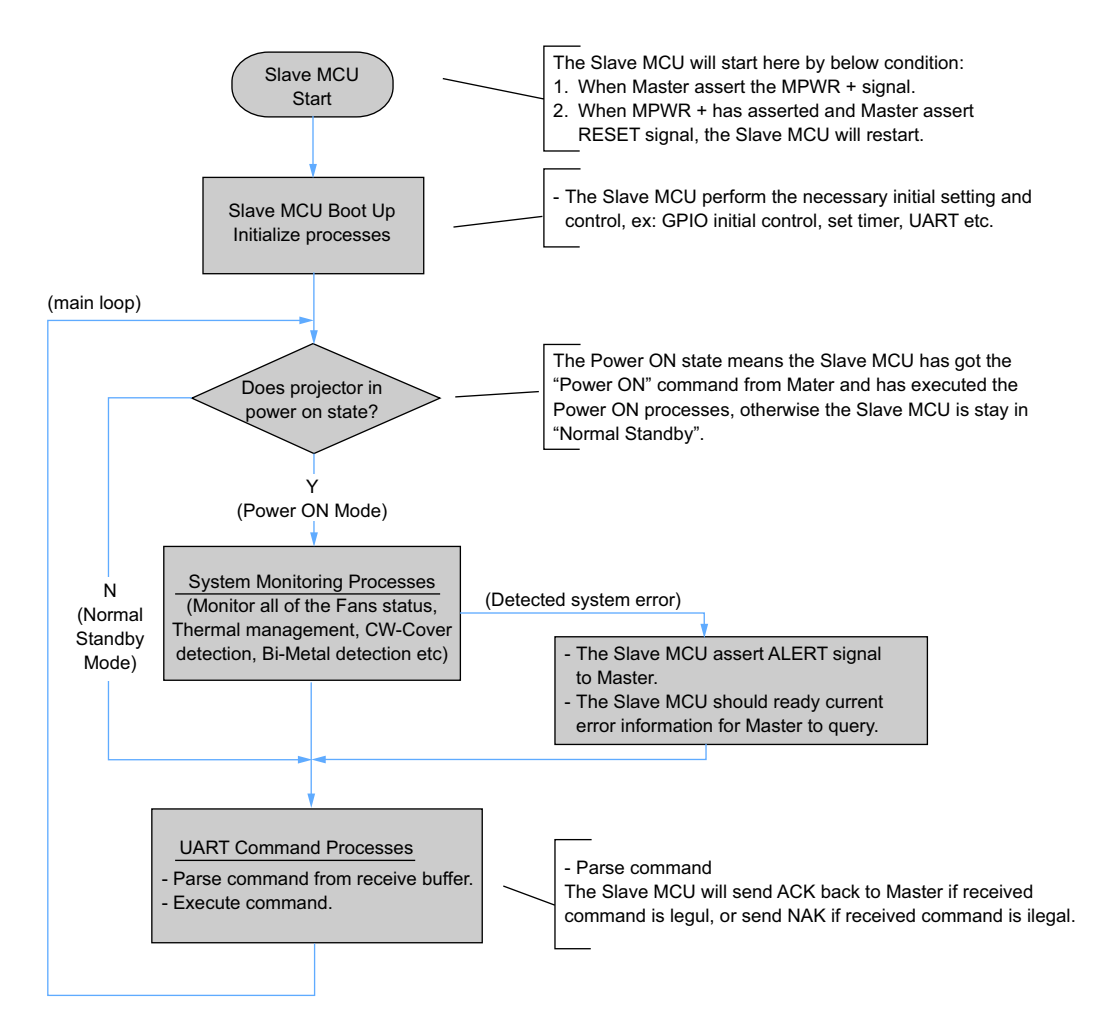

Notes:

- The Slave MCU will always running the main loop after the Master assert the MPWR+ signal, the Slave MCU should not stuck in any error state.
- If Slave MCU detected any system error,
	- The Slave MCU asserts the ALERT signal.
	- The Master should send query command to Slave to get error code back.
	- The Slave MCU waiting Master's instruction to execute following operation.

#### **System Monitoring Processes**

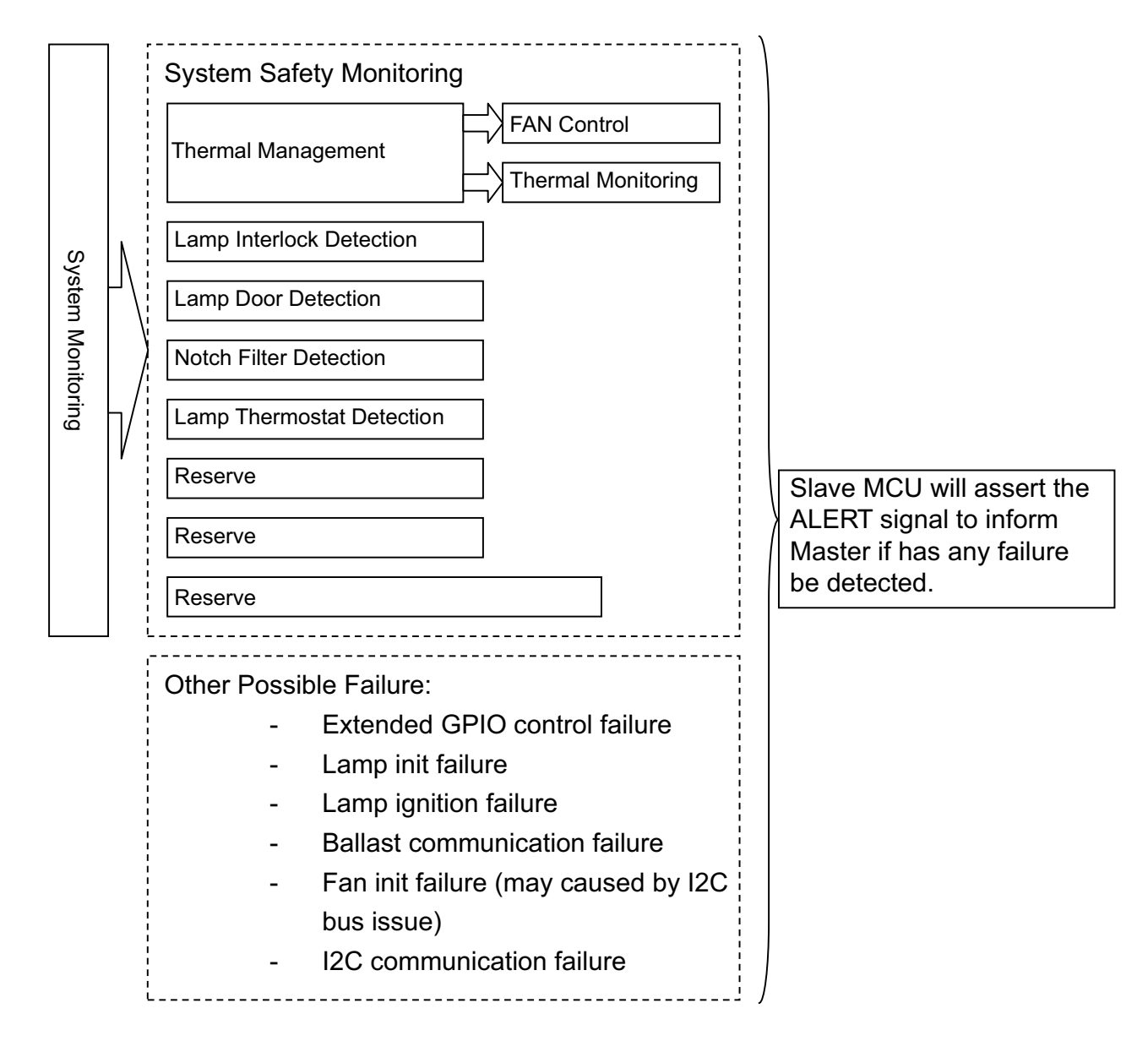

Process pre-caution and error sequence:

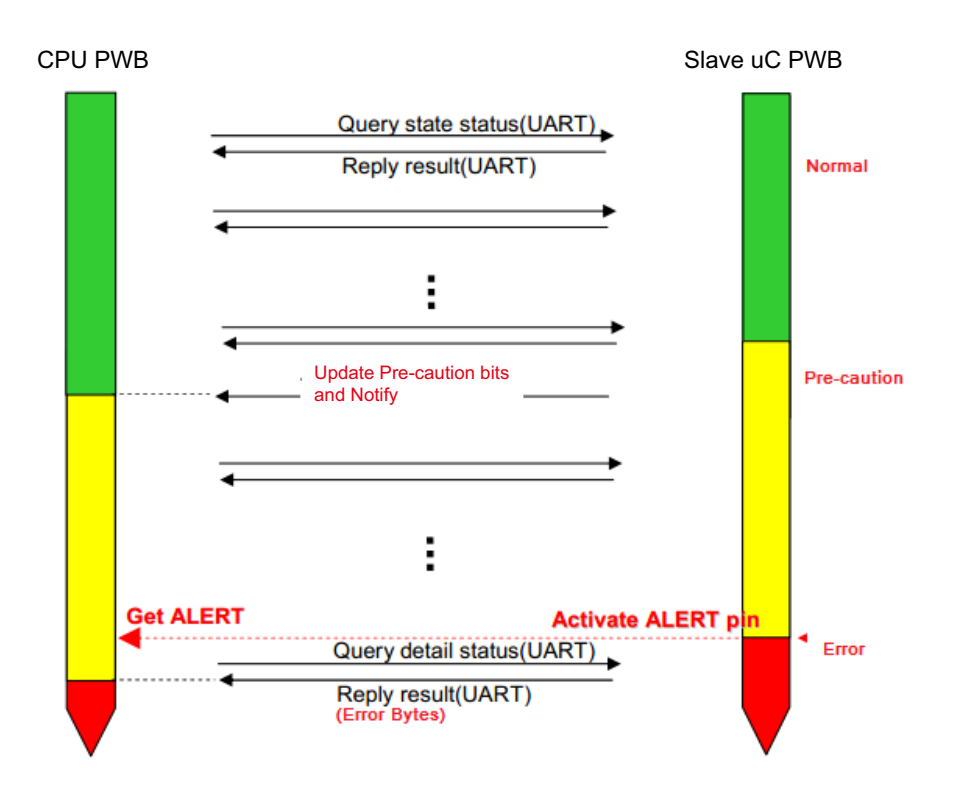

Process Power off and Lamp off only Sequence:

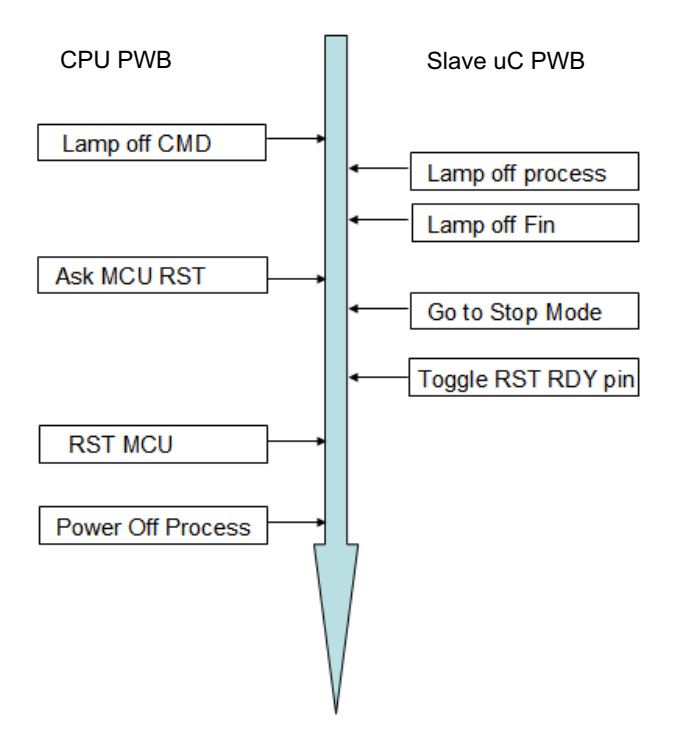

## Process AC-ON, Lamp Control Sequence:

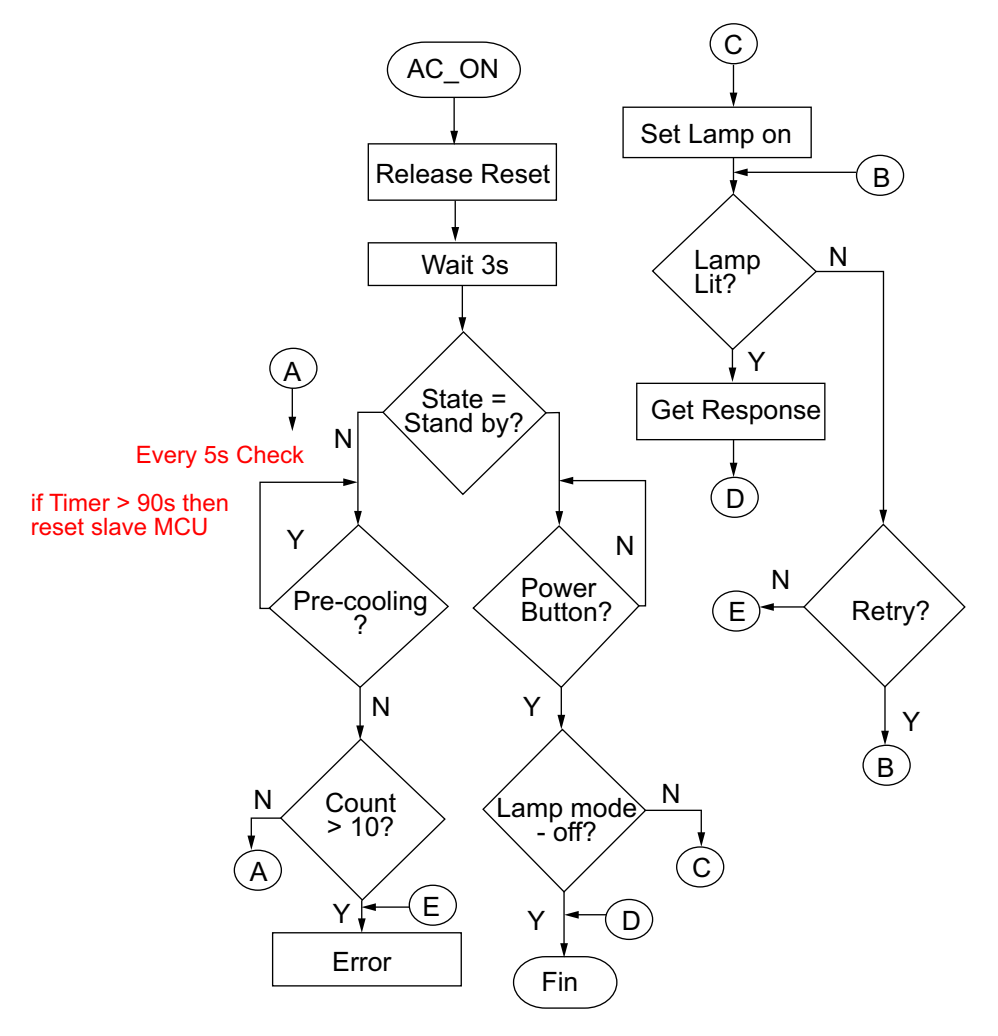

## **1-2. Troubleshooting & Error Code**

#### **Error Code Definition**

In Delta RS232 debug mode, the slave MCU will response with error code in case of system error like lamp fail, or thermal situation failure, etc. They are defined as below table.

System error codes were defined as following tables

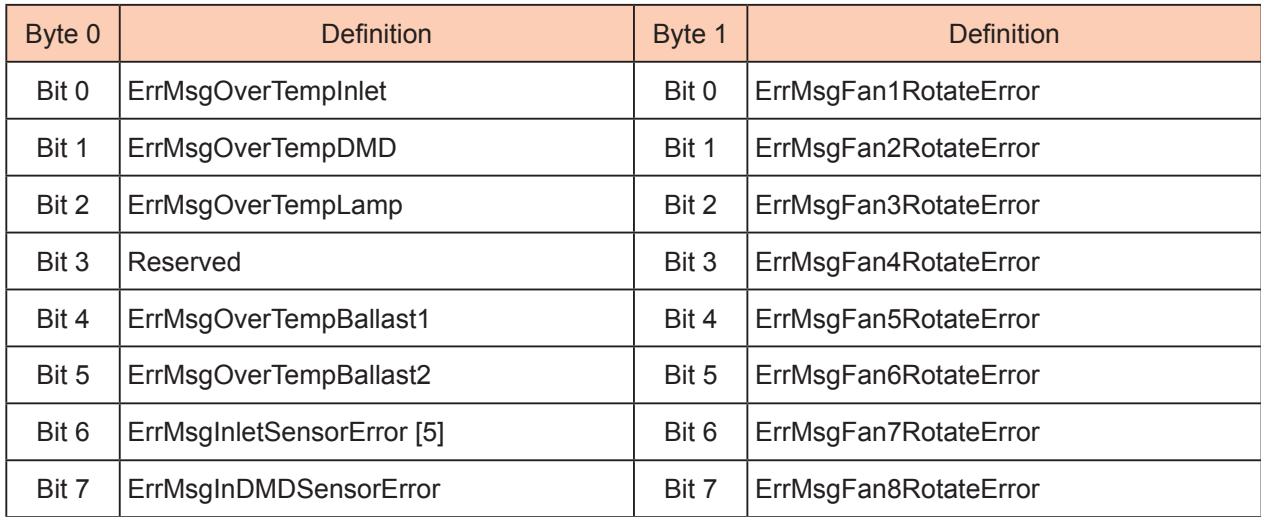

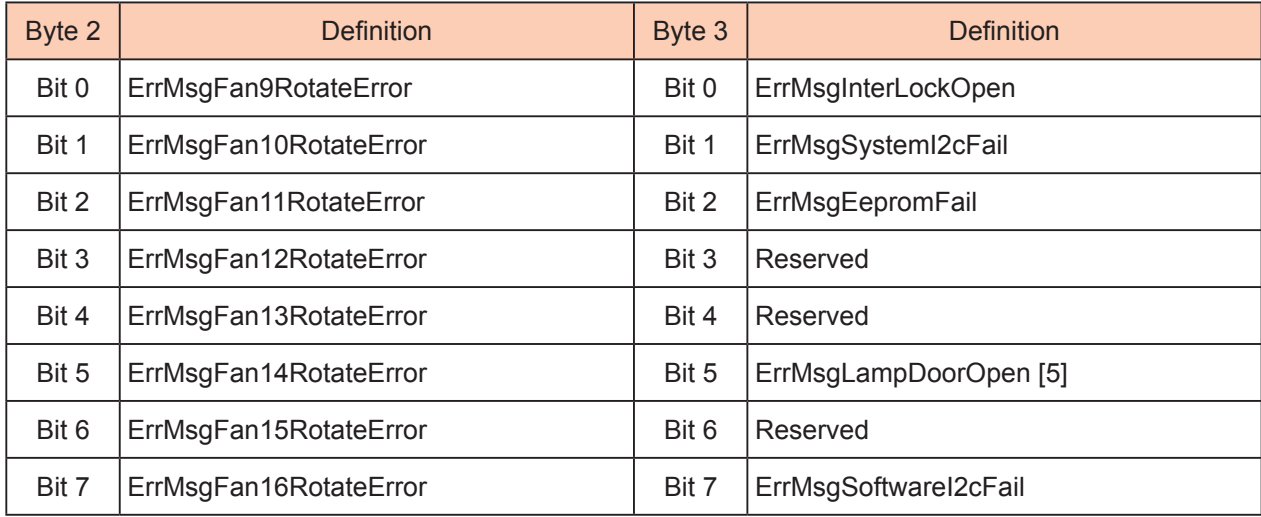

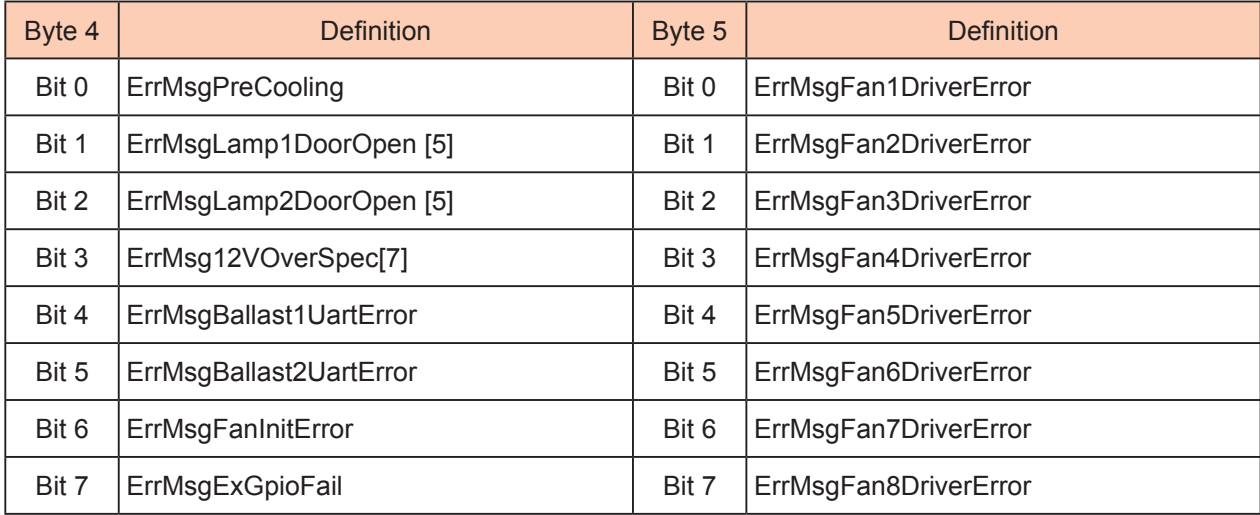

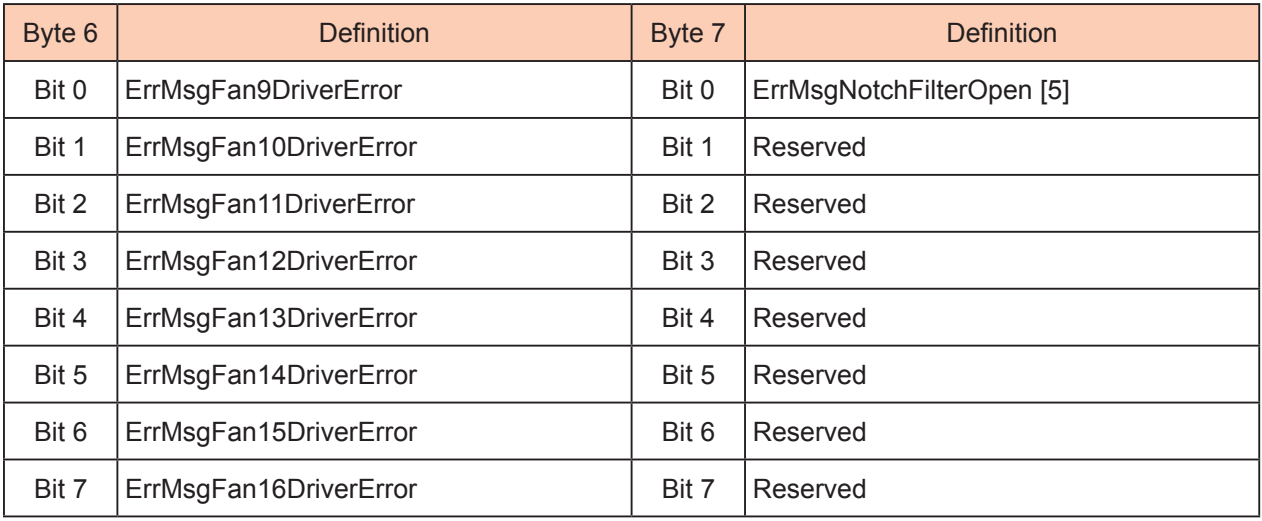

[1] Detect rule:

#### **Error Code Message – Troubleshooting and what parts need to replace**

- ErrMsgOverTempInlet When Inlet temp > 45 in stand by mode or Force ECO mode toggle and Inlet temp > 43 continue 5 mins Temp. is over spec. Check if there is anything blocks in inlet or replace Inlet thermal sensor.
- ErrMsgOverTempDMD When DMD temp > 70 in stand by mode or Force ECO mode toggle and DMD temp > 70 continue 5 mins Temp. is over spec. Check or replace DMD thermal sensor.
- ErrMsgOverTempLamp Thermal Break toggle and Polling time is 500ms. Check or replace Lamp thermal break.
- ErrMsgOverTempBallast1 When Blaster temp > 90 in stand by mode or Force ECO mode toggle and Blaster temp > 90 continue 5 mins Check or replace Ballast1 thermal break.

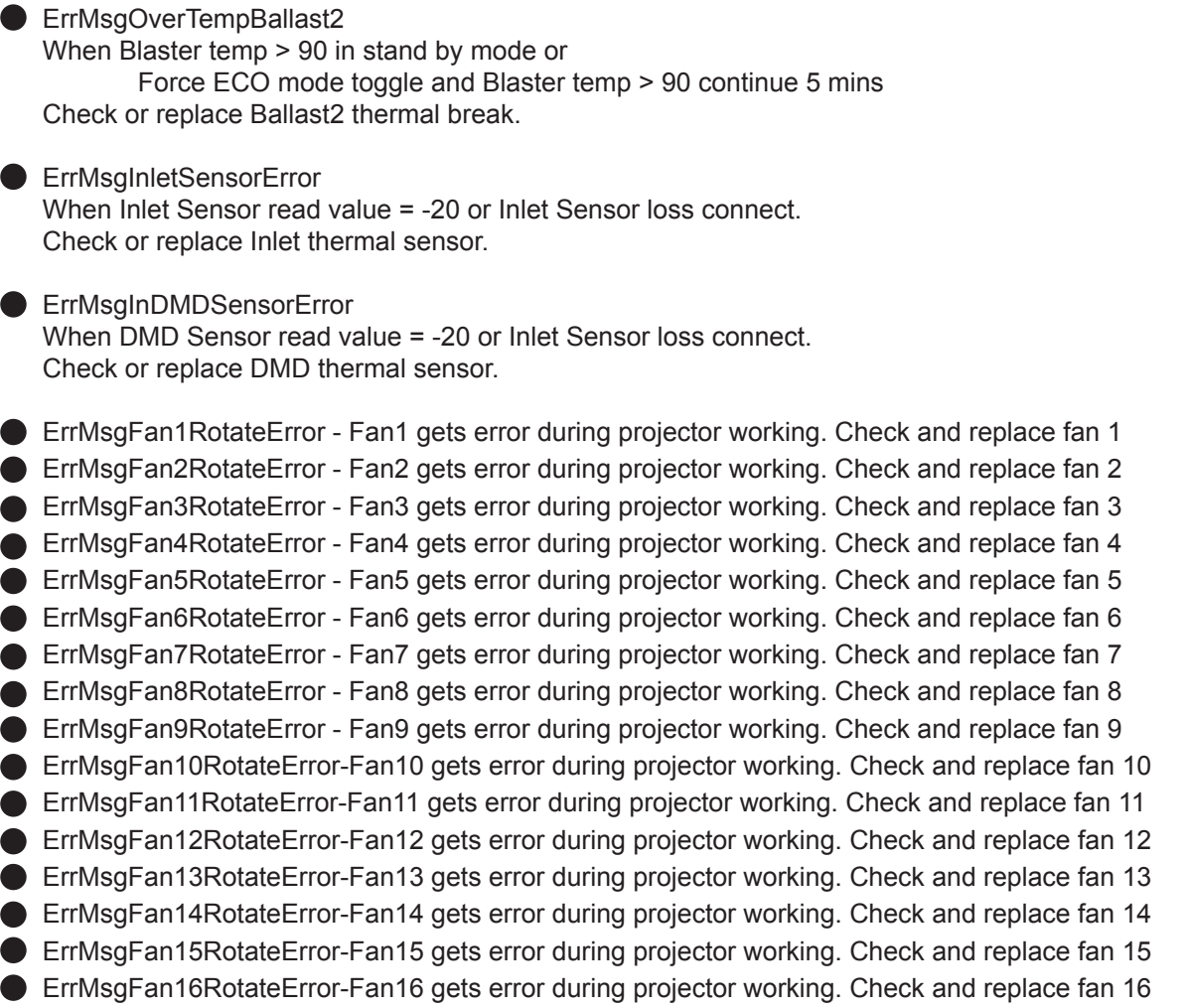

When FanX speed < Target speed 80% keep 15 seconds.

- **ErrMsgInterLockOpen** Inter Lock Open toggle and Polling time is 500ms. Check if connectors are unplugged from slave board to interlock board or replace slave board and interlock board.
- ErrMsgSystemI2cFail Read Exter IO fail and Polling time is 500ms. Check or replace slave board.
- **ErrMsgEepromFail** When read EEPROM fail in system initial. Check or replace slave board.
- ErrMsgLampDoorOpen Lamp Door (1 or 2) Open toggle and Polling time is 500ms. Check the lamp1 & Lamp2 door.
- **ErrMsgSoftwareI2cFail** It's blaster UART Fail Check or replace slave board.
- **ErrMsgPreCooling** When fan initial fail in pre-cooling mode. Check or replace all Fan Driver boards and Fans.
- ErrMsgLamp1DoorOpen When Lamp Door 1 Open toggle and Polling time is 500ms. Check the lamp1 door.
- ErrMsgLamp2DoorOpen When Lamp Door 2 Open toggle and Polling time is 500ms. Check the Lamp2 door.
- ErrMsg12VOverSpec When 12V voltage >12.6 or <11.4 and Polling time is 1s. Check 12V input voltage on slave board or replace power board.
- **ErrMsgBallast1UartError** When ballast1 communication no response. Check or replace Ballast1 or slave board.
- ErrMsgBallast2UartError When ballast2 communication no response. Check or replace Ballast2 or slave board
- **ErrMsgFanInitError** When AC on make fan to high speed, if it is fail toggle. When Lamp on make fan to target speed, if it is fail toggle. Check or replace all Fan Driver boards and Fans.
- **ErrMsgExGpioFail** When Lamp on process get ExGpio fail. Check or replace slave board
- ErrMsqFan1DriverError Check or replace Fan Driver D board.
- ErrMsgFan2DriverError Check or replace Fan Driver C board.
- **ErrMsgFan3DriverError Check or replace slave board.**
- **ErrMsgFan4DriverError- Check or replace Fan Driver D board.**
- **ErrMsgFan5DriverError- Check or replace Fan Driver D board.**
- **ErrMsgFan6DriverError- Check or replace Fan Driver C board.**
- ErrMsgFan7DriverError- Check or replace Fan Driver E board
- **ErrMsgFan8DriverError- Check or replace Fan Driver C board.**
- **ErrMsgFan9DriverError- Check or replace Fan Driver B board.**
- **ErrMsgFan10DriverError- Check or replace Fan Driver B board.**
- **ErrMsgFan11DriverError- Check or replace Fan Driver E board**
- ErrMsgFan12DriverError- Check or replace Fan Driver E board
- **ErrMsgFan13DriverError- Check or replace Fan Driver E board**
- **ErrMsgFan14DriverError- Check or replace slave board.**
- **ErrMsgFan15DriverError- Check or replace Fan Driver D board.**
- **ErrMsgFan16DriverError- Check or replace Fan Driver C board.** When Fan Driver IC no response.
- **ErrMsgNotchFilterOpen** Notch Filter Open toggle and Polling time is 500ms. Check or replace Notch Filter
- [2] Detect rule: Polling time 100ms, if there have detect continue 10 times. It will issue the statue change.
- [3] Detect rule: When those 3 errors happen, the blaster error will filter. To avoid user misunderstand.
	- a. HW toggle to cut off lamp time:
		- During Lamp off: 4.89ms During Lamp on: 0.471ms
	- b. The error code show up in software.

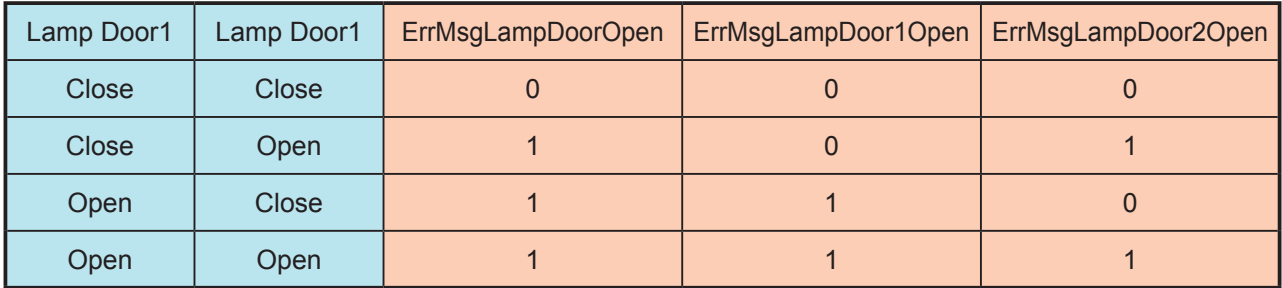

## [4] Detect rule: Toggle Force ECO mode rule

(Temp. define is for Sensor read value.)

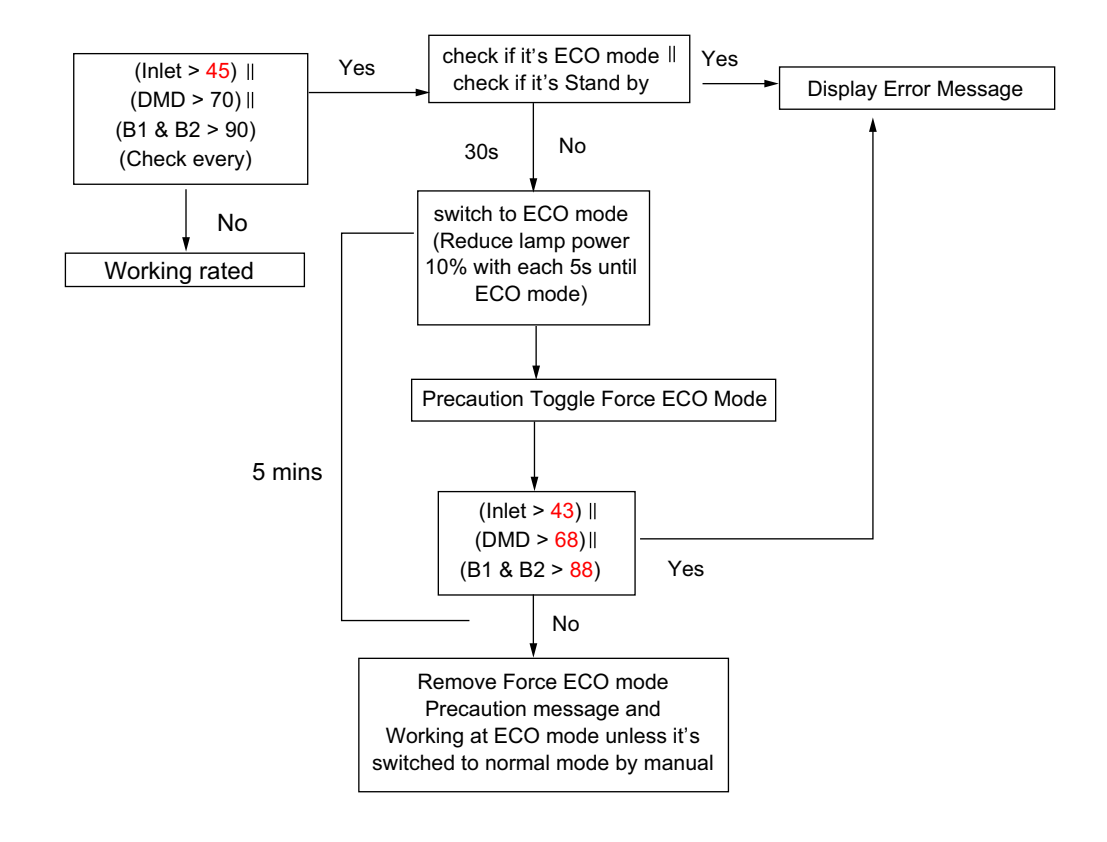

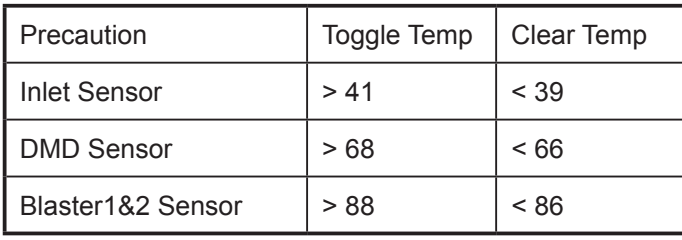

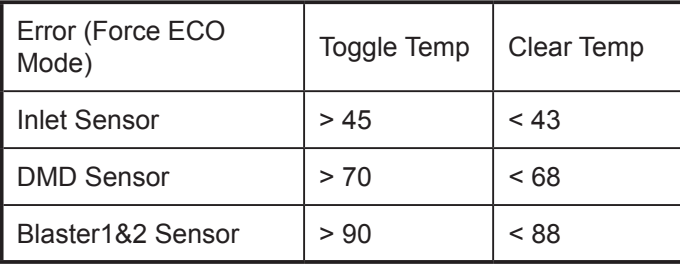

## [5] Detect rule:

## **Hardware & Software Failure Detection**

- By hardware, the hardware design will cut off the power of ballast to protect system immediately.
- By software, the Slave MCU should polling all the FAN status via the P00~P04 of PCA9555 (IC338), if detect any failure that come from FAN driver IC, the Slave MCU will assert the ALERT signal, then go back to the main loop processes of Slave MCU.

## Lamp Thermostat Detection

The Slave MCU polling the signal status from the P13 of PCA9555 (IC27), the status '1' indicates failure and '0' indicates normal.

## Lamp Interlock Detection

The Slave MCU polling the signal status from the P15 of PCA9555 (IC27), the status '1' indicates failure and '0' indicates normal.

## Lamp Door Detection

The Slave MCU polling the signal status from the P16 of PCA9555 (IC27), the status '1' indicates failure and '0' indicates normal.

## Notch Filter Detection

The Slave MCU polling the signal status from the P17 of PCA9555 (IC27), the status '1' indicates failure and '0' indicates normal.

### \* Software Design Notes \*

- The Slave MCU should polling these statuses of "Lamp Thermostat Detection", "Lamp Interlock Detection", "Lamp Door Detection" and "Notch Filter Detection" by order.
- When Slave MCU detected one of above mentioned failure, the Slave MCU will assert the ALERT signal.
- There is hardware protection design to cut off the power of ballast 1 and ballast 2 when system occur any one of above mentioned failure.

## **1-3. Connection Diagrams Troubleshooting**

## **1-3-1. Slave uC Board**

## **SLAVE uC Board side**

#### CN202 to SMPS BD

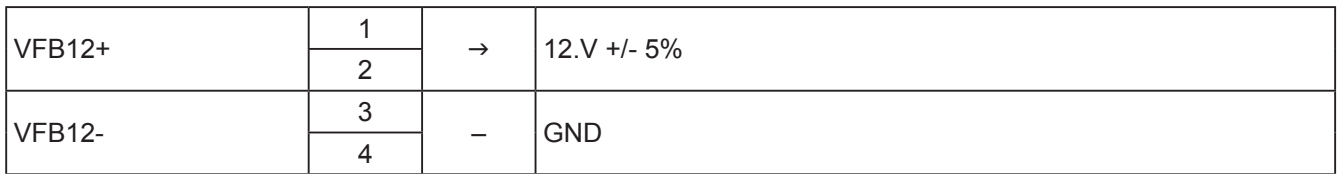

### J6 To Router BD Power

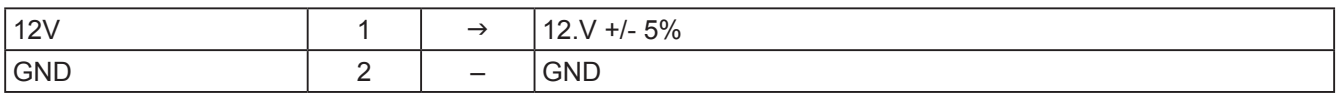

#### J3 To LED Status with Buzzer BD (CN1) Note: Pin to Pin

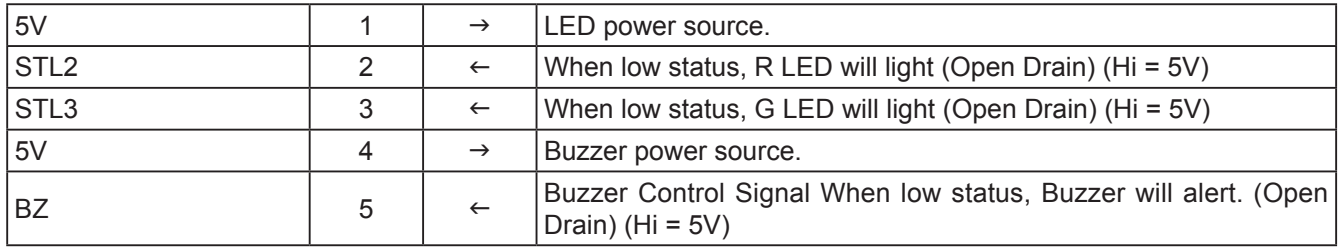

#### J100 To MOTOR BD (J100) Note: Pin to Pin

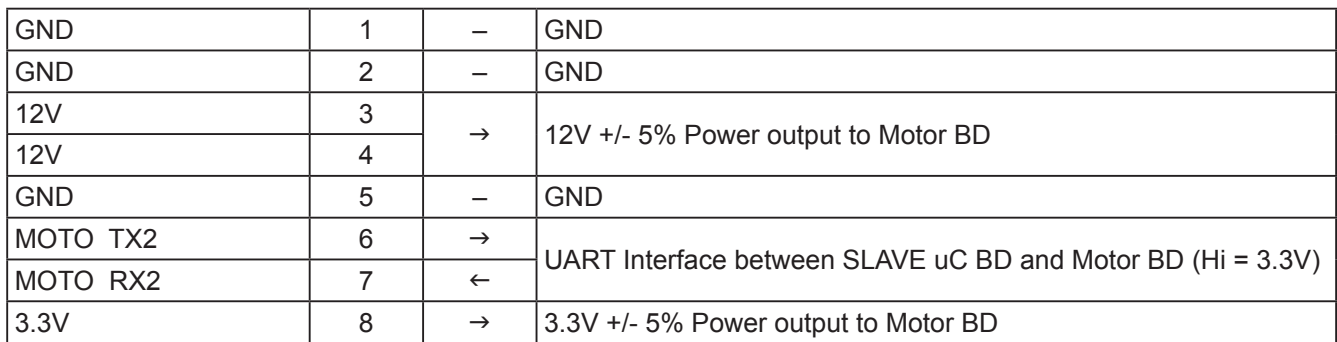

## J91 for Fan14

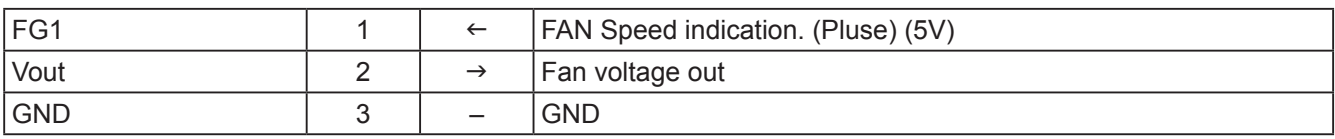

#### J92 for Fan3

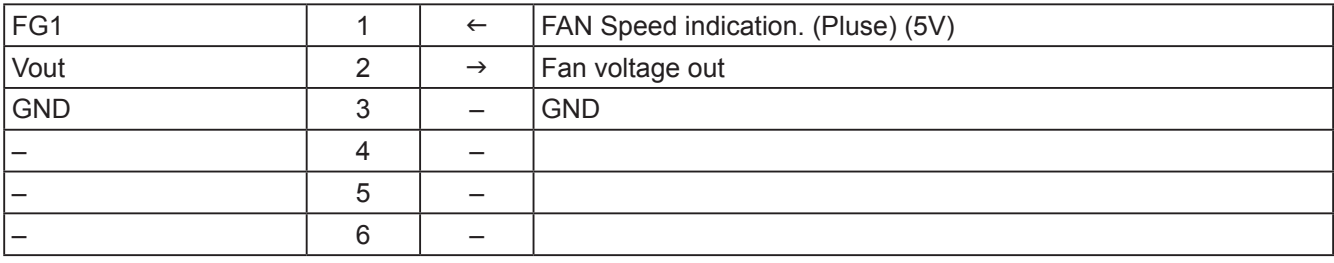

#### J7 To PWM Fan Driver BD – B (J9850) Note: Pin to Pin

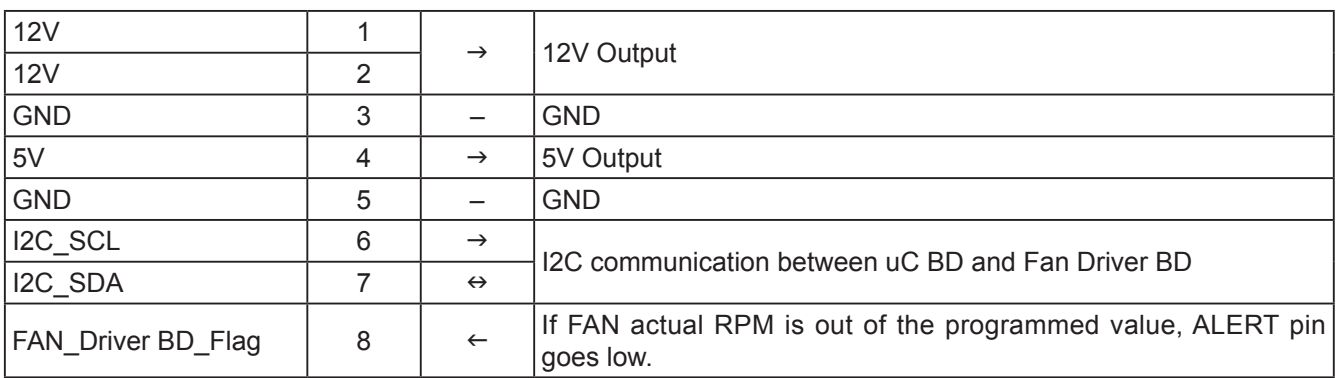

#### J8 To Fan Driver BD – C (J9810) Note: Pin to Pin

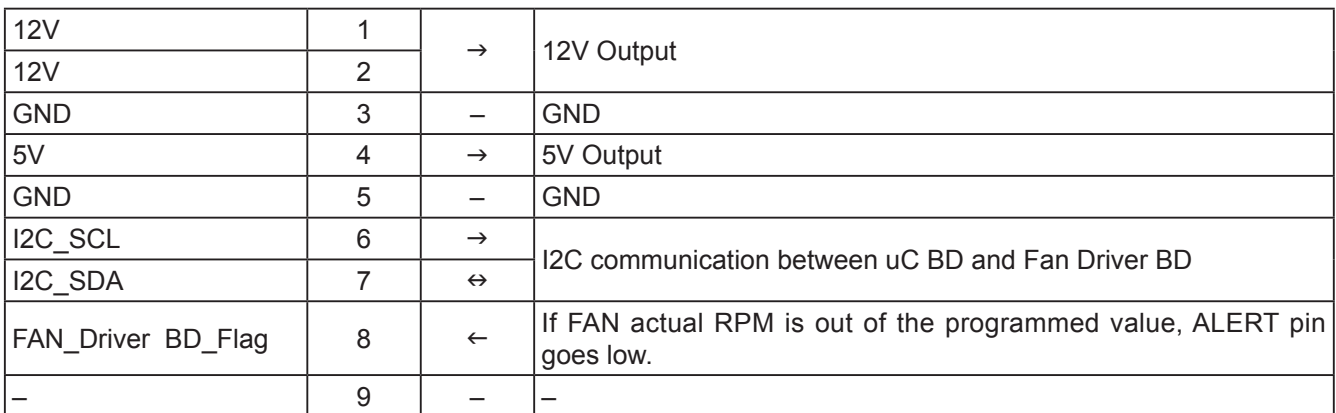

#### J9 To Fan Driver BD – D (CN9817) Note: Pin to Pin

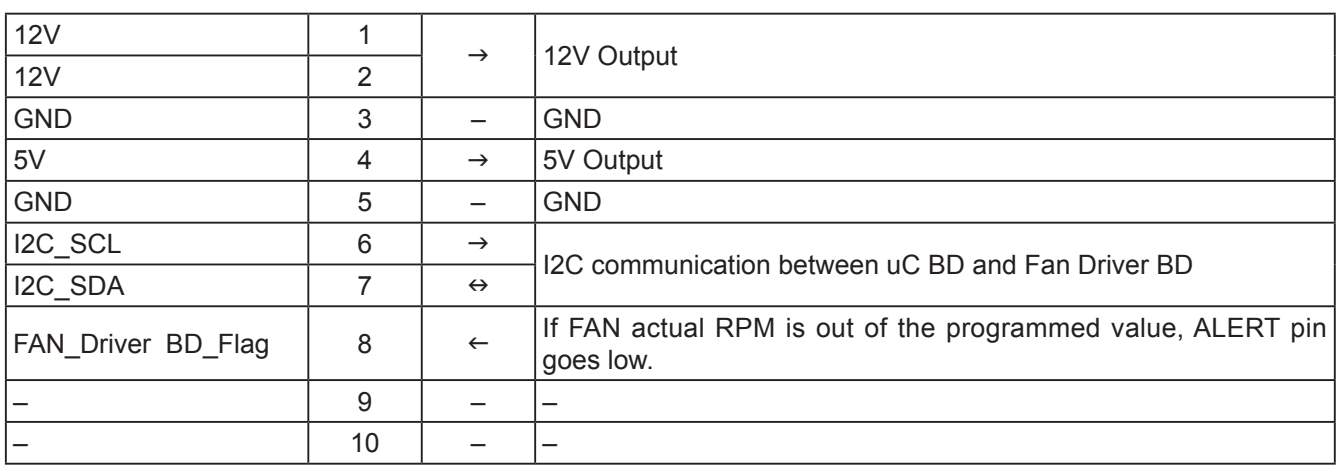

#### J10 To Fan Driver BD – E (CN9820) Note: Pin to Pin

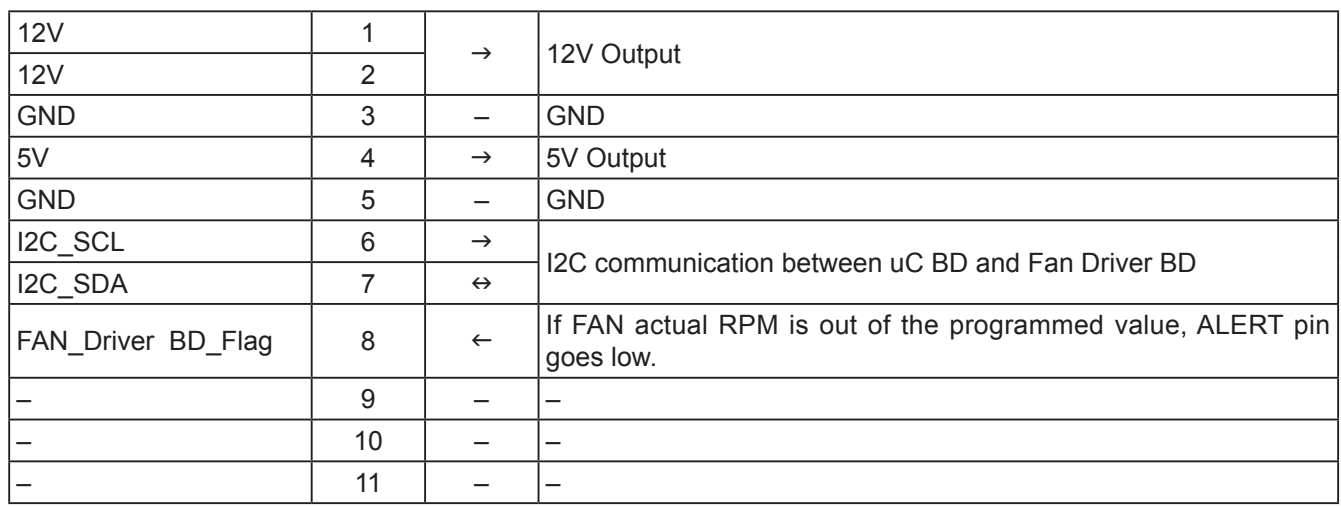

#### J17 To Ballast 1 Control Interface Note: Pin to Pin

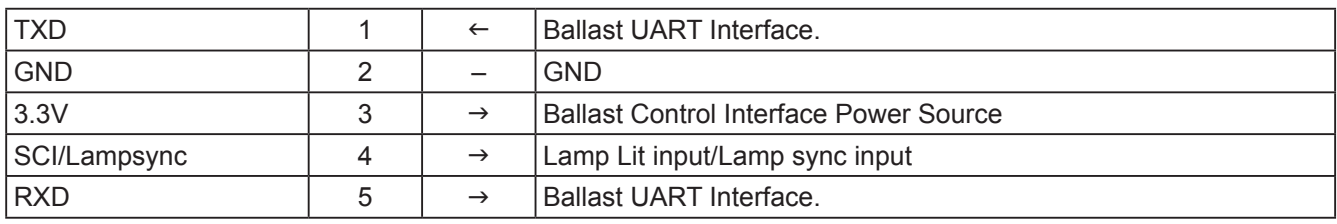

#### J18 To Ballast 2 Control Interface Note: Pin to Pin

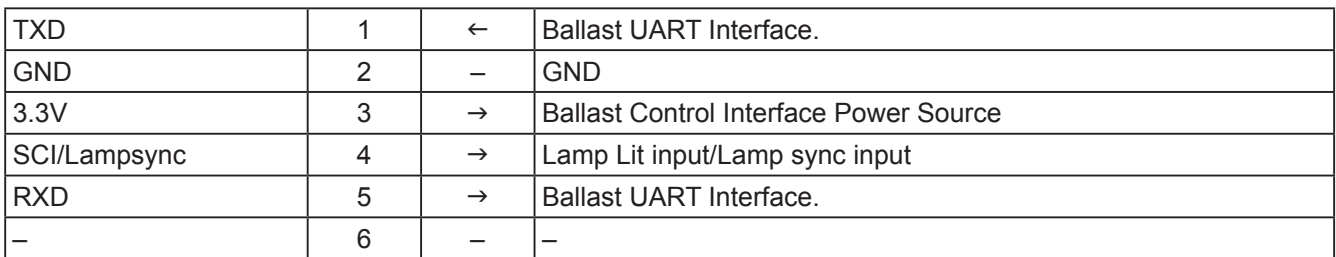

## J11 NTC1

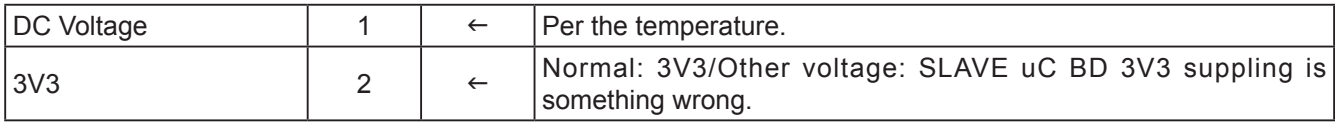

## J12 NTC2

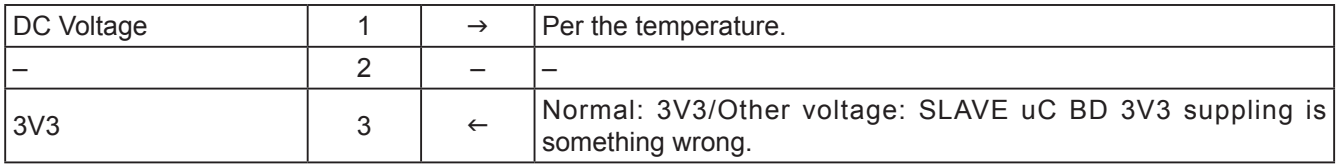

## J28 Tamper Switch

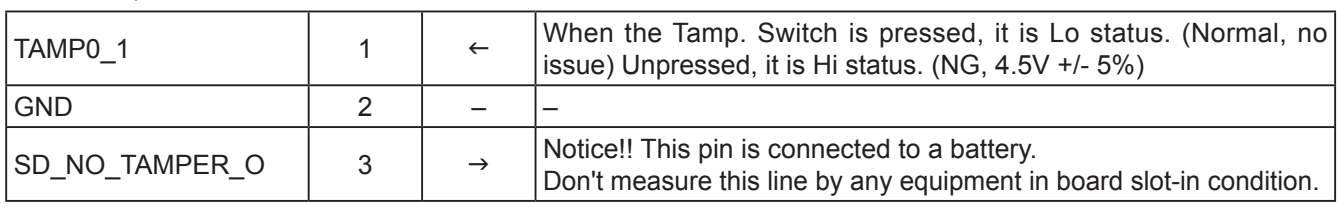

### J29 Tamper Switch

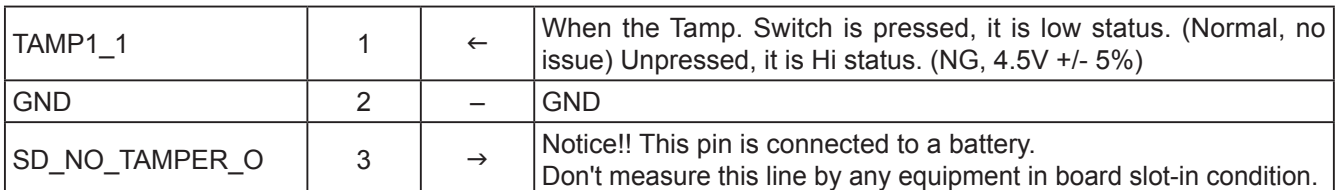

## J30 Tamper Switch

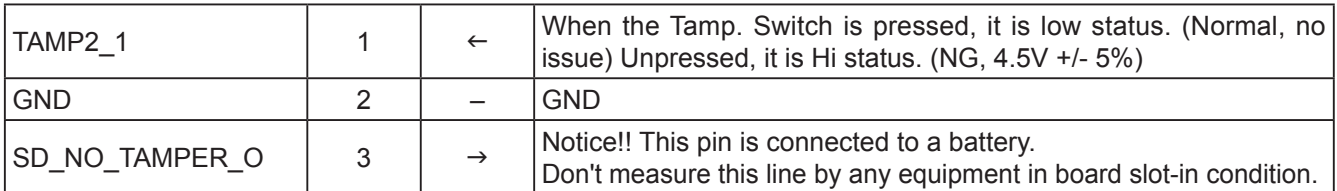

## J24 for Notch Filter SW

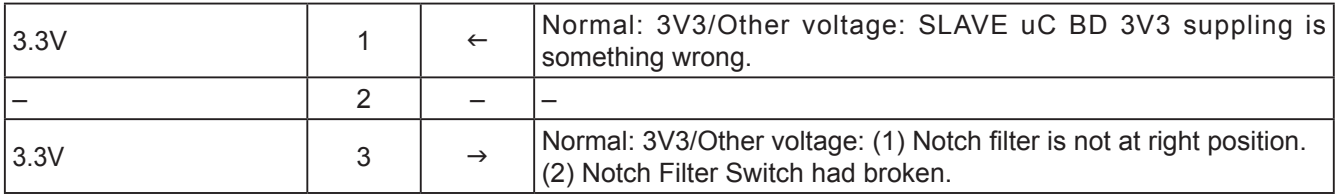

#### J25 for Lamp Door 1

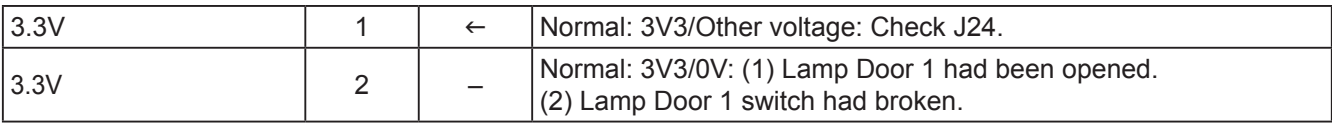

### J52 for Lamp Door 2

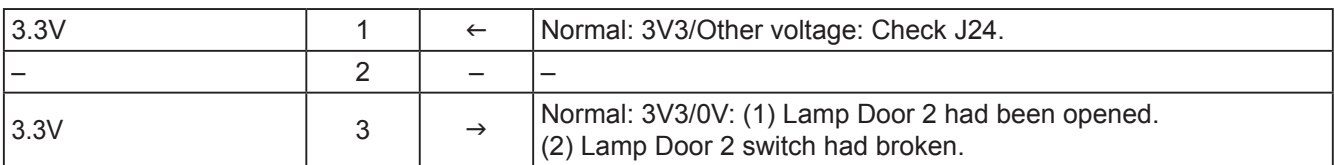

#### J26 for Lamp Thermostat

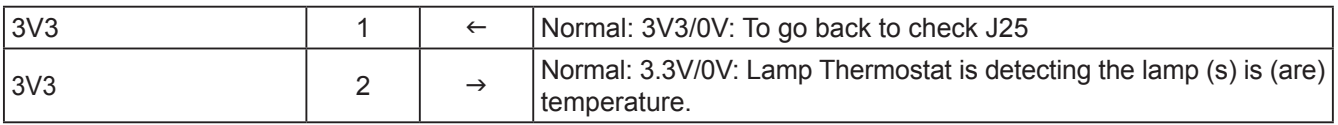

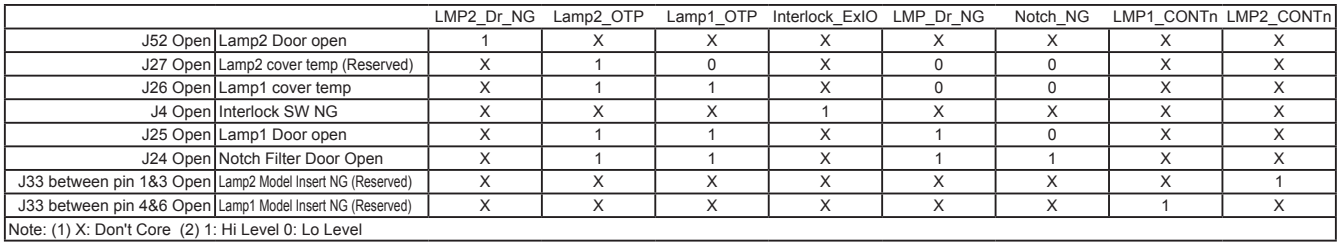

## J4 To Interlock BD

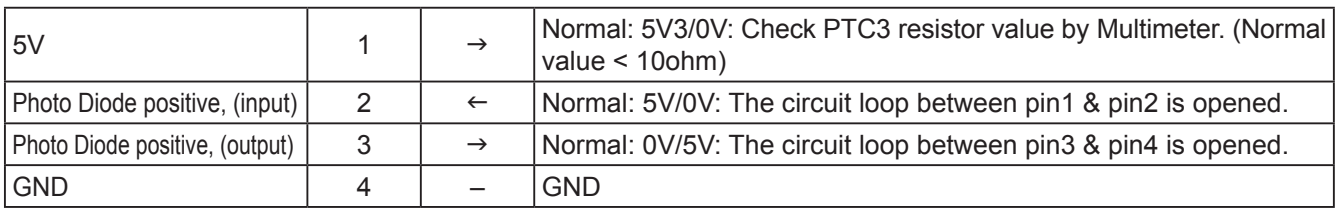

## J604 to Key BD & LCD Module

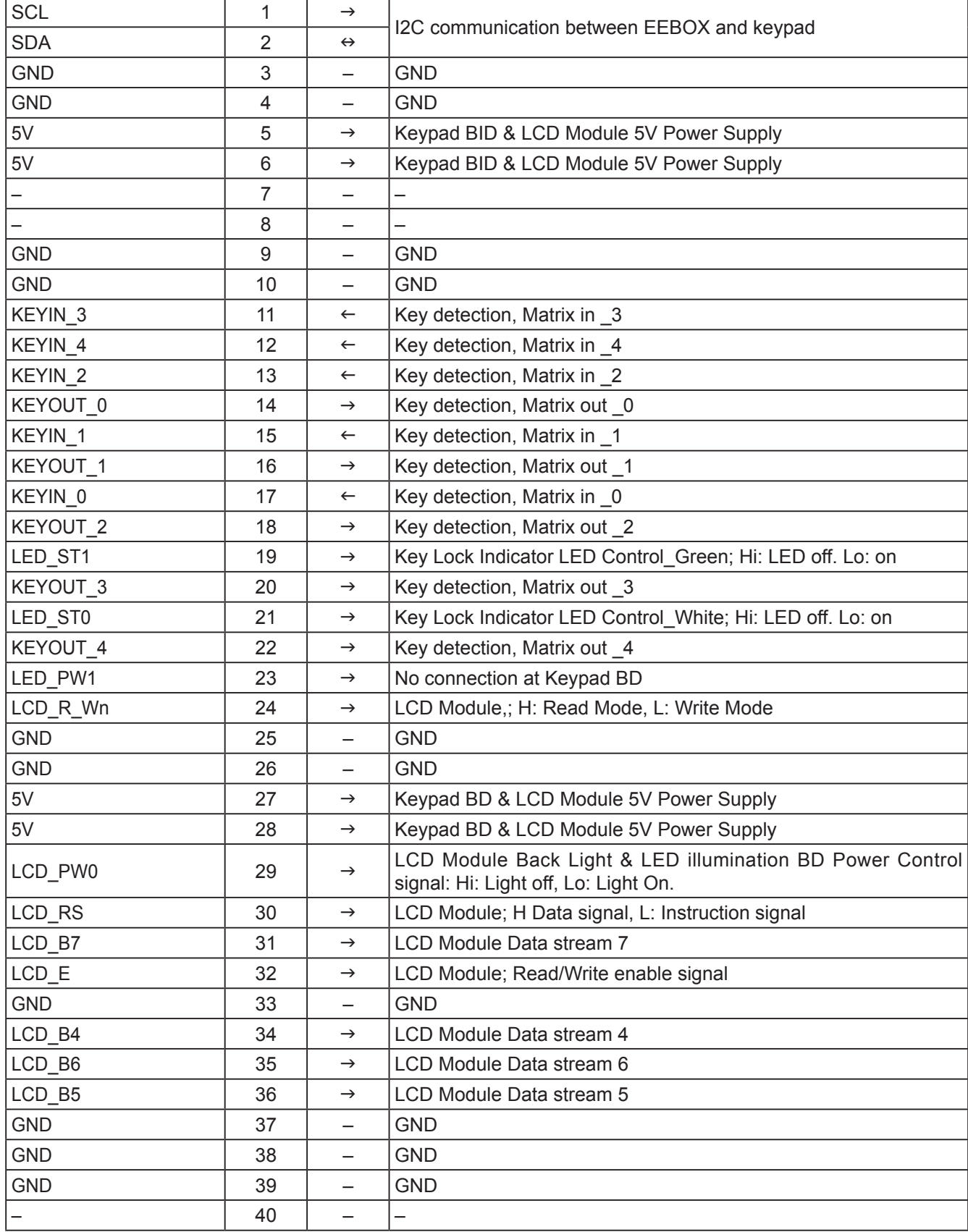

#### **1-3-2. Status LED with Buzzer Board**

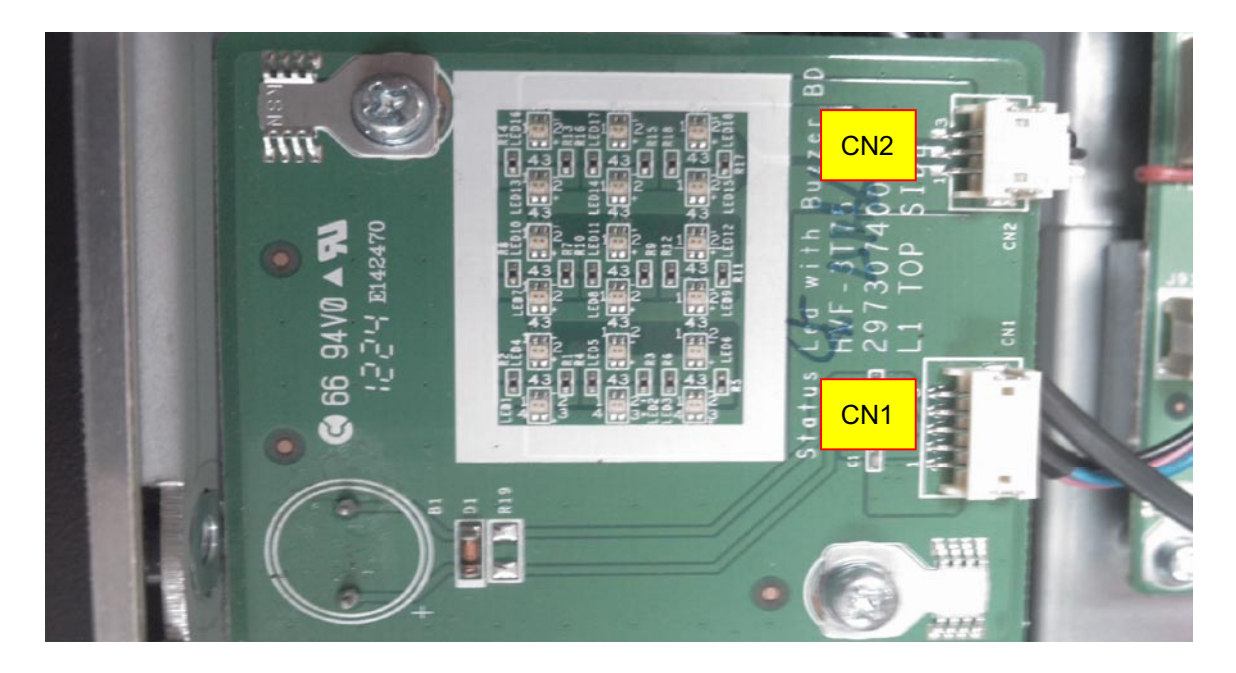

# **Status LED with Buzzer BD**<br>CN1 From SLAVE uC BD

From SLAVE uC BD (J3) Note: Pin to Pin

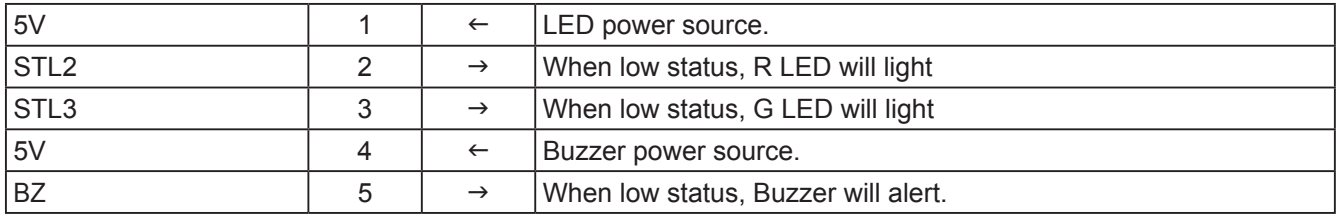

#### CN2 To Status LED BD (J3) Note: Pin to Pin

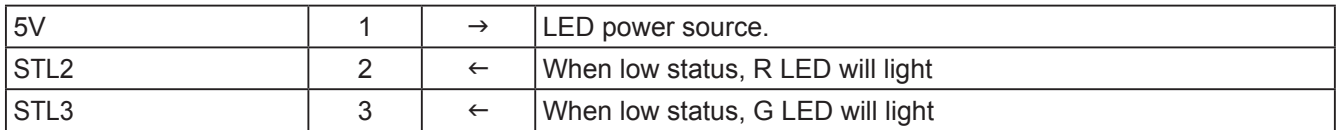

#### **1-3-3. PWM Fan Driver Board – B side**

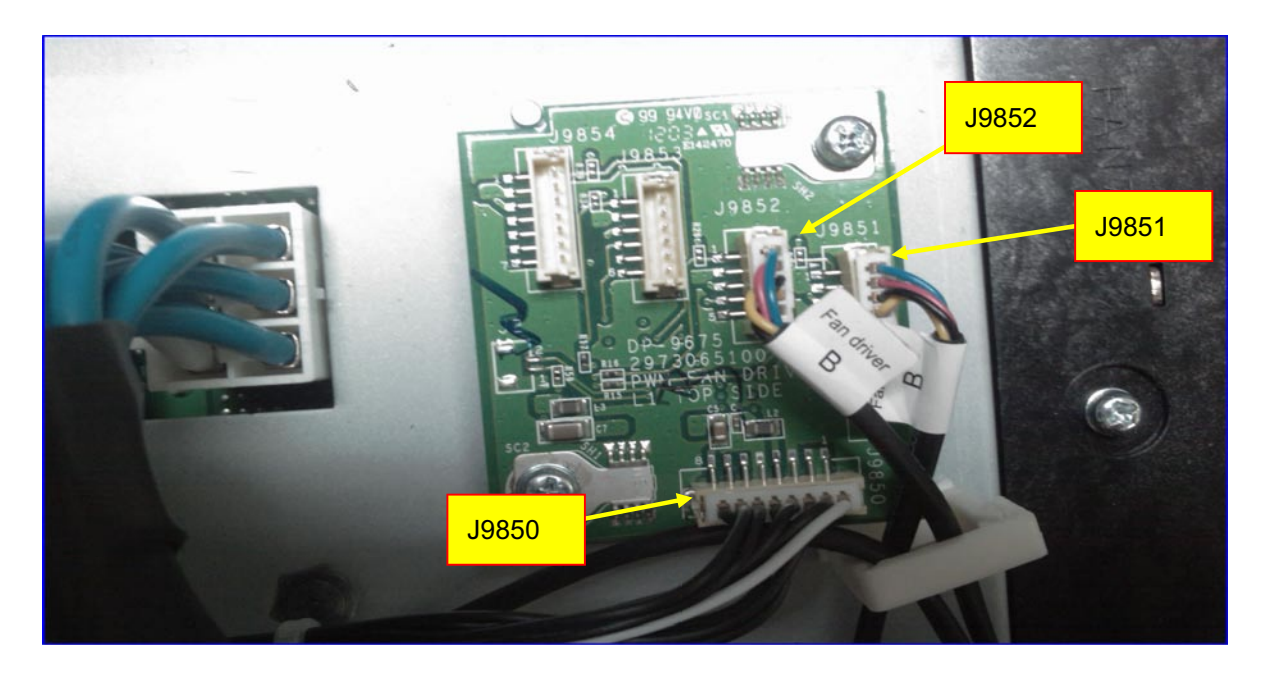

#### **PWM Fan Driver BD -B side**

J9850 From SLAVE uC BD (J7) Note: Pin to Pin

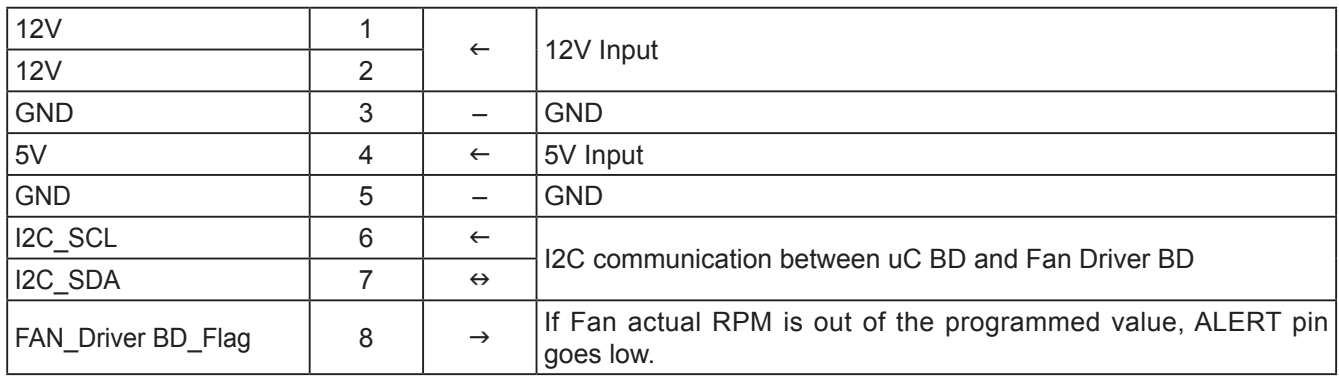

## J9851 for Fan9

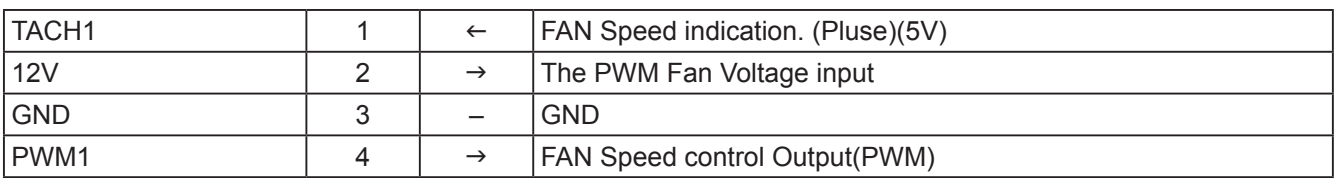

### J9852 for Fan10

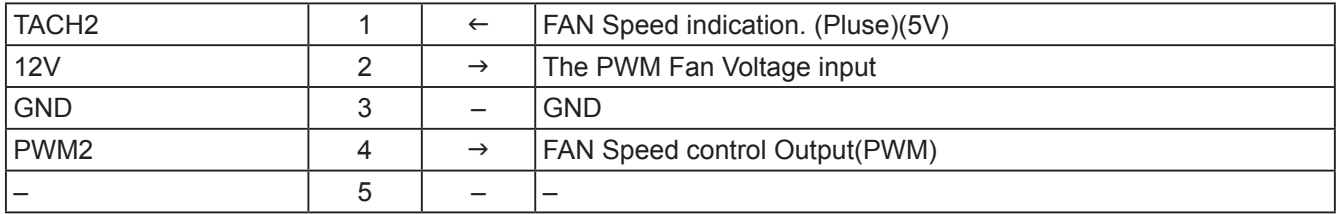

#### J9853 –

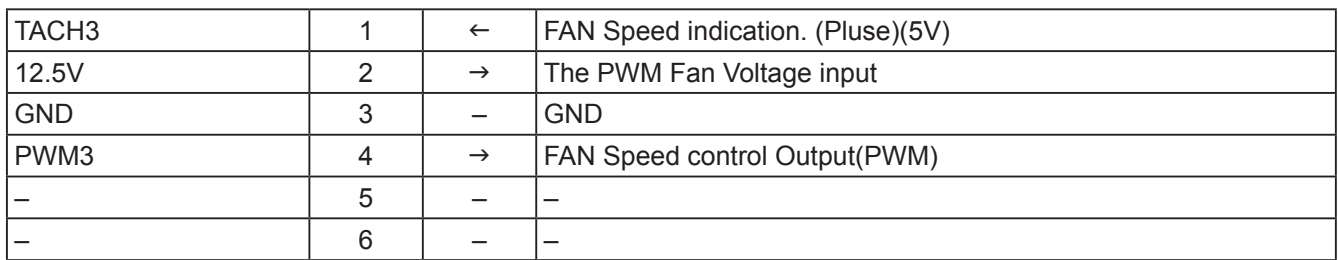

#### J9854 –

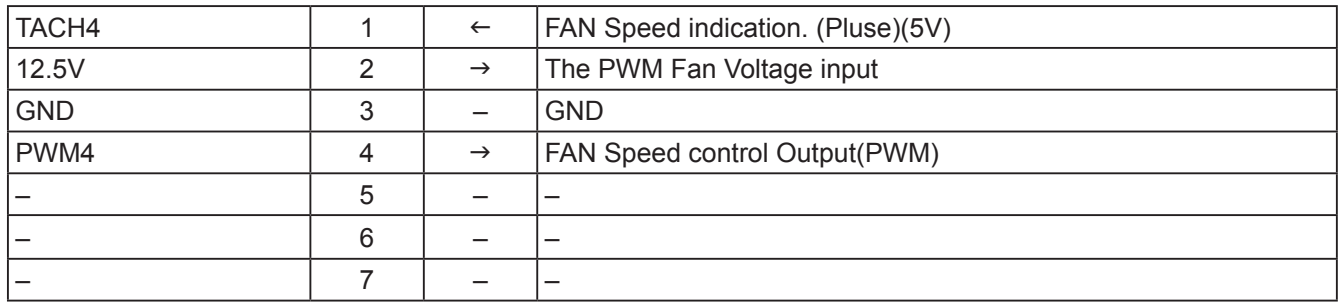

#### **1-3-4. Fan Driver Board – C side**

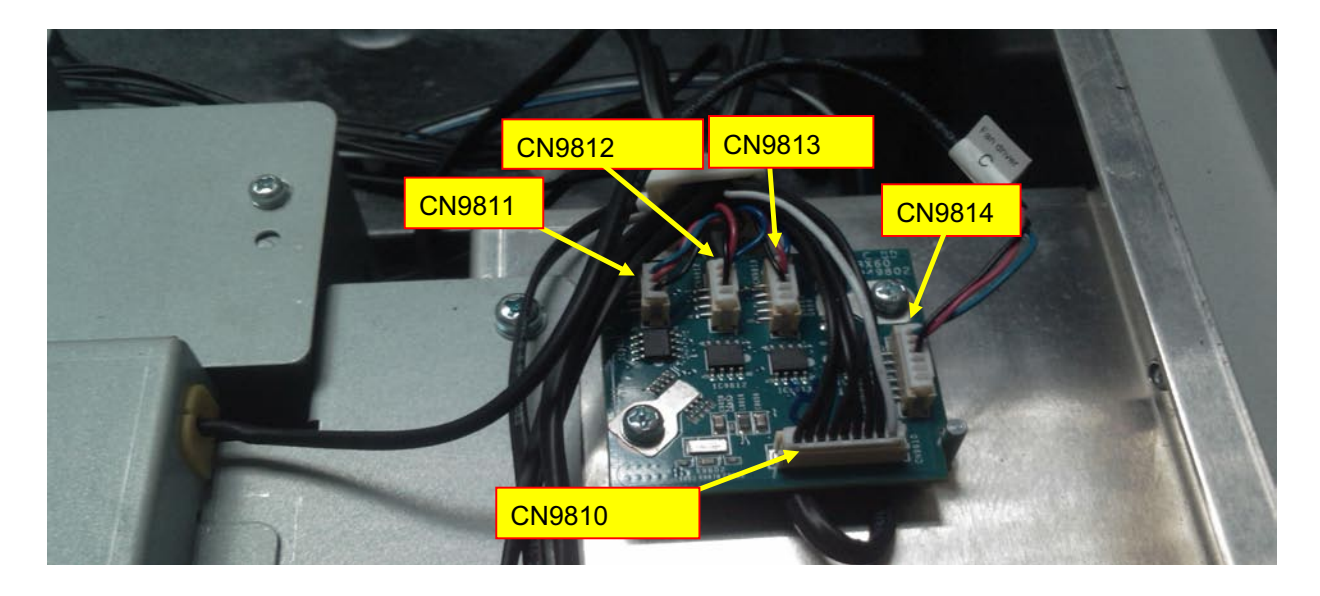

#### **Fan Driver BD – C side**

J9810 From SLAVE uC BD (J8) Note: Pin to Pin

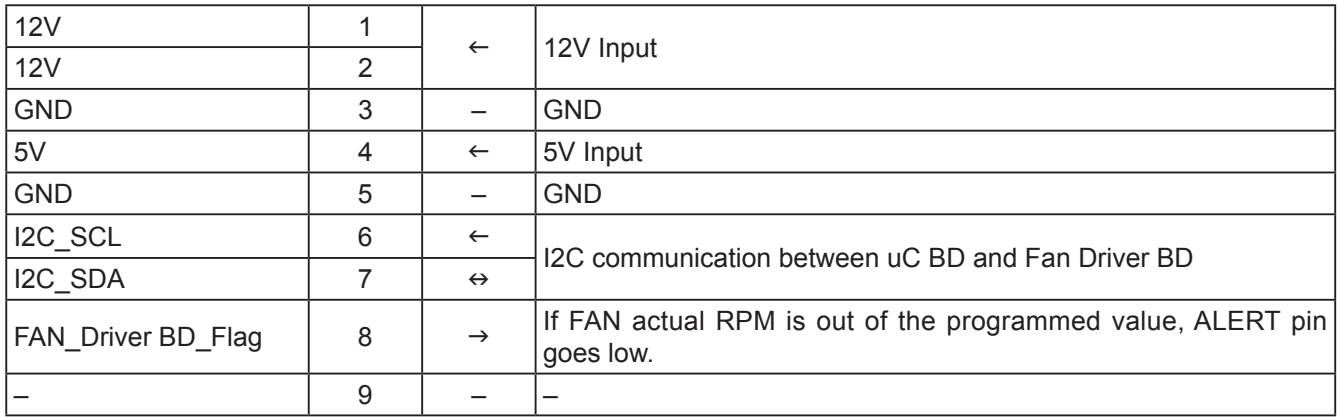

### J9811 for Fan8

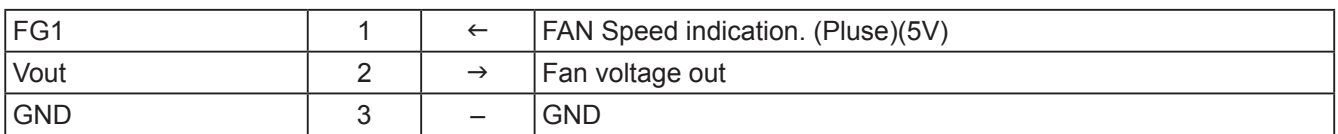

#### J9812 for Fan6

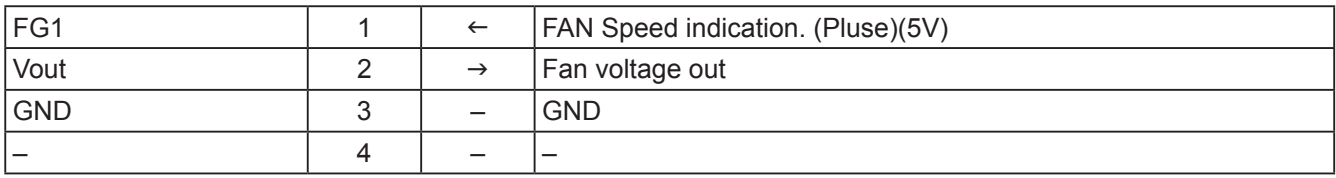

### CN9813 for Fan16

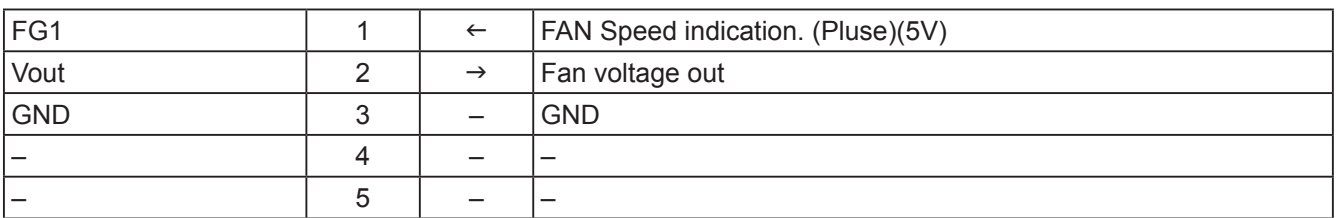

#### CN9814 for Fan2

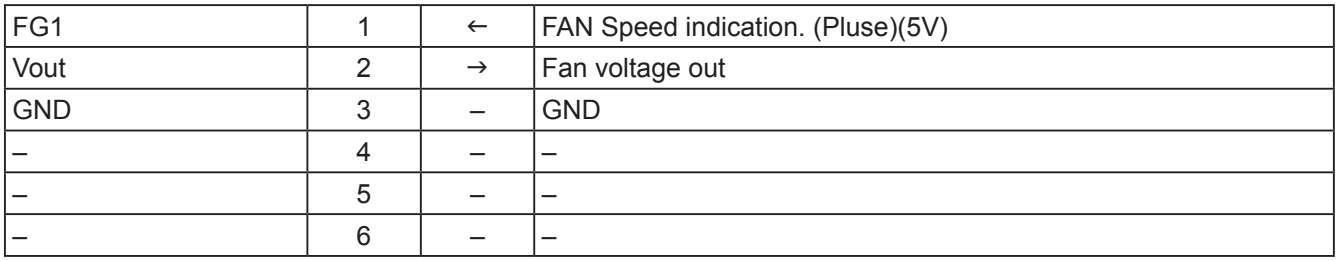

### **1-3-5. Fan Driver Board – D side**

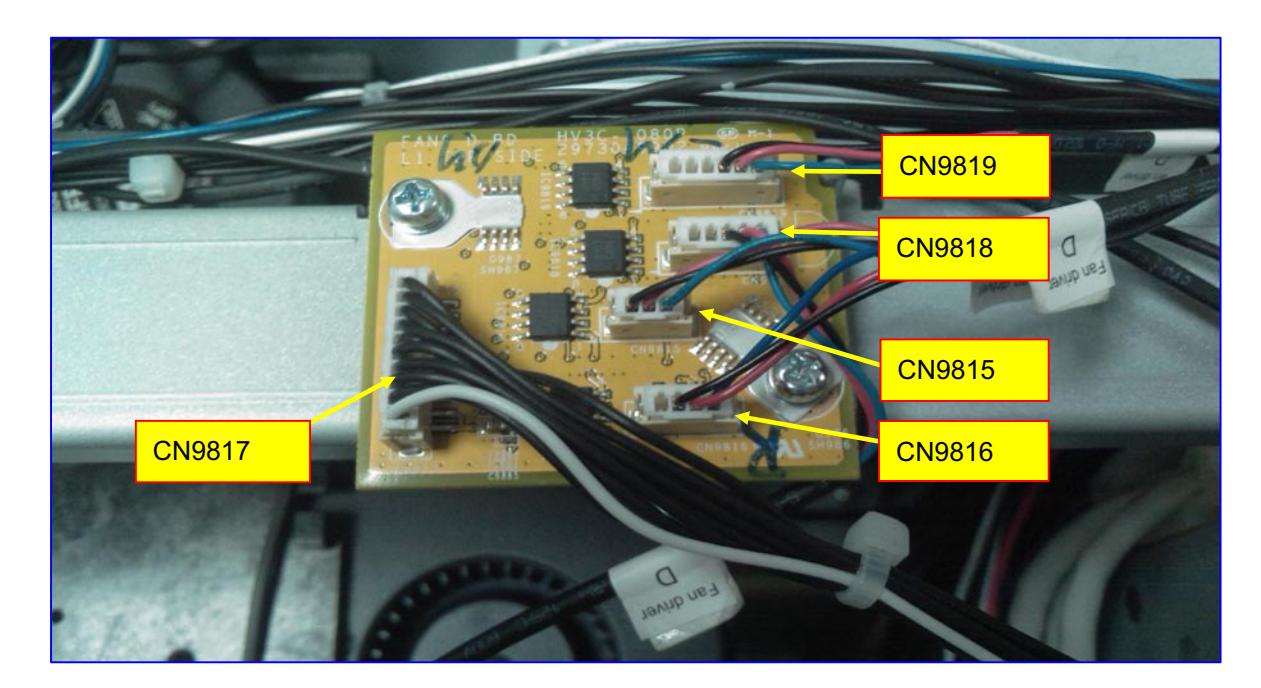

## **Fan Driver BD – D side**

CN9817 From SLAVE uC BD (J9) Note: Pin to Pin

| 12V                |    | $\leftarrow$      | 12V Input                                                                |
|--------------------|----|-------------------|--------------------------------------------------------------------------|
| 12V                | 2  |                   |                                                                          |
| <b>GND</b>         | 3  |                   | <b>GND</b>                                                               |
| 5V                 | 4  | $\leftarrow$      | 5V Input                                                                 |
| <b>GND</b>         | 5  |                   | <b>GND</b>                                                               |
| I2C_SCL            | 6  | $\leftarrow$      | I2C communication between uC BD and Fan Driver BD                        |
| I2C SDA            |    | $\leftrightarrow$ |                                                                          |
| FAN_Driver BD_Flag | 8  | $\rightarrow$     | If FAN actual RPM is out of the programmed value, ALERT pin<br>goes low. |
|                    | 9  |                   |                                                                          |
|                    | 10 |                   |                                                                          |

## CN9815 for Fan8

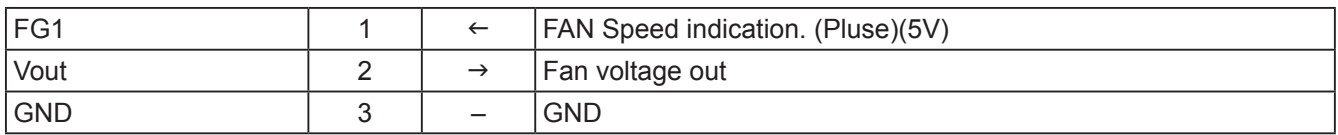

## CN9816 for Fan6

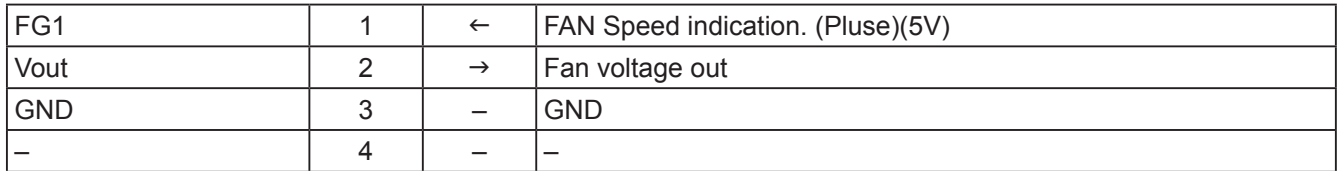

## CN9818 for Fan16

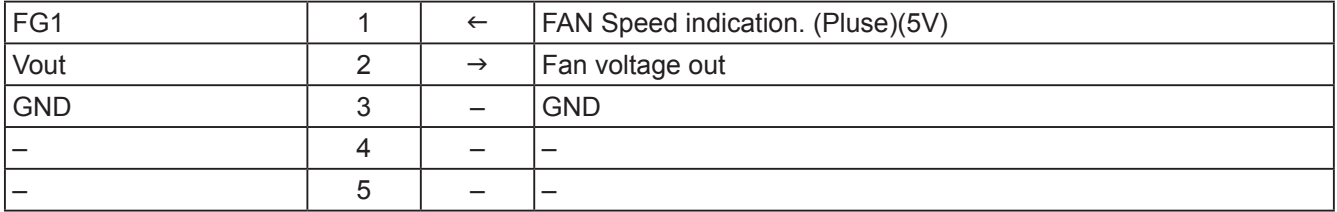

## CN9819 for Fan2

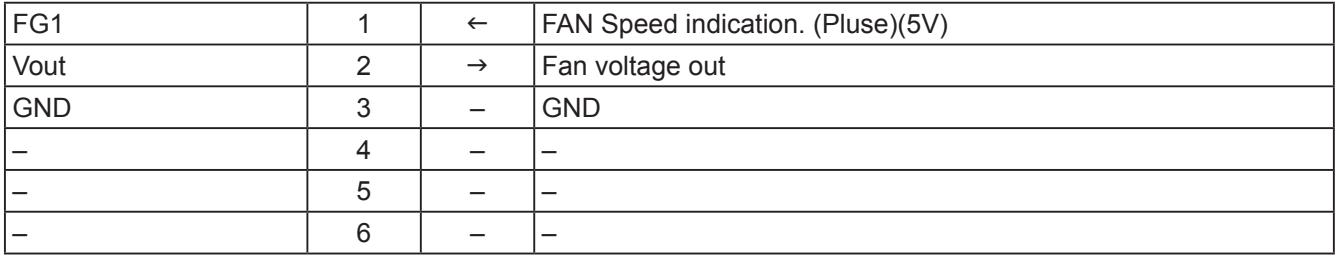
#### **1-3-6. Fan Driver Board – E side**

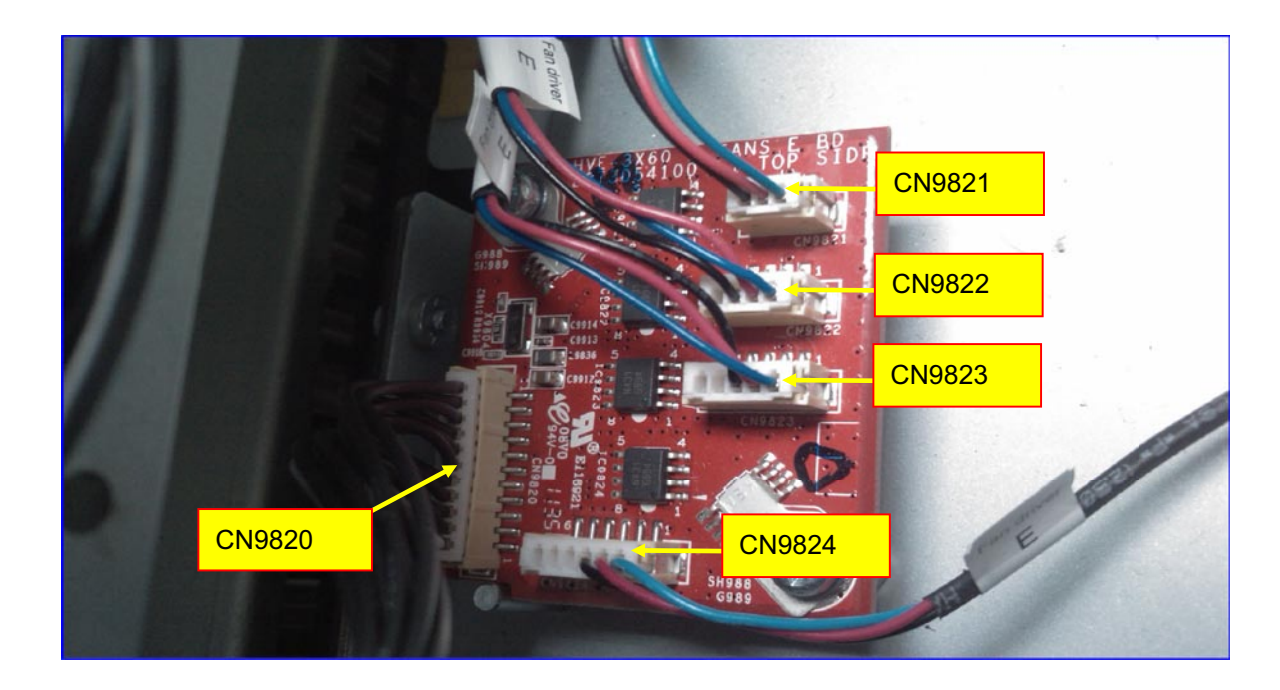

## **Fan Driver BD – E side**

CN9820 From SLAVE uC BD (J10) Note: Pin to Pin

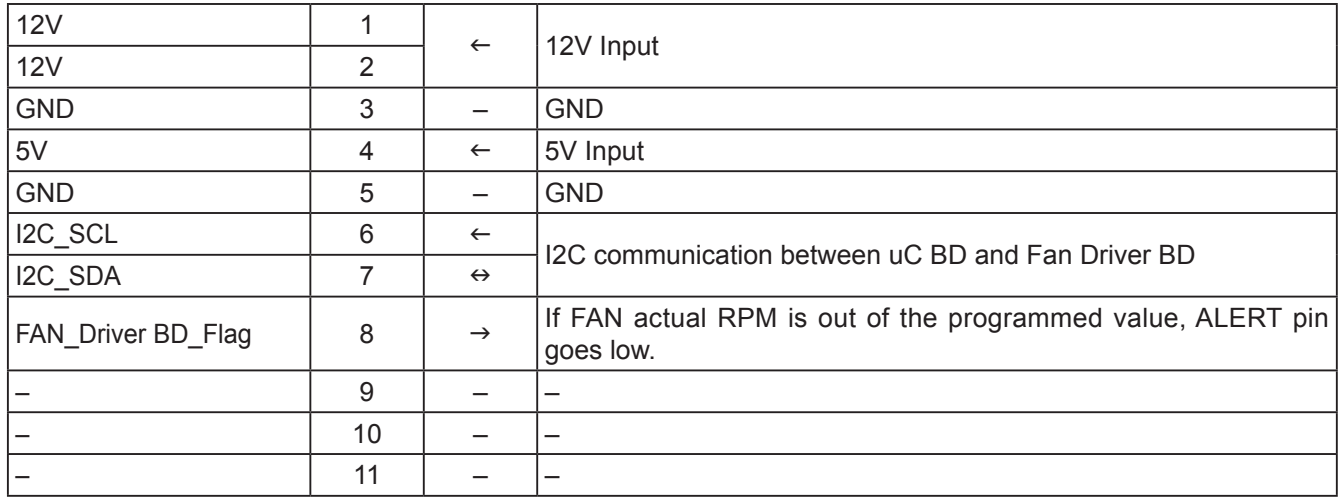

## CN9821 for Fan7

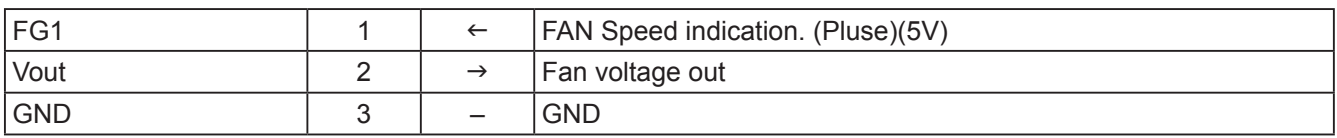

## CN9822 for Fan12

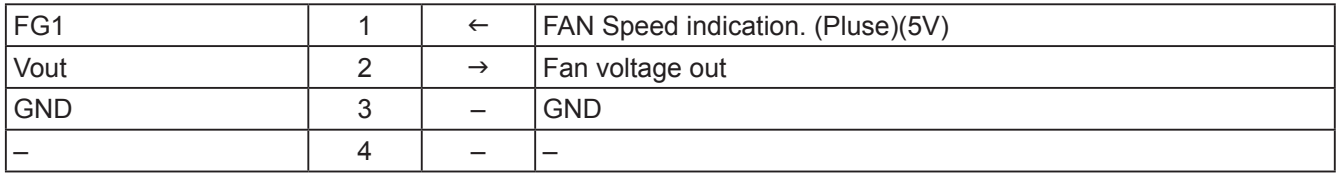

## CN9823 for Fan13

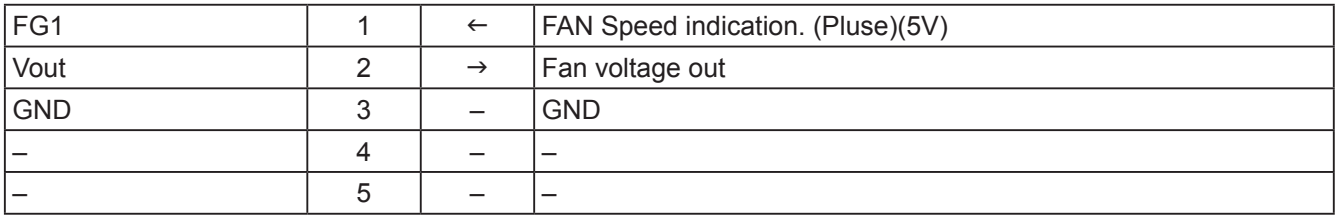

## CN9824 for Fan11

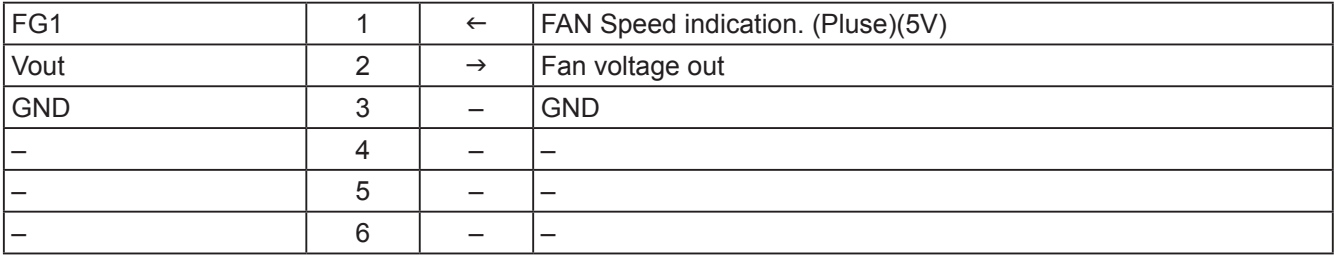

#### **1-3-7. Motor Board side**

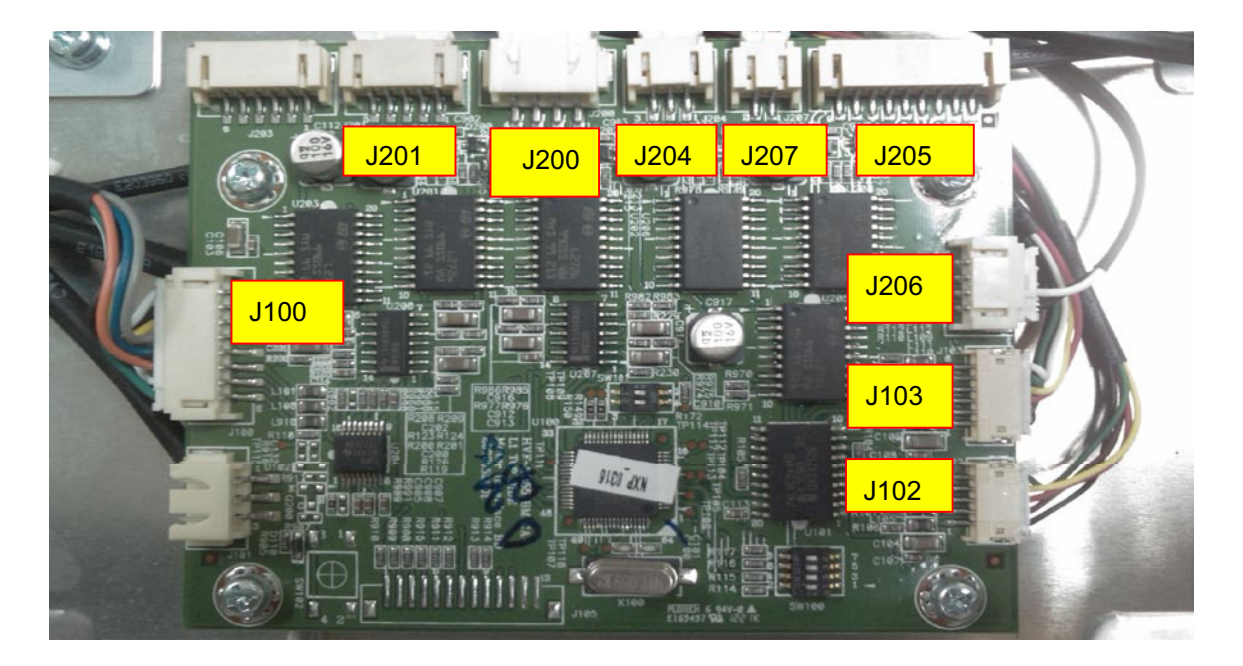

#### **Motor BD side**

J100 From SLAVE uC BD (J100) Note: Pin to Pin

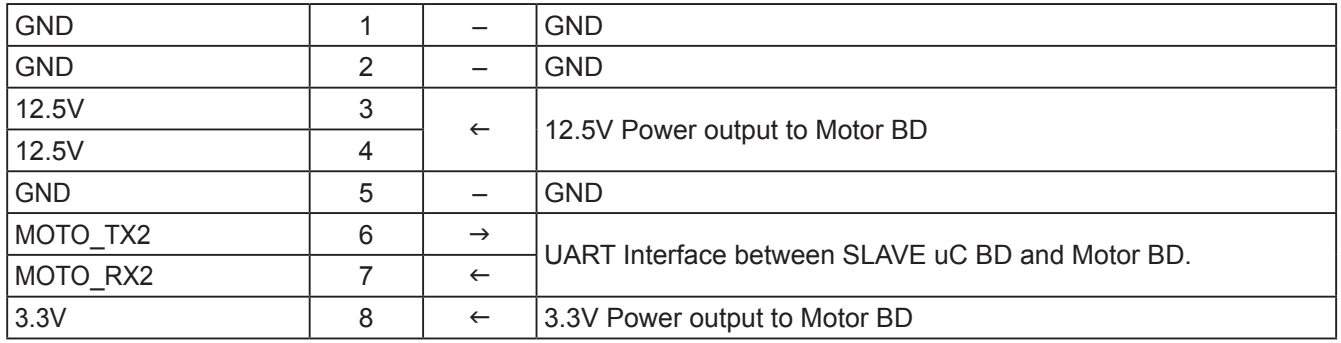

## J102 to Horizontal Sensor (on Lens Holder)

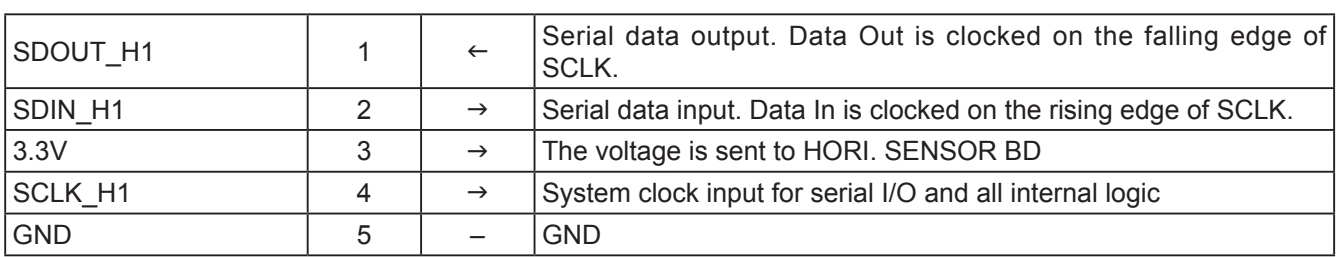

## J103 to Vertical Sensor (on Lens holder)

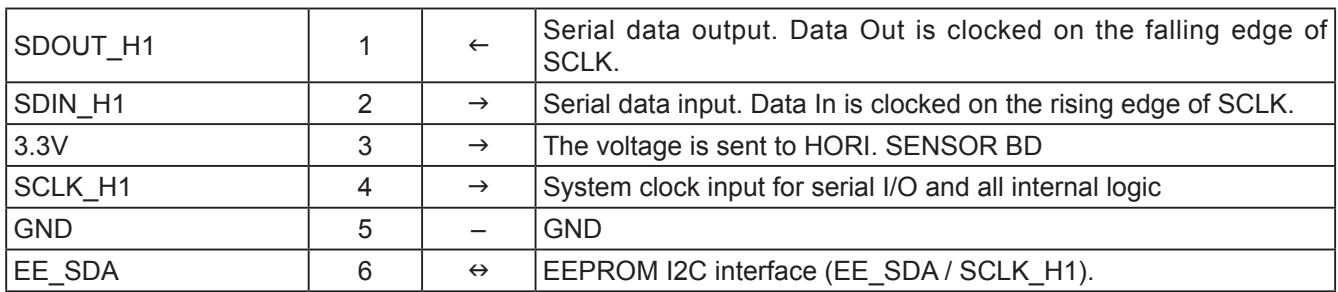

#### J200 to Lens Up/Down Motor

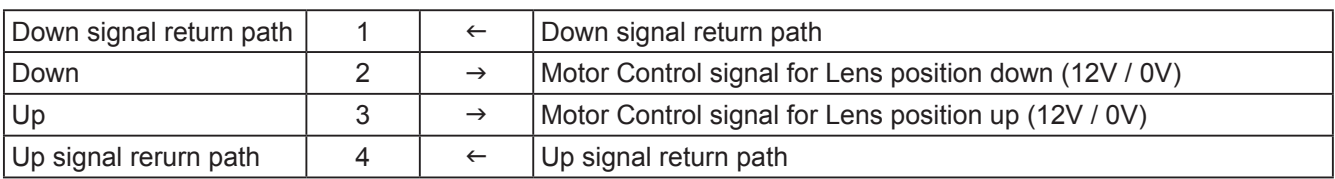

## J201 to Lens Left/Right Motor

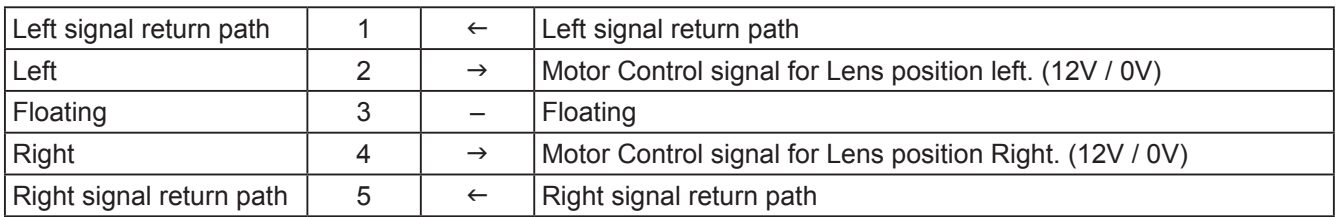

## J204 ZOOM IN/OUT

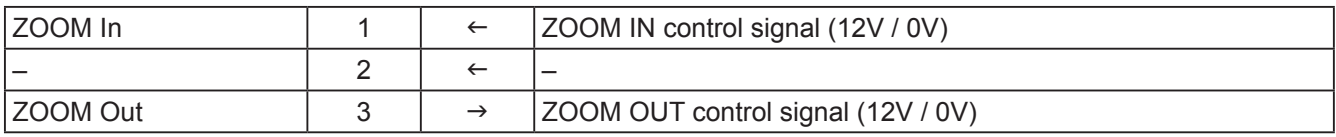

## J207 FOCUS NEAR/FAR

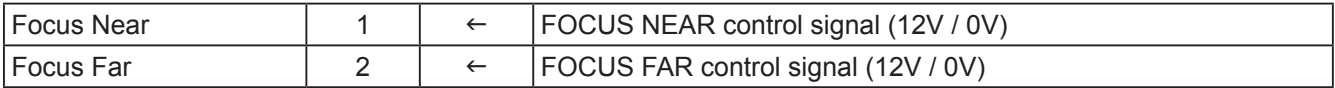

#### J206 SHUTTER OPEN/CLOSE

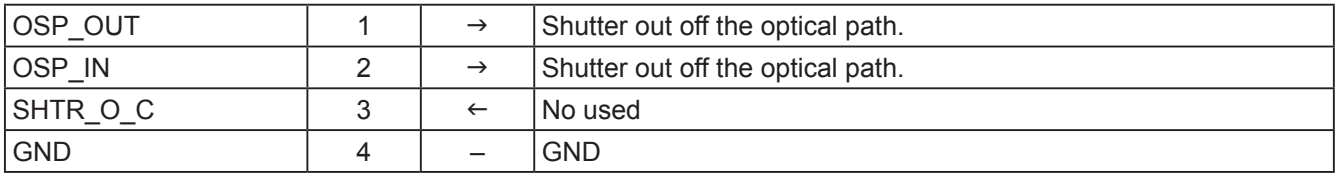

## J205 Encoder ZOOM In/Out ; Encoder Focus Near/Far

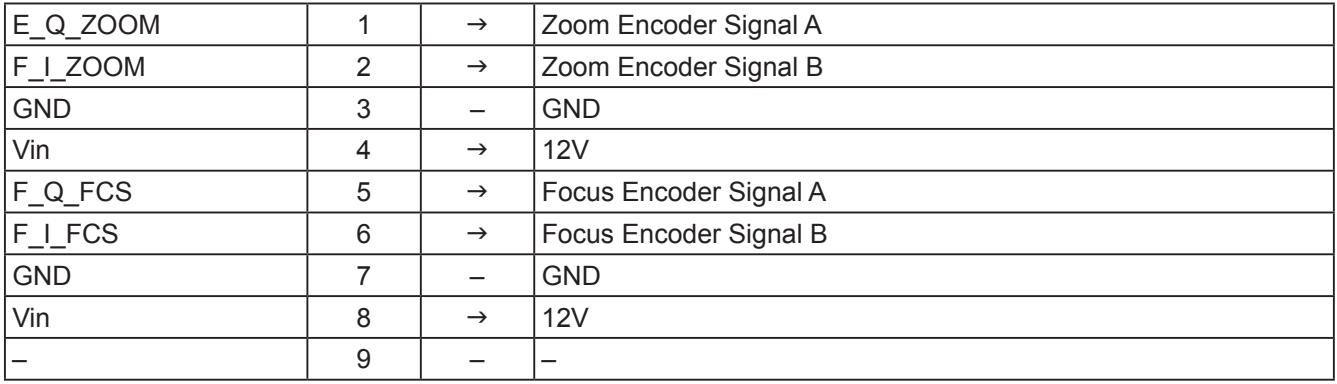

## **1-3-8. Keypad Board side**

# **Keypad Board side**

J602 LCD Module

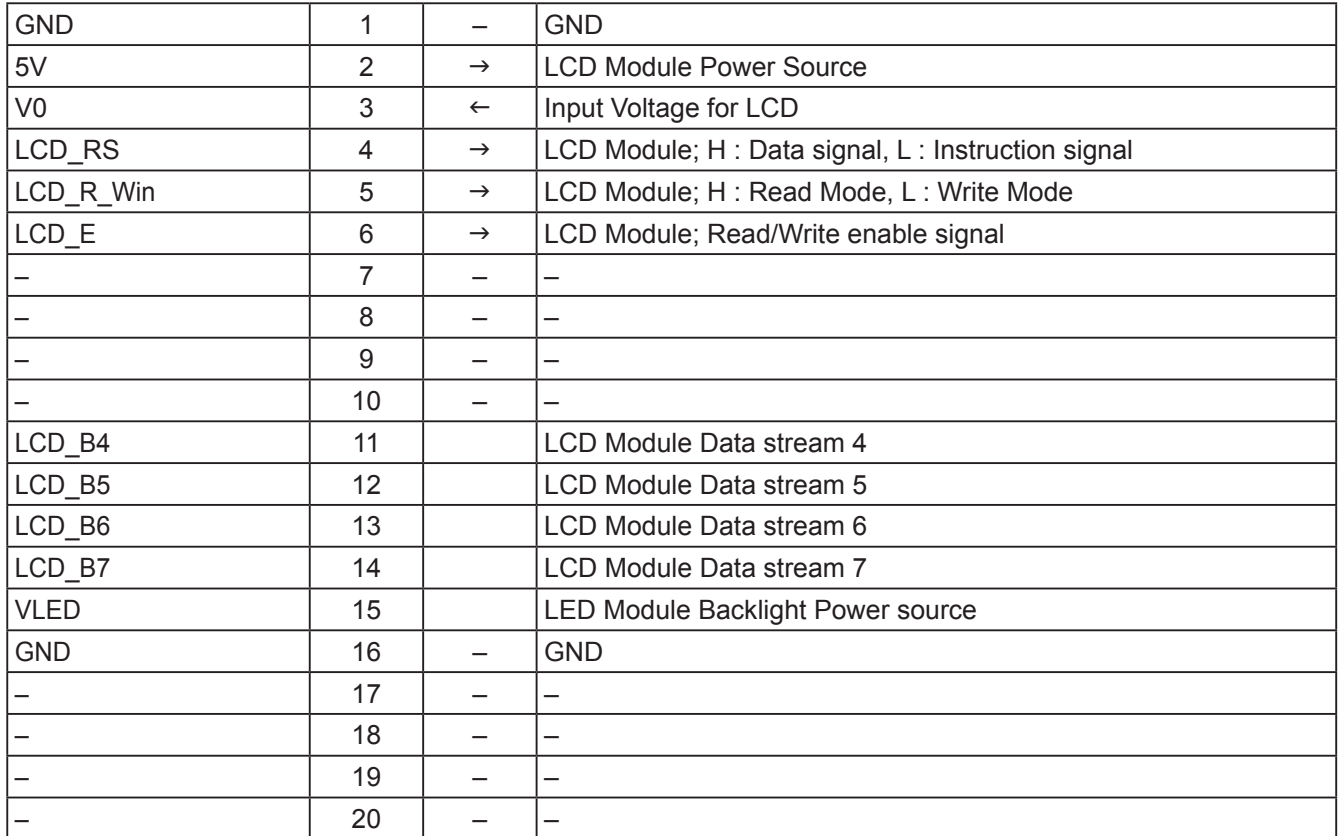

## J604 to Key BD & LCD Module

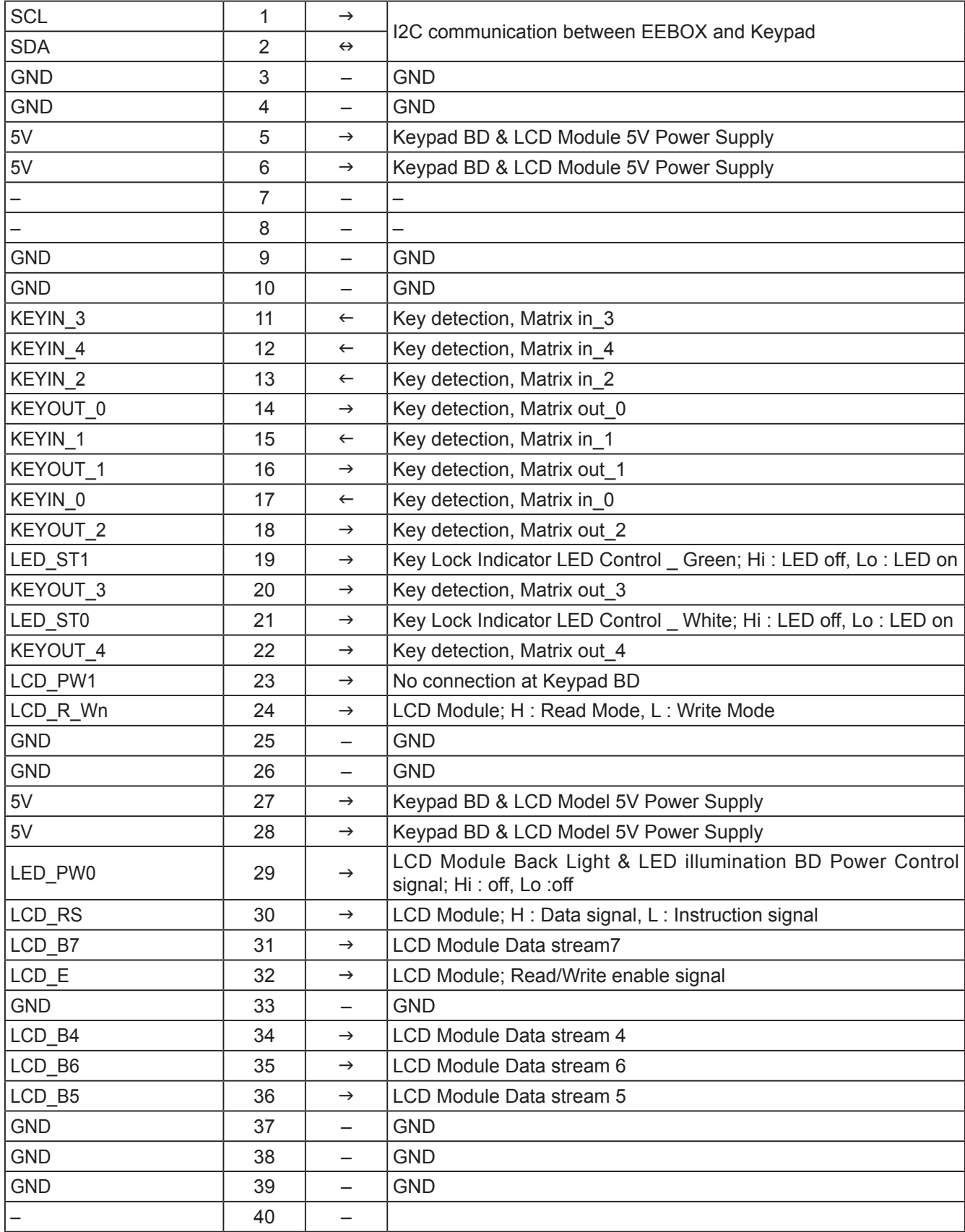

#### **Troubleshooting when start-up failure occurred**

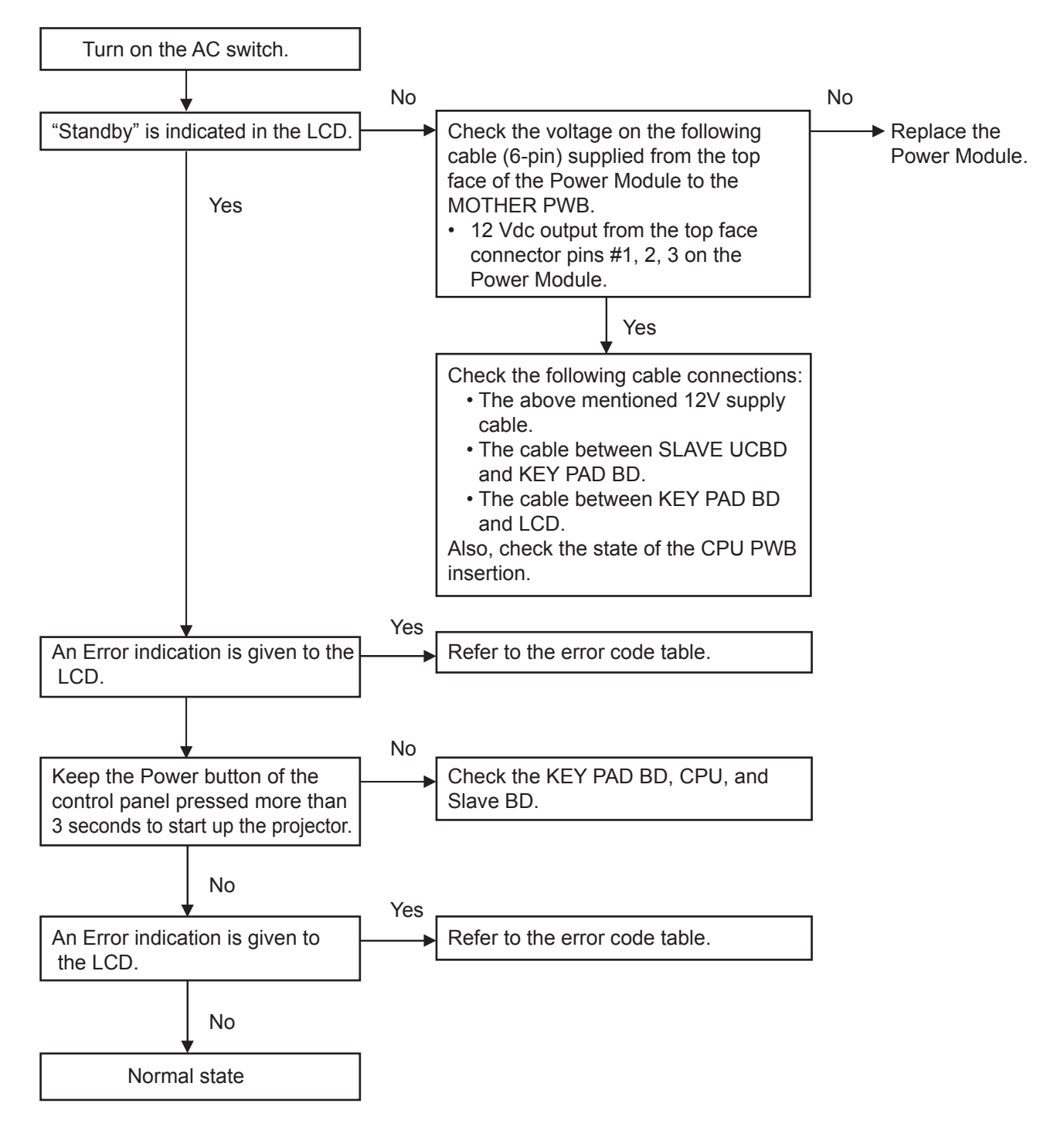

#### **Troubleshooting when output video is abnormal**

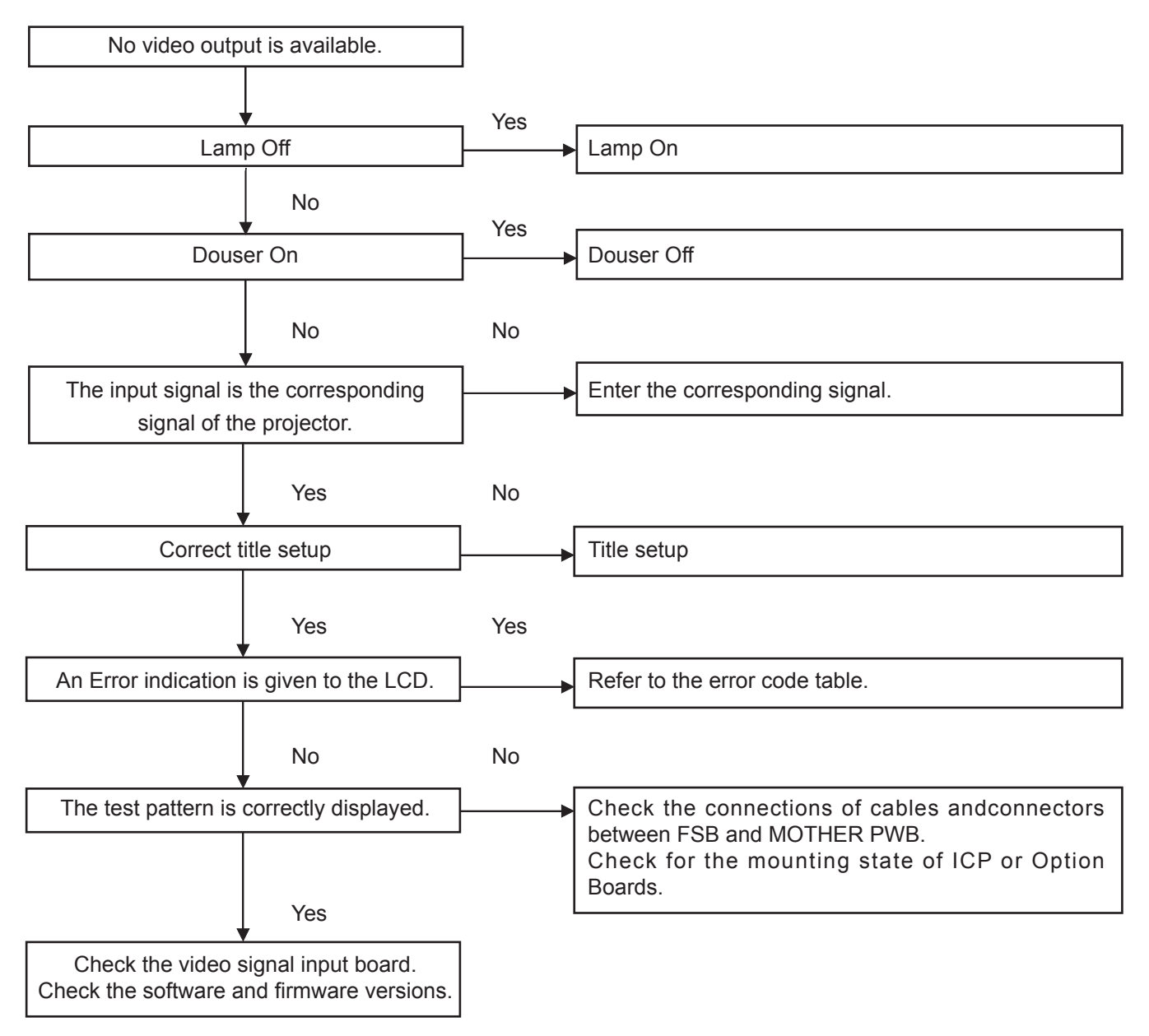

## **FAN layout**

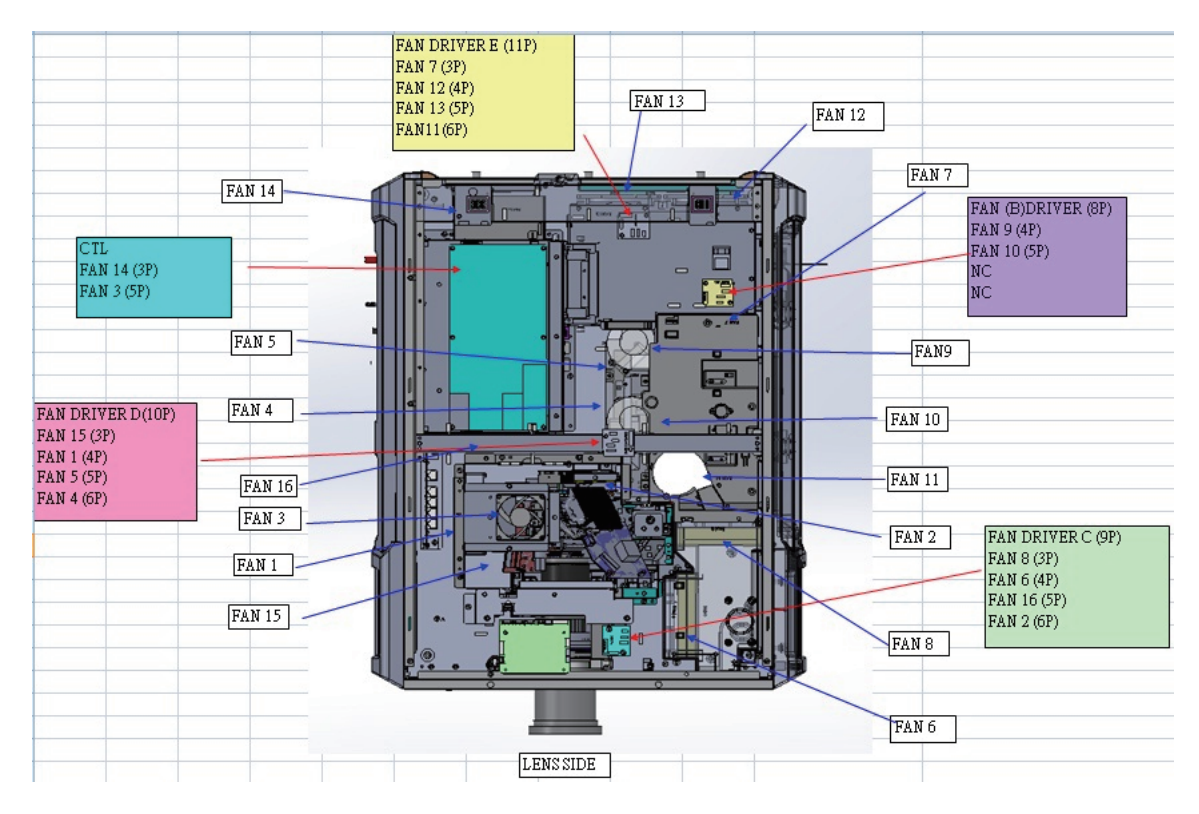

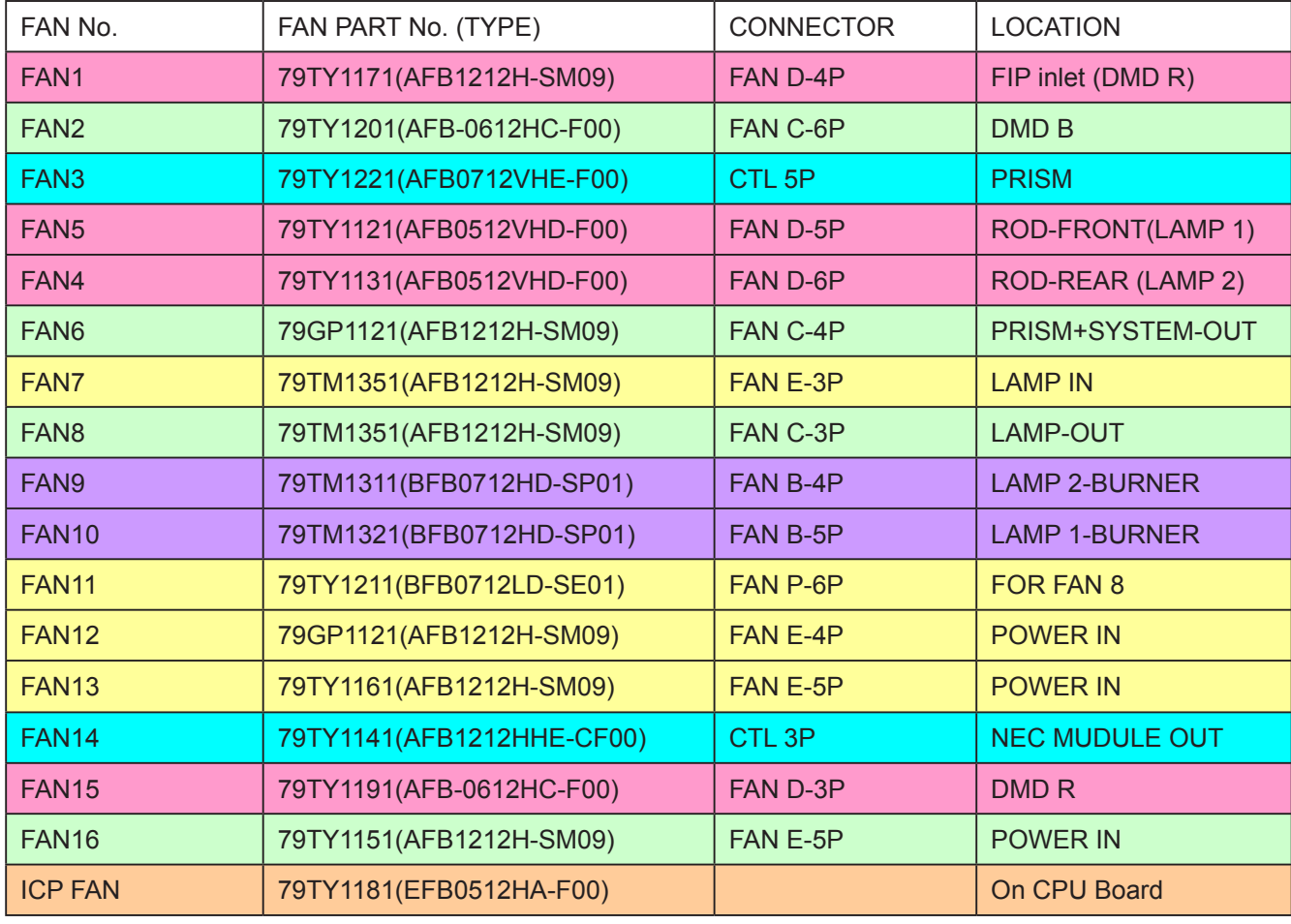

## **Error Code List**

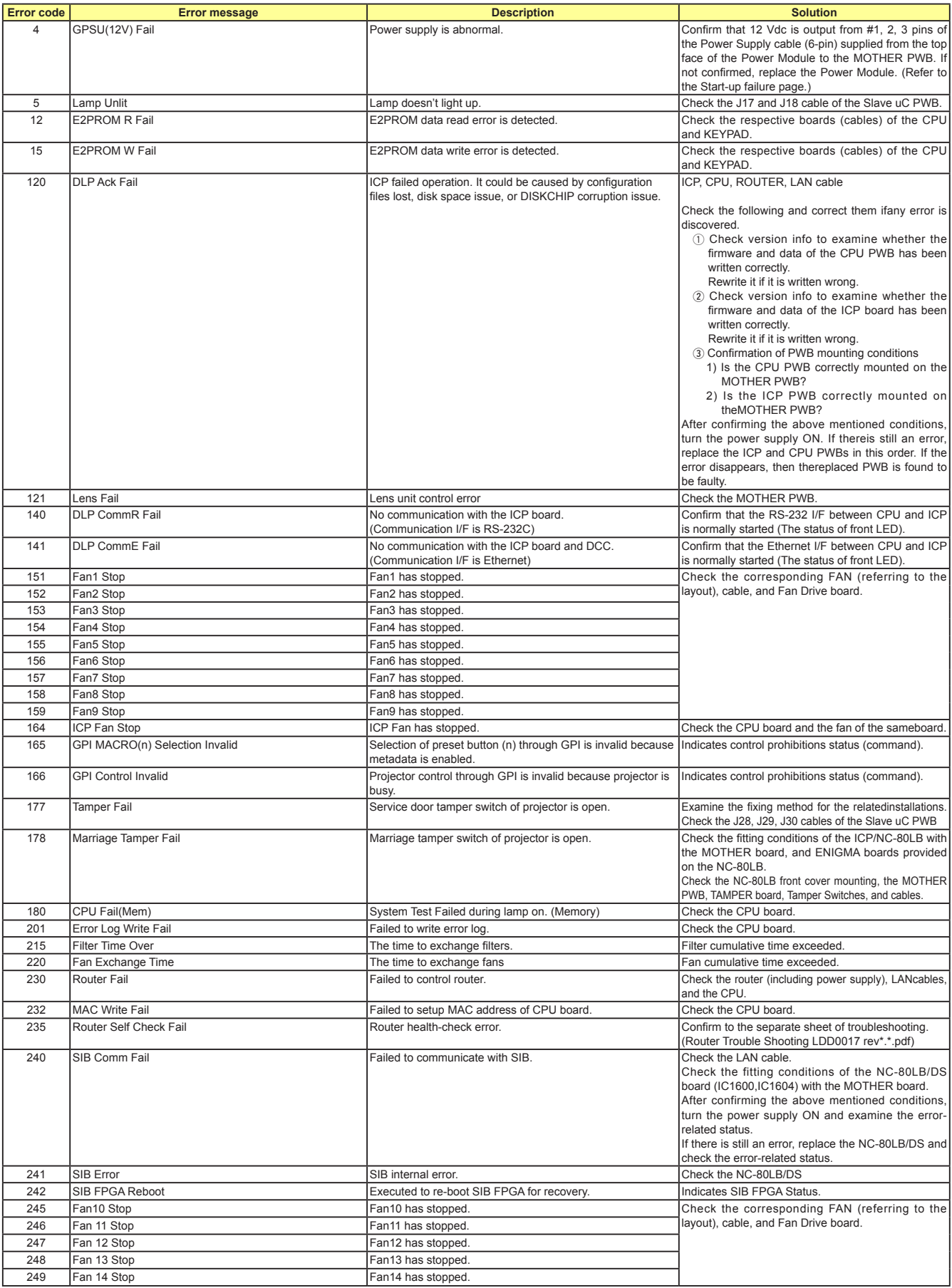

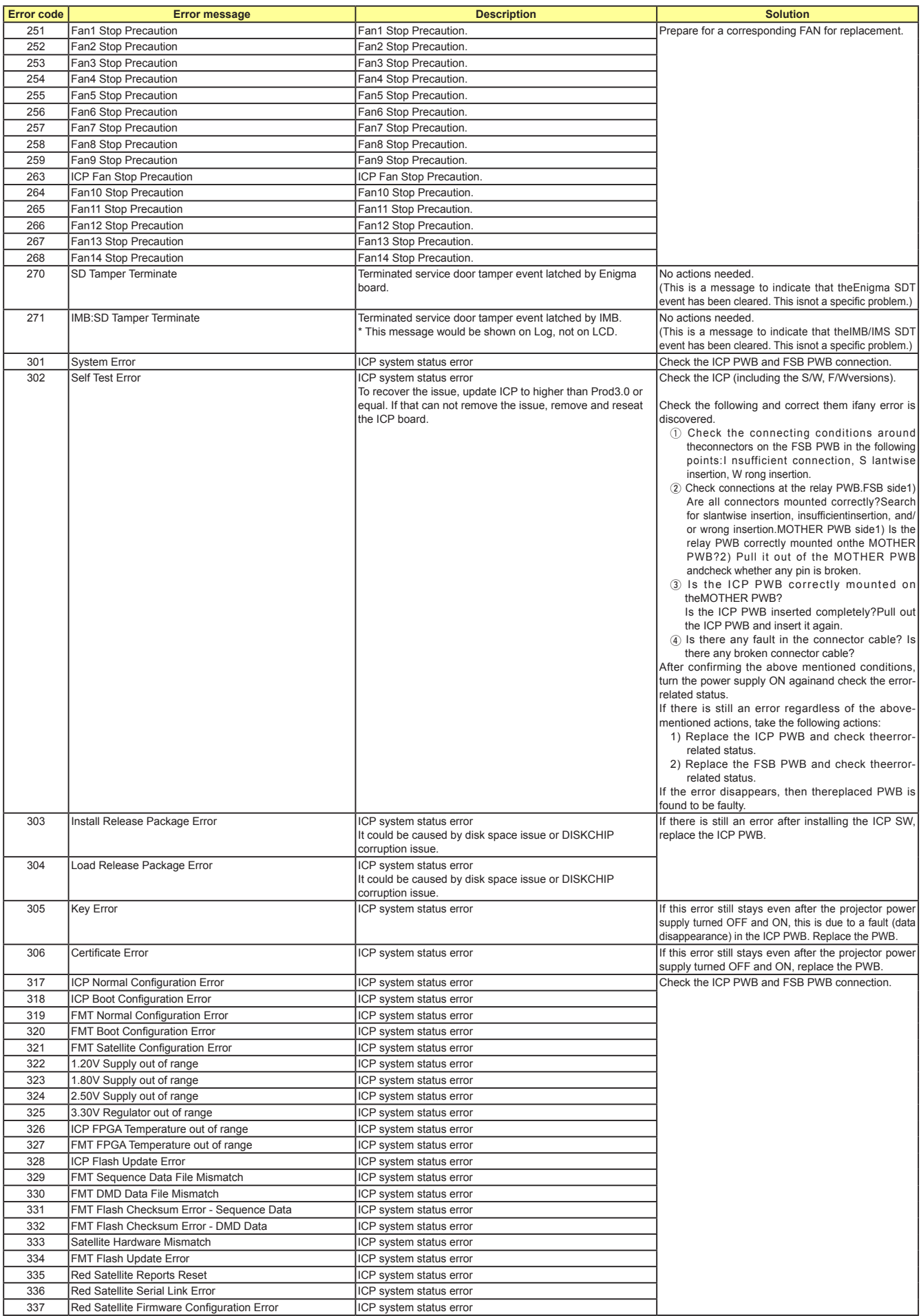

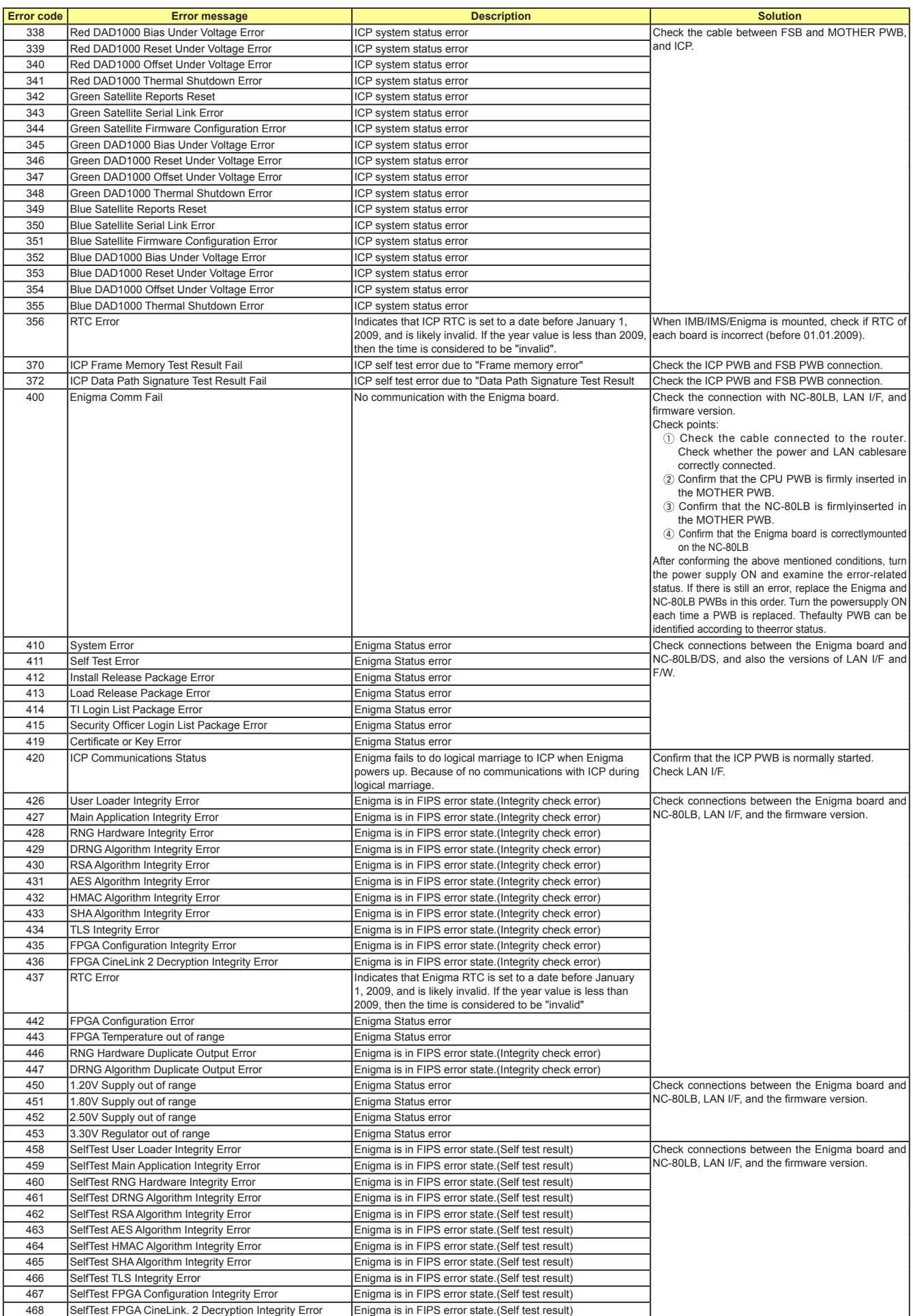

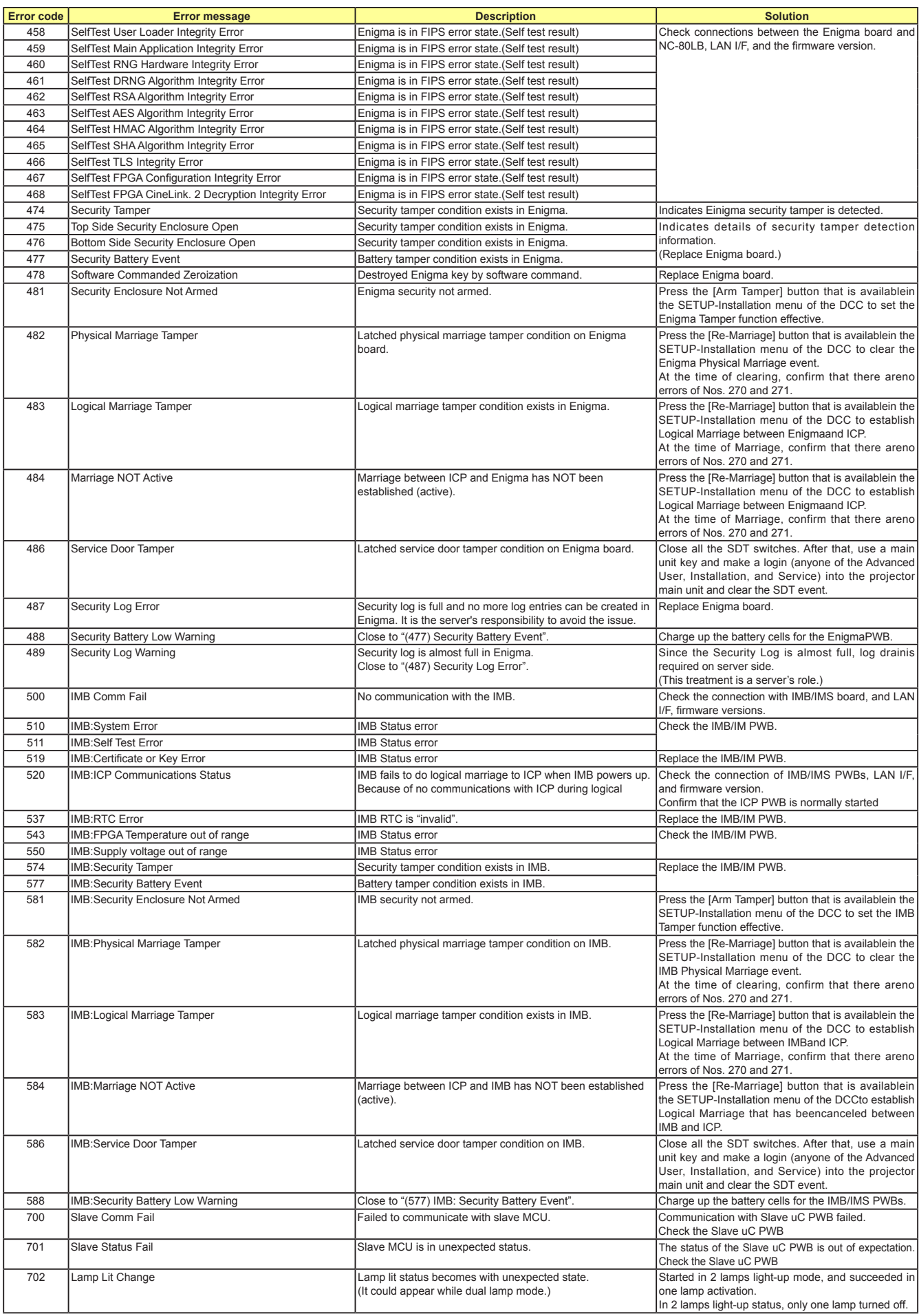

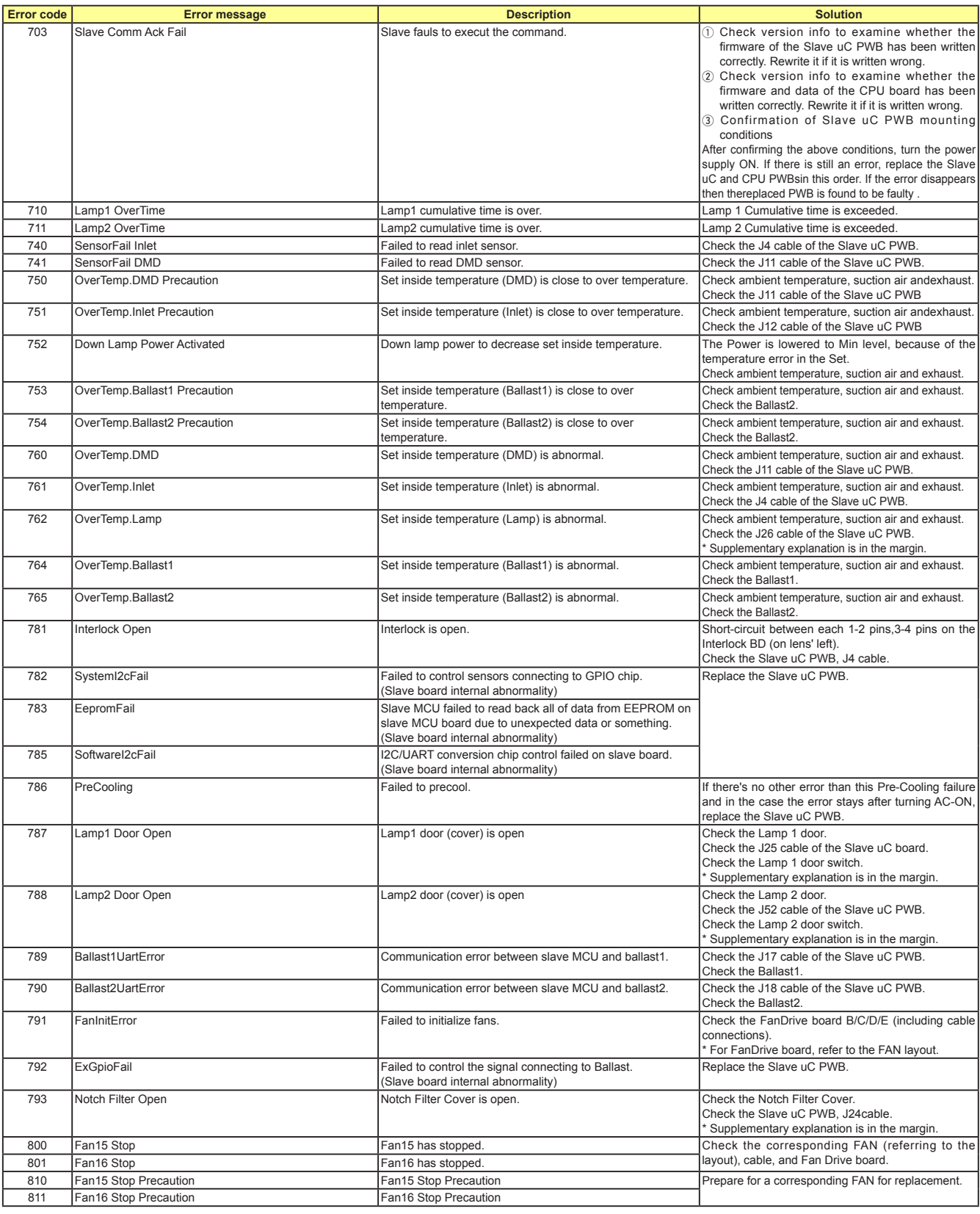

[Supplementary explanation] The following 4 errors will be output according to the priority order. If multiple errors occurred at same time, the error of the higher priority will be

output and others will not be displayed. • Error output priority order (from the top) 793 Notch Filter Open (J24 = Open)

i 762 OverTemp.Lamp (J26 = Open)

—<br>↓

787 Lamp1 Door Open (J25 = Open)

i 788 Lamp2 Door Open (J52 = Open)

# **ICP\_LEDs**

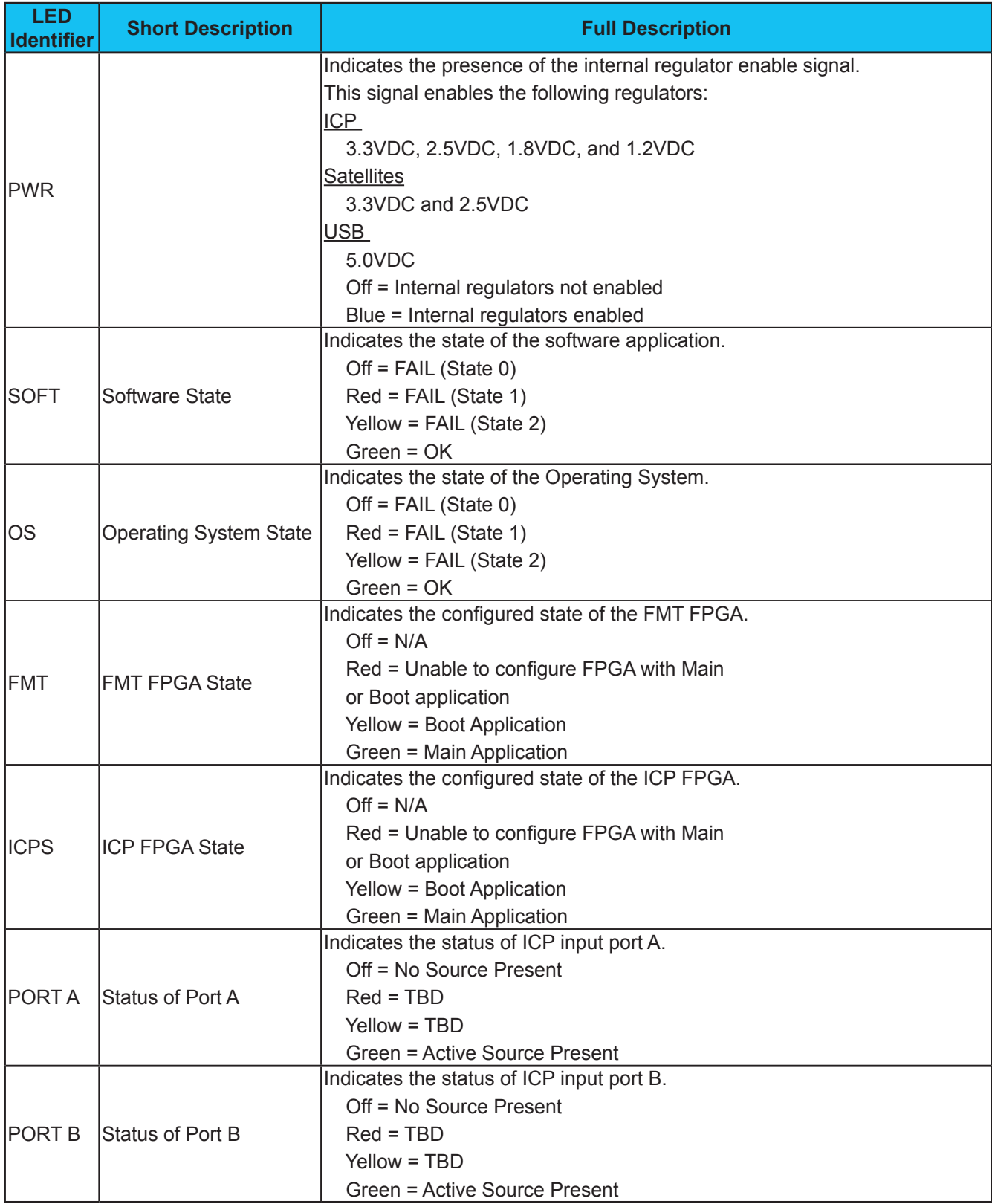

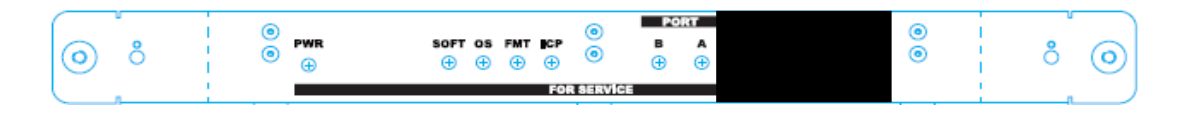

# **1. KEY PART REPLACEMENT (Method of disassembly/Photo taken from life)**

# **1-1 Top/Left Outside Cover & Fan Driver D Board & Slave UC Board**

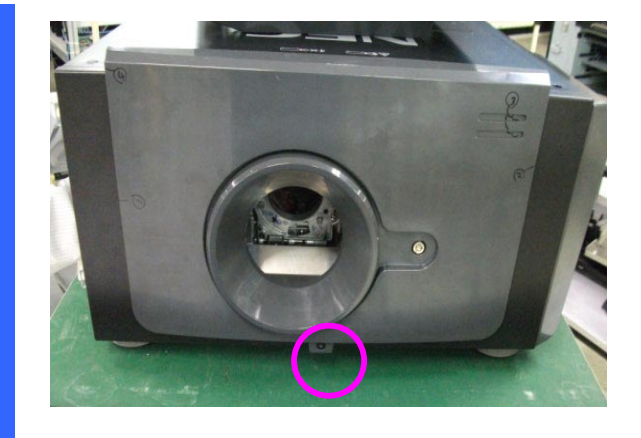

Use key to unlock the screw and open the front cover. Torque: 7~8 kgf-cm.

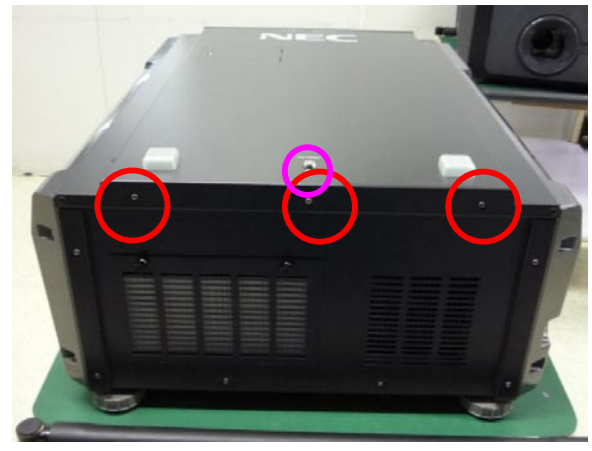

Use key to unlock the screw and open the top cover. Then, loosen 3 screws on the top cover. Torque: 7~8 kgf-cm.

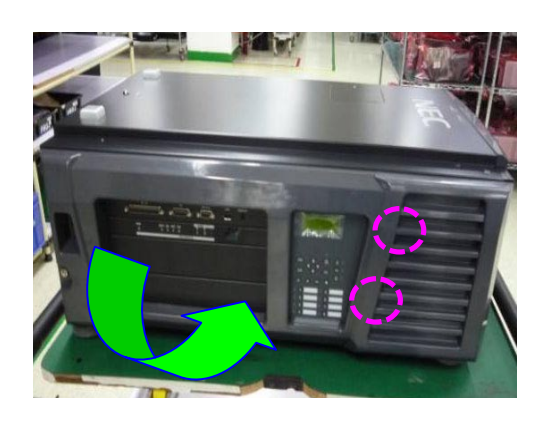

Loosen 2 screws and open and take out 2 pcs left outside cover.

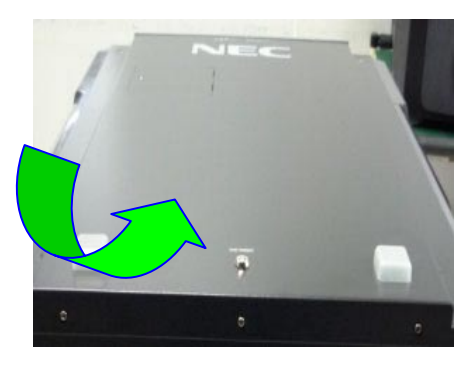

Open and take out the top cover.

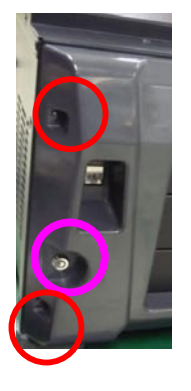

Use key to unlock the screw and open the left outside cover. Torque: 7~8 kgf-cm.

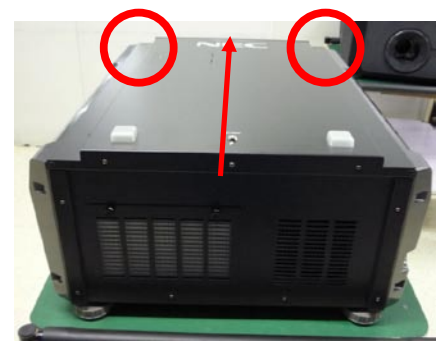

Loosen 2 screws on the top cover. Torque: 7~8 kgf-cm.

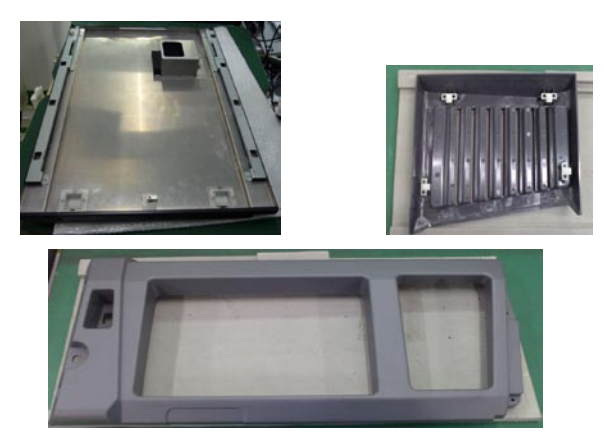

Take the top cover and 2 pcs left outside cover on the desk.

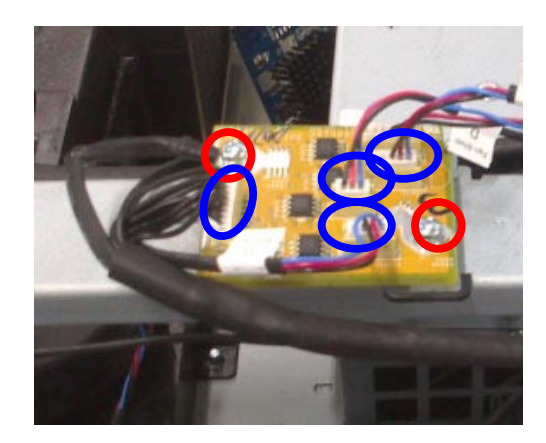

Loosen 2 screws on the FAN DRIVER D board and unplug 4 connectors.Torque: 5~6 kgf-cm

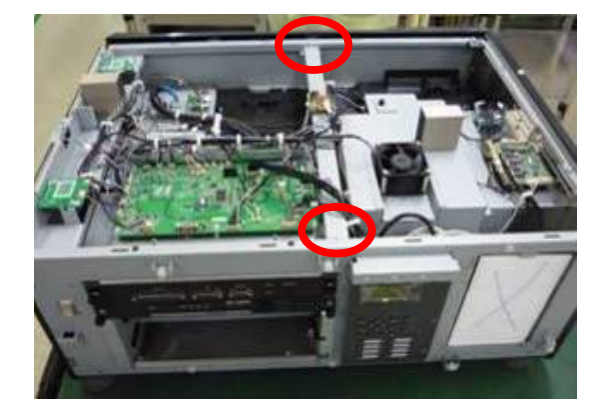

Loosen 2 screws on the bracket. Torque: 5~6 kgf-cm. Then, take the bracket off.

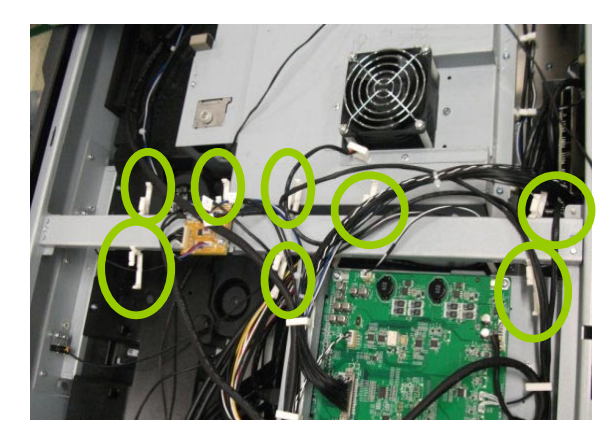

Open the 8 pcs fasteners to loosen all cables.

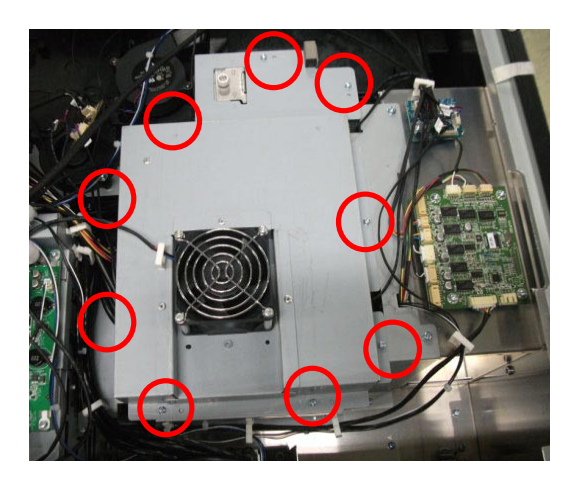

Loosen 9 screws on the FIP shield cover and take it off. Torque: 5~6 kgf-cm

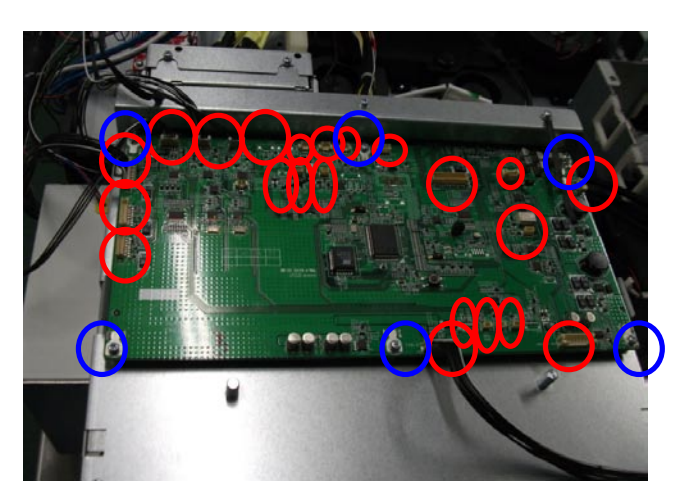

Loosen 6 screws on the Slave UC BD and unplug 22 pcs connectors. Then, take it off. Torque: 5~6 kgf-cm

## **1-2 Rear Outside Cover & Fan B Board & Fan E Board**

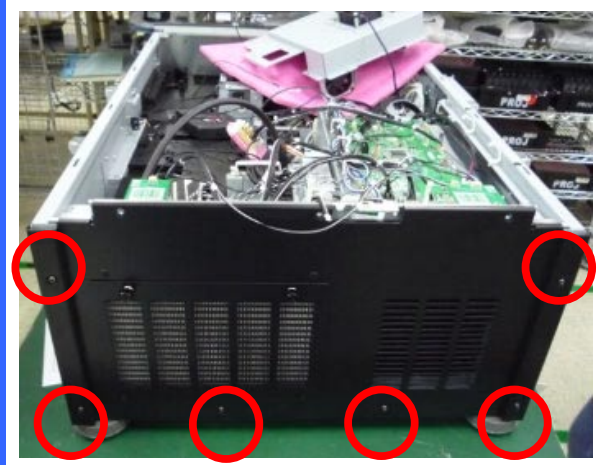

Loosen 6 screws on the rear cover. Then, take out the rear cover. Torque: 7~8 kgf-cm

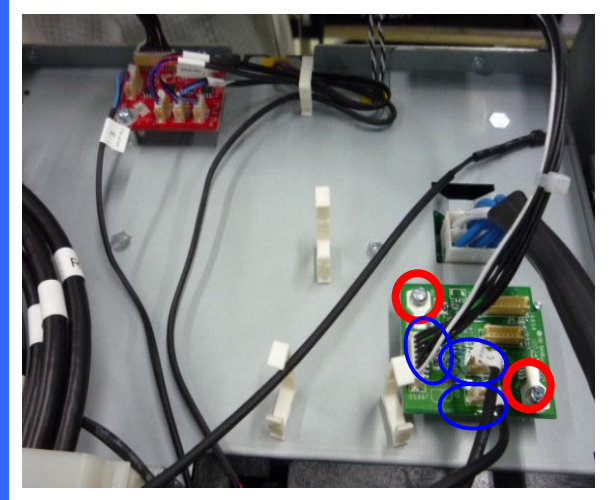

Loosen 2 screws on the Fan B board and unplug 3 connectors. Then, take it off. Torque: 5~6 kgf-cm

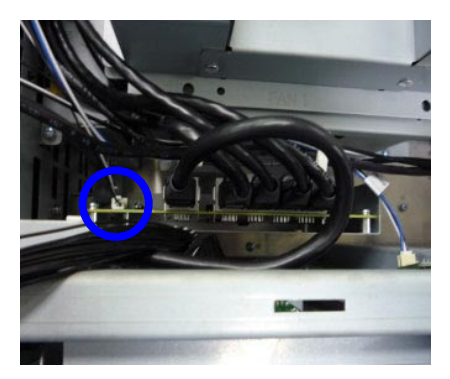

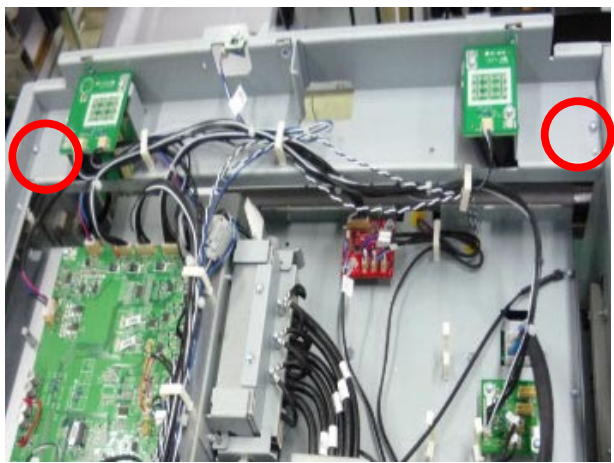

Loosen 2 screws on the rear LED bracket. Torque: 5~6 kgf-cm. Then, take it off.

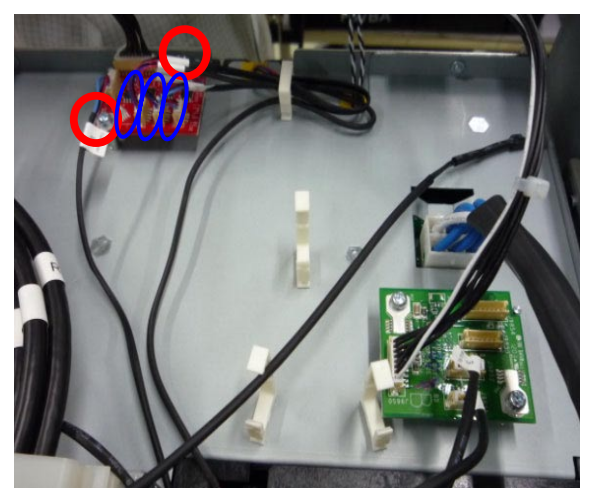

Loosen 2 screws on the Fan E board and unplug 3 connectors. Then, take it off. Torque: 5~6 kgf-cm

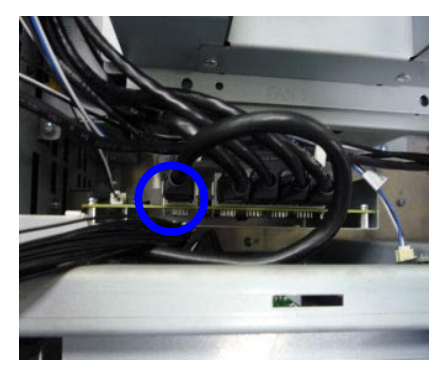

Unplug 1 connector on the Router board. Unplug 1 Internet cable on the Router board.

# **1-3 LED Status Board & LED Buzzer Board & Security Board**

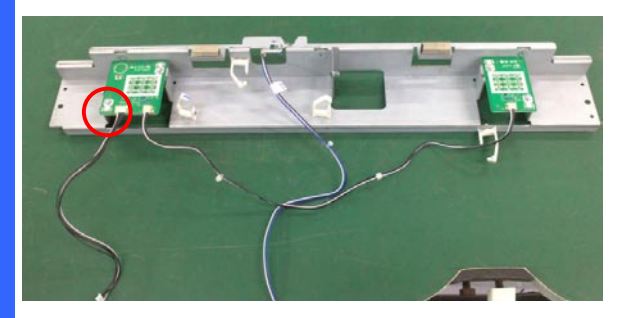

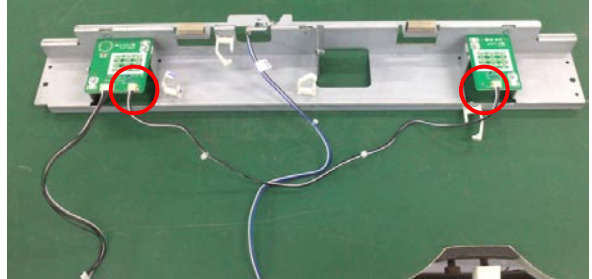

Unplug 1 connector from the LED Buzzer Board.

Unplug 2 connectors from the LED Status Board & LED Buzzer Board.

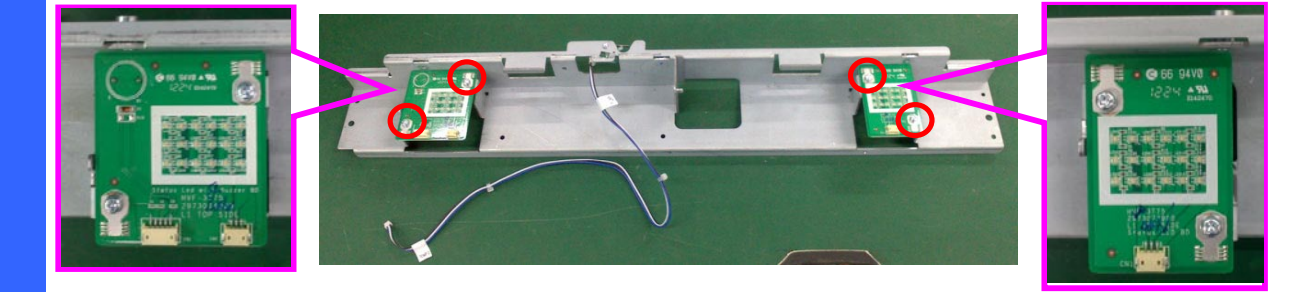

Loosen 4 screws on LED Status Board & LED Buzzer BD. Torque: 5~6 kgf-cm.

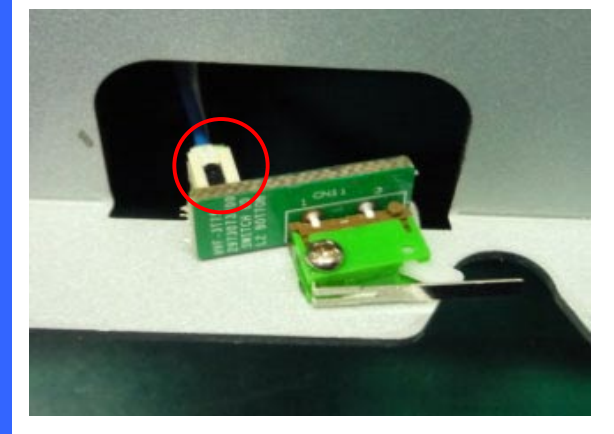

Unplug 1 connector from security switch board. Then, take it off.

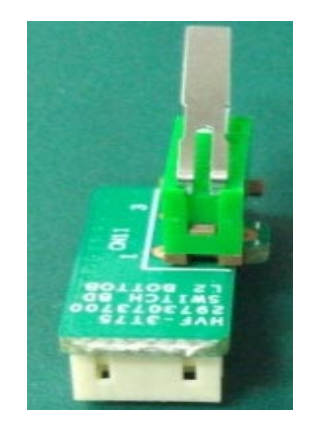

Put security switch board on the desk.

# **1-4 Left Inside / Lamp Door / Right Outside / Right Inside Cover & Lamp Door Switch**

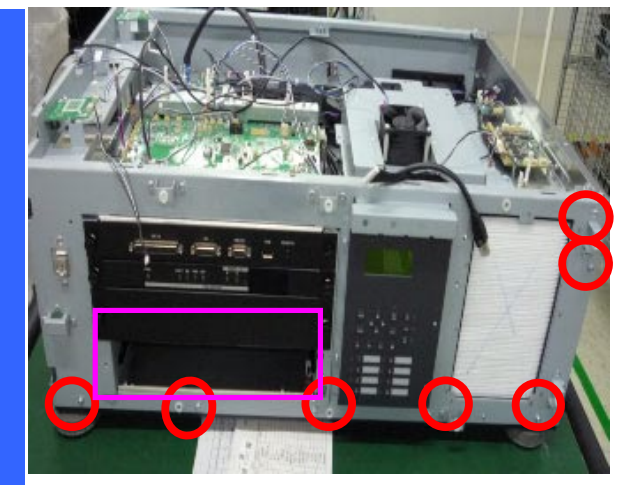

Loosen 7 screws and take the right outside cover off. Torque: 7~8 kgf.cm. Take off the Bracket. Torque: 1.25~1.75 kgf-cm.

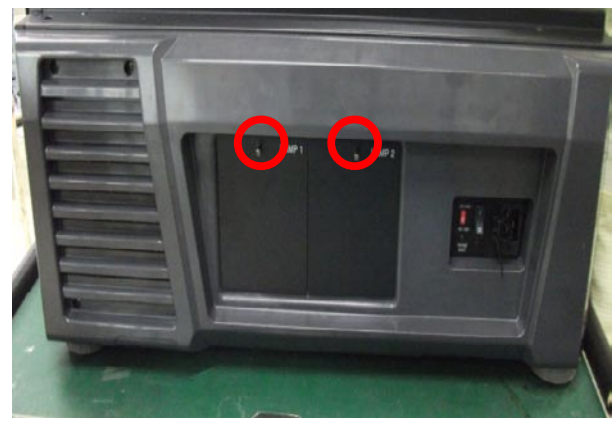

Loosen 2 screws and take the Lamp door cover off. Torque: 7~8 kgf-cm

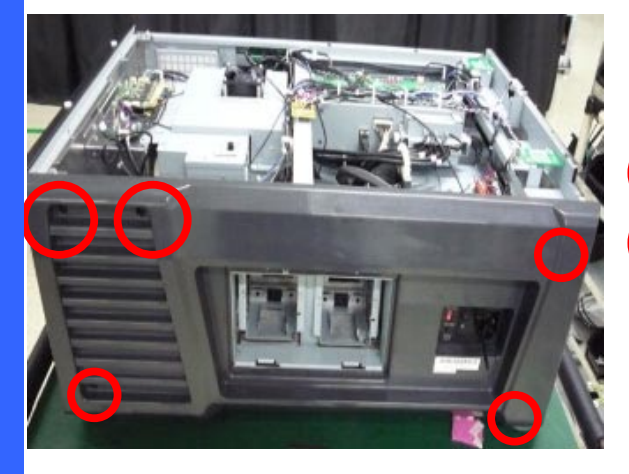

Loosen 3 screws on right outside cover and take the right outside cover off. Torque: 7~8 kgf-cm

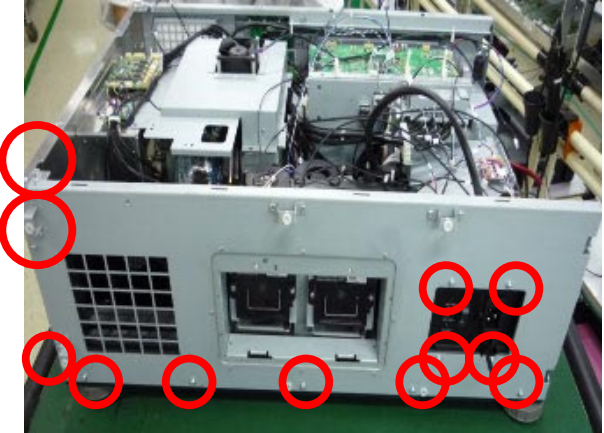

Loosen 12 screws on right inside cover and take the right outside cover off. Torque: 7~8 kgf-cm.

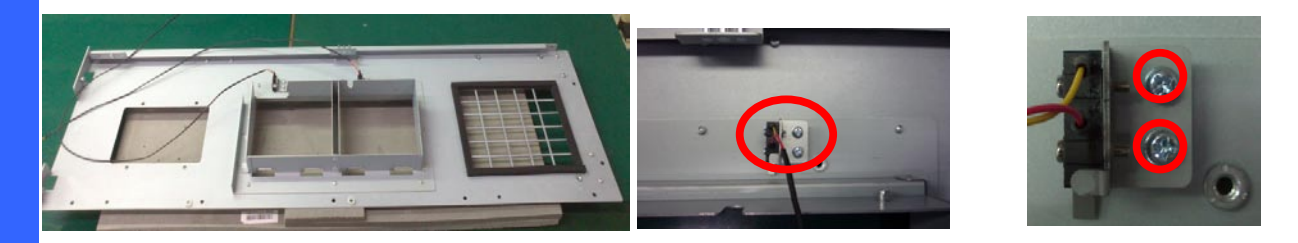

Put right inside cover on the desk. Loosen 2 screws on right inside cover and take the Lamp door switch off. Torque: 1.5~2 kgf-cm.

# **1-5 Lamp Door / Right Outside / Right Filter**

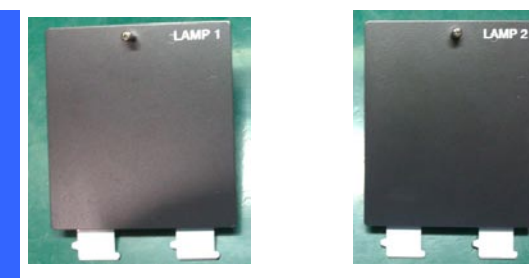

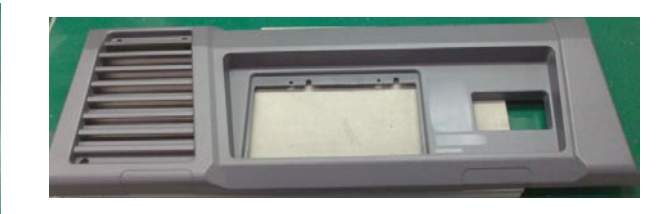

Put Lamp1 & Lamp 2 cover on the desk. Put right outside cover on the desk.

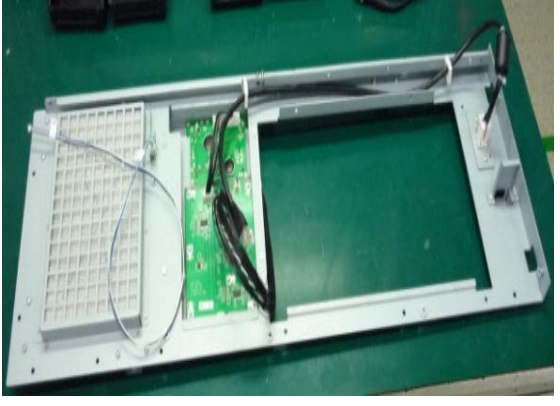

Loosen 3 screws on right inside cover and take the right outside cover off. Torque: 7~8 kgf-cm

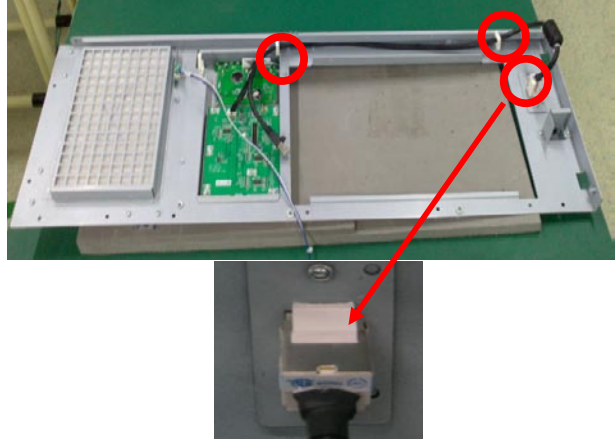

Unplug the 2 pcs fastener and one cable connector.

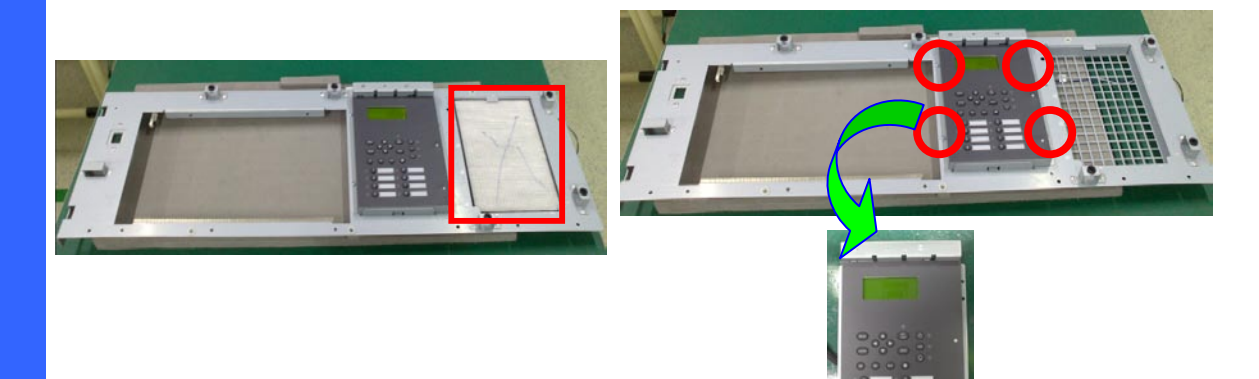

Take the right filter off from the right inside cover.

Loosen 4 screws on right inside cover and take the LCD/Keypad/Backlight module off. Torque: 1.5~2 kgf-cm.

**1-6 LCD/Keypad/Backlight Board**

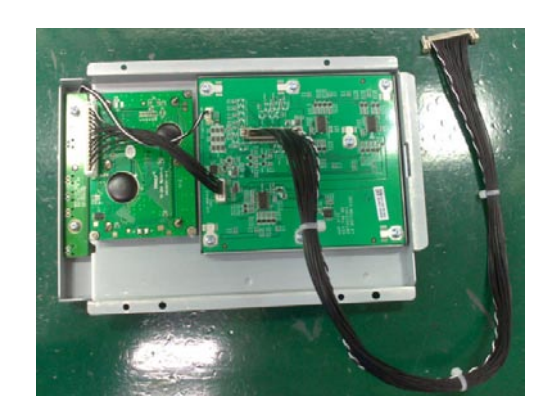

Put LCD/Keypad/Backlight module on the desk.

Loosen 7 screws and unplug the 3 pcs connectors from the keypad board. Torque: 5~6 kgf-cm. Then, take it off.

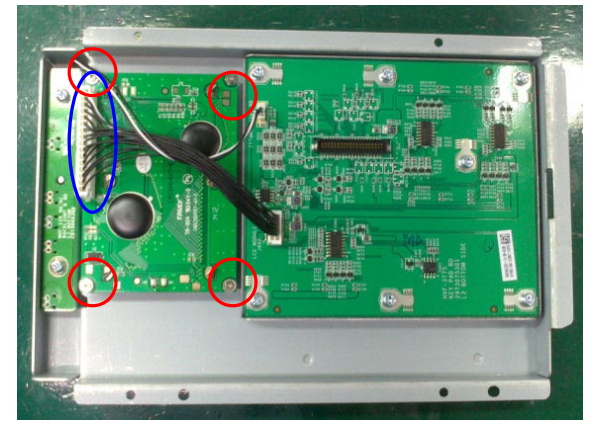

Loosen 4 screws and unplug the 3 pcs connectors on the LCD board. Torque: 1.5~2 kgf-cm.

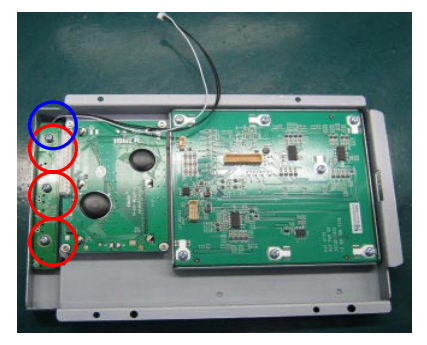

Loosen 3 screws and unplug the 1 pc connector from the Backlight board. Torque: 5~6 kgf-cm. Then, take it off.

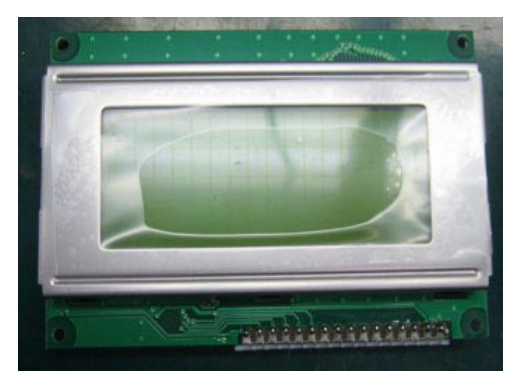

Put LCD board on the desk.

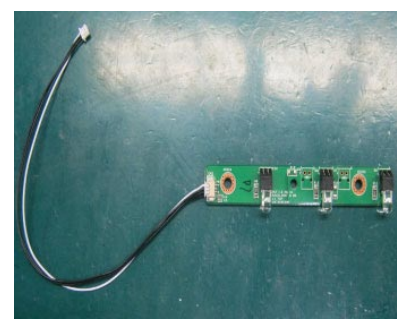

Put Backlight board on the desk.

## **1-7 Rear Outside Cover & Rear Filter & Fan C board & Motor Driver Board**

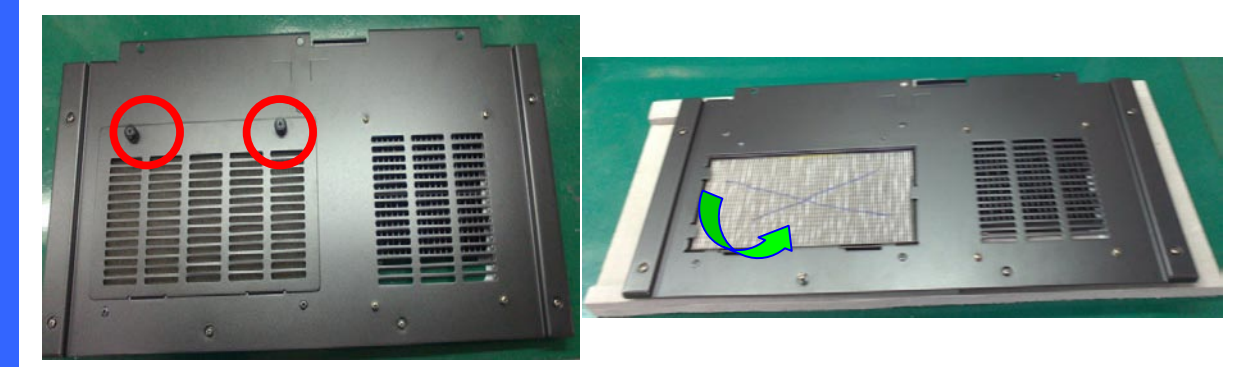

Loosen 2 screws on the rear outside cover. Take the rear filter off.

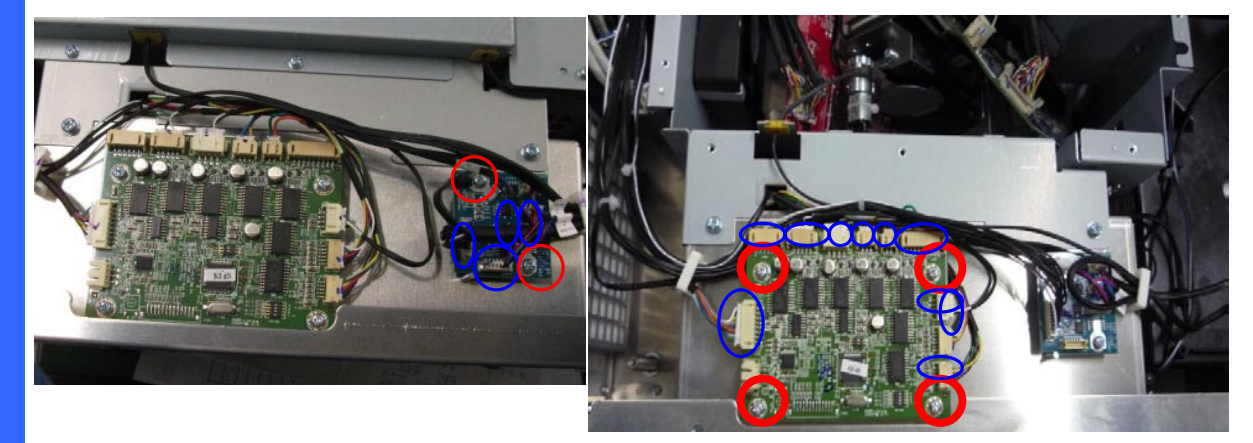

Loosen 2 screws and unplug 4 connectors on the Fan C board. Then, take off it.

Unplug 10 connectors on the Motor driver board, and loosen 4 screws. Finally, take out it.

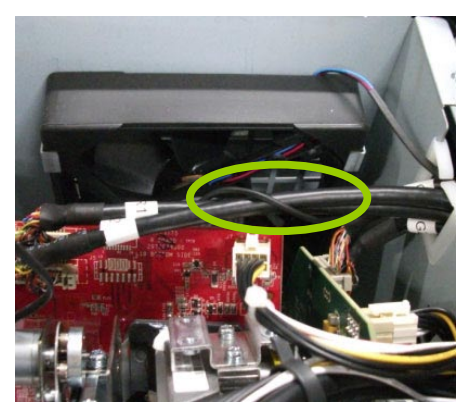

Loosen Fan 15 wire from R formatter board signal cable.

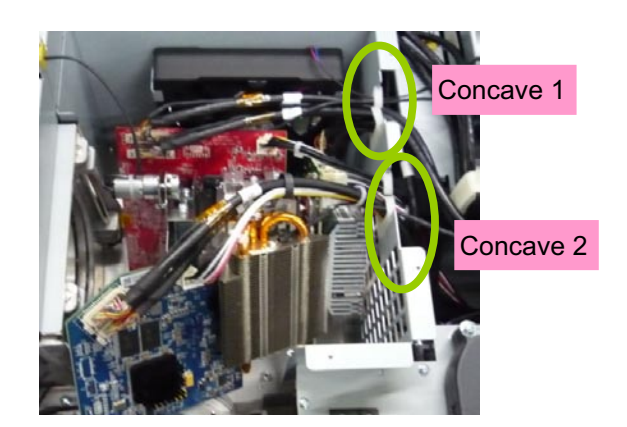

Pull the R/G/B power cable, B signal cable, heat-sink cable from concave 2. And, pull R/G signal cable, Fan 1 and Fan 15 wire from concave 2.

## **1-8 FIP Bracket Shield & Lamp Shield**

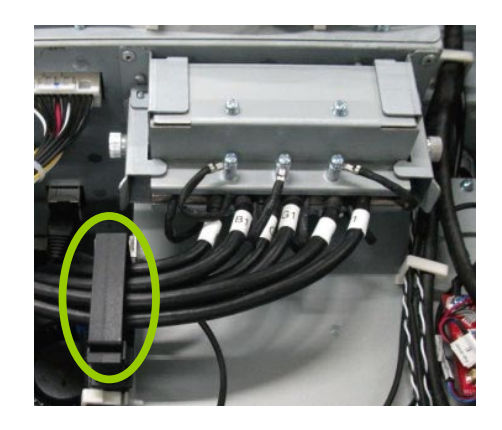

Open the big fastener to pull the FIP signal cables and Fan 9 & F10 wires.

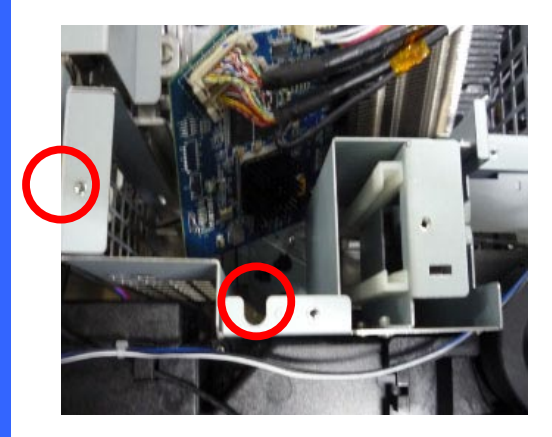

Loosen 1 left screw (Torque: 7~8 kgf-cm) and 1 middle screw (Torque: 5~6 kgf-cm) on the FIP bracket shield.

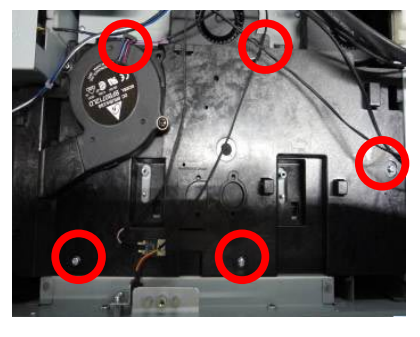

Loosen 5 pcs screws on the lamp shield. Torque: 5~6 kgf-cm

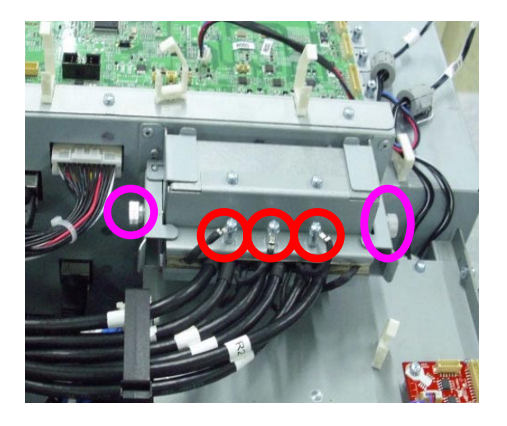

Loosen these 3 pcs screws and 2 pcs fixed screws on two sides. Torque: 1.25~1.75 kgf-cm

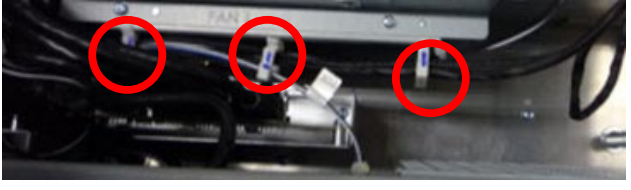

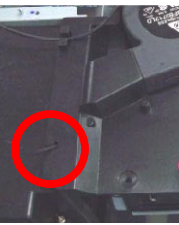

Loosen 3 fasteners from FIP bracket shield. And, then pull Fan 11 wire from lamp shield.

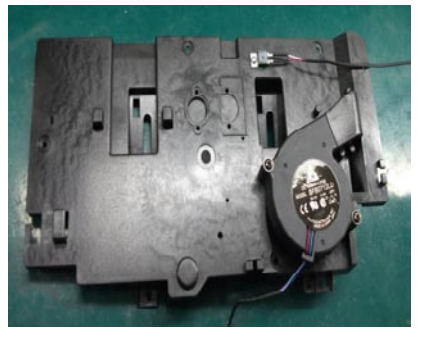

Take lamp shield off on the desk.

## **1-9 Fan 14 Module & Power Module & Control Module**

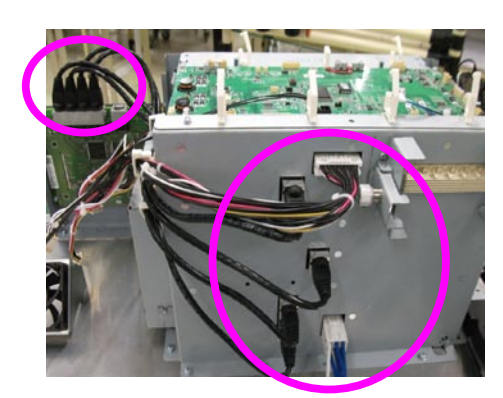

Unplug 3 connectors from control module. Loosen 4 fasteners to release all cables from

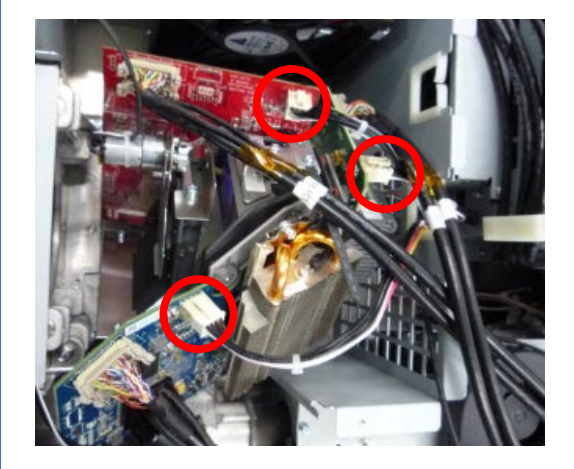

Unplug 3 connectors from R/G/B formatter board.

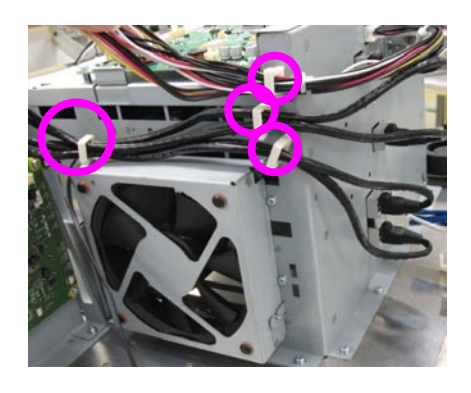

control module.

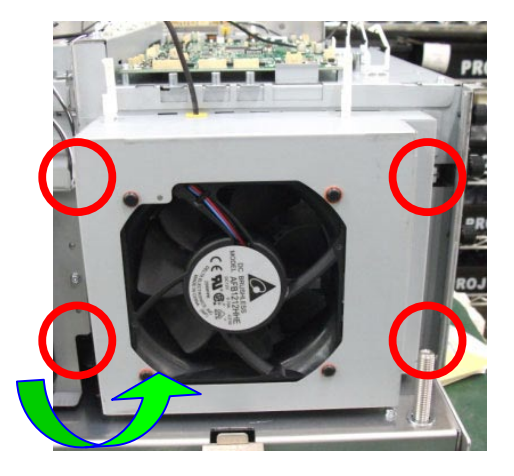

Loosen 4 screws and then take out Fan 14 module. Torque: 5~6 kgf-cm.

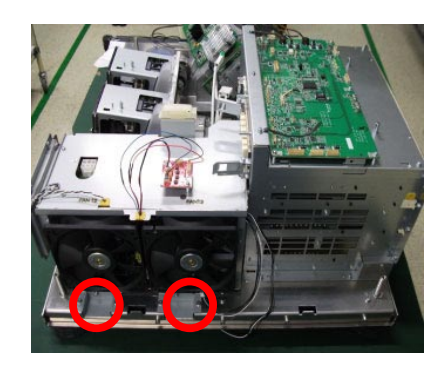

Loosen 2 screws on the power module. Torque: 7~8 kgf-cm

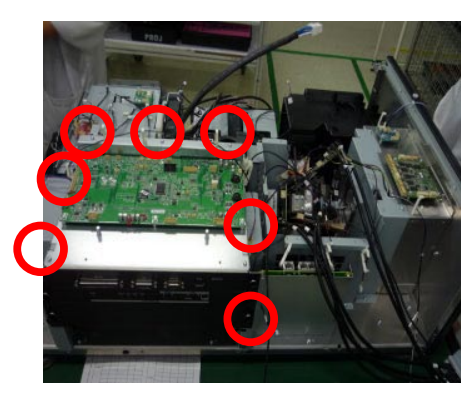

Loosen 7 screws on the control module. Then, take it off. Torque: 7~8 kgf-cm

# **1-10 Power Module & Control Module & Fan 7 Module & Air Flow Guide Cover**

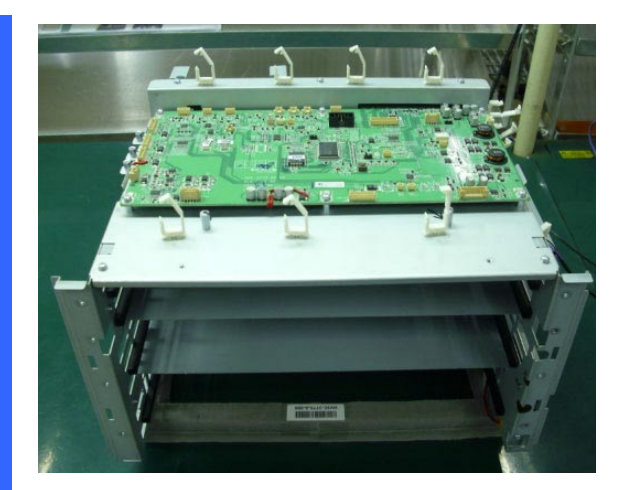

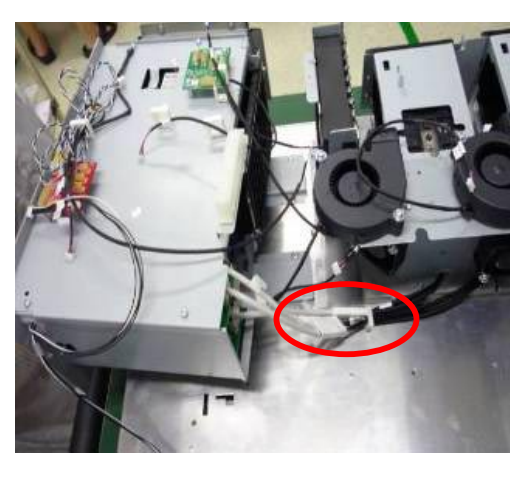

Take control module off on the desk. Unplug the 2 pcs lamps and ballasts cables to take power module off.

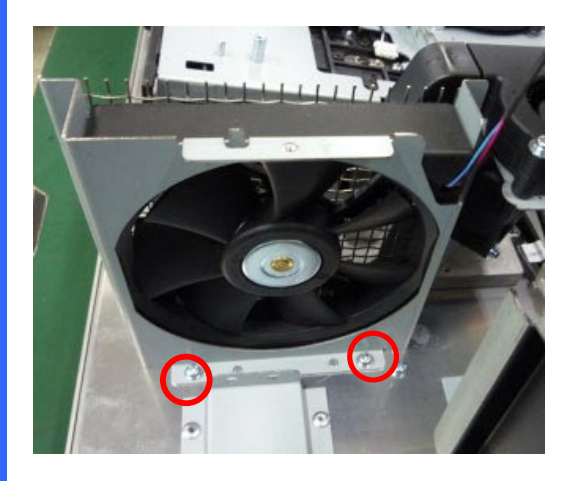

Loosen 2 screws on the Fan 7 module to take it off. Torque: 7~8 kgf-cm.

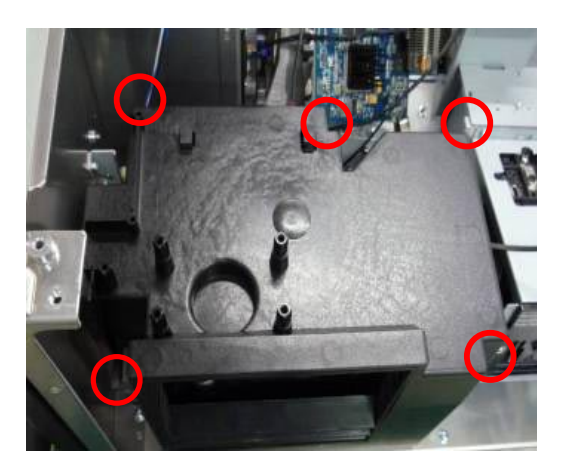

Loosen 5 screws on the air flow guide cover and then take it off. Torque: 7~8 kgf-cm.

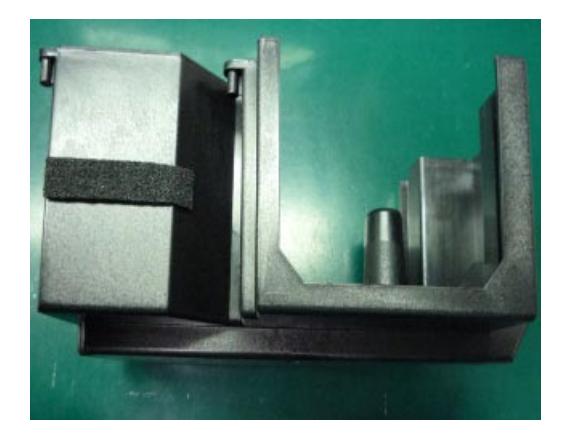

Take air flow guide cover off.

# **1-11 L Type Bracket & Front Outside Cover & Security Switch Module**

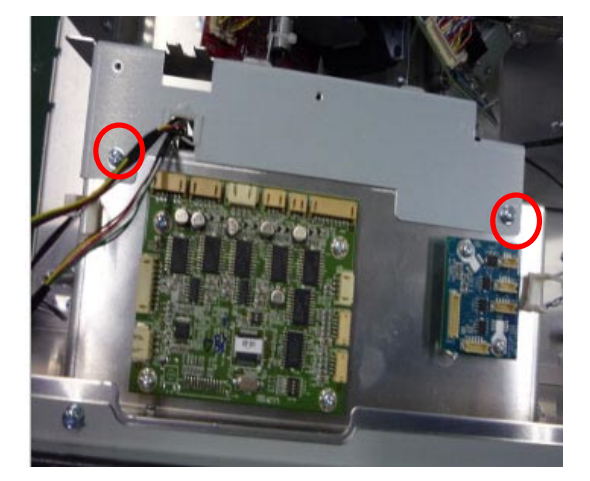

Loosen 2 screws on the L type bracket of Lens Mount. Torque: 7~8 kgf-cm.

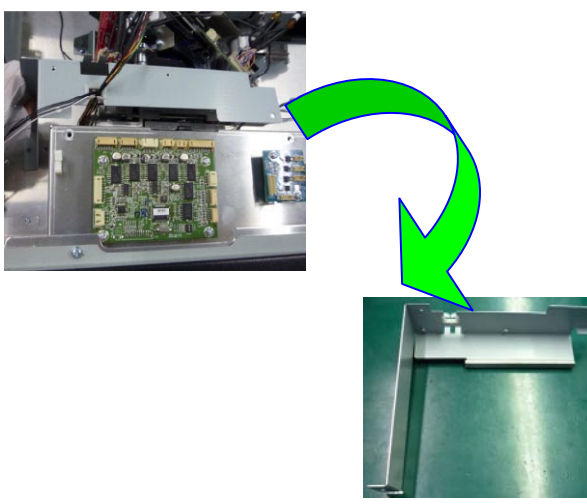

Take the L type bracket off.

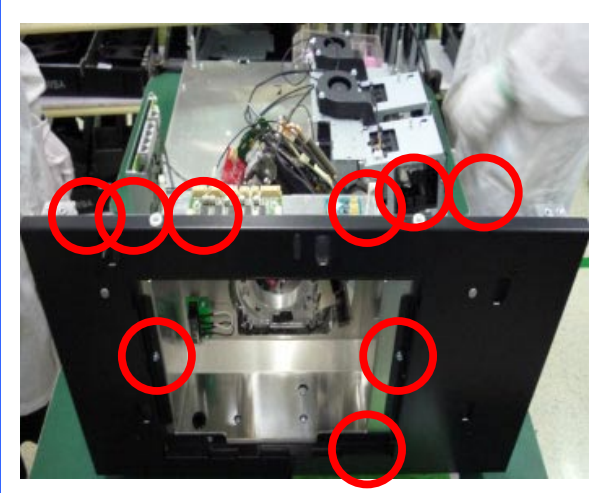

Loosen 9 screws on the front outside cover. Torque: 7~8 kgf-cm.

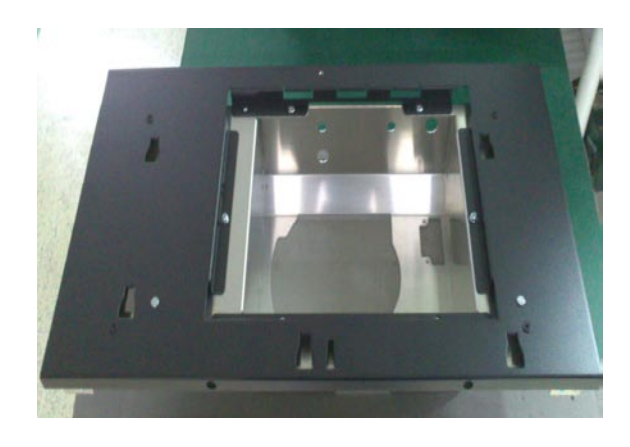

Take the front outside cover off and put it on the desk.

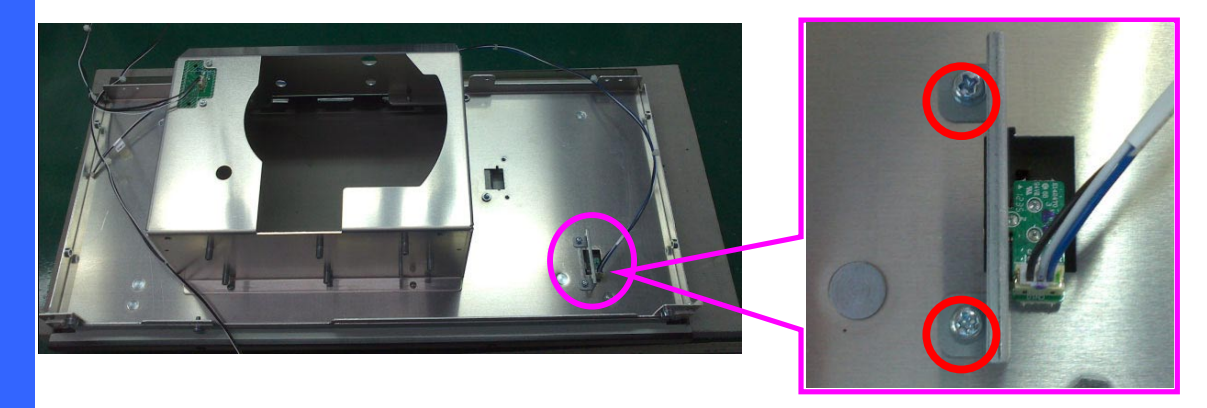

Loosen 2 screws on the front outside cover to take security switch module off. Torque: 5~6 kgf-cm.

**5-12**

## **1-12 Security Switch & Interlock Board**

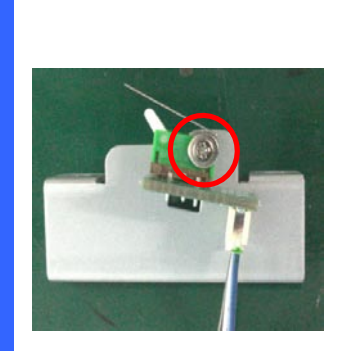

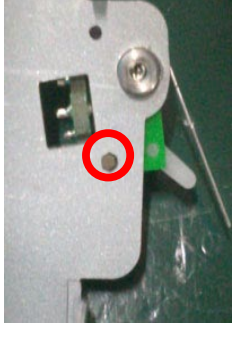

Loosen 1 screw on the security switch module to take it off. Torque: 1.5~2 kgf-cm.

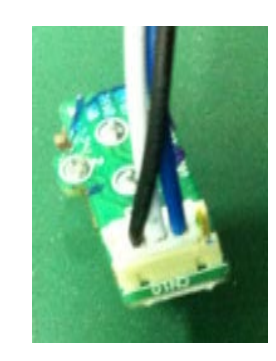

Take security switch off to put on the desk.

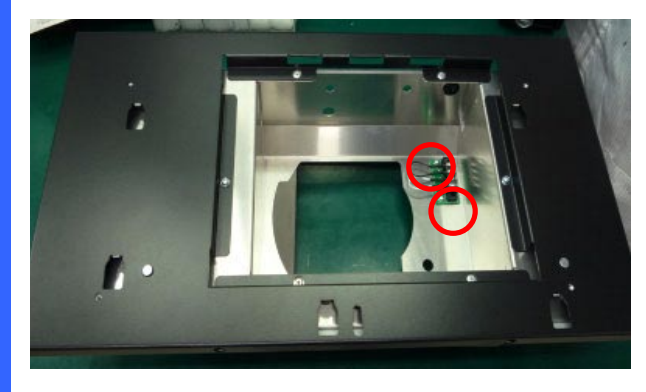

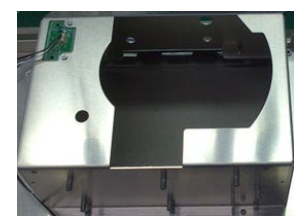

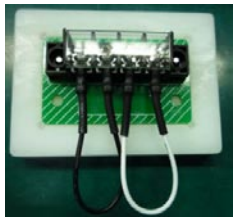

Loosen 2 screws on the front outside cover to take interlock board off. Torque: 1.5~2 kgf-cm. Take interlock board off to put on the desk.

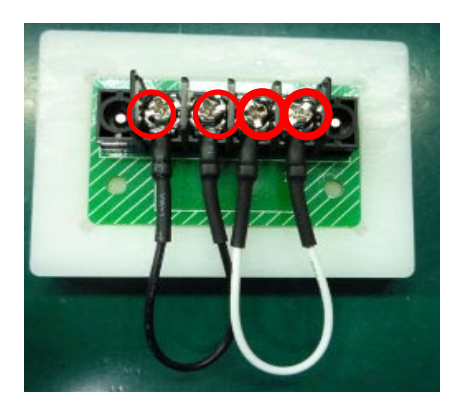

Loosen 4 screws on the interlock board to take it off. Torque: 5~6 kgf-cm.

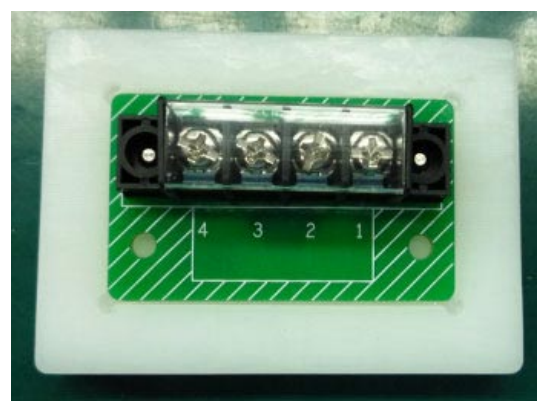

Put the interlock board on the desk.

## **1-13 Fan 6 & Fan 8 & Air Window & Air Flow Guide**

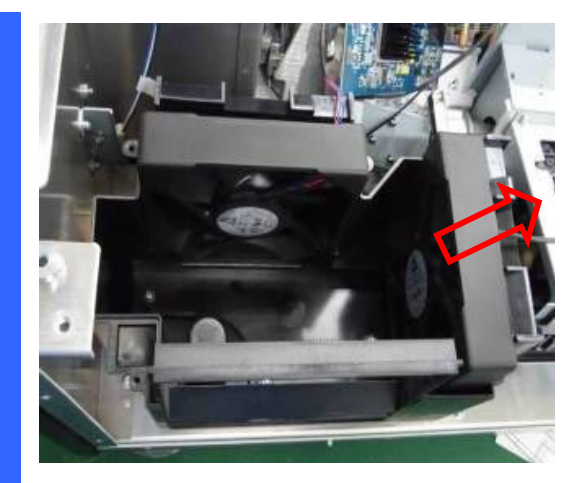

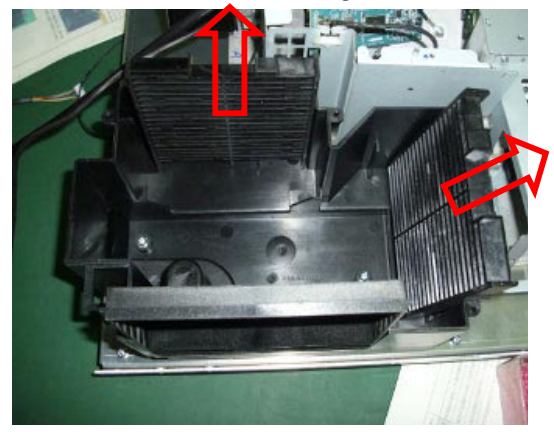

Pull the Fan 8 and Fan 6 air window from air flow guide.

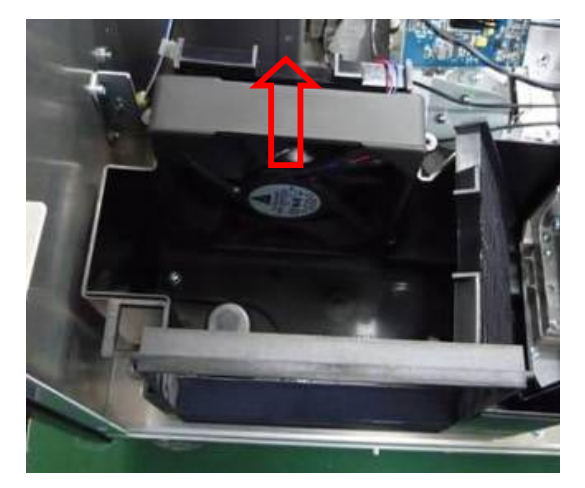

Pull the Fan 8 from air flow guide. Pull the Fan 6 from air flow guide.

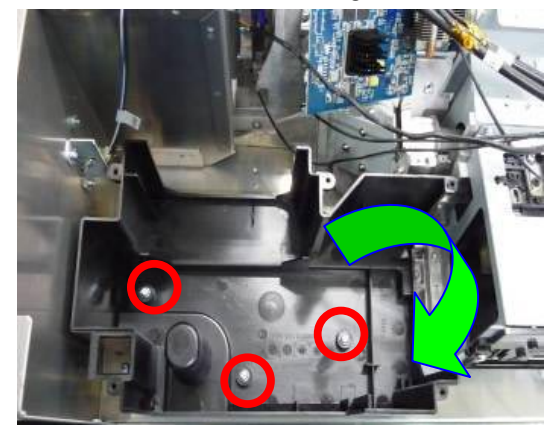

Loosen 3 screws on the air flow guide to take it off. Torque: 7~8 kgf-cm.

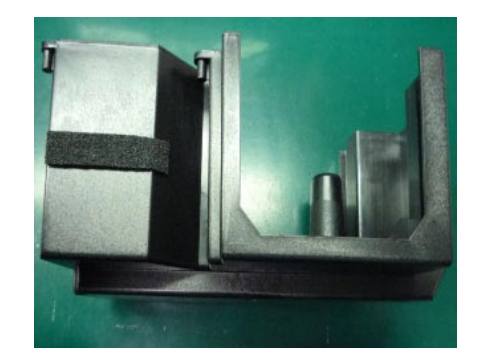

Put the air flow guide on the desk.

# **1-14 FIP Bracket Shield & R/G/B Signal Connector Module**

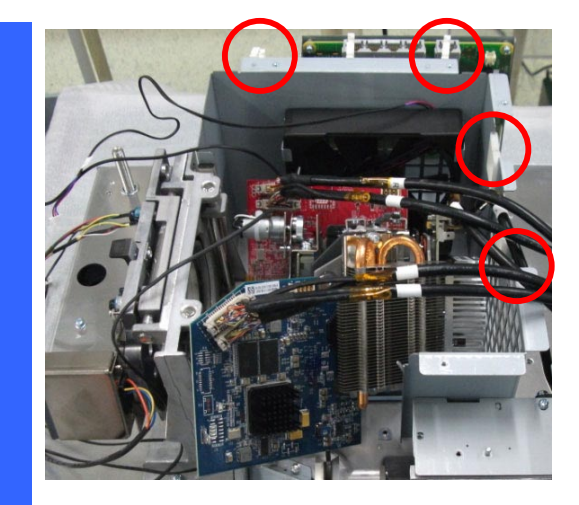

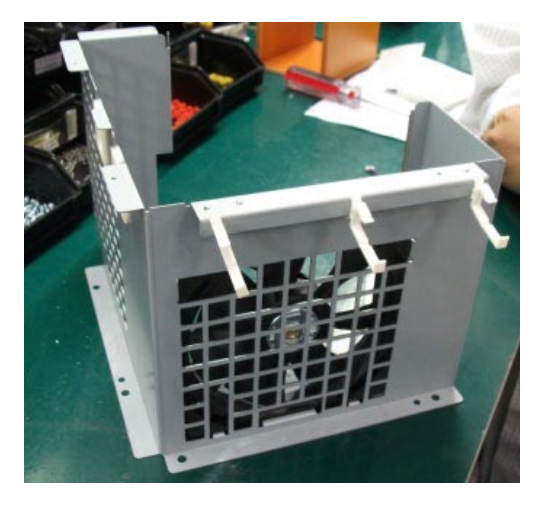

Loosen 4 screws on FIP bracket shield to take it off. Torque: 7~8 kgf-cm

Put FIP bracket shield on the desk.

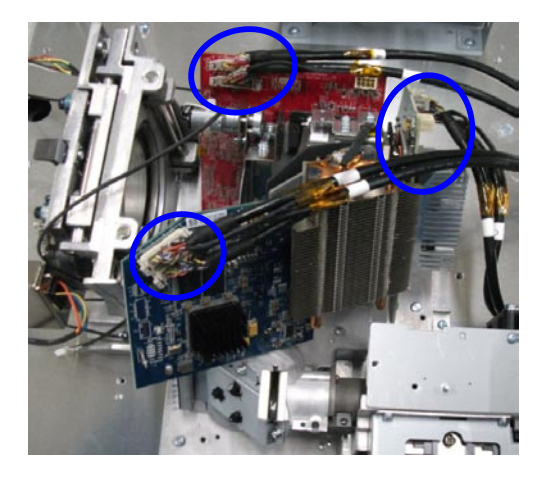

Unplug R/G/B signal cables from R/G/B formatter board.

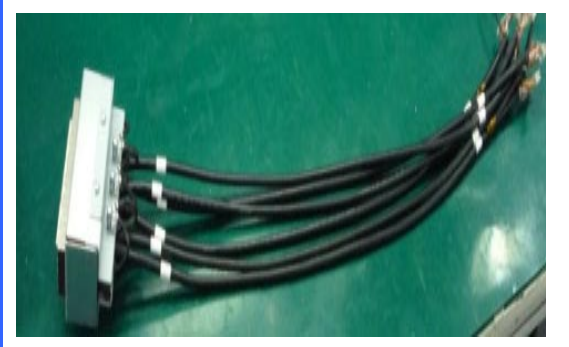

Put R/G/B signal connector module on the desk.

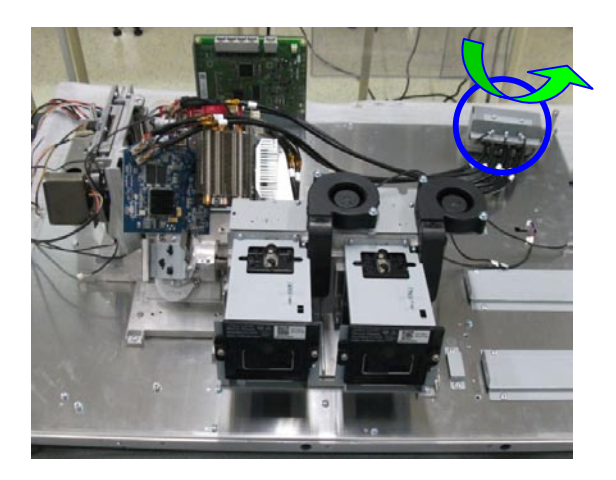

Take the R/G/B signal connector module off.

# **1-15 Light Engine & Shutter & Fan 9 / Fan 10 Module & Lamp Module & Lens Mount**

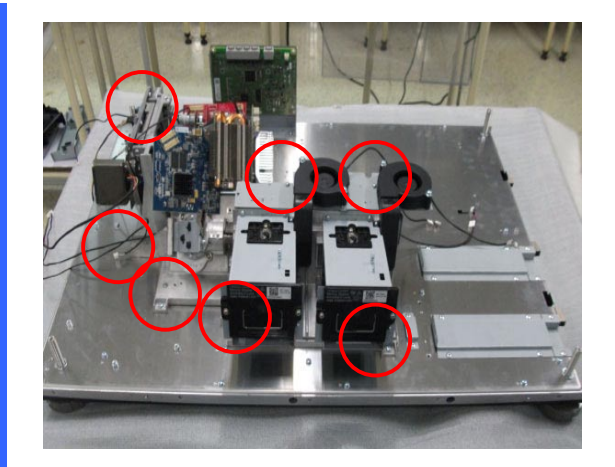

Loosen 7 screws on the bottom of light engine module. Torque: 7~8 kgf-cm

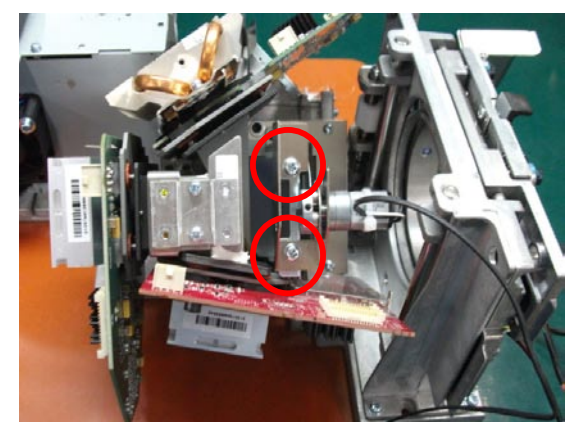

Loosen 2 screws on the FIP to take off the shutter. Torque: 6~7 kgf-cm

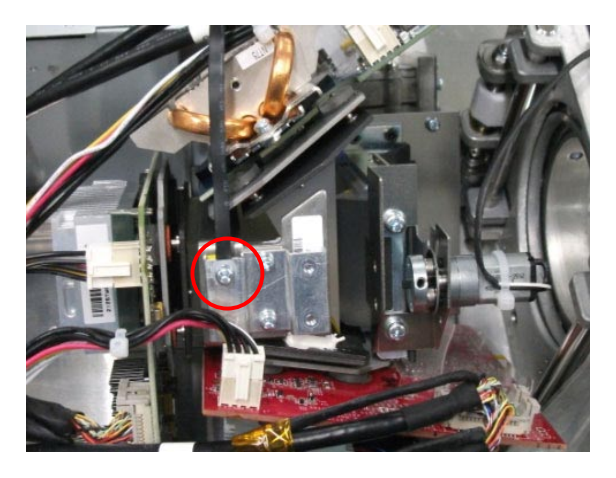

Loosen 1 screw on the FIP to take off the buckle. Torque: 5~6 kgf-cm

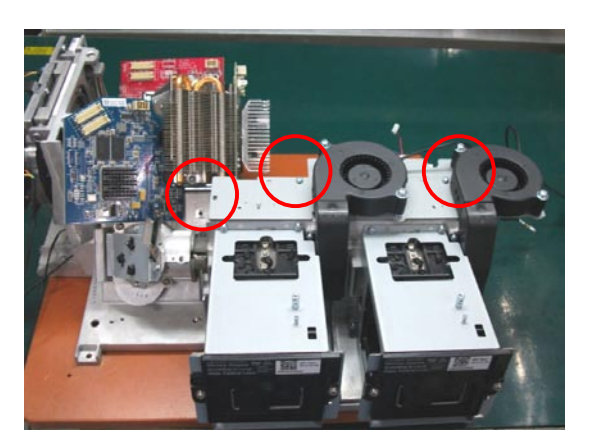

Loosen 3 screws on the Lamp shield to take off the Fan 9 &10 module. Torque: 5~6 kgf-cm

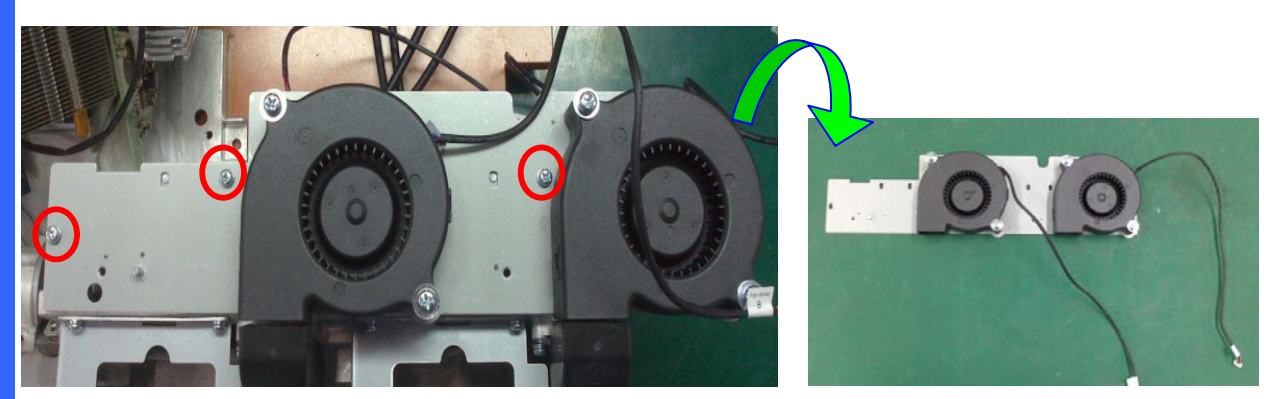

Loosen 3 screws on the Lamp shield to take off the Fan 9 &10 module. Torque: 5~6 kgf-cm

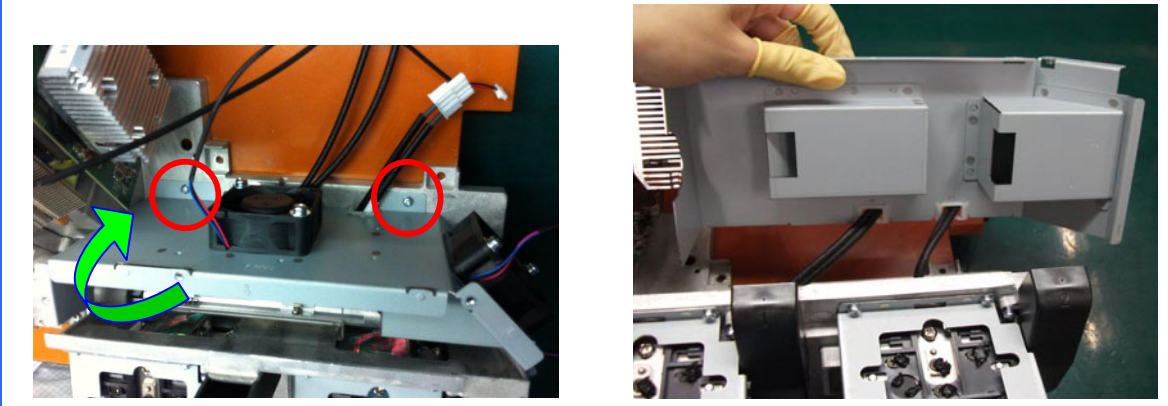

Loosen 2 screws on the Fan 4 & 5 module. And, then take off the Fan 4 & 5 module. Torque: 5~6 kgf-cm

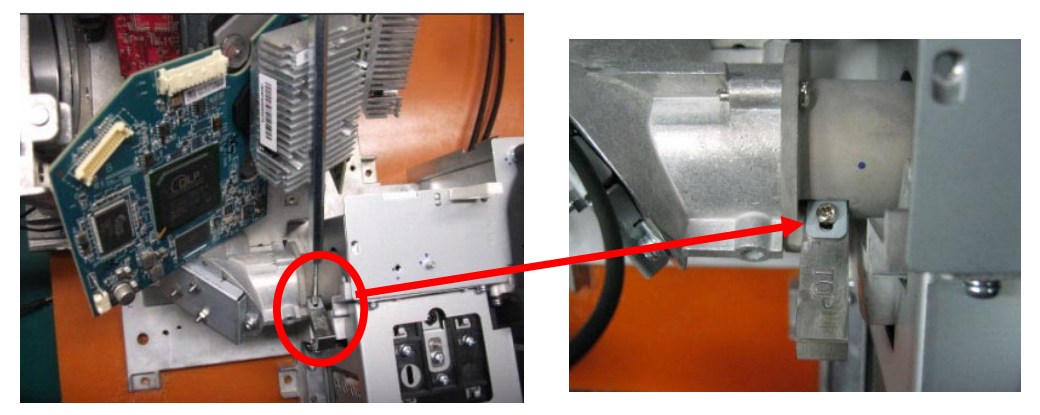

Loosen 1 screw on the FIP lightpipe. Torque: 2~3 kgf-cm.

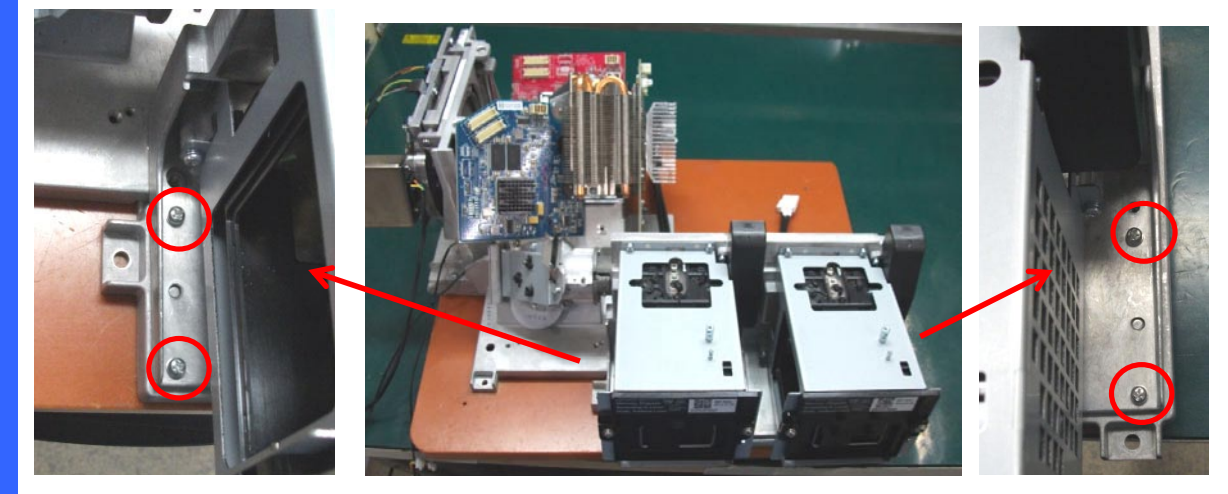

Loosen 4 screws on the Lamp module. Torque: 5~6 kgf-cm

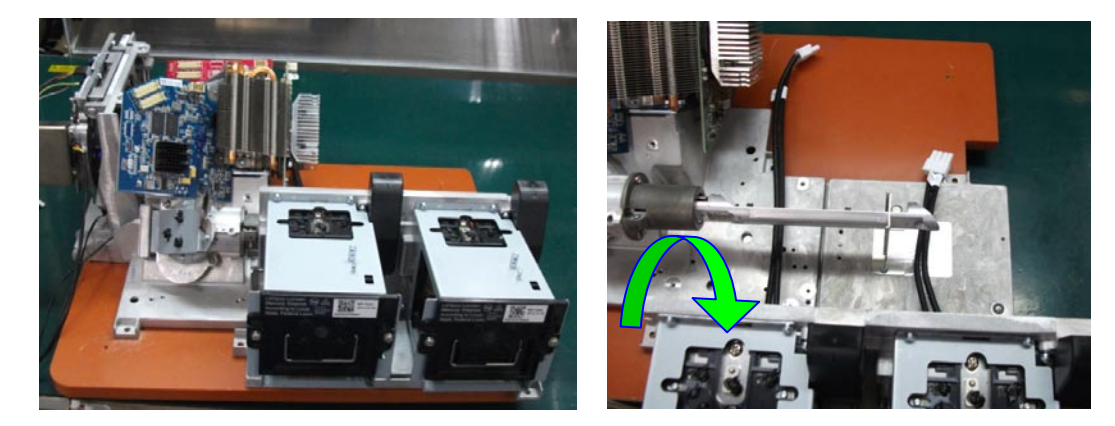

Take off the Lamp module.

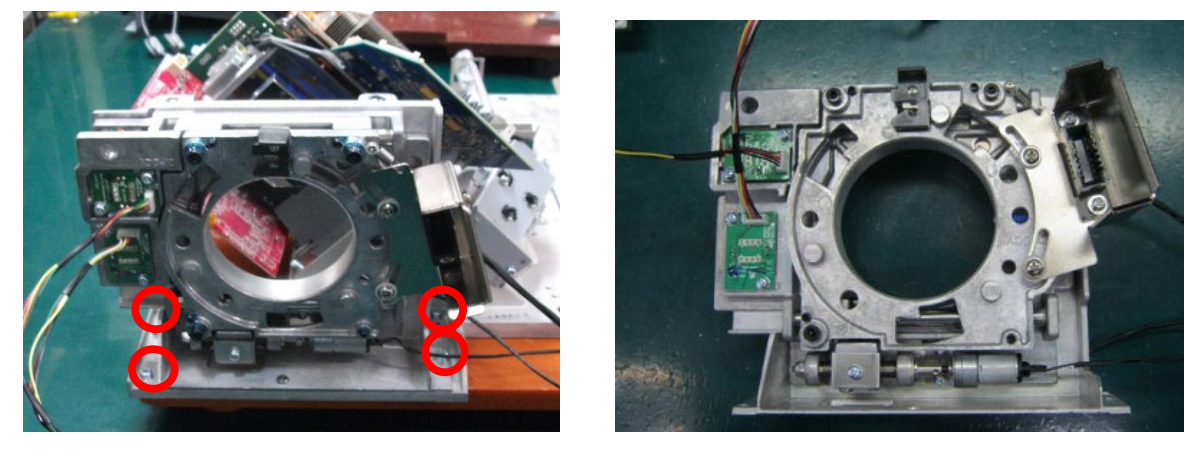

Loosen 4 screws on the Lens Mount to take it off. Torque: 7~8 kgf-cm.

## **1-16 R/G/B Signal Connector Module & FMT Adapter Board**

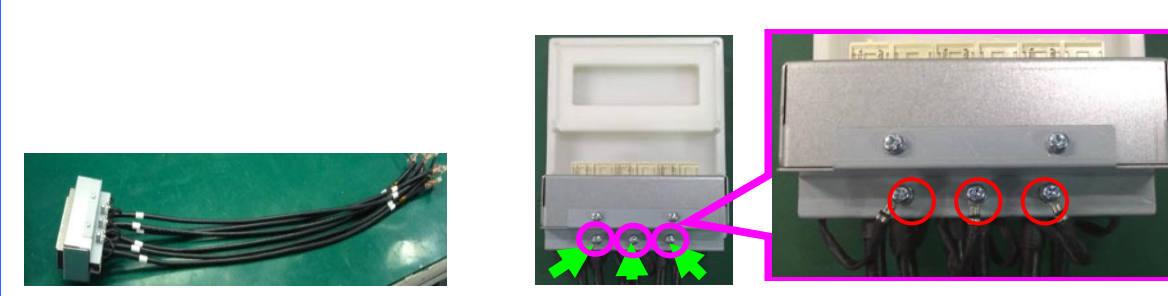

Put R/G/B signal connector module on the desk. Loosen 3 grounding screws on signal connector module, and then release R2/G2/B2 cable. Torque: 5~6 kgf-cm

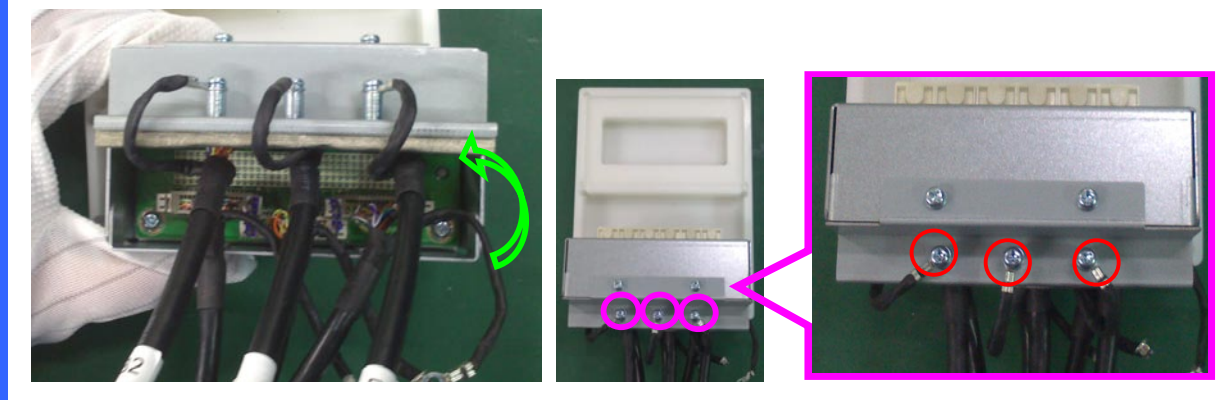

Reverse the R/G/B signal connector module on the desk. Loosen 3 grounding screws on signal connector module, and then release R1/G1/B1 cable. Torque: 5~6 kgf-cm

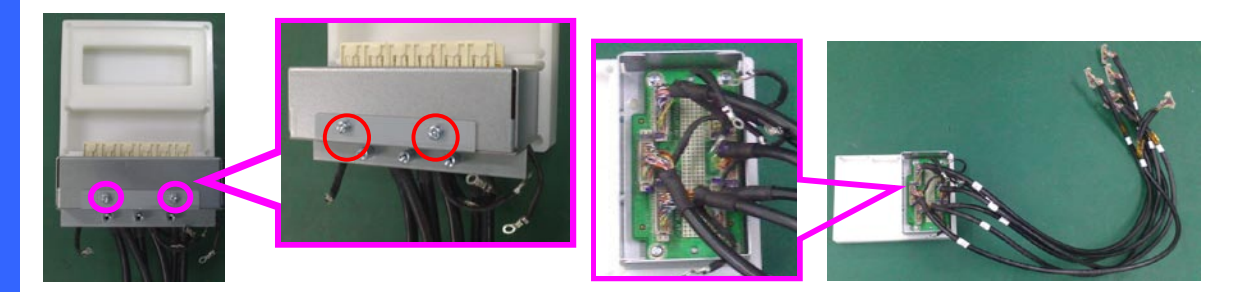

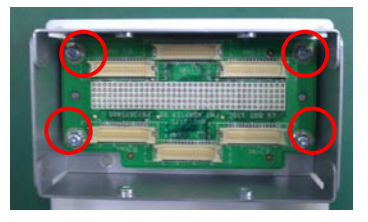

Loosen 2 screws on signal connector module, and then take the shield off. And, unplug 6 pcs signal cables from FMT adapter board. Loosen 4 screws on FMT adapter board and take it off. Torque: 5~6 kgf-cm.

## **1-17 ICP Board**

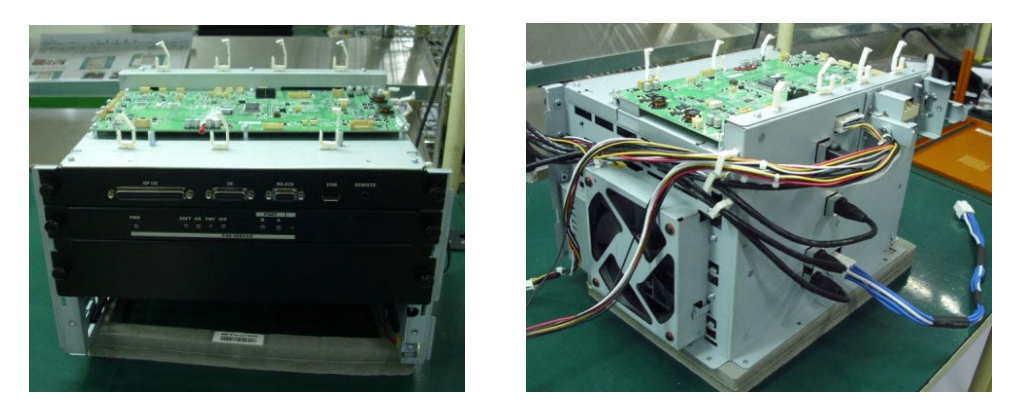

Put control module on the desk to strip down.

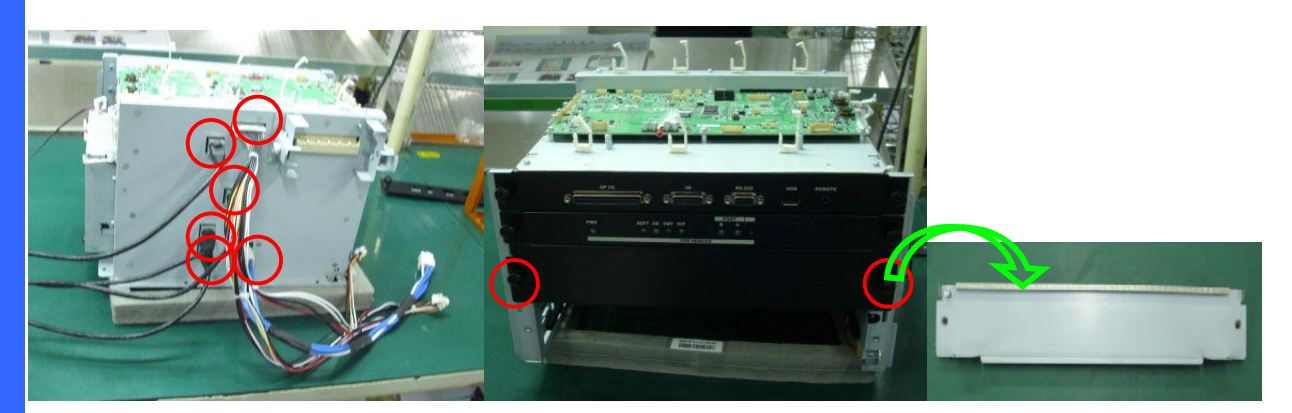

Unplug 6 pcs cables from control module. Loosen 2 screws on third level of control module and take it off. Torque: 1.25~1.75 kgf-cm.

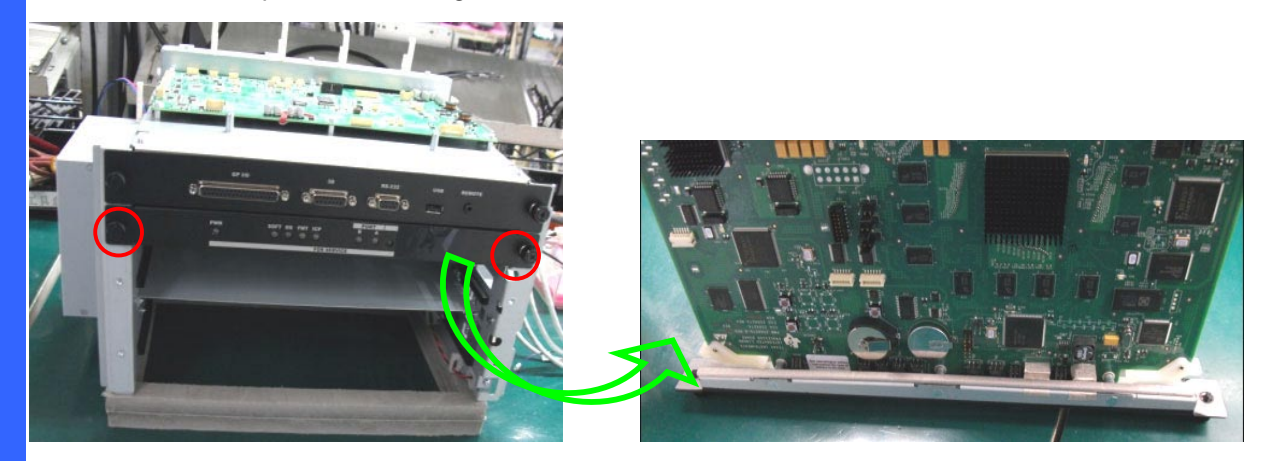

Loosen 2 screws on second level of control module and take it off. Torque: 1.25~1.75 kgf-cm.

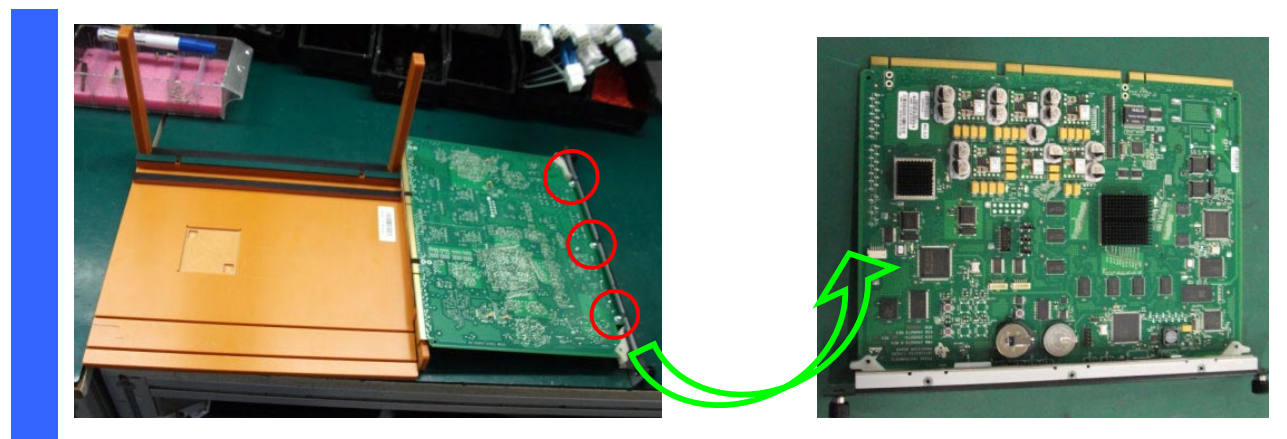

Loosen 3 screws on the ICP board and take it off. Torque: 5~6 kgf-cm.
#### **1-18 CPU Module**

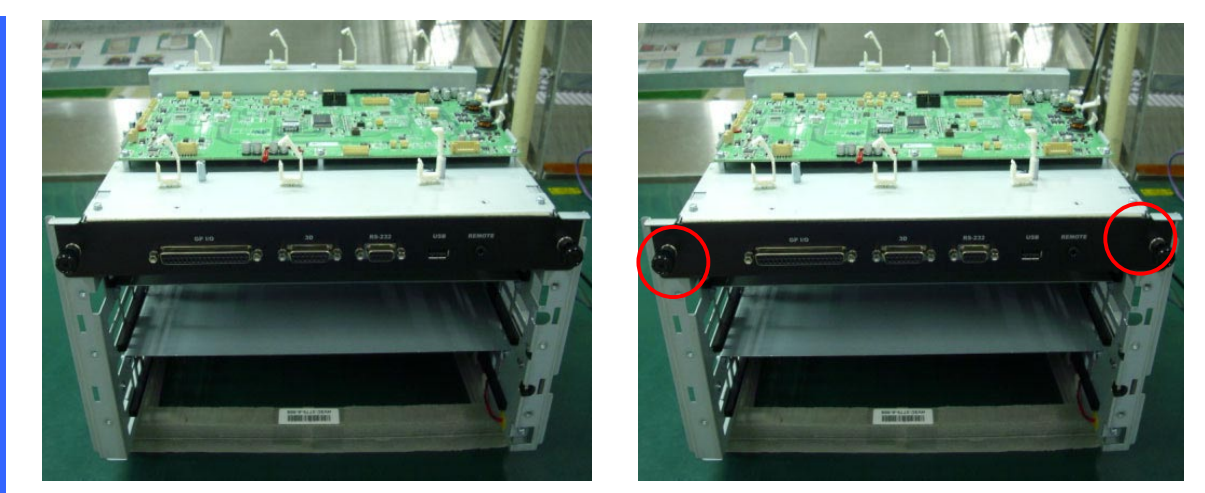

Loosen 2 screws on first level of control module and take it off. Torque: 1.25~1.75 kgf-cm.

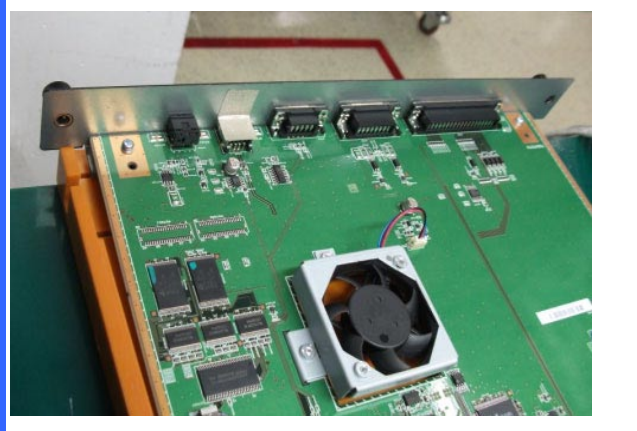

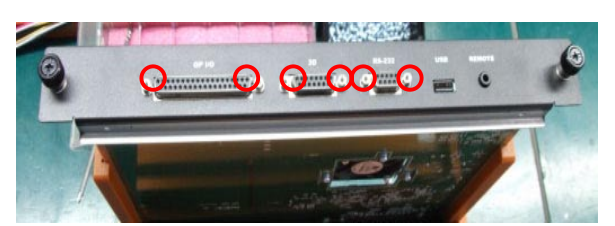

Loosen 6 inner hexagonal screws on the CPU module to take off shield cover. Torque: 5~6 kgf-cm.

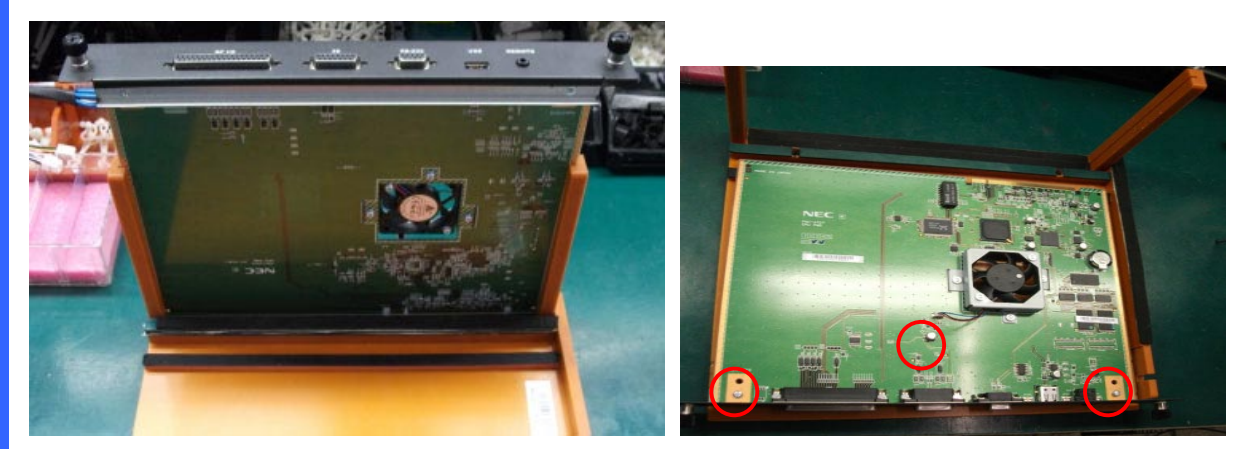

Loosen 3 screws on the CPU board. And, then reverse the CPU board. Torque: 5~6 kgf-cm.

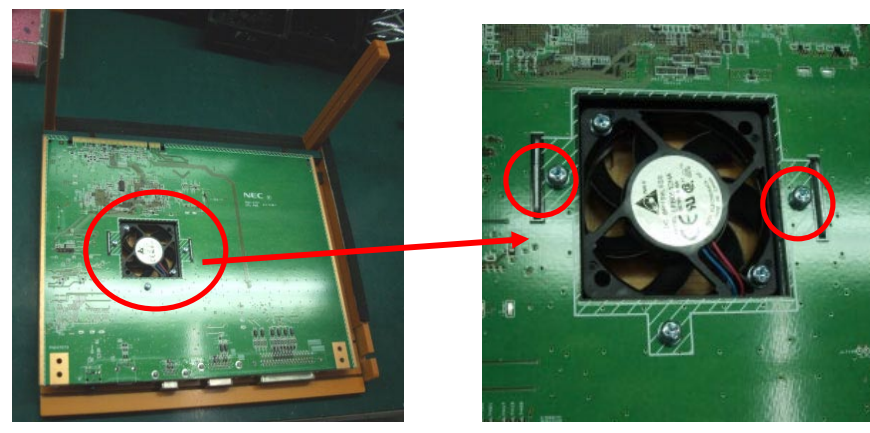

# **1-19 CPU Board & Fan 17 Module**

Loosen 3 screws on the CPU board. And, then take the Fan 17 off. Torque: 5~6 kgf-cm.

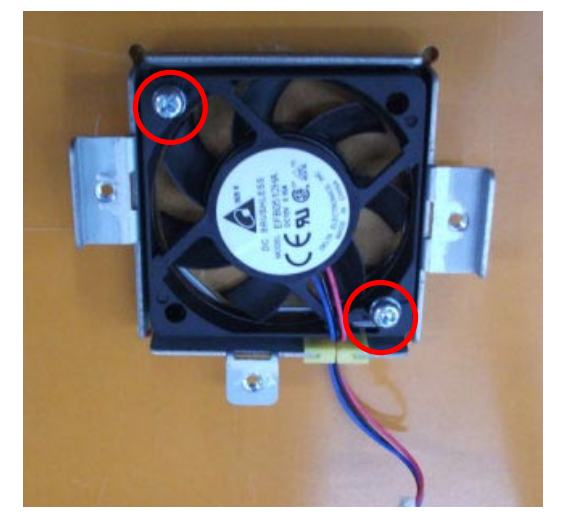

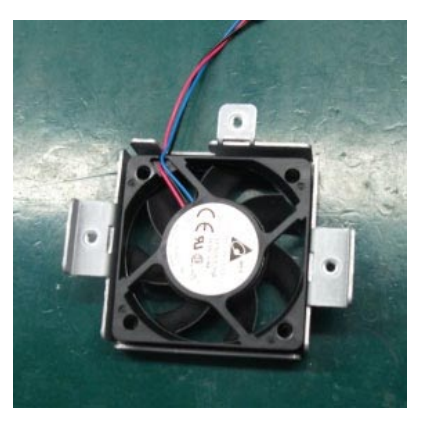

Loosen 2 screws on the Fan 17 module to take Fan 17 off. Torque: 5~6 kgf-cm.

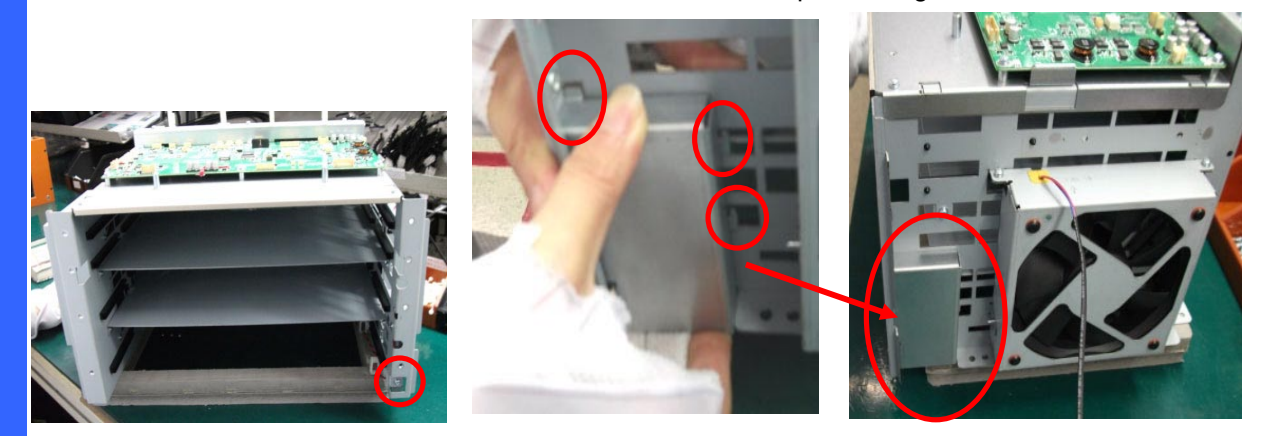

Loosen 1 screw on the control module. And, then release 3 pin hooks to take shield cover off. Torque: 5~6 kgf-cm.

**1-20 Fan 16 Module & Slave UC Board**

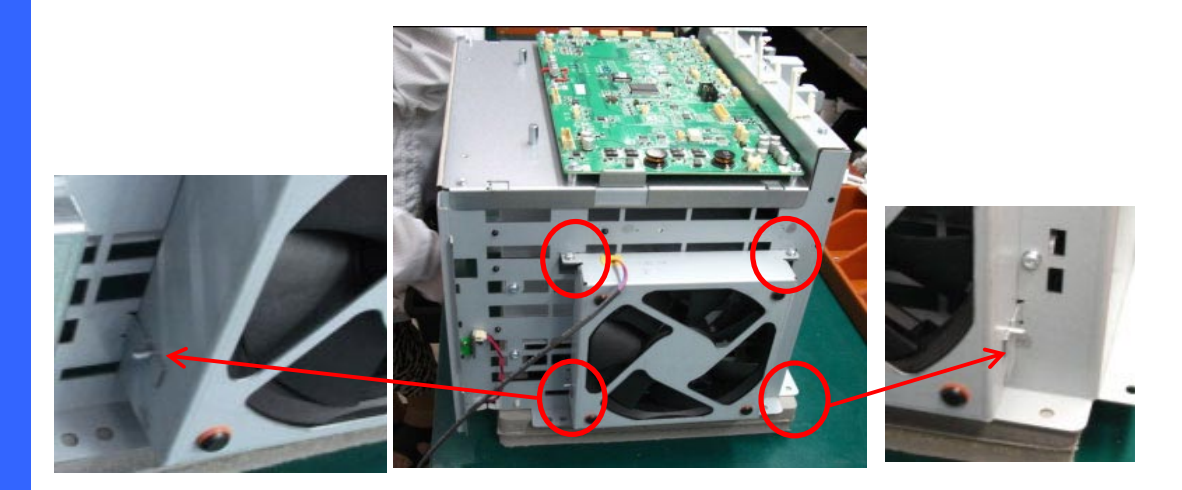

Loosen 2 screws on the Fan 16 module and release 2 pin hooks to take off the Fan 16 module. Torque: 5~6 kgf-cm.

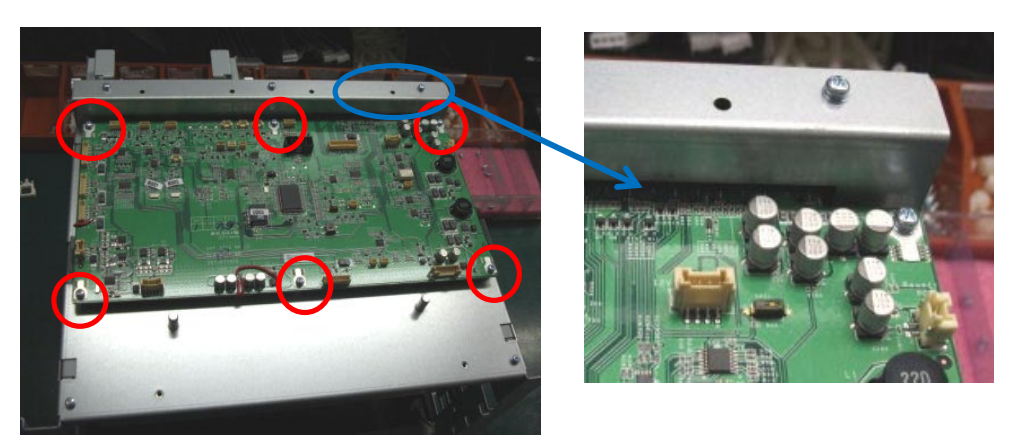

Loosen 6 screws on Slave UC Board. Then, take it off from mother board (Board To Board). Torque: 5~6 kgf-cm

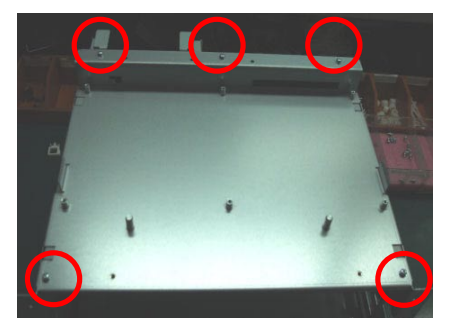

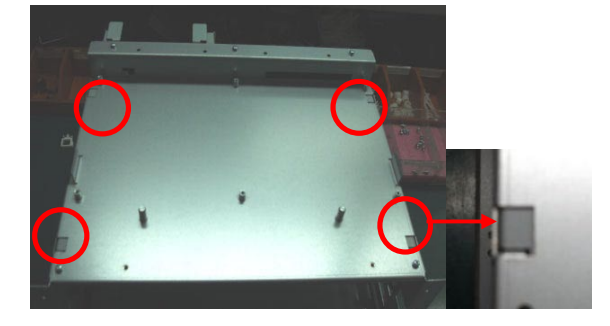

Loosen 5 screws on the top cover of control module and release 4 pin hooks to take it off. Torque: 5~6 kgf-cm

### **1-21 Control Module Plate & Security Switch**

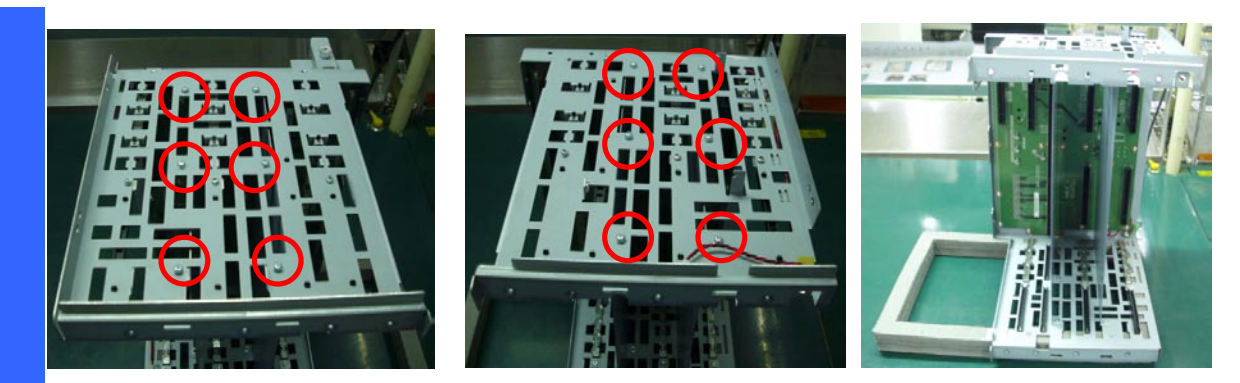

Loosen 12 screws on two sides of control module. Then, take off 12 screws from control module. Torque: 5~6 kgf-cm

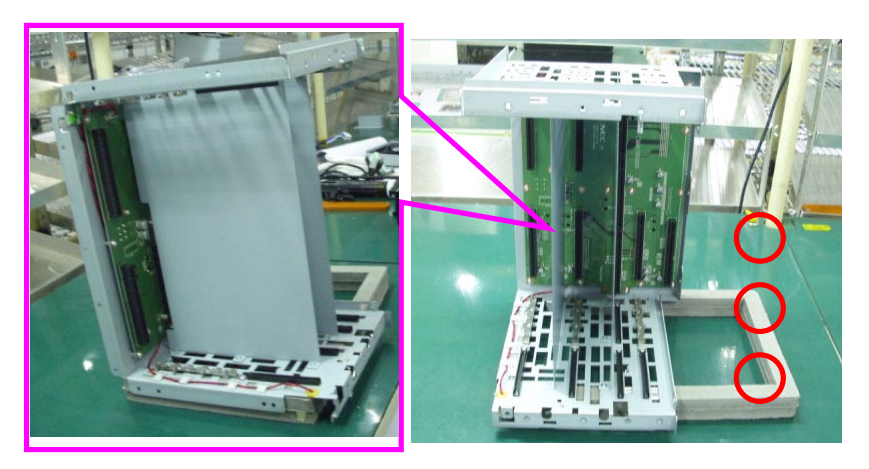

Take off two plates from control module.

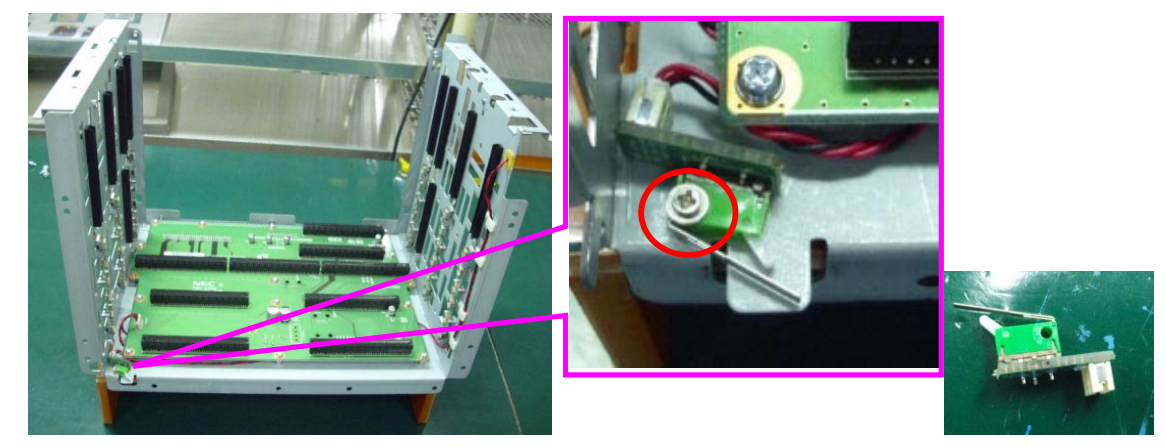

Loosen 1 screw on control module. Then, take off the security switch from control module. Torque: 1.5~2 kgf-cm

### **1-22 Security Switch & Mother Board**

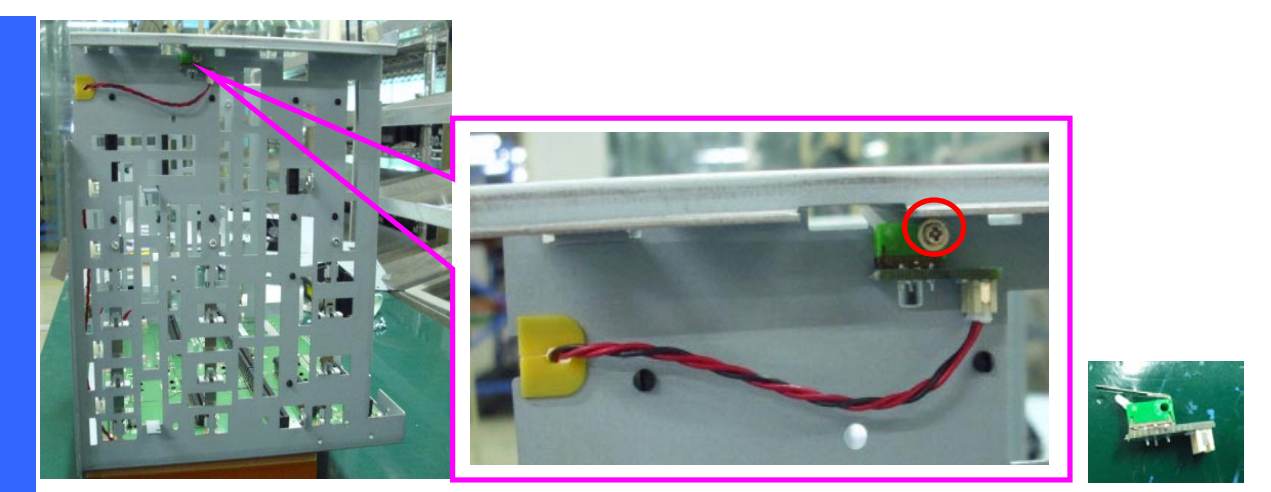

Loosen 1 screw on control module. Then, take off the security switch from control module. Torque: 1.5~2 kgf-cm

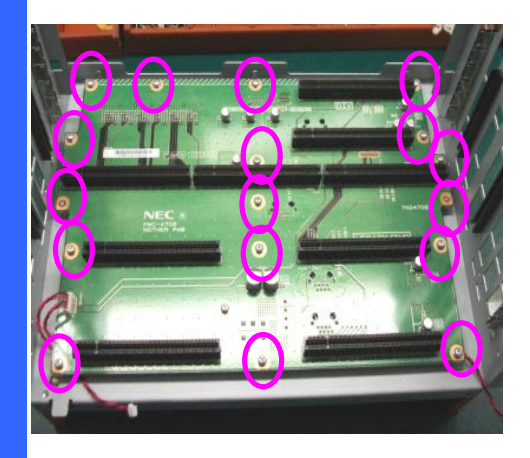

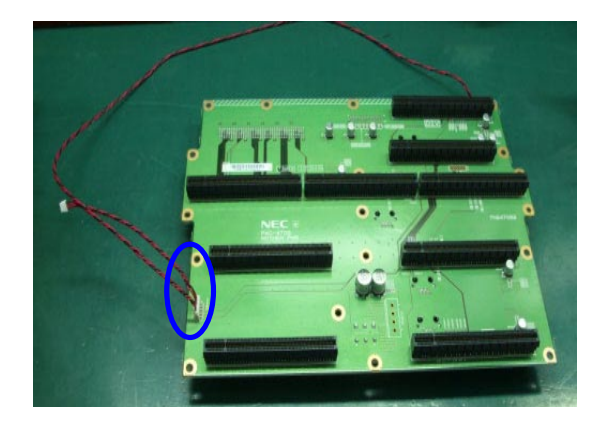

Loosen 16 screws on mother board. Then, take off the mother board from control module. And, then unplug 1 pc connector from mother board. Torque: 5~6 kgf-cm

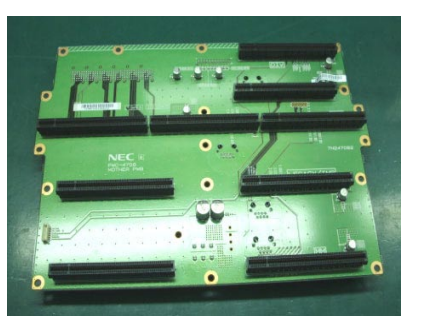

Then, take off mother board.

#### **1-23 Main Power Board & Air Window**

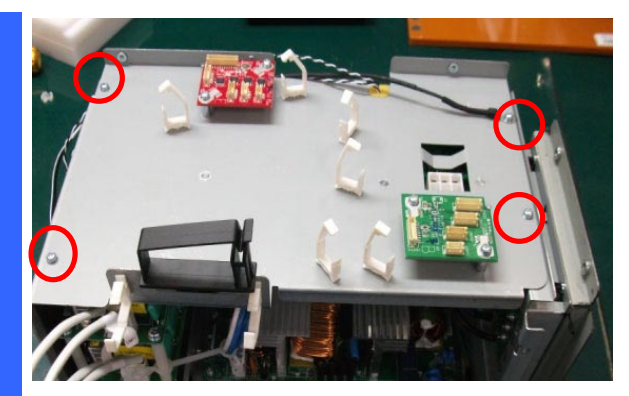

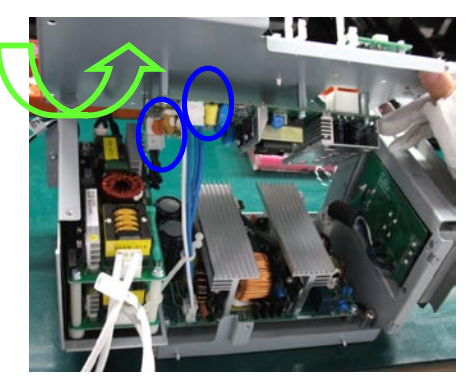

Loosen 4 screws on power module. Then, unplug 2 pcs connectors from main power board to take off the top cover of power module. Torque: 5~6 kgf-cm

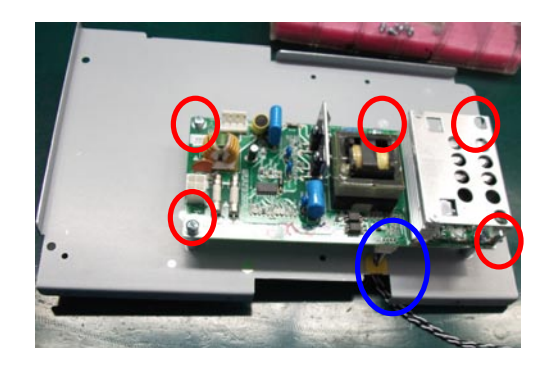

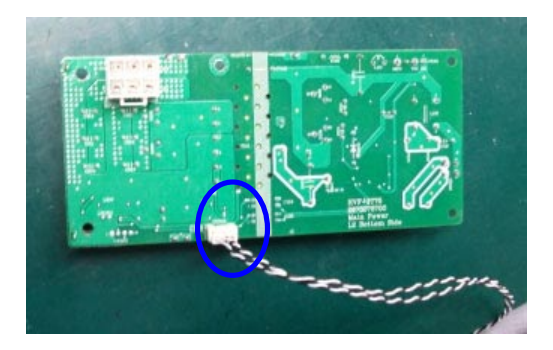

Loosen 5 screws on main power board. Then, take off the main power board. And, then unplug 1 pc connector from main powe board. Torque: 5~6 kgf-cm.

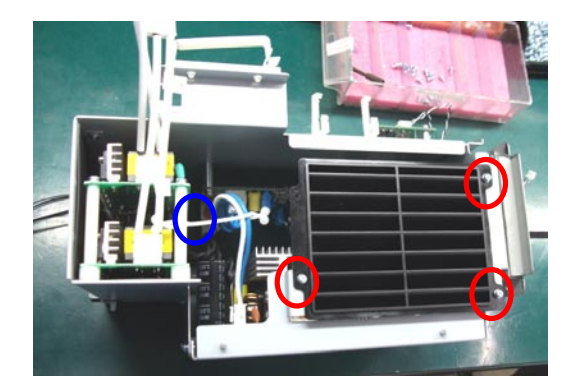

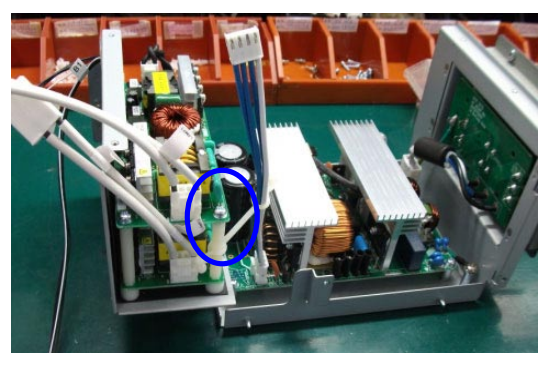

Loosen 3 screws on air window. And, open the 1 buckle. Then, take off air window. Torque: 5~6 kgf-cm.

#### **1-24 Ballast**

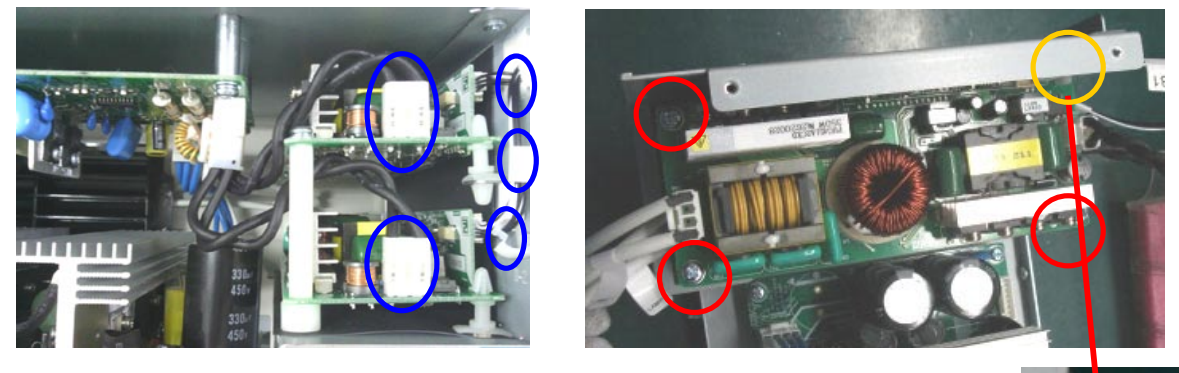

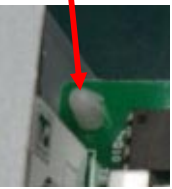

Unplug 2 connectors and 3 fasteners from two ballasts. Then, Loosen 3 screws and 1 short pin on top ballast to take off it. Torque: 7~8 kgf-cm.

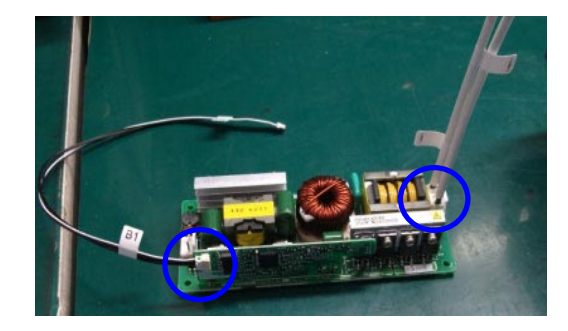

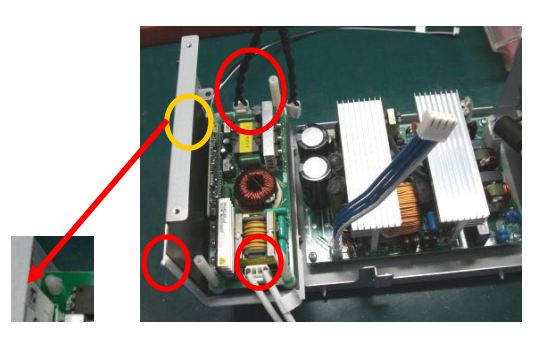

Unplug 2 pcs connectors from top ballast. And, loosen 3 tall plastic pins and 1 short plastic pin bottom ballast. Then, take off it. Torque: 3~4 kgf-cm.

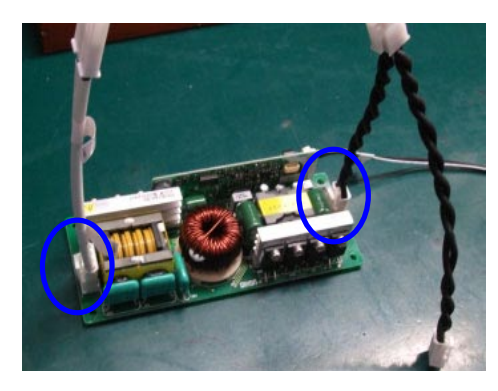

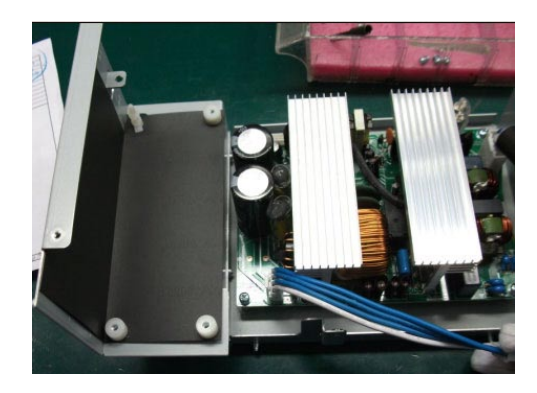

Unplug 2 pcs connectors from bottom ballast.

#### **1-25 AC Inlet Board & Power Board**

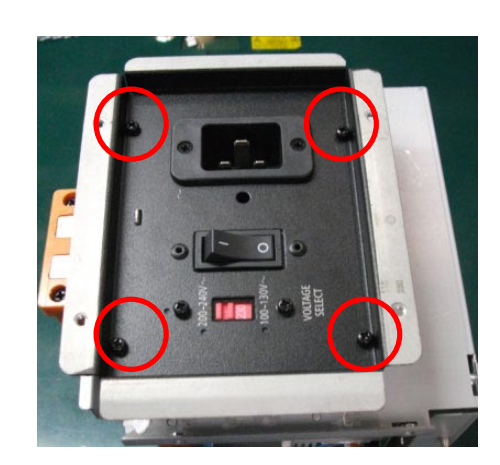

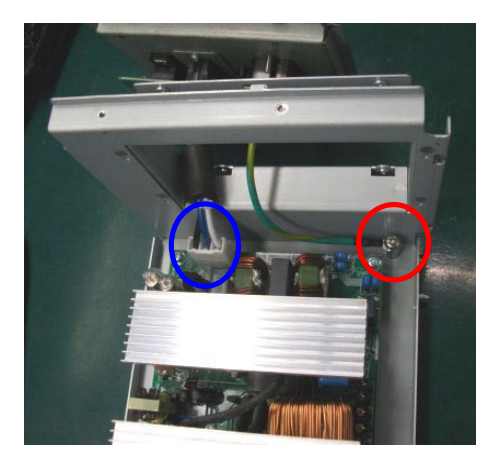

Loosen 4 screws on AC inlet board (Torque: 5~6 kgf-cm.). And, unplug 1 pc connector and loosen 1 screw from AC inlet board (Torque: 9~10 kgf-cm.). Then, take off the AC inlet board.

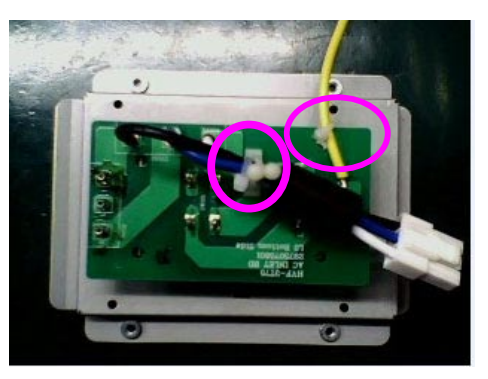

Take off the AC inlet board. Unplug 2 pcs fasteners from AC inlet board.

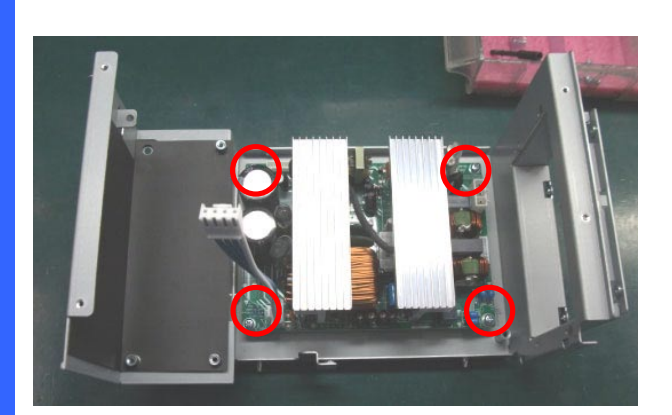

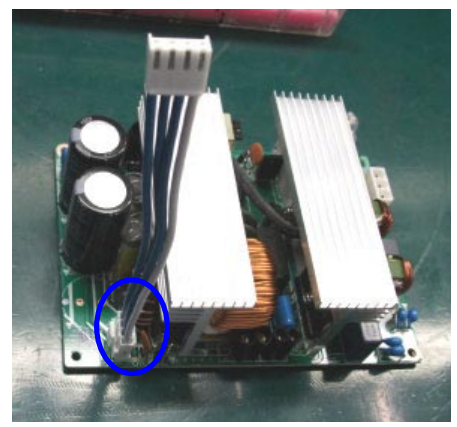

Loosen 4 screws on power board and unplug the connector. And, take power board off on the desk. Torque: 5~6 kgf-cm.

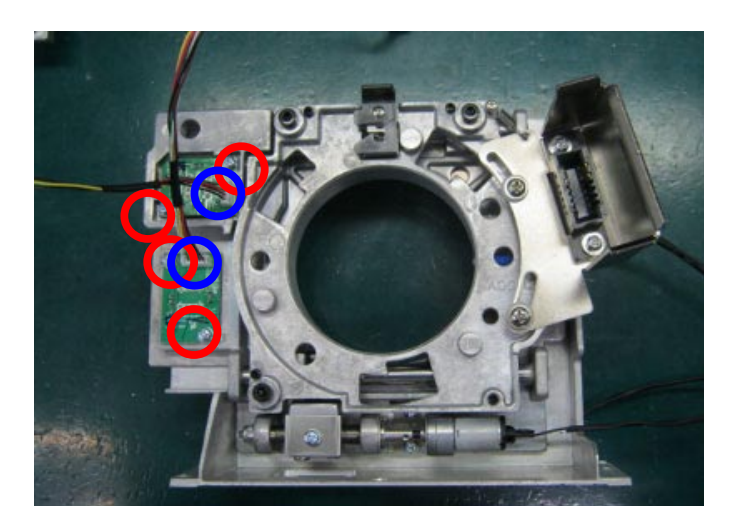

### **1-26 Horizonal & Vertical Sensor Board & Lightpipe**

Loosen 4 screws on Horizonal & Vertical sens or board and unplug the 2 pcs connectors. And, take them off. Torque: 5~6 kgf-cm.

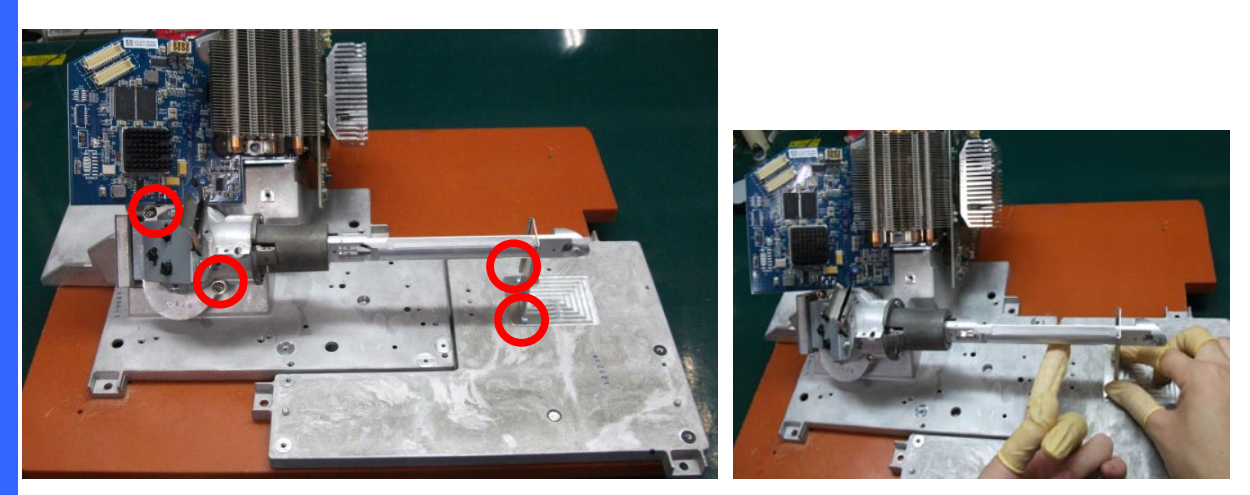

Loosen 2 screws on lightpipe (Torque: 7~8 kgf-cm.). And, loosen 2 screws on lightpipe bracket (Torque: 5~6 kgf-cm.).

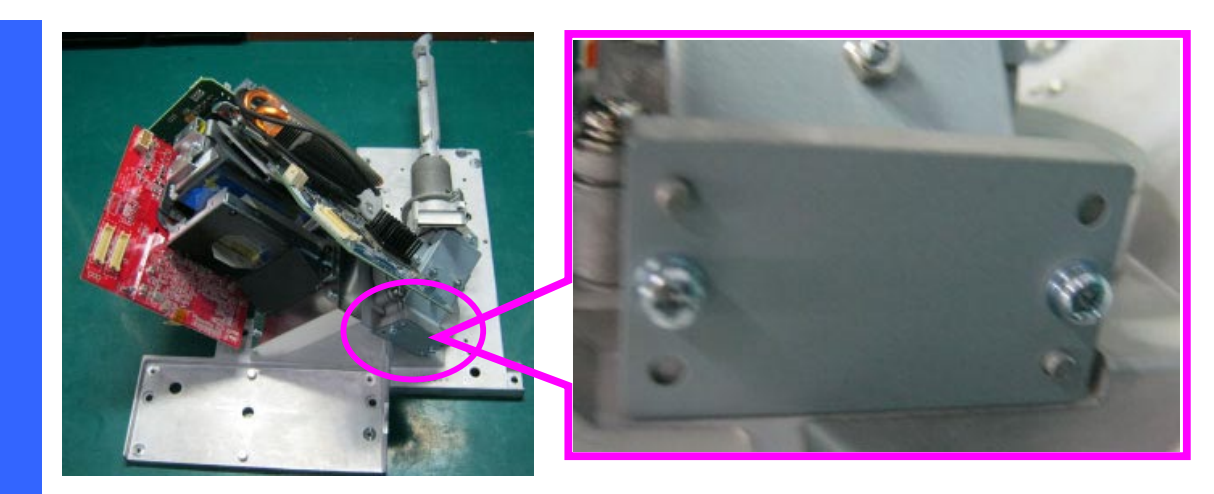

Loosen 2 screws on lightpipe (Torque: 5~6 kgf-cm.).

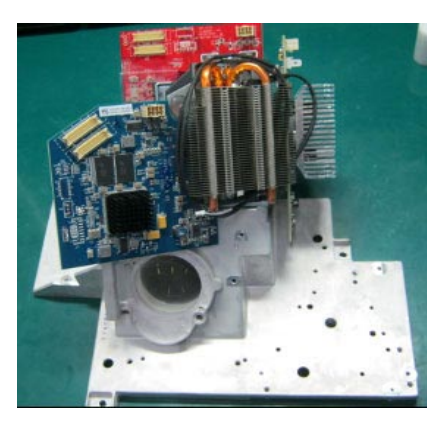

Take lightpipe off.

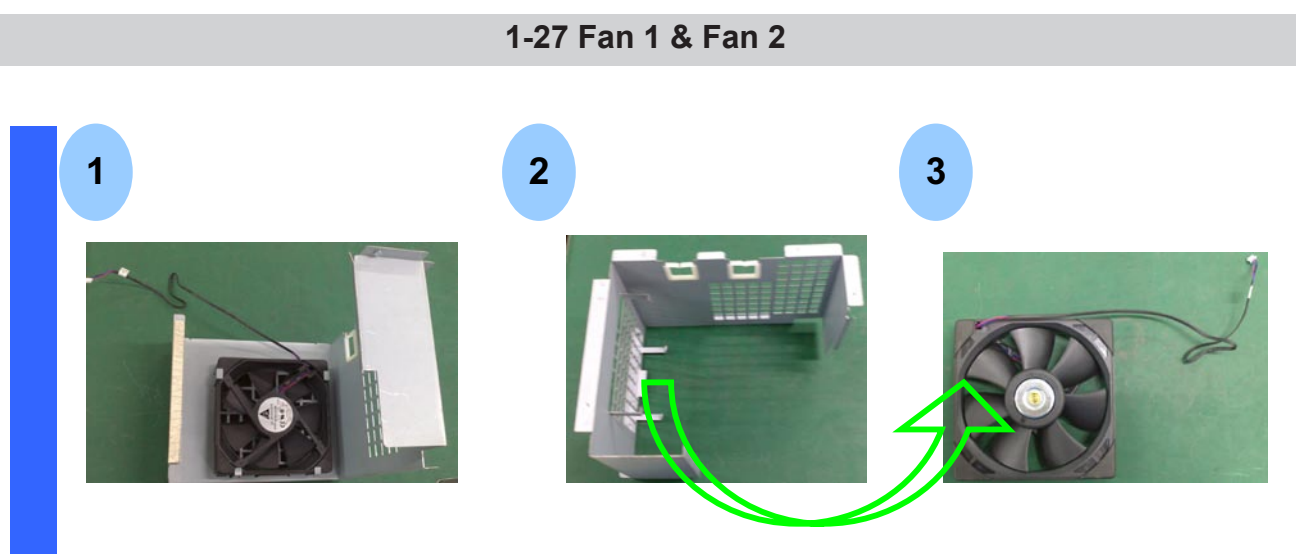

Release Fan1 module from FIP shield fence. Finally, take off the Fan1 from fence.

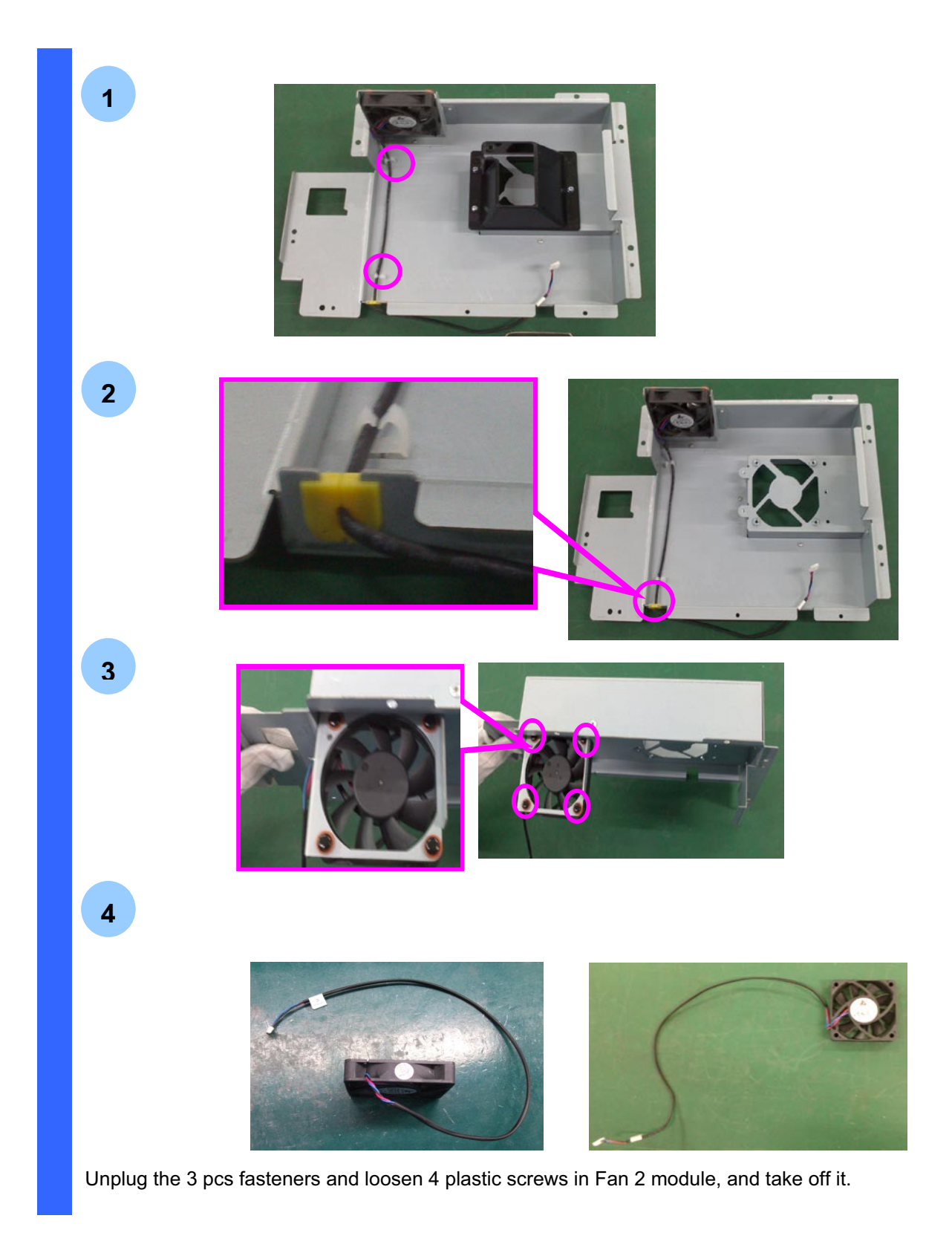

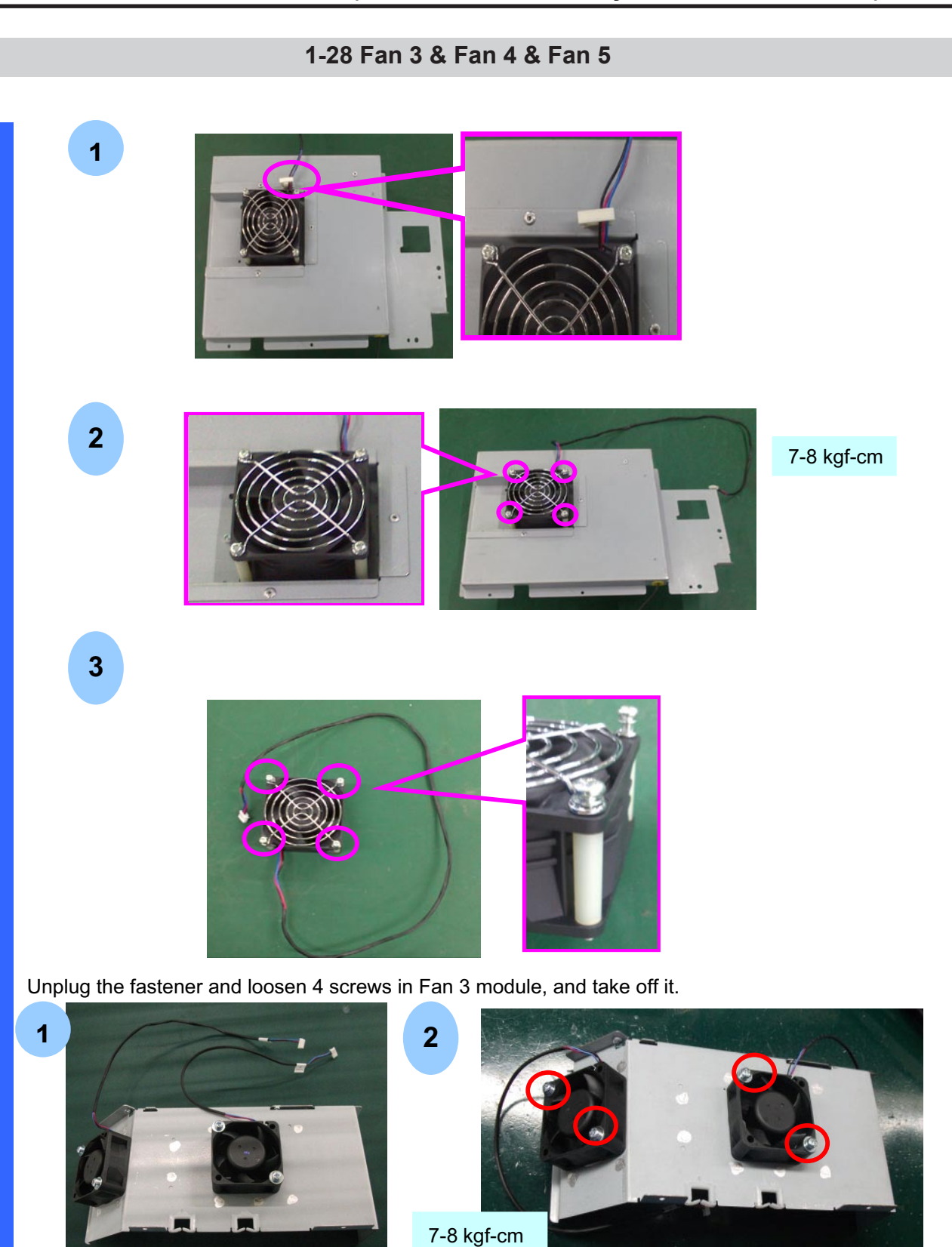

Loosen the 4 pcs screws on the Fan 4 & 5 module, and then take Fan 4 & Fan 5 off.

**1-29 Fan 6 & Fan 7 & Fan 8**

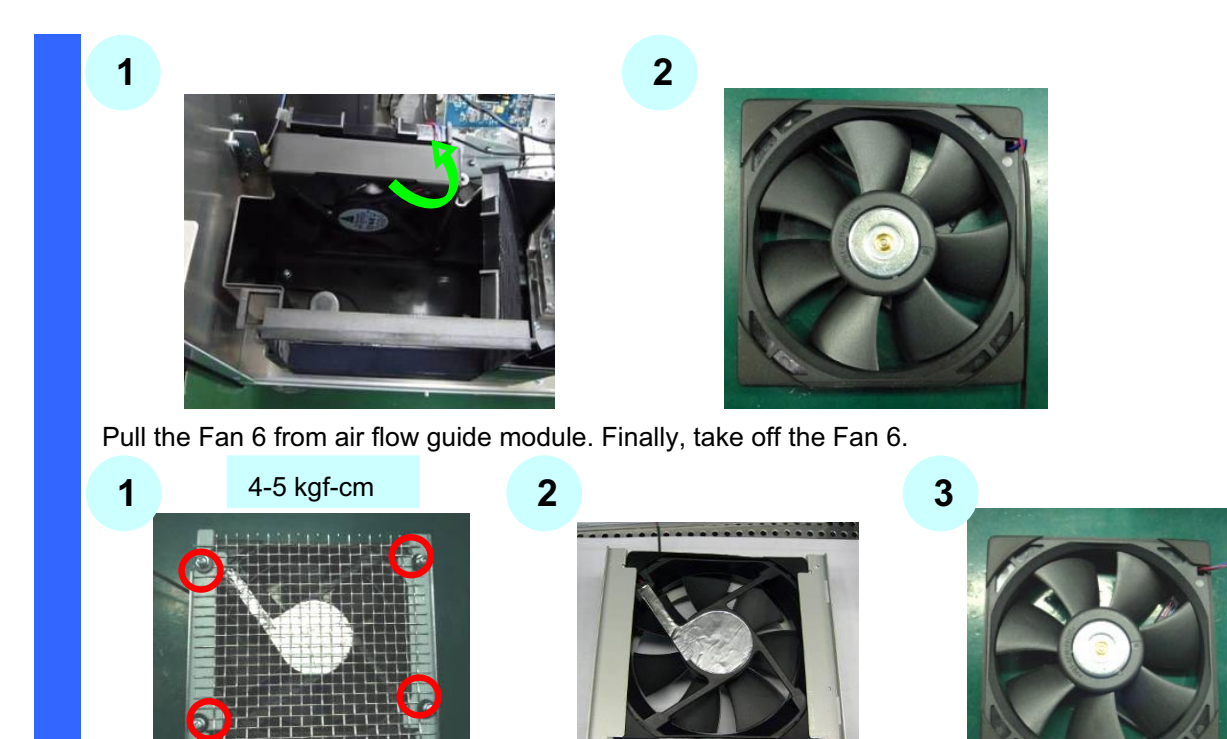

Please loosen 4 screws in the Fan7 module, and then remove mesh. Finally, take the Fan7 off.

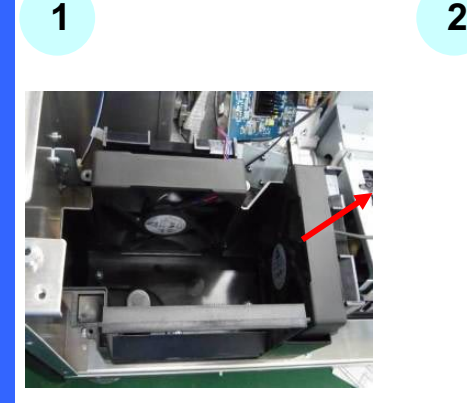

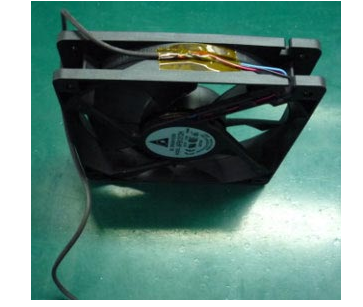

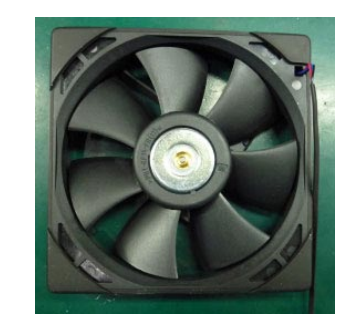

**3**

Pull the Fan 8 from air flow guide module. Finally, take off the Fan 8.

## **1-30 Fan9 & Fan 10 & Fan 11 & Fan 12 & Fan 13 & Fan 14 & Fan 15 & Fan 17**

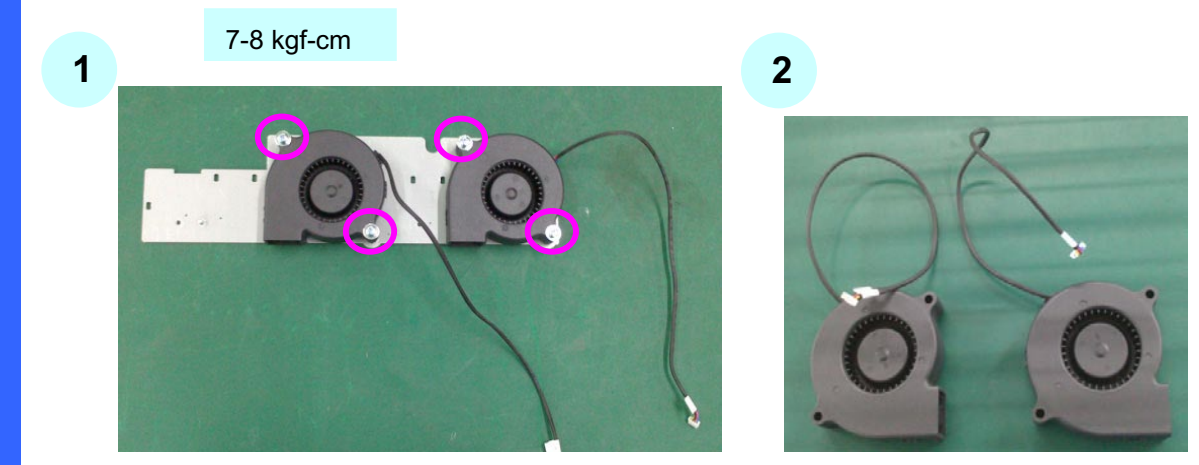

Please loosen 4 screws on the Fan 9 &10 module to remove Fan 9 &10.

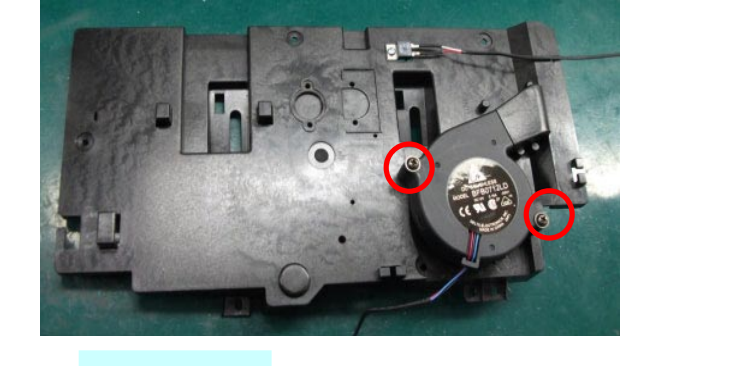

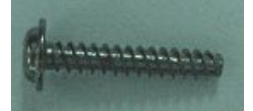

6-8 kgf-cm

**1**

Please loosen 2 screws on the Fan11 module to remove Fan11.

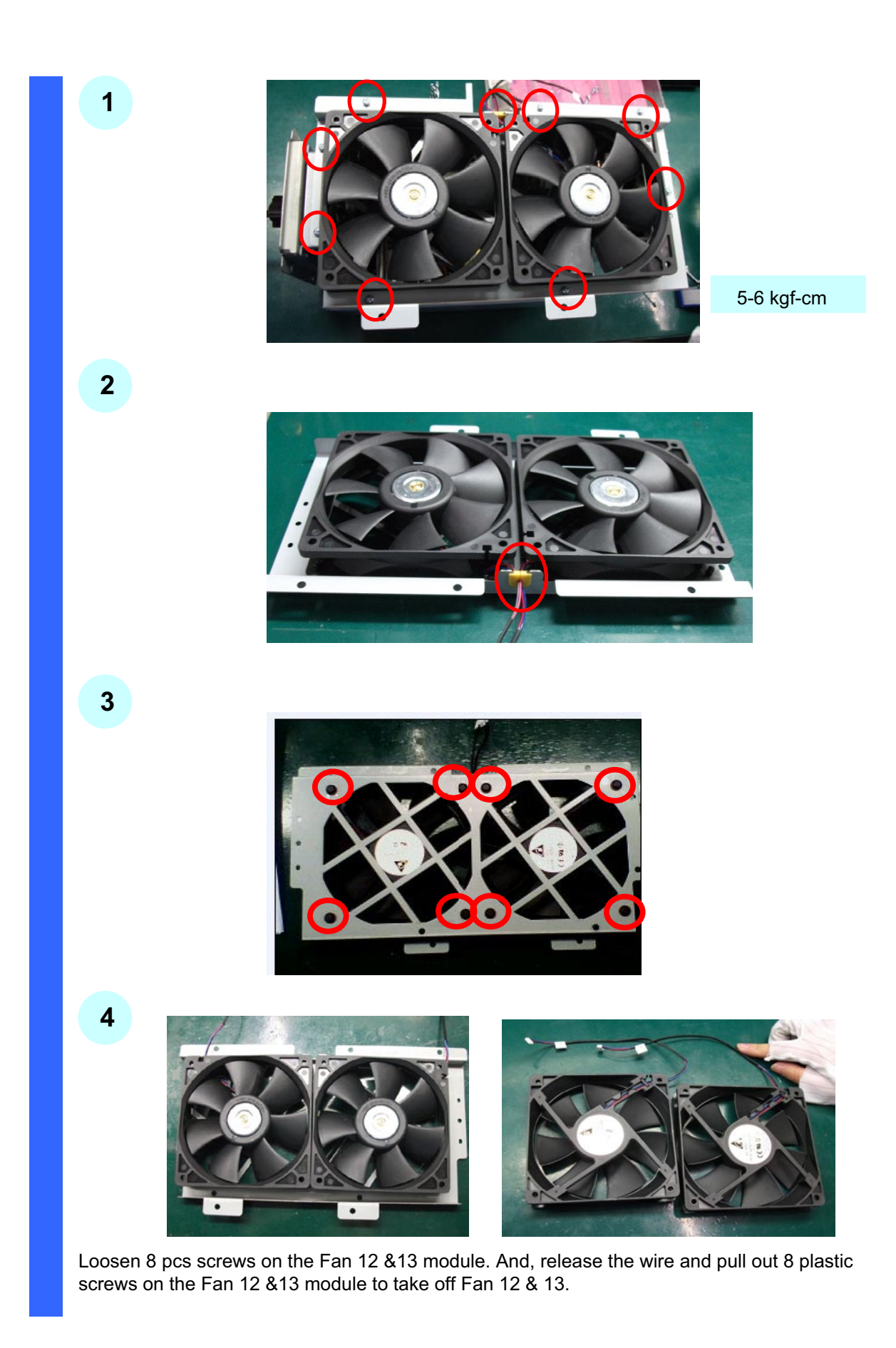

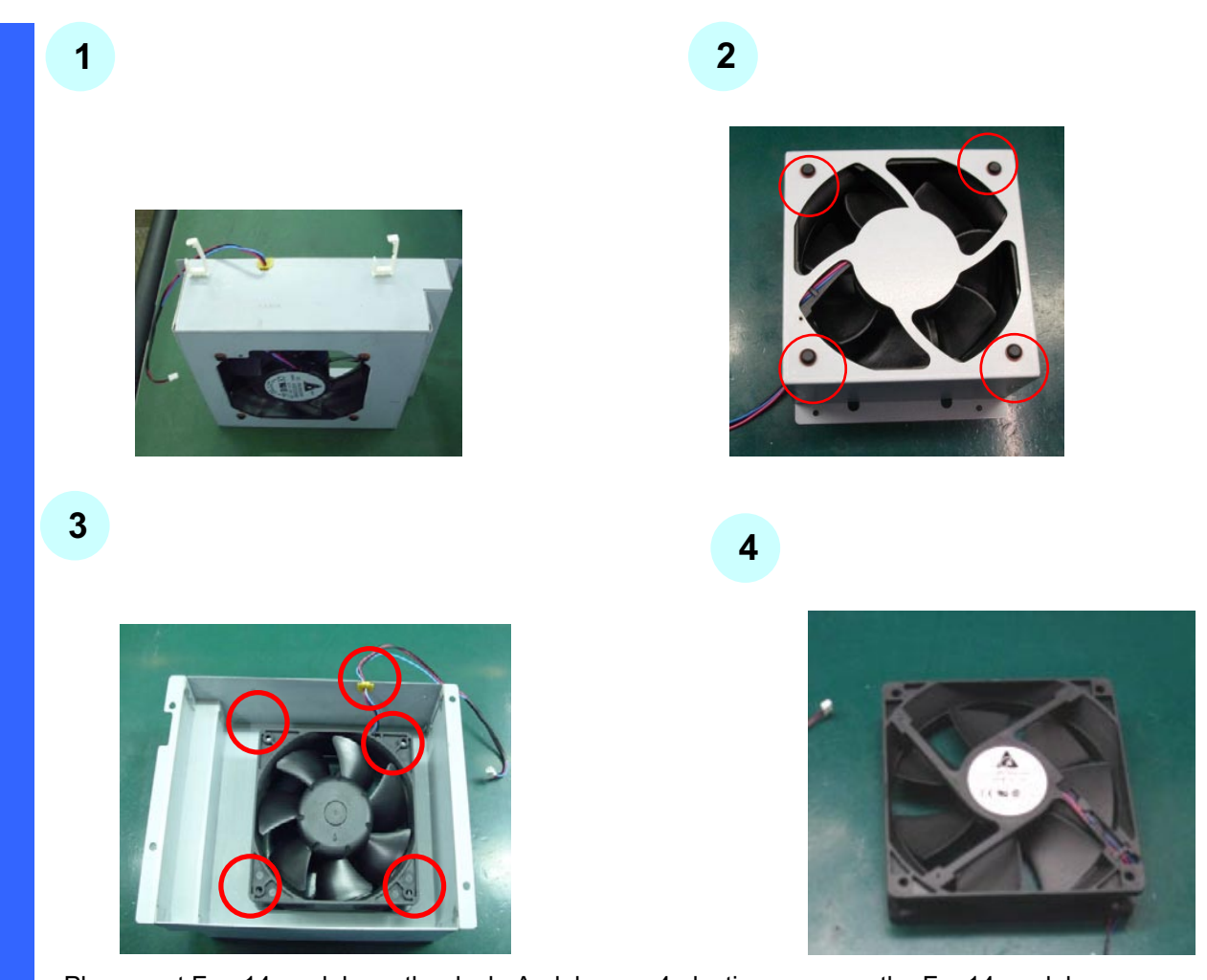

Please put Fan 14 module on the desk. And, loosen 4 plastic screws on the Fan14 module. Then, pull out 4 plastic screws and 1 pc wire to take off the Fan 14.

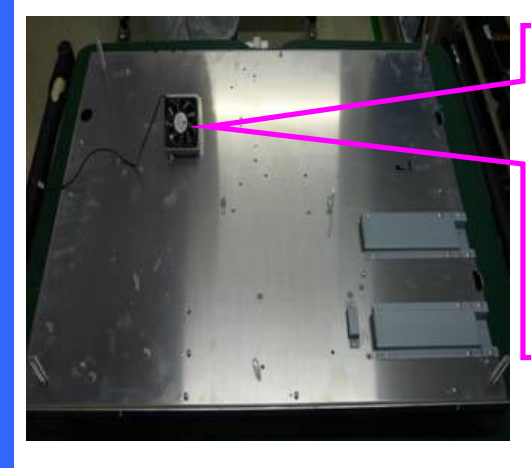

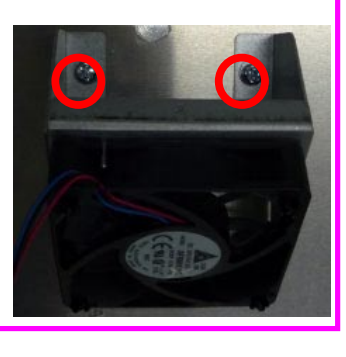

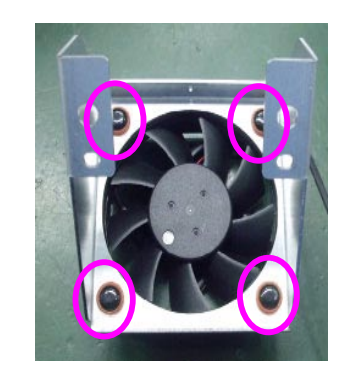

Loosen 2 screws on the Fan15 module. Then, take off the Fan 15 module. Loosen 4 plastic screws on Fan 15 module to take out the Fan 15.

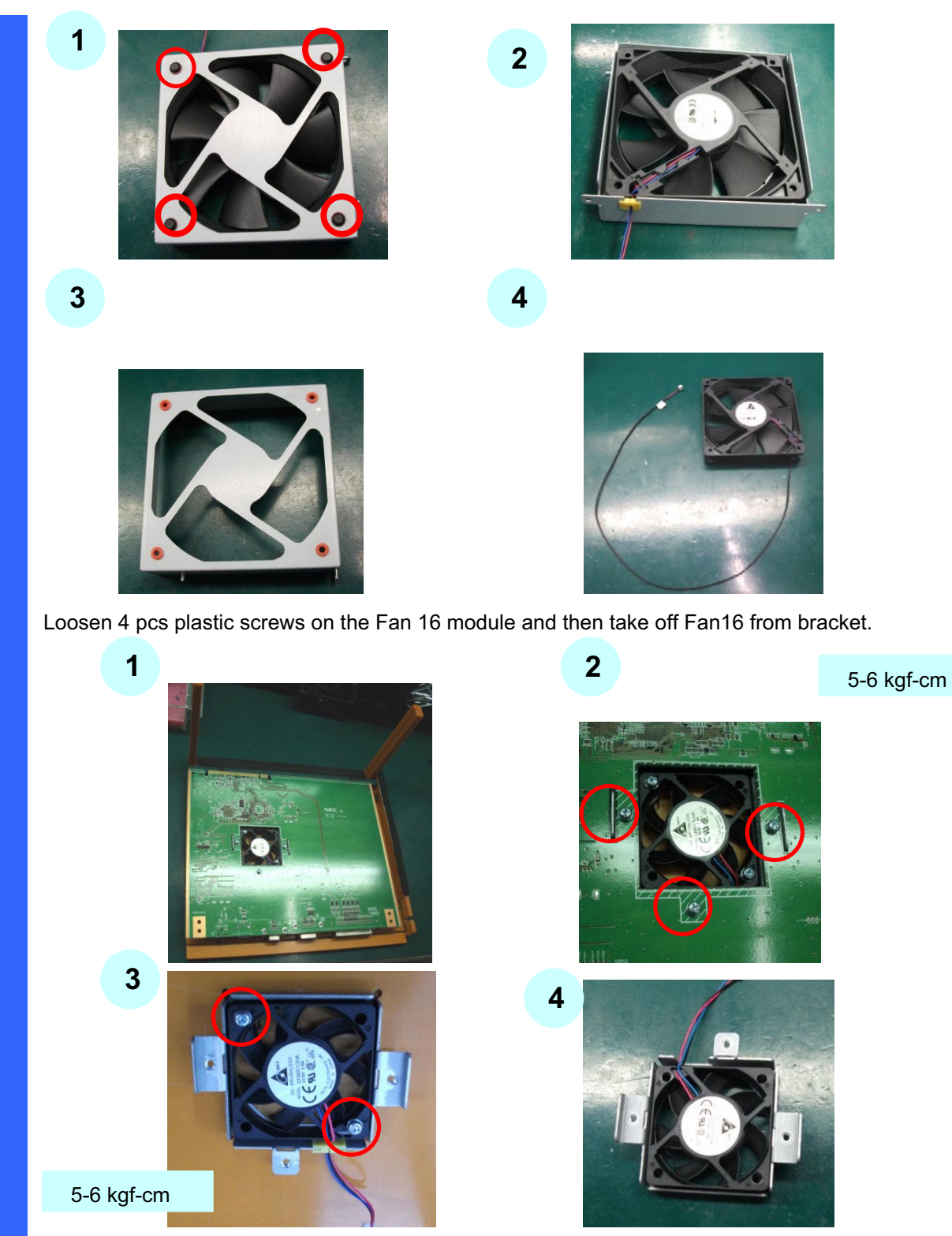

Please loosen 3 screws from CPU board to take off Fan17 module. Then, loosen 2 screws from Fan17 module to take off the Fan17.

**1. Diagonal view of the main unit front**

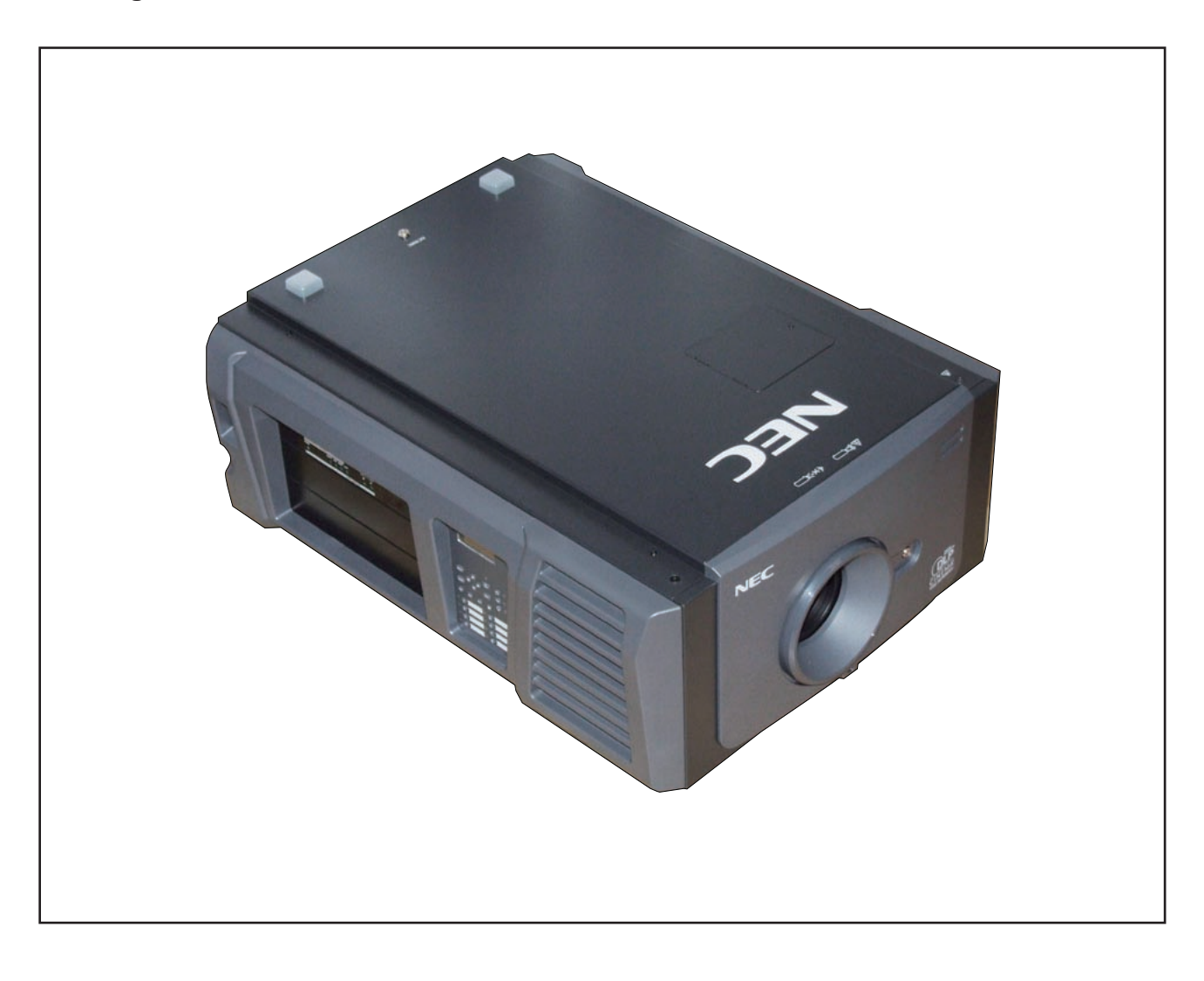

### **2. FRONT COVER ASSY/HOOD LENS COVER ASSY**

- (1) Remove the FRONT COVER ASSY after releasing the key lock.
- (2) Rotate and remove the HOOD LENS COVER ASSY.

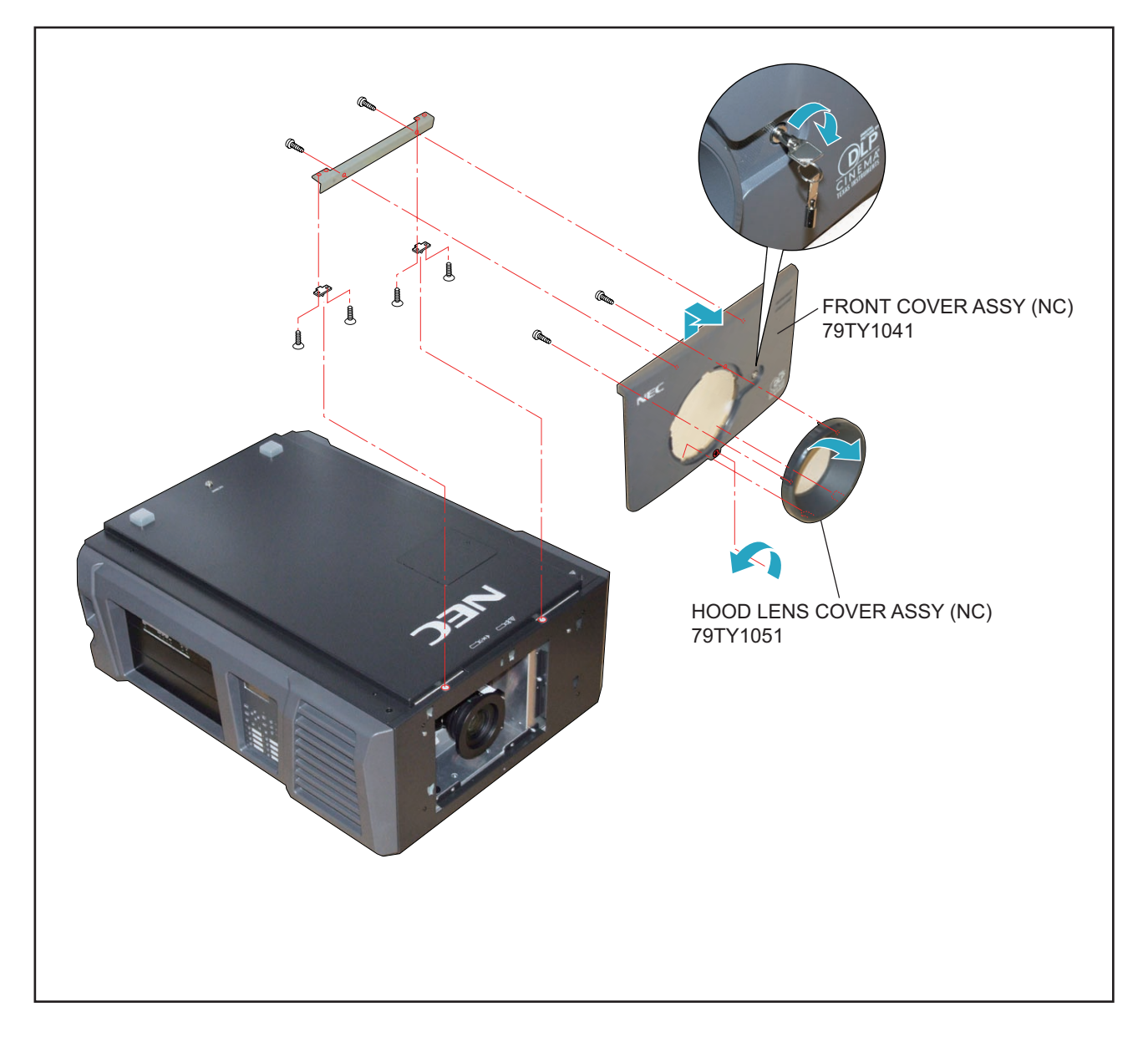

### **3. ZOOM LENS**

(1) Press the button and remove the ZOON LENS.

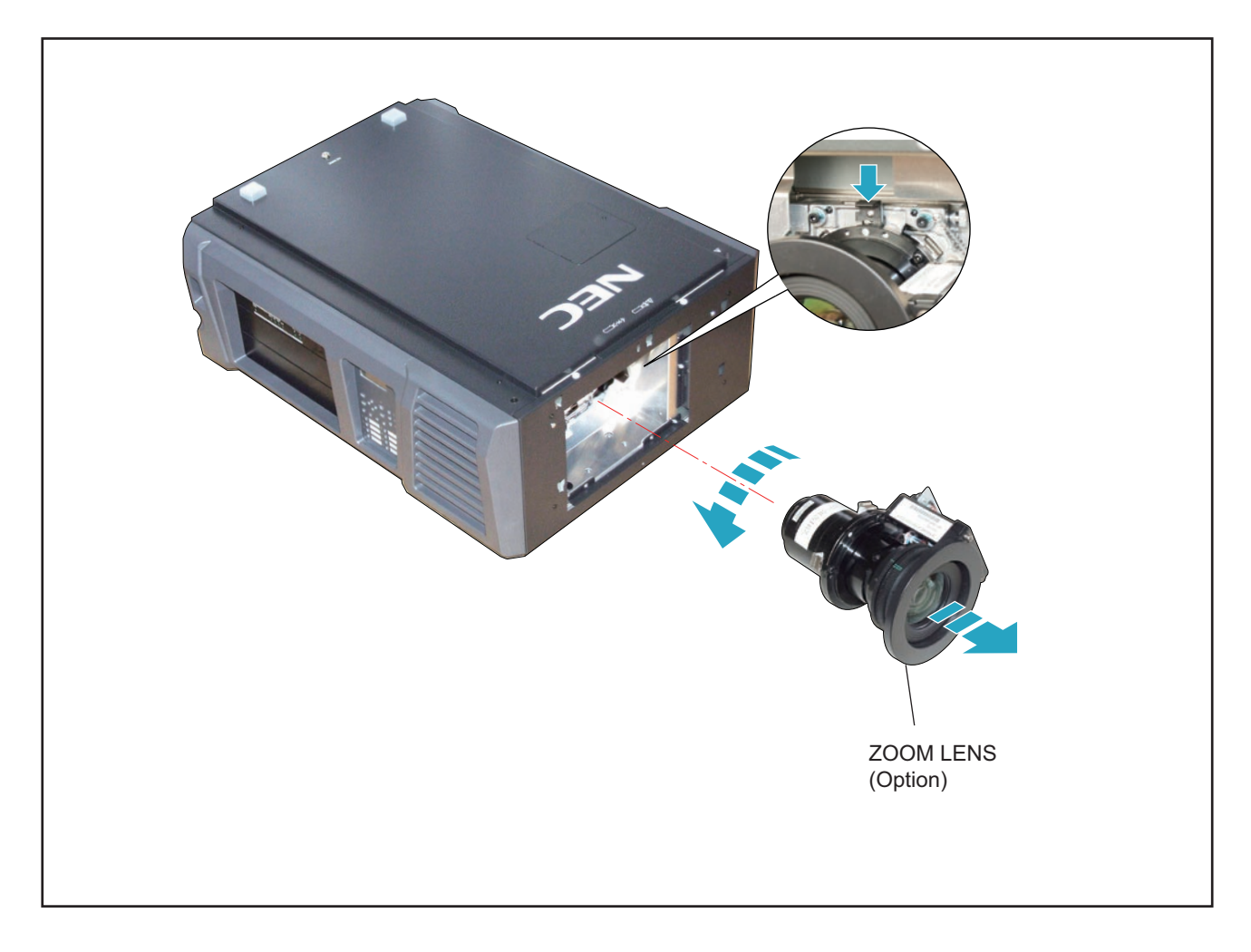

### **4. LAMP COVER/LAMP SASSY (OPTION)**

- (1) Loosen 2 pcs. of screw  $\textcircled{\tiny{1}}$  of the LAMP COVER to take it out.
- (2) Loosen 4 pcs. of screw 2 of the LAMP SASSY to take it out.

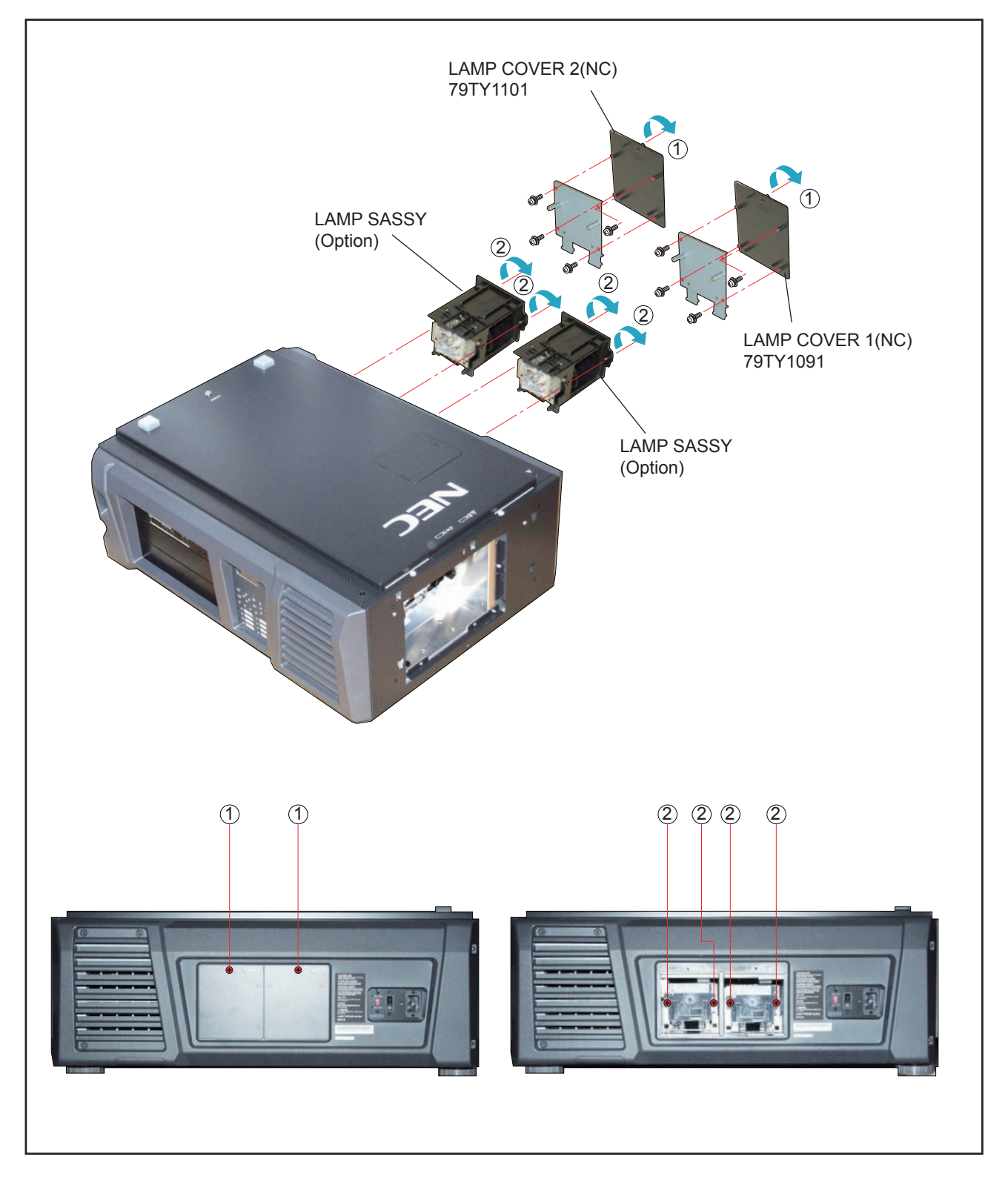

"Confidential, Do Not Duplicate without written authorization from NEC."

### **5. TOP COVER ASSY**

(1) Remove 3 pcs. of screw  $(i)$  and take out the TOP COVER ASSY.

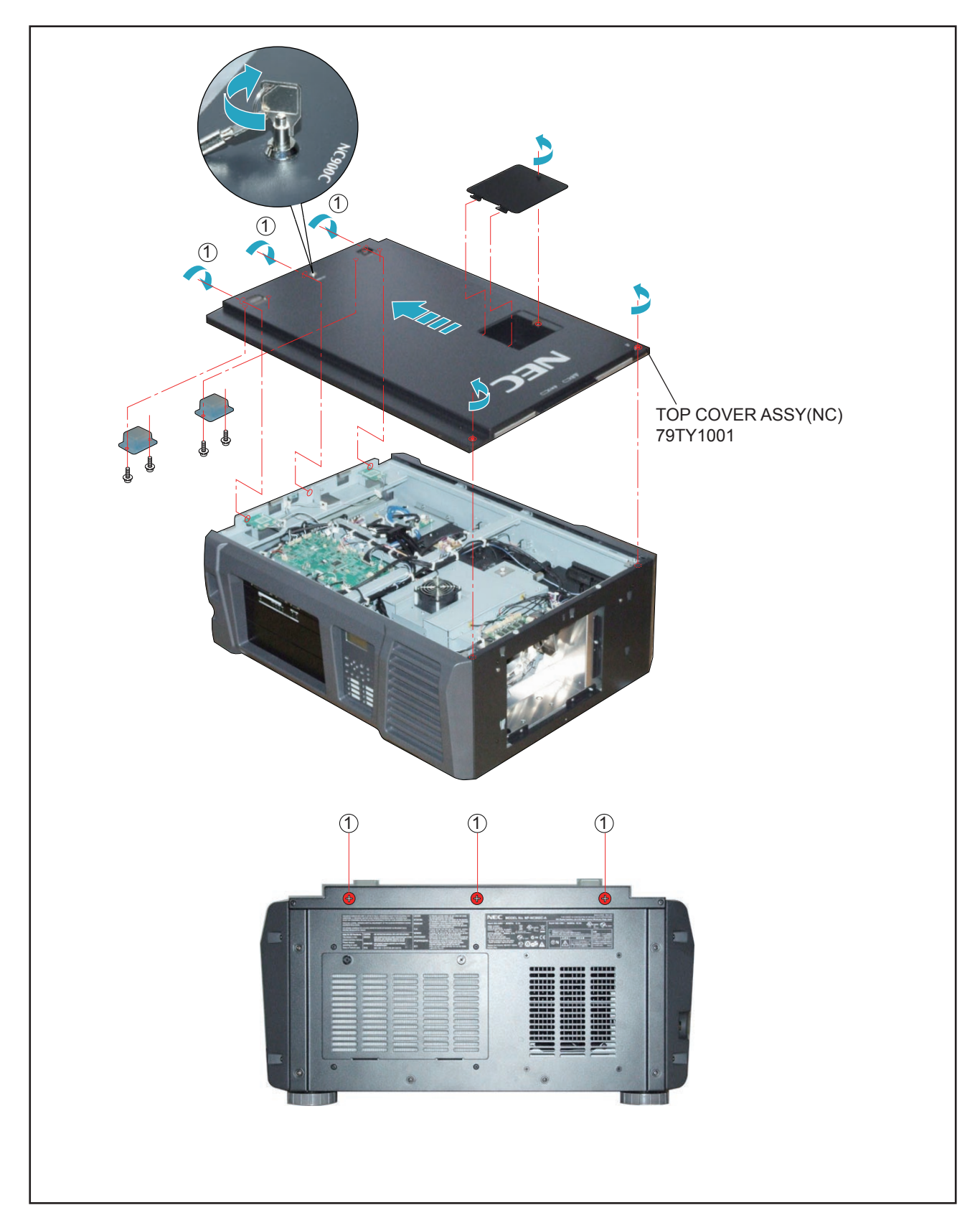

### **6. RIGHT SIDE COVER ASSY/LEFT SIDE COVER ASSY/FILTER COVER ASSY**

- (1) Remove 5 pcs. of screw  $(i)$  to take out the RIGHT SIDE COVER ASSY.
- (2) Remove the FILTER COVER ASSY.
- (3) Remove the LEFT SIDE COVER ASSY after releasing the key lock and removing 4 pcs. of screw (2).

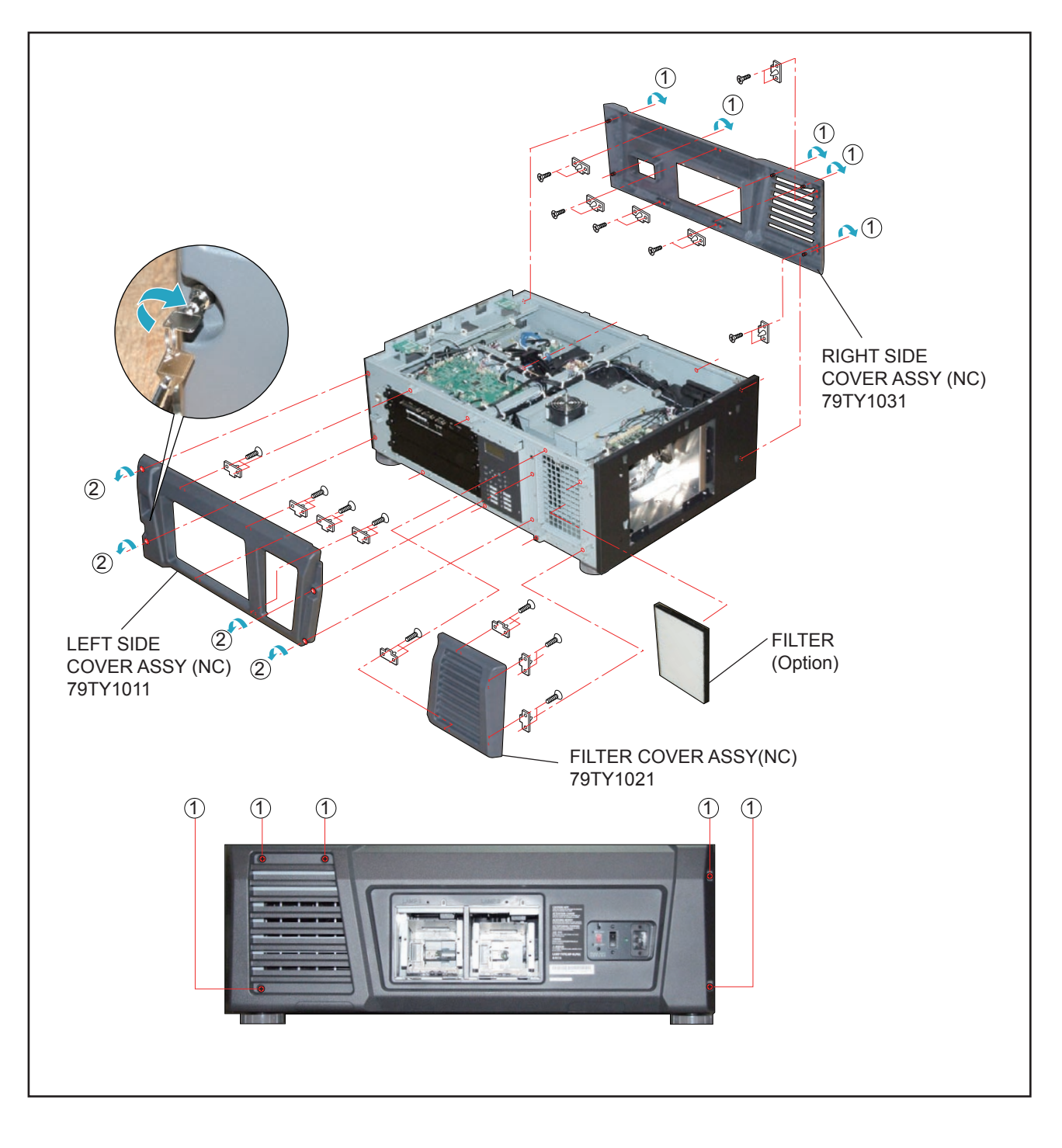

"Confidential, Do Not Duplicate without written authorization from NEC."

### **7. FRONT COVER**

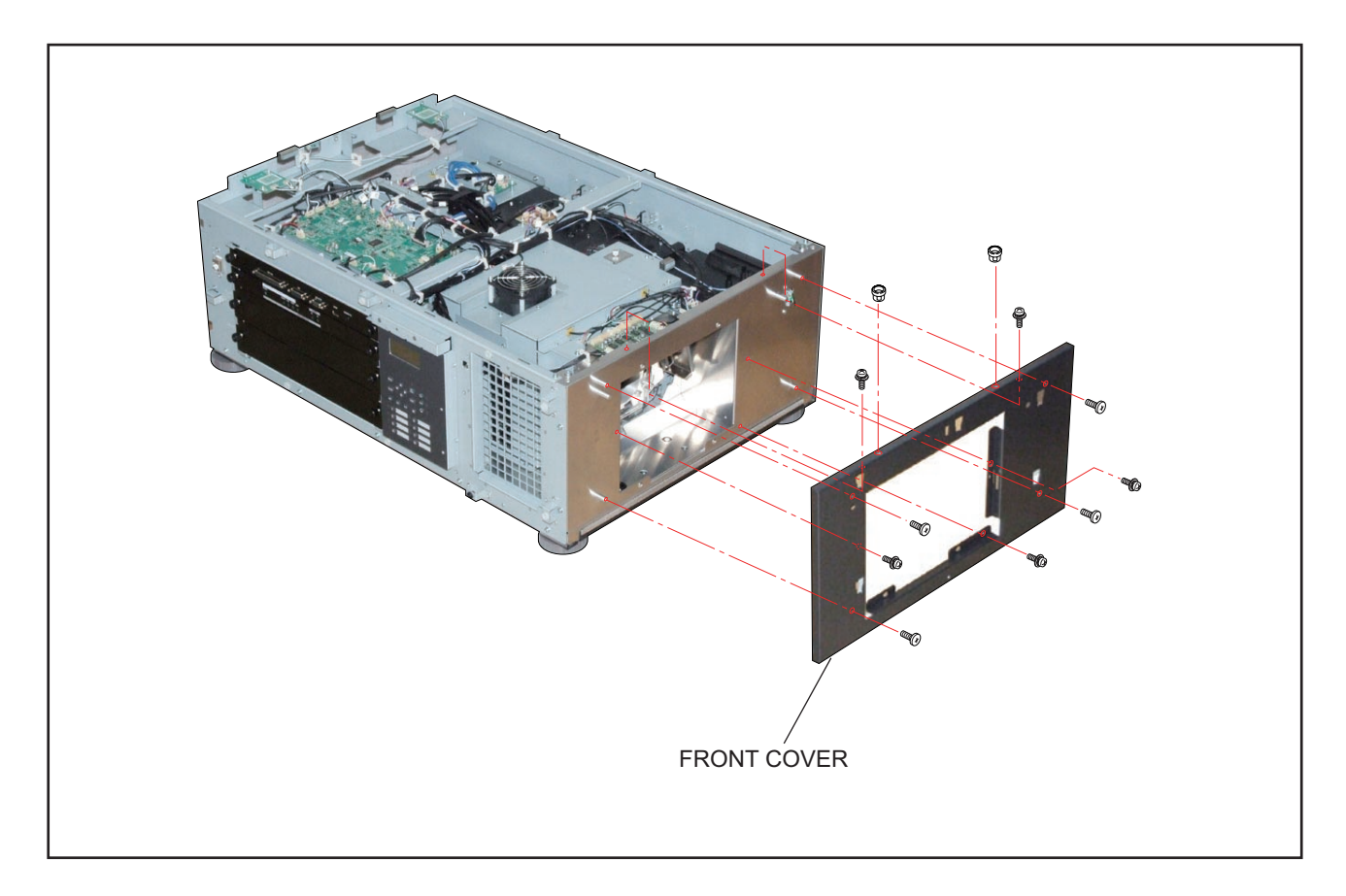

### **8. REAR COVER ASSY/REAR FILTER COVER ASSY**

- (1) Remove 6 pcs. of screw  $(i)$  and take out the REAR COVER ASSY.
- (2) Remove 2 pcs. of screw 2 and take out the REAR COVER ASSY.

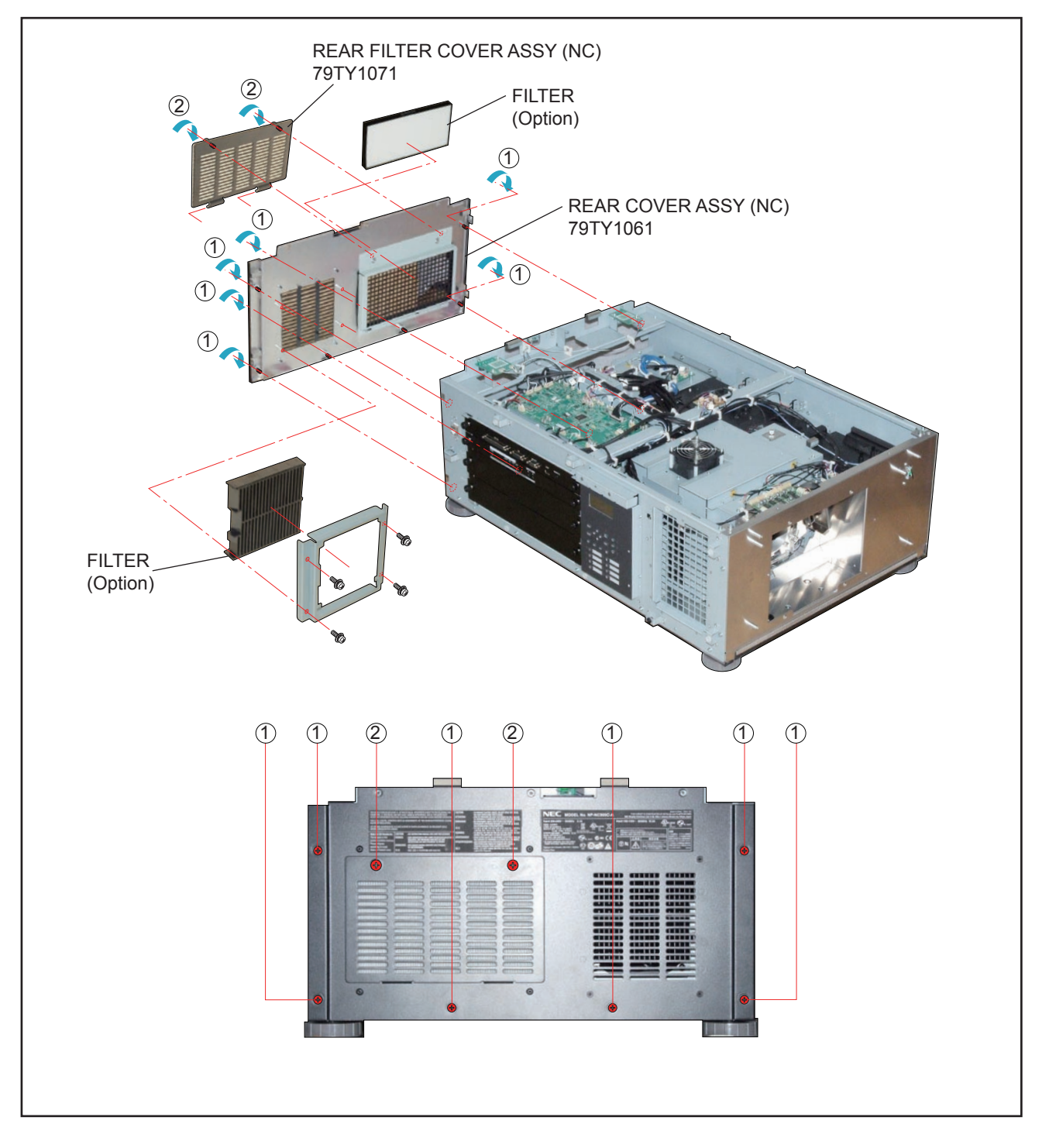

### **9. LED PWB ASSY 1/LED PWB ASSY 2/SW PWB ASSY**

- (1) Remove 2 pcs. of screw  $(1)$  and take out the assemblies.
- (2) Remove 4 pcs. of screw 2 and take out the LED PWB ASSY 1/LED PWB ASSY 2.
- (3) Remove 1 pc. of screw  $\widetilde{3}$  and take out the SW PWB ASSY.

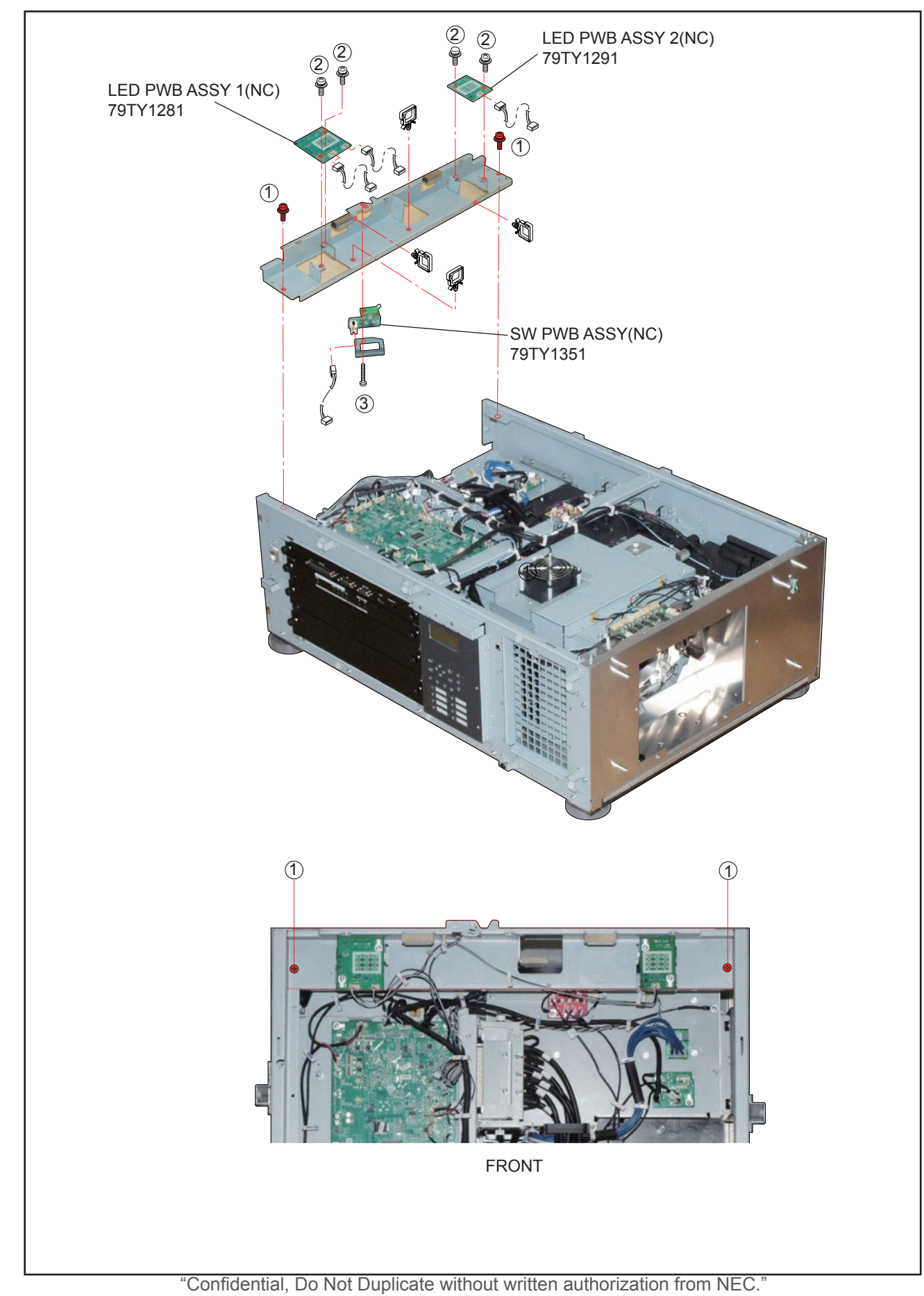

#### **10. FAN-D PWB ASSY**

(1) Remove 2 pcs. of screw  $(2)$  and take out the FAN-D PWB ASSY.

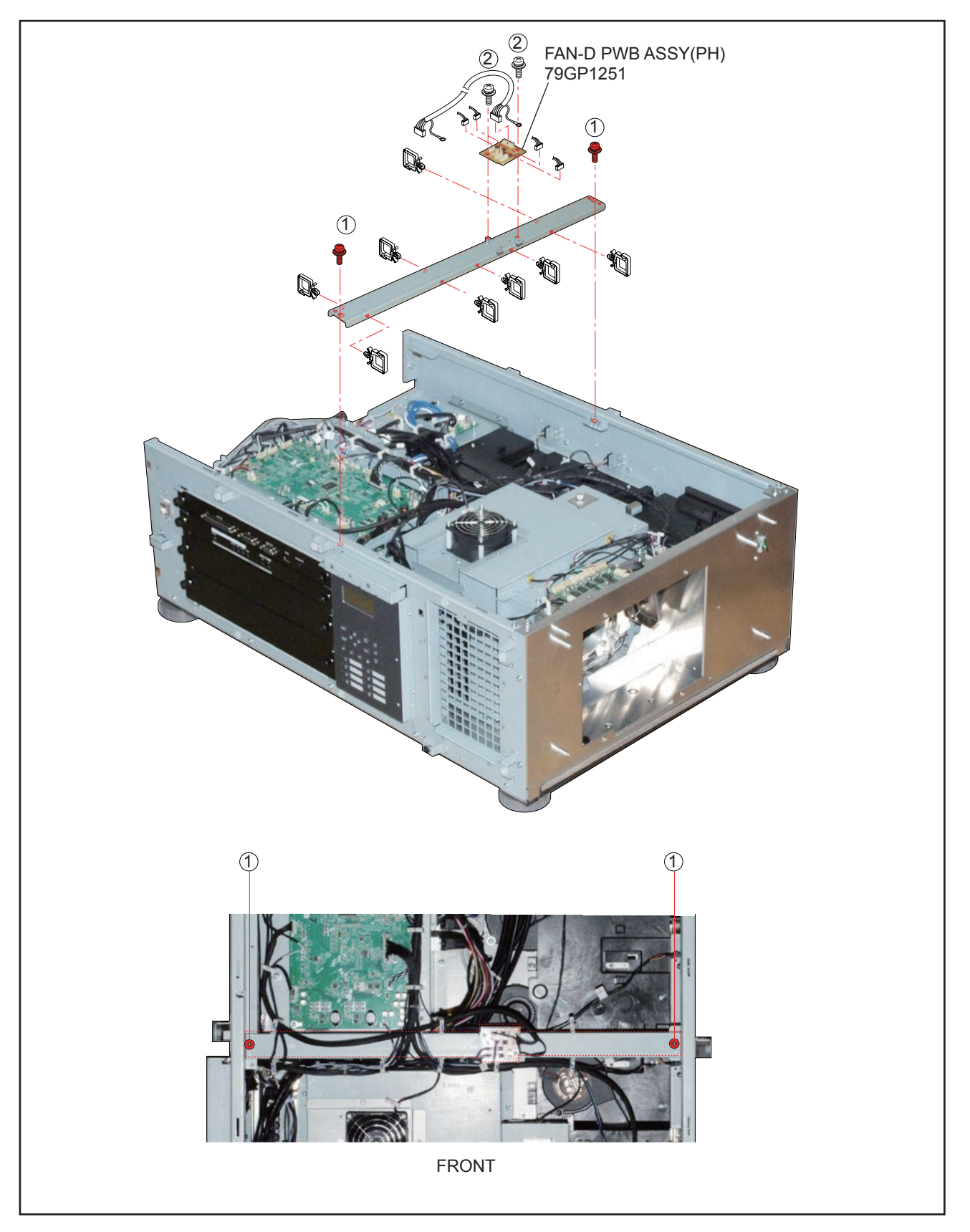

#### **11. CPU PWB SASSY/ICP BOARD SASSY**

(1) Remove 4 pcs. of screw  $(i)$  and take out the CPU PWB SASSY/ICP BOARD SASSY.

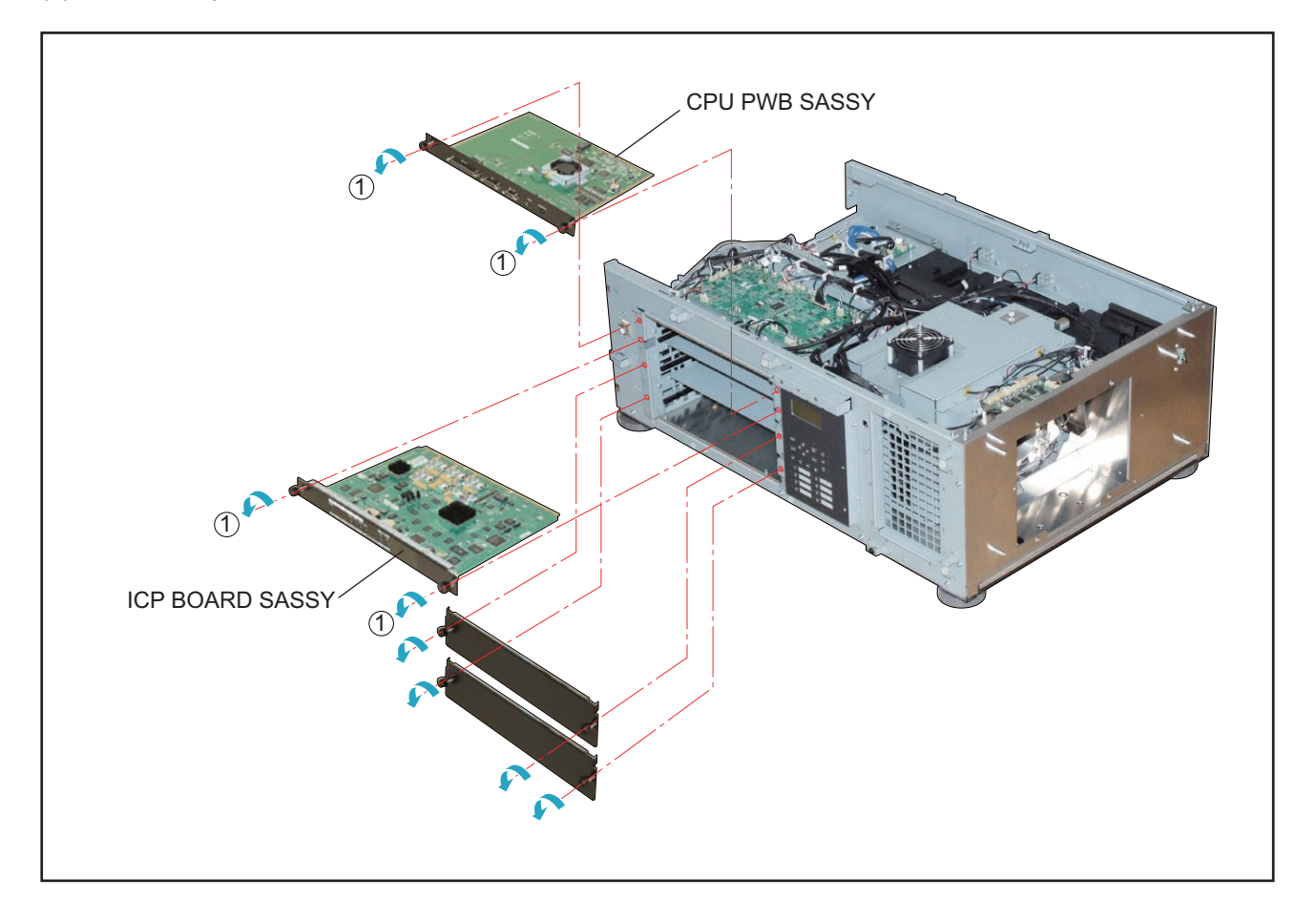

### **12. ICP BOARD/CPU PWB ASSY/DC FAN**

- (1) Remove 6 pcs. of screw  $(i)$  and take out the CPU PWB ASSY.
- (2) Remove 3 pcs. of screw 2 and take out the ICP BOARD.
- (3) Remove 2 pcs. of screw 3 and take out the DC FAN.

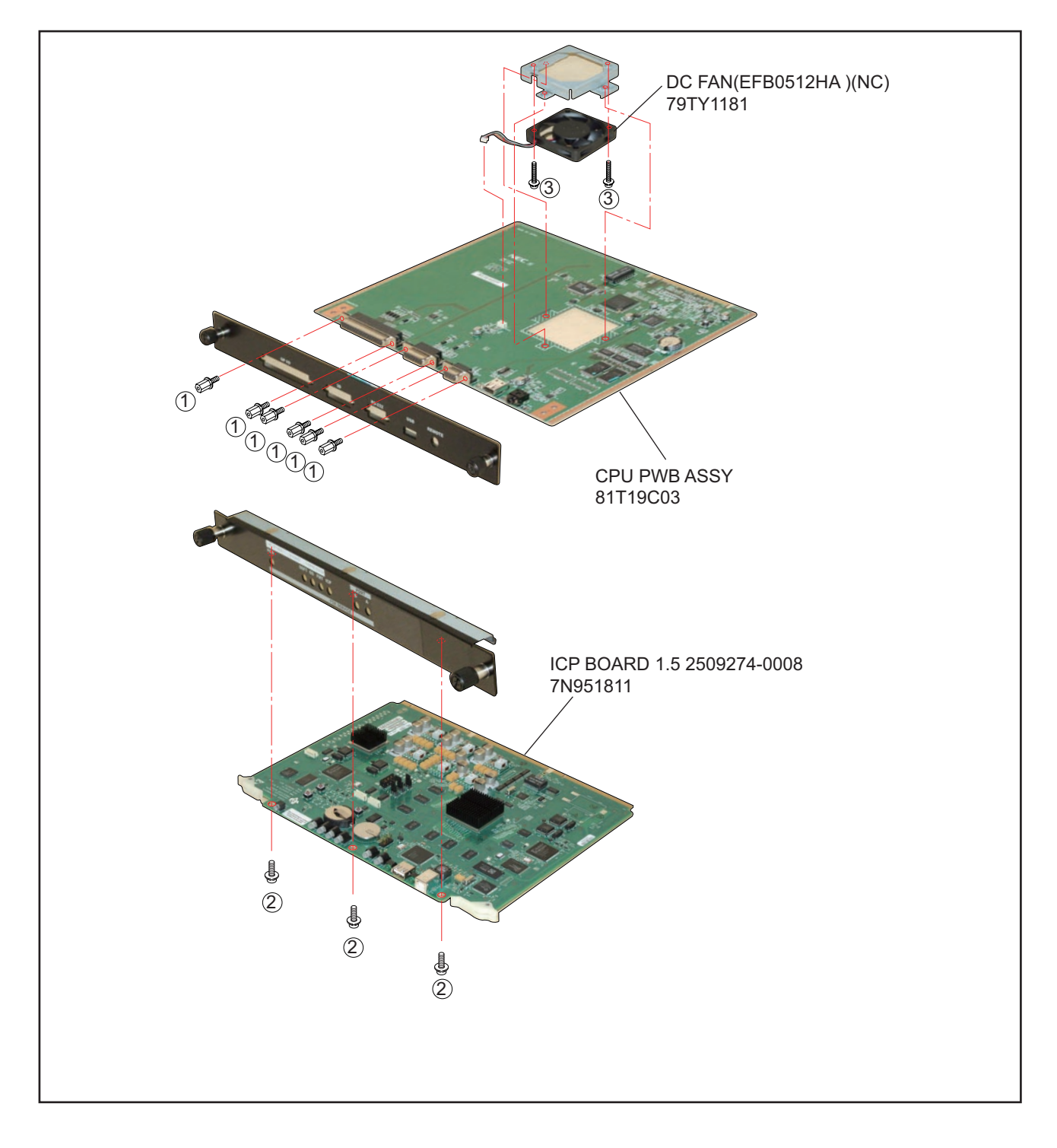

"Confidential, Do Not Duplicate without written authorization from NEC."

### **13. KEY PWB SASSY**

(1) Remove 4 pcs. of screw  $\odot$  and take out the KEY PWB SASSY.

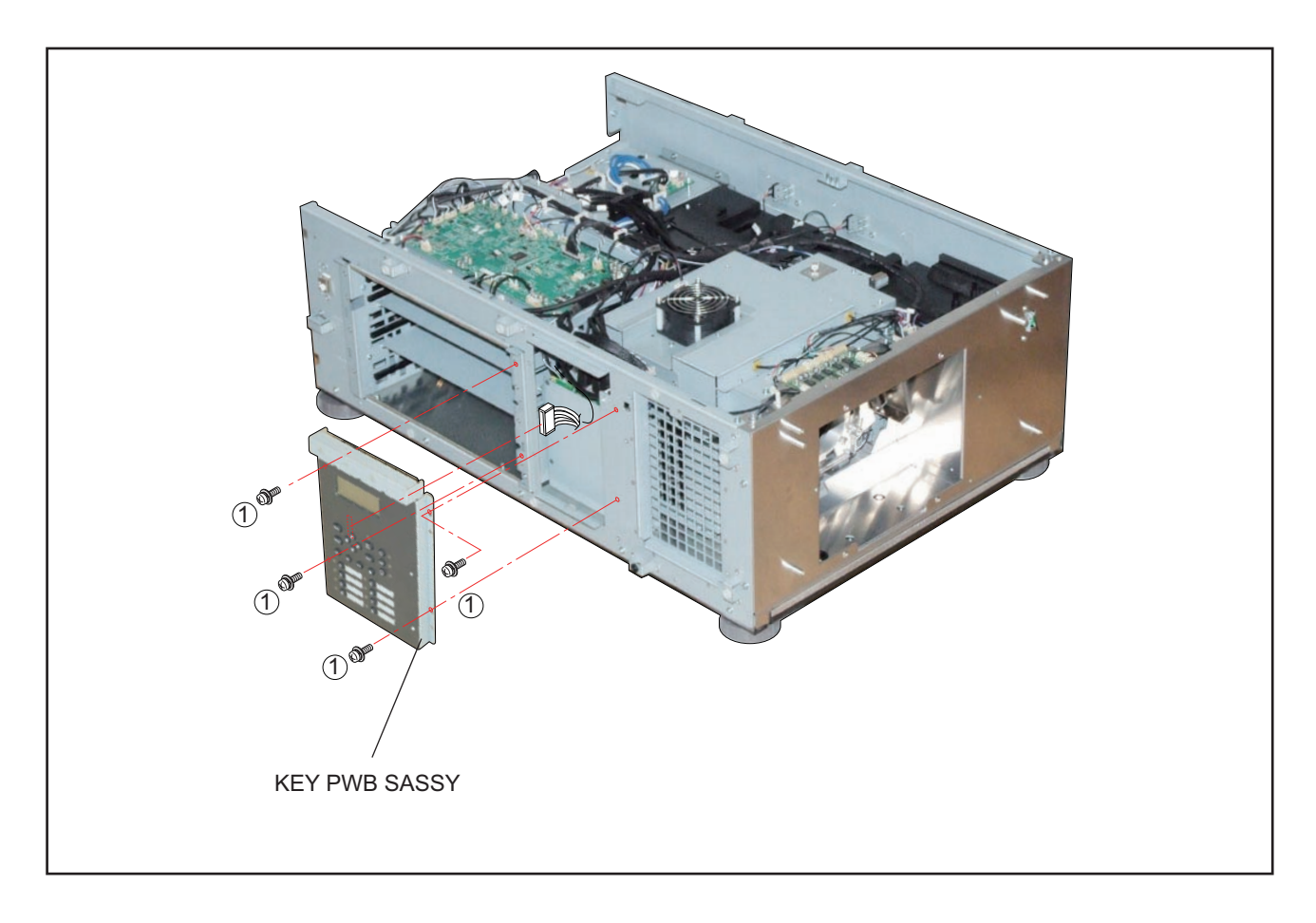

#### **14. KEY PWB ASSY/KEY PAD BUBBER/LCD PWB ASSY/BACKLIGHT-B PWB ASSY**

- (1) Remove 7 pcs. of screw  $(1)$  and take out the KEY PWB ASSY/KEY PAD BUBBER.
- (2) Remove 4 pcs. of screw  $(2)$  and take out the LCD PWB ASSY.
- (3) Remove 2 pcs. of screw (3) and take out the BACKLIGHT-B PWB ASSY.

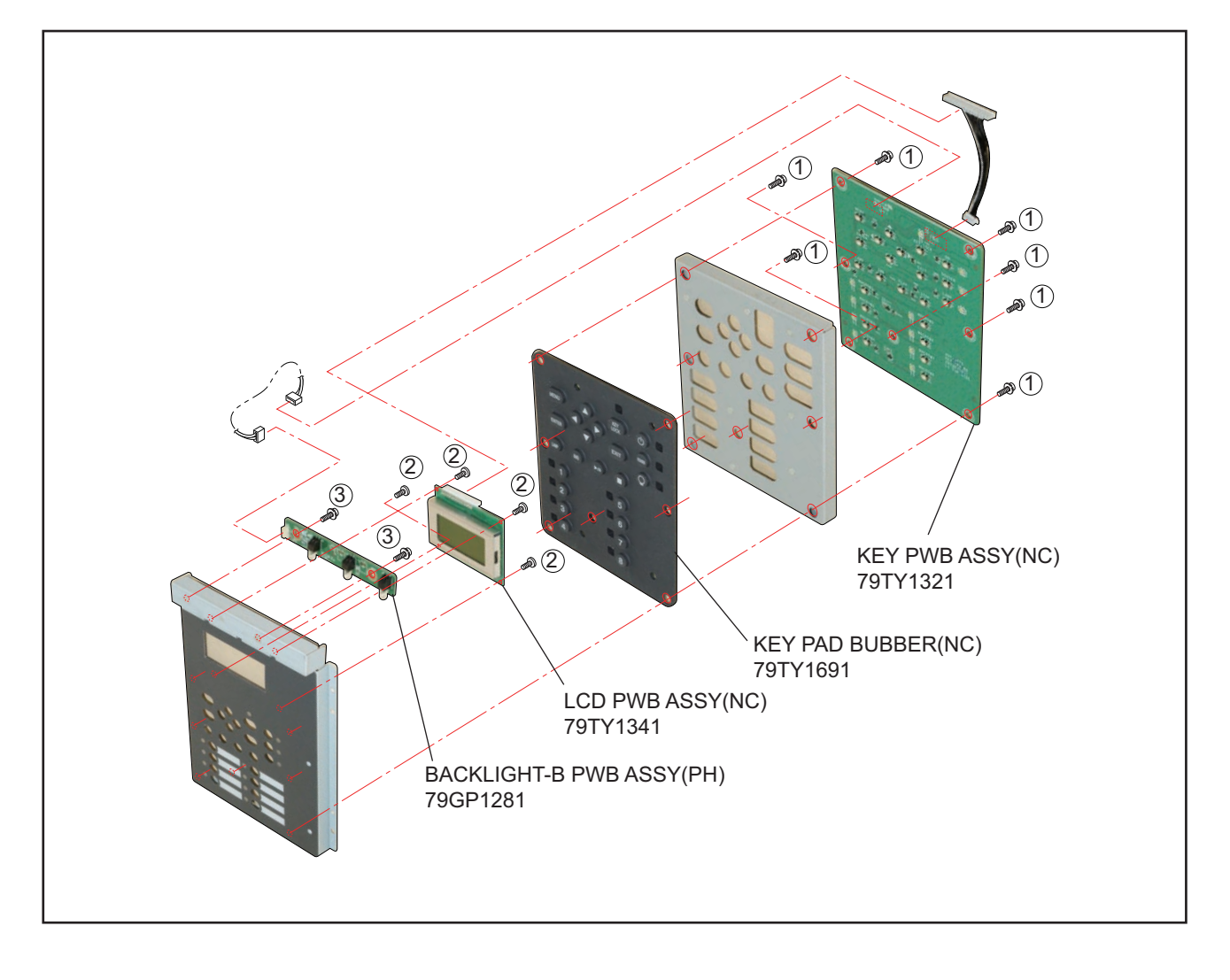

"Confidential, Do Not Duplicate without written authorization from NEC."

**15.**

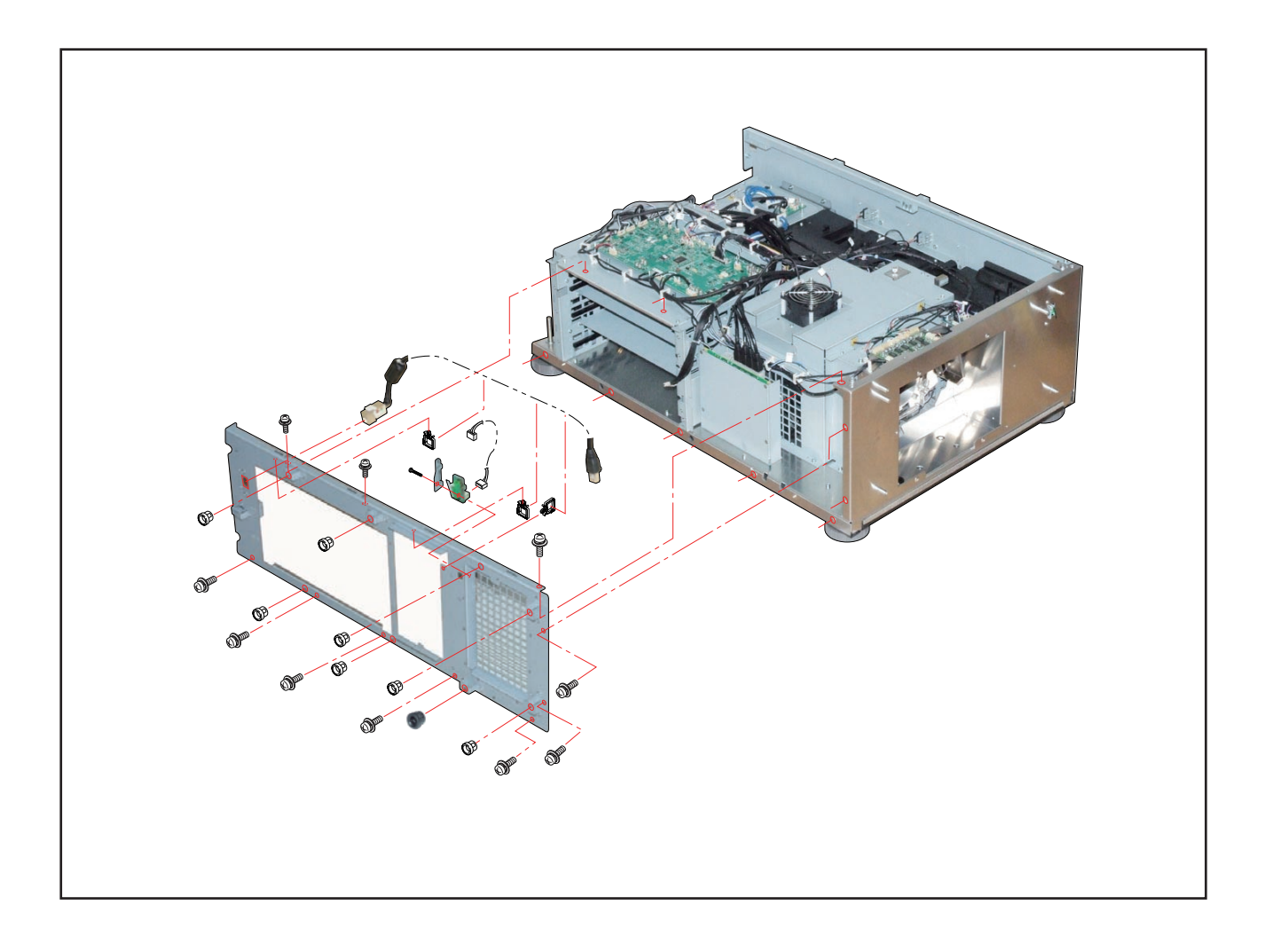

#### **16. SW ASSY 1/SW ASSY 2**

- (1) Remove 8 pcs. of screw  $(1)$ , 4 pcs. of screw  $(2)$ , and 6 pcs. of screw  $(3)$  to take out the assemblies.
- (2) Remove 4 pcs. of screw  $\overline{4}$  and take out the SW ASSY 1/SW ASSY 2.

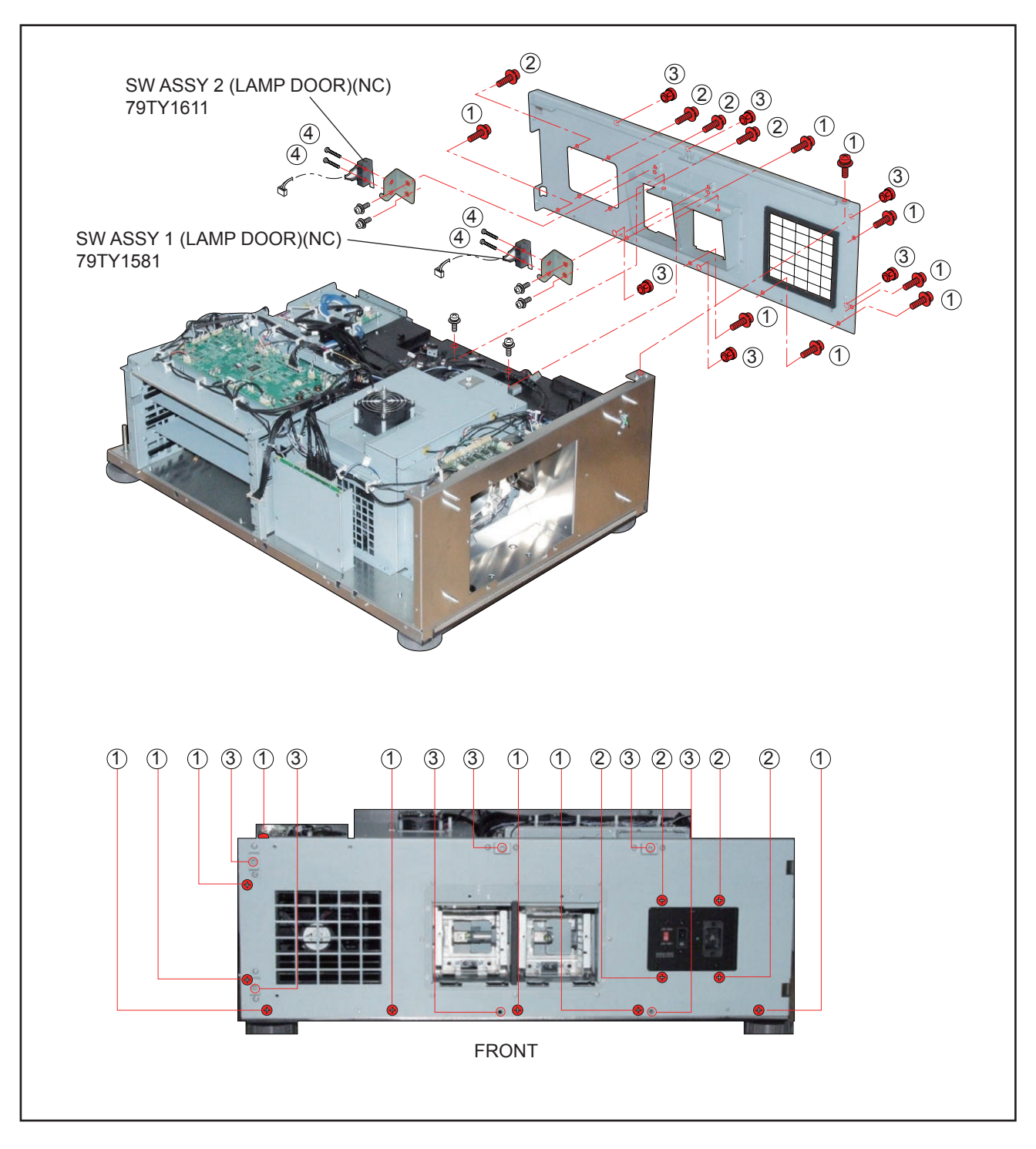

"Confidential, Do Not Duplicate without written authorization from NEC."

#### **17. MOTOR PWB ASSY/FAN-C PWB ASSY**

- (1) Remove 4 pcs. of screw  $(1)$  and take out the MOTOR PWB ASSY.
- (2) Remove 2 pcs. of screw 2 and take out the FAN-C PWB ASSY.

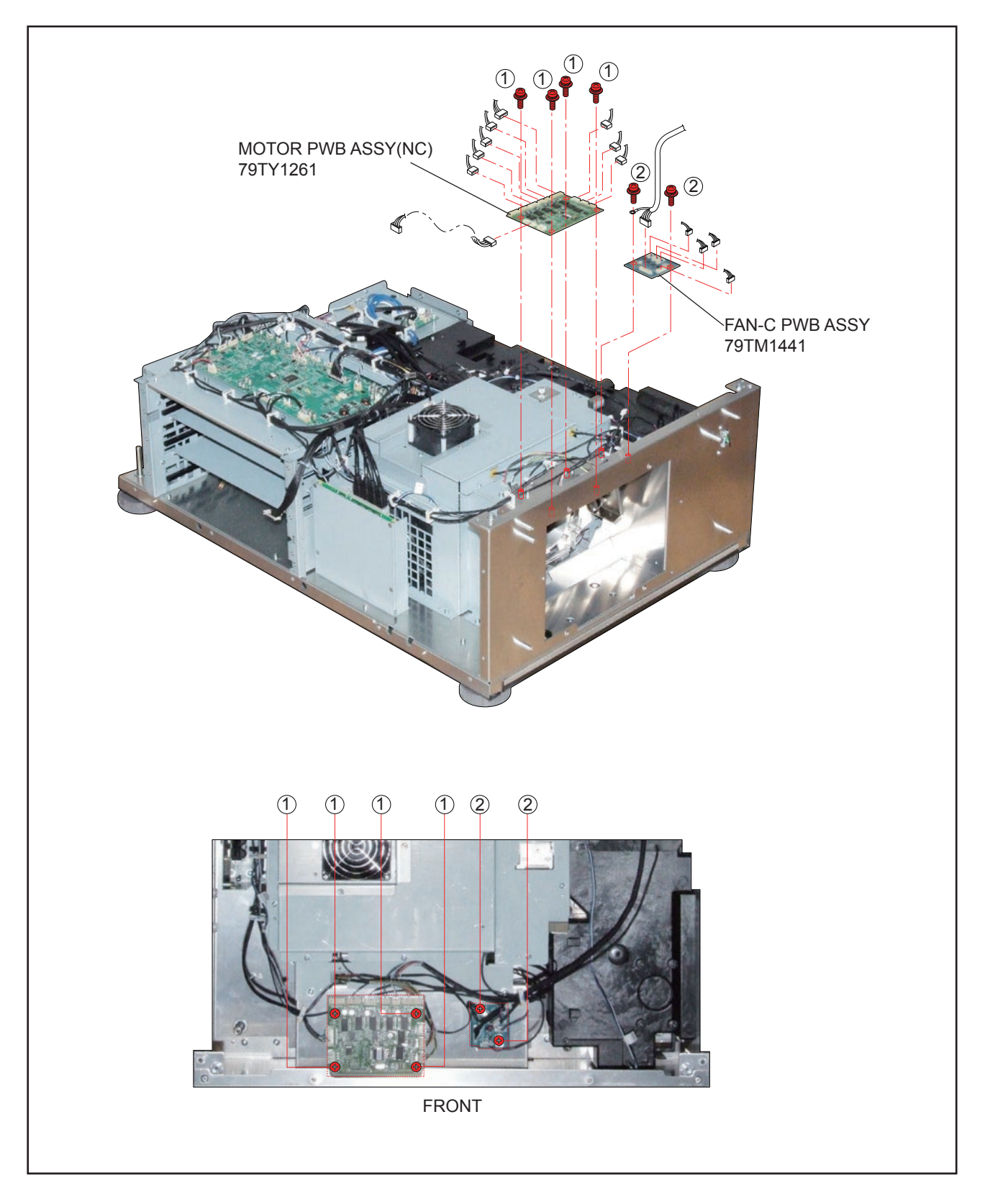

### **18. SLAVE UC PWB ASSY**

(1) Remove 6 pcs. of screw  $(i)$  and take out the SLAVE UC PWB ASSY.

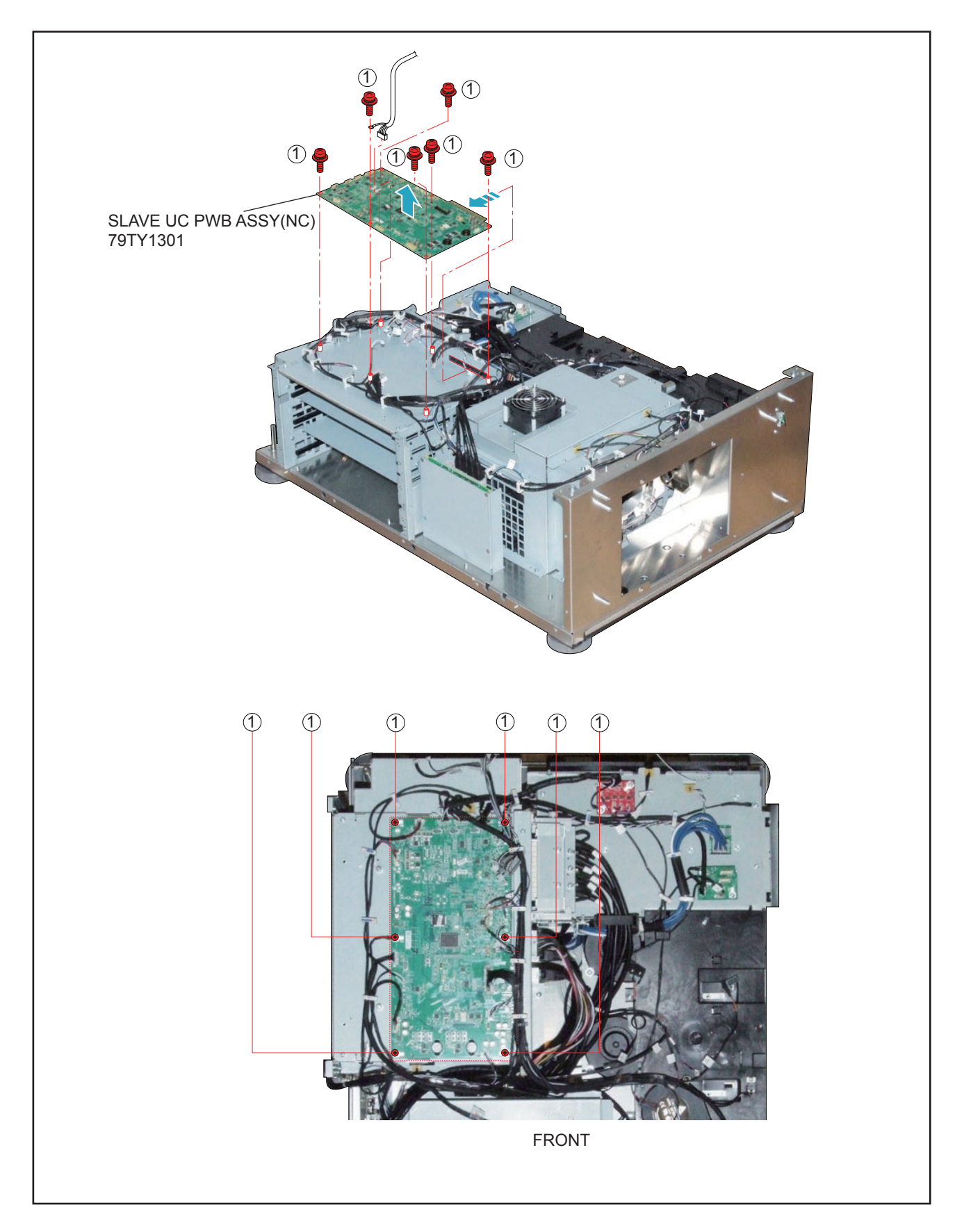

"Confidential, Do Not Duplicate without written authorization from NEC."
#### **19. ROUTER BR-CP1400N**

- (1) Remove 2 pcs. of screw  $(1)$  and take out the assemblies.
- (2) Remove 4 pcs. of screw 2 and take out the ROUTER BR-CP1400N.

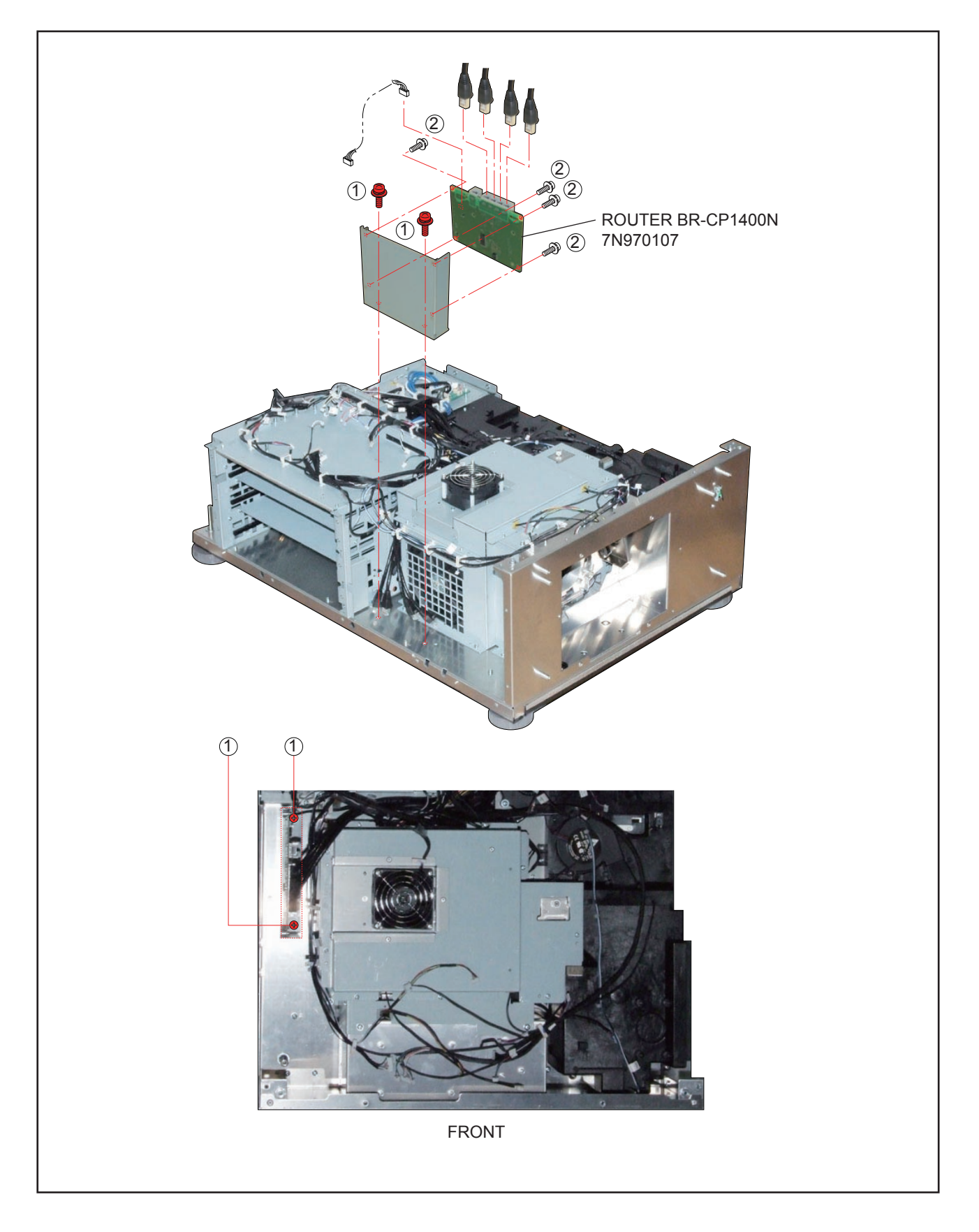

## **20. FAN SASSY**

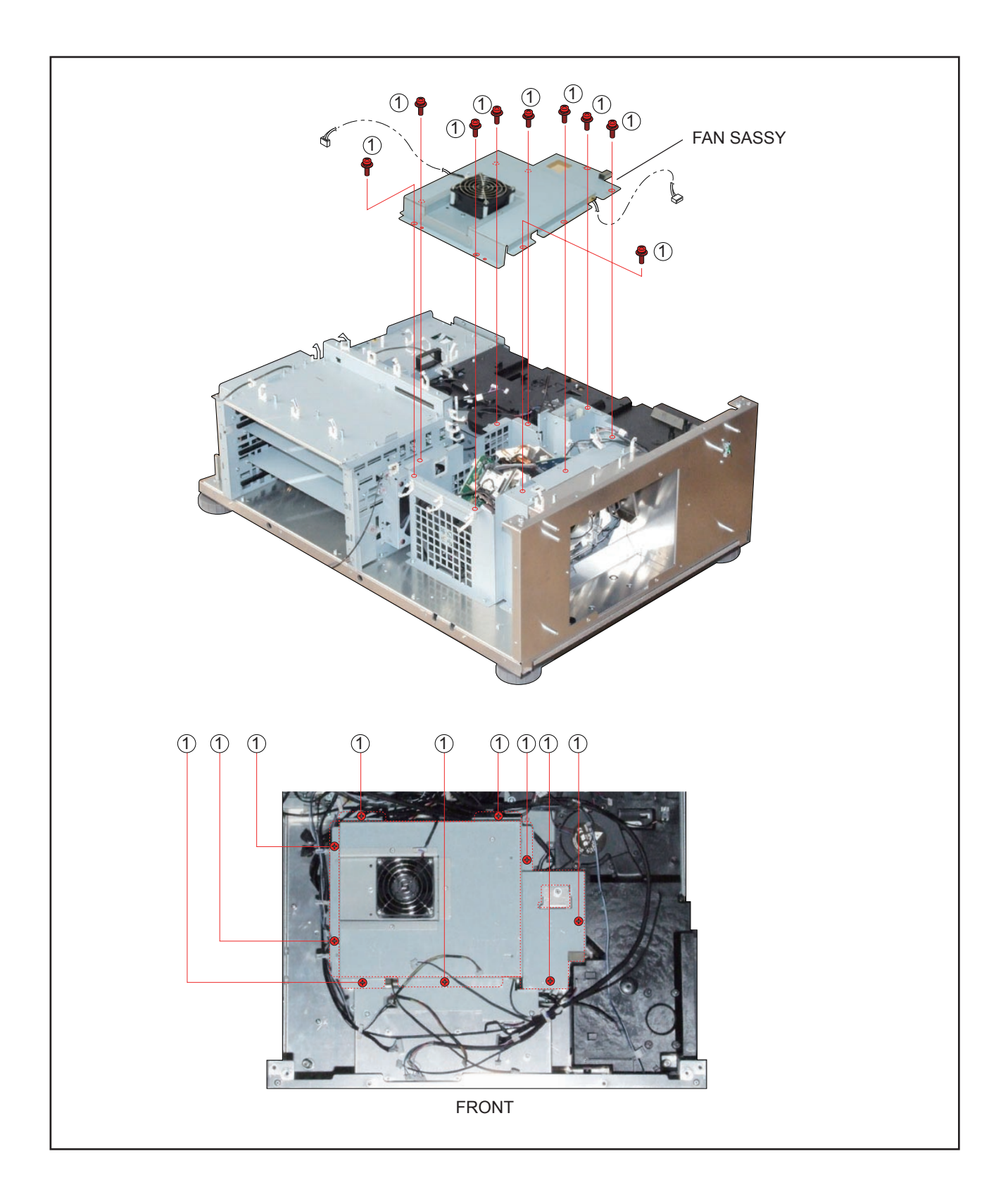

## **21. DC FAN(AFB0712VHE 3)/DC FAN(AFB0612HC 2)**

- (1) Remove 4 pcs. of screw  $(1)$  and take out the DC FAN(AFB0712VHE 3).
- (2) Remove 4 pcs. of Rivet and take out the DC FAN(AFB0612HC 2).

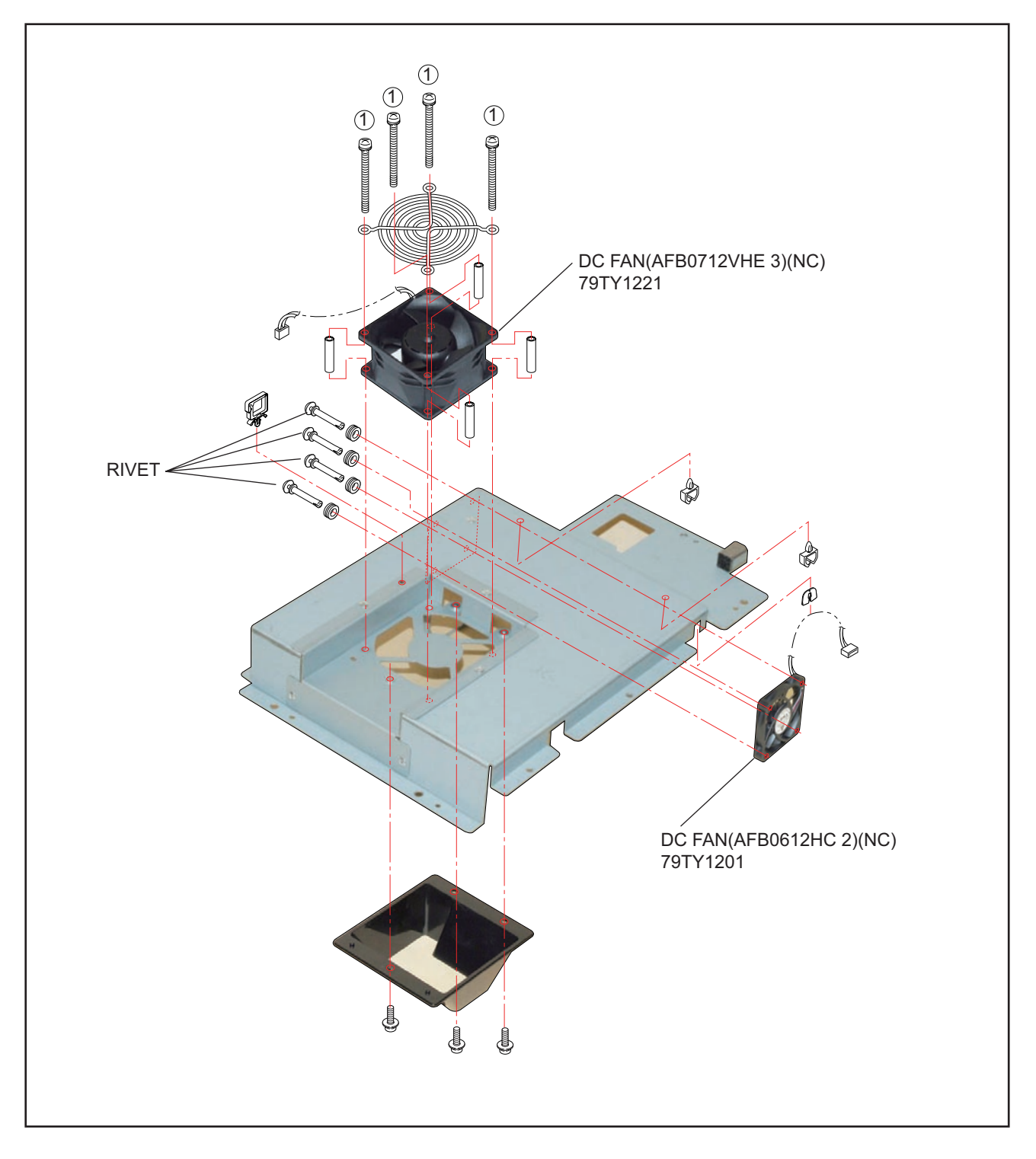

### **22. INTERLOCK PWB ASSY/CN WIRE L60 WHITE/CN WIRE L60 BLACK**

- (1) Remove 3 pcs. of screw  $(1)$  and 3 pcs. of screw  $(2)$  to take out the assemblies.
- (2) Remove 2 pcs. of screw 3 and take out the INTERLOCK PWB ASSY.

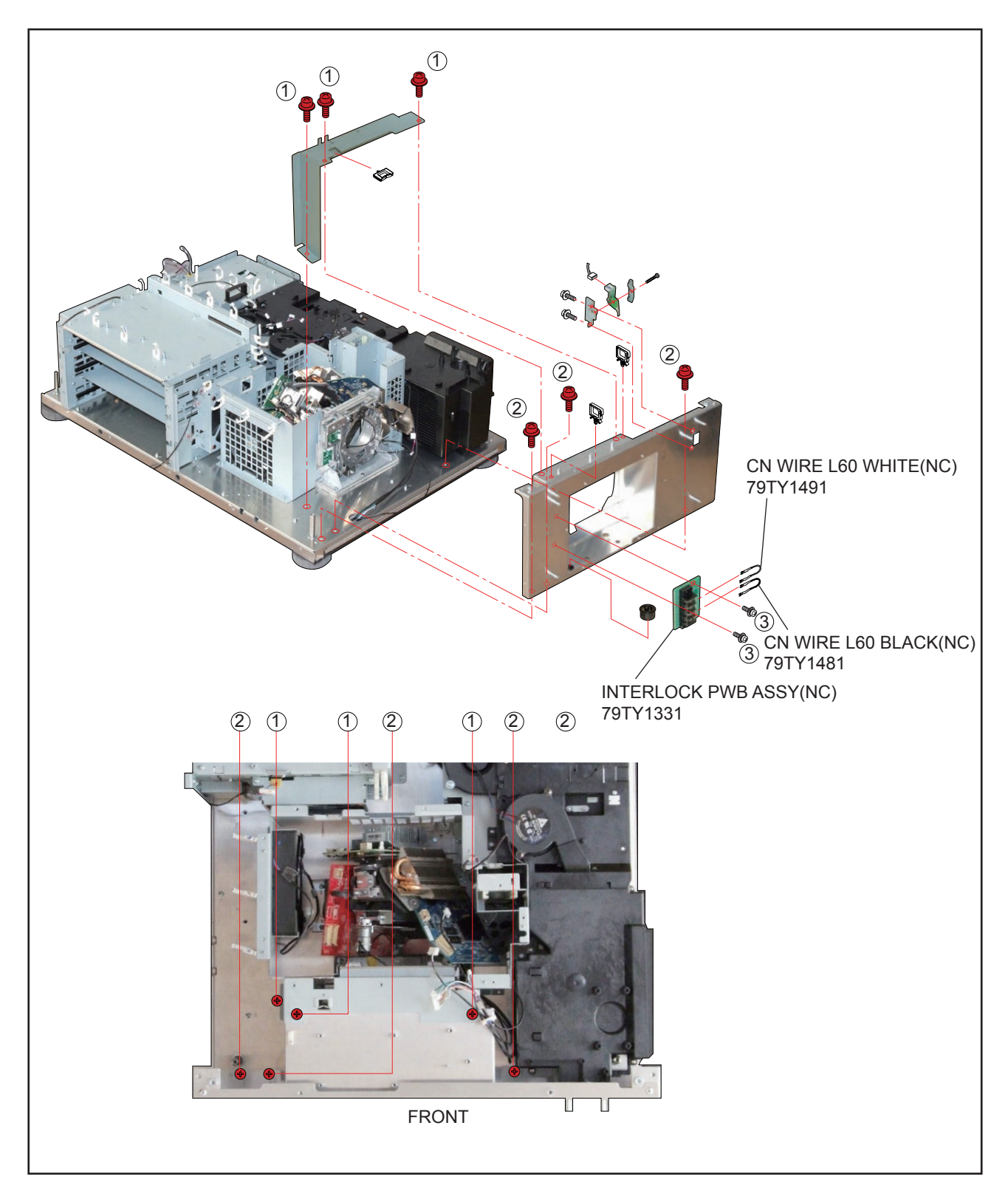

## **23. DC FAN(AFB1212H 1)/SW ASSY/FILTER HOLDER ASSY 1/FILTER HOLDER ASSY 2**

- (1) Remove 2 pcs. of screw  $\odot$  and 4 pcs. of screw  $\odot$  to take out the DC FAN(AFB1212H 1).
- (2) Remove 1 pc. of screw 3 and take out the FILTER HOLDER ASSY 1.
- (3) Remove 2 pcs. of screw  $\overline{4}$  and take out the FILTER HOLDER ASSY 2.

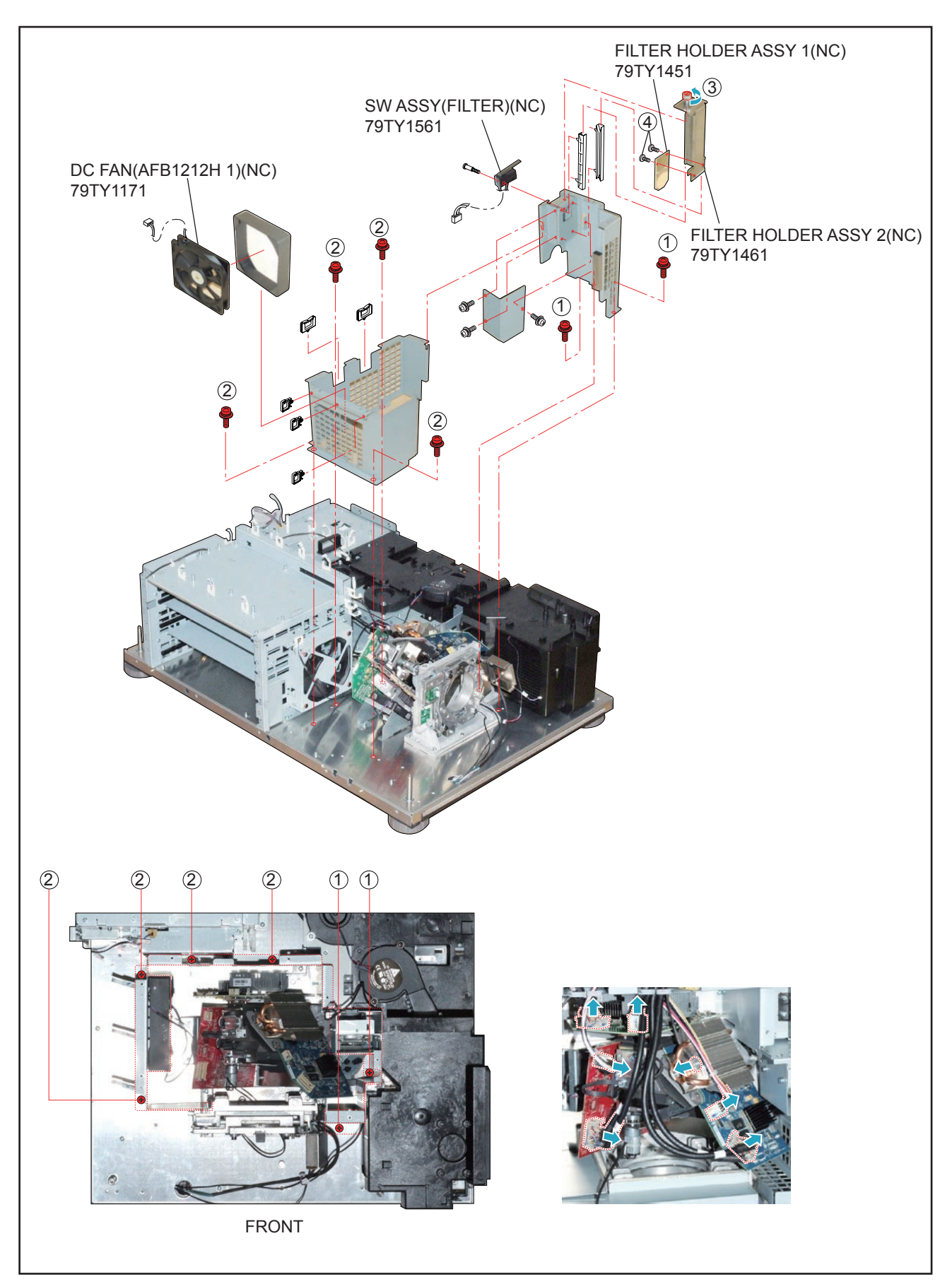

**6-23** "Confidential, Do Not Duplicate without written authorization from NEC."

## **24. DC FAN(BFB0712LD 11)**

- (1) Remove 3 pcs. of screw  $(1)$  and take out the assemblies.
- (2) Remove 2 pcs. of screw 3 and take out the DC FAN(BFB0712LD 11).

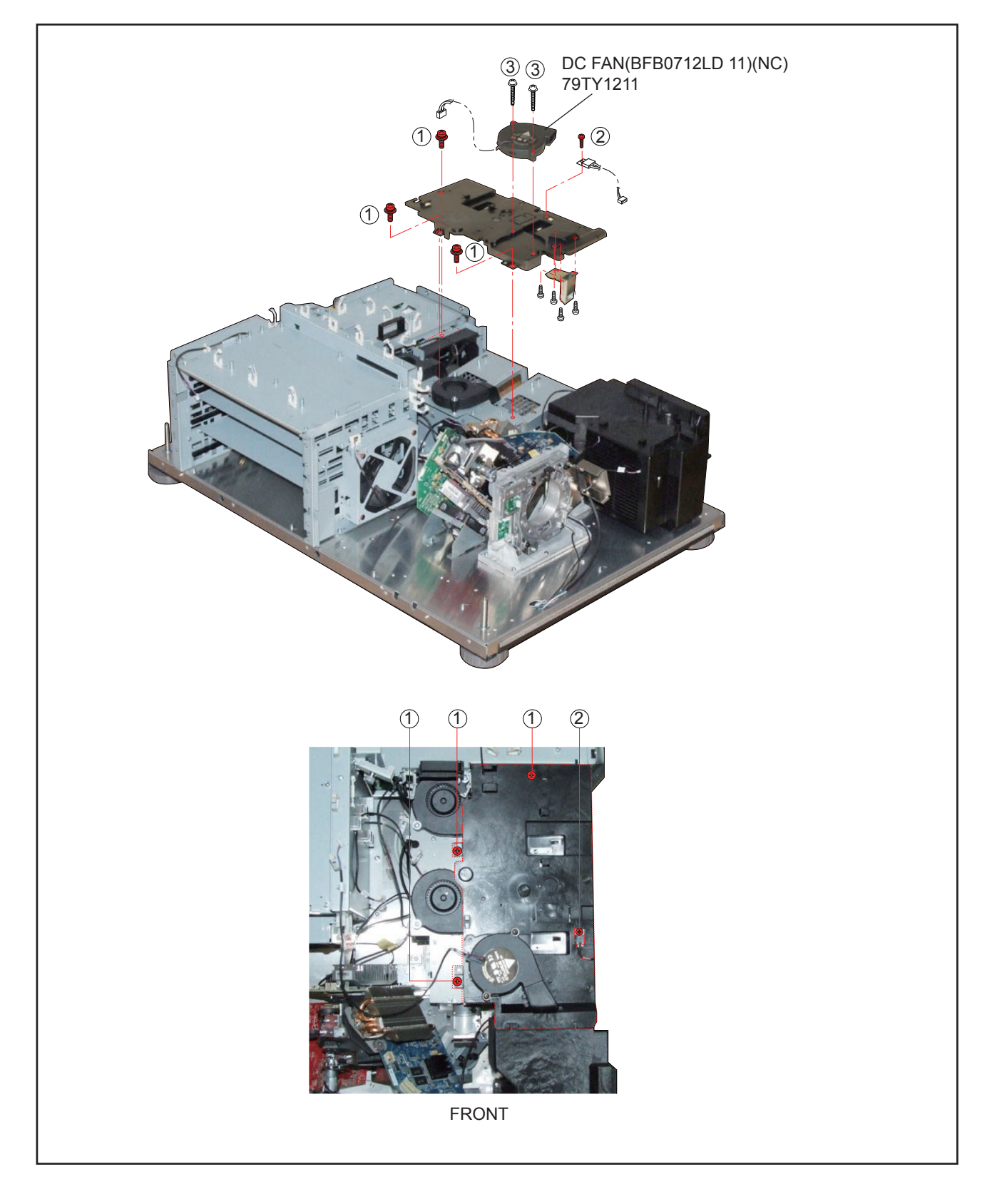

## **25. DC FAN(AFB1212H 11-3P)/DC FAN(AFB1212H SM09)**

(1) Remove 5 pcs. of screw  $(1)$  and 3 pcs. of screw  $(2)$  to take out the DC FAN(AFB1212H 11-3P)/DC FAN(AFB1212H SM09).

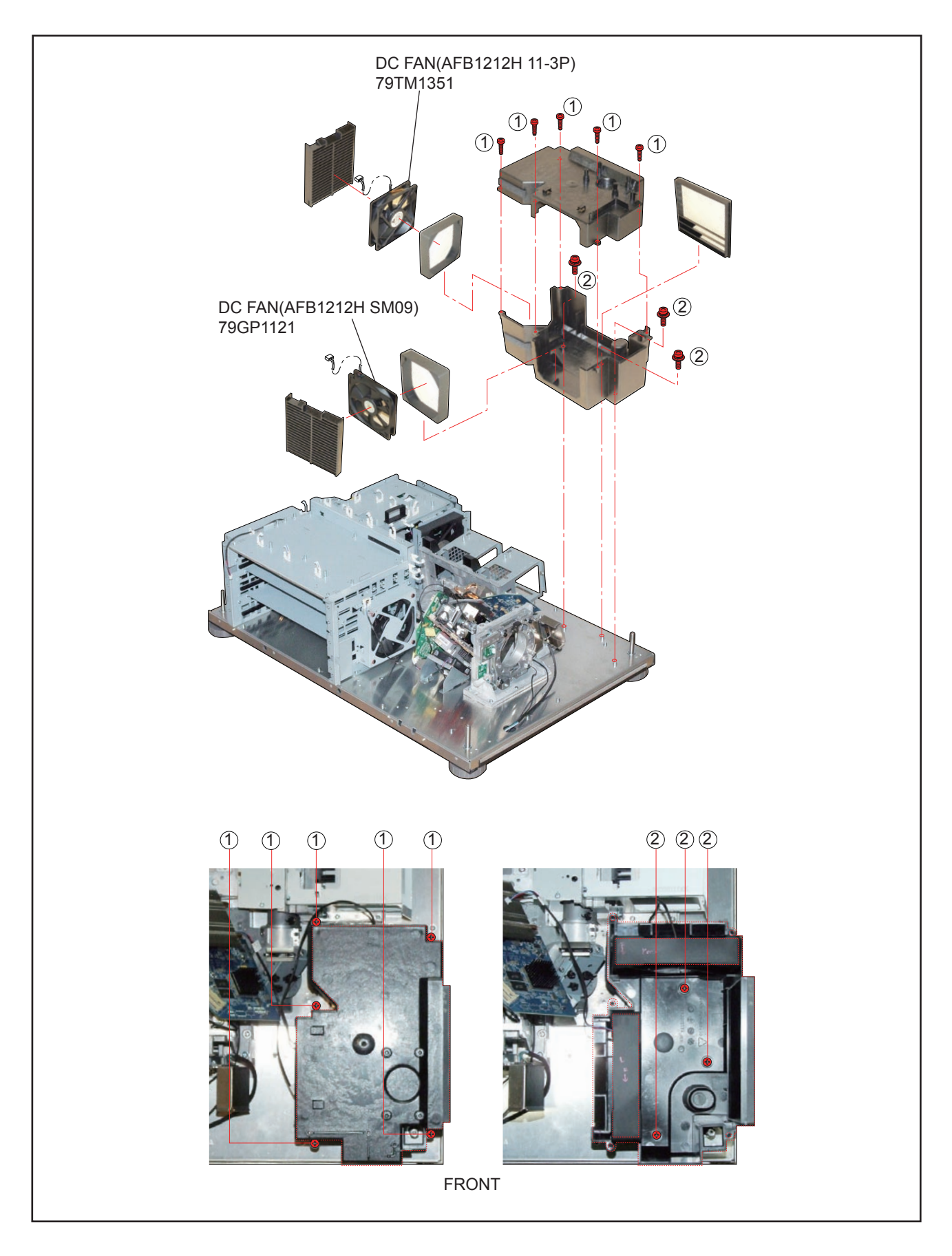

## **26. DC FAN(BFB0712HD SP01)/DC FAN (BFB0712HD SP01)**

- (1) Remove 3 pcs. of screw  $(1)$  and 2 pcs. of screw  $(2)$  to take out the assemblies.
- (2) Remove 4 pcs. of screw 3 and take out the DC FAN(BFB0712HD SP01)/DC FAN (BFB0712HD SP01).
- (3) Remove 4 pcs. of screw  $\overline{4}$  and take out the DC FAN(AFB0512VHD 4)(NC)/DC FAN(AFB0512VHD 5)

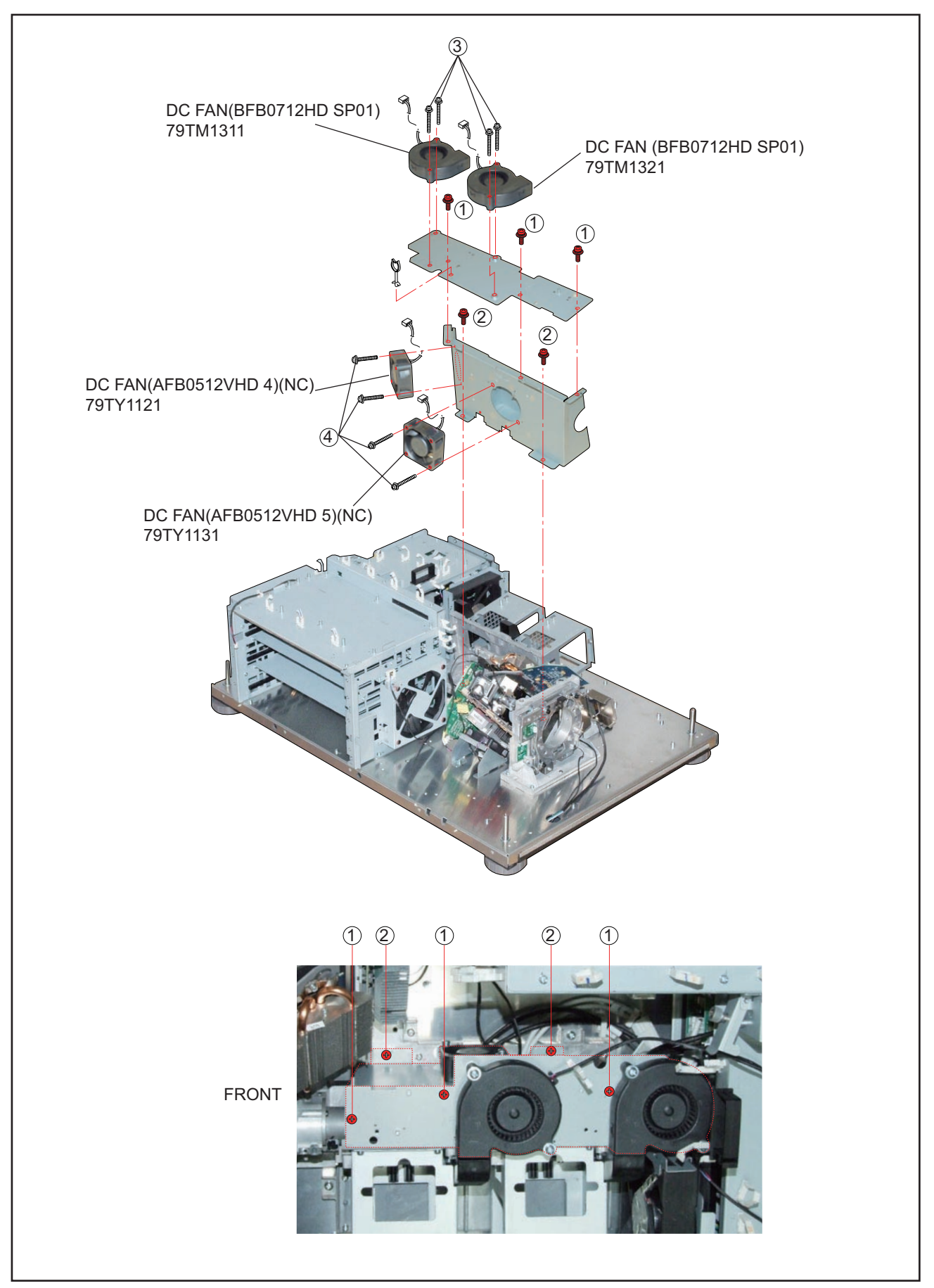

**27.** 

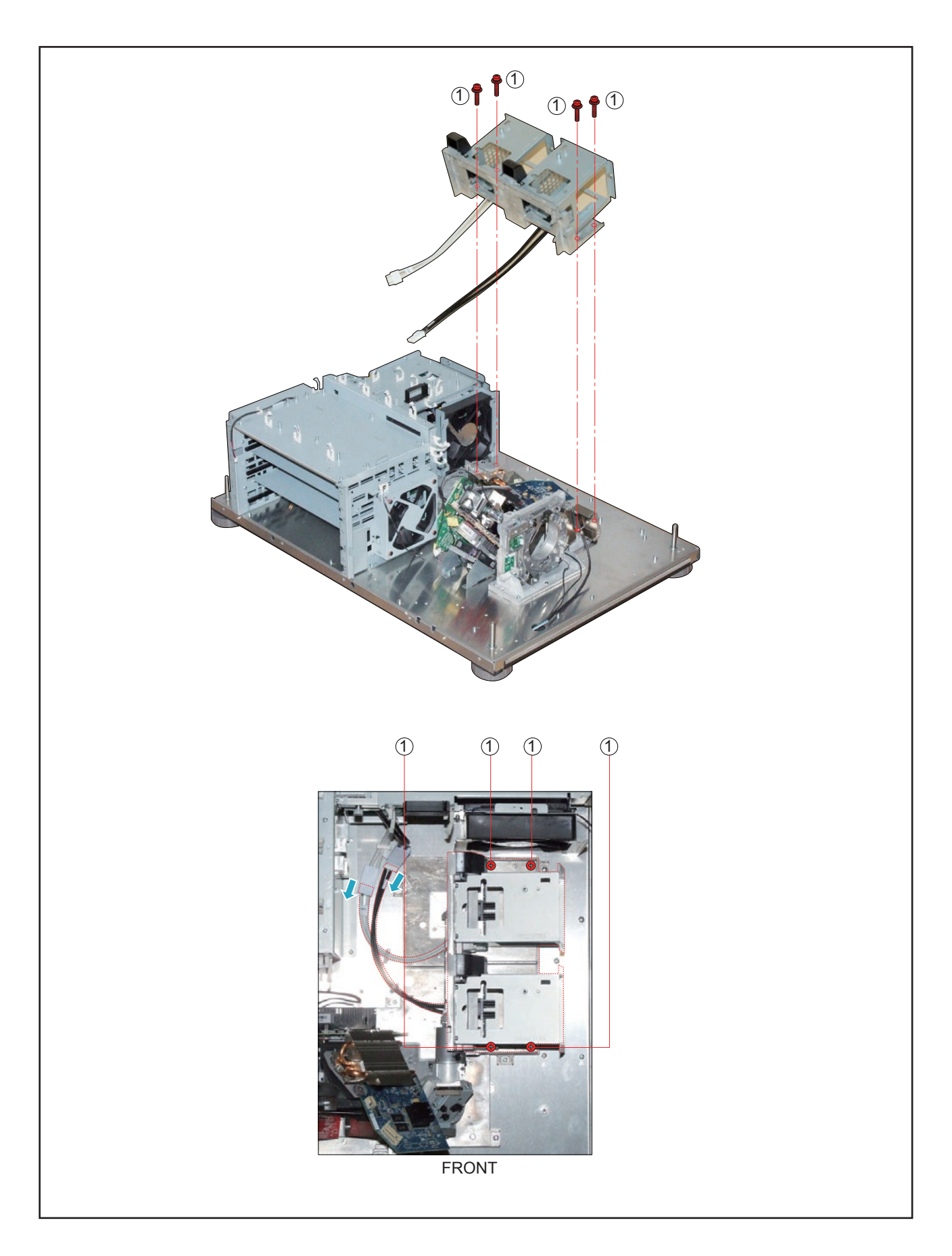

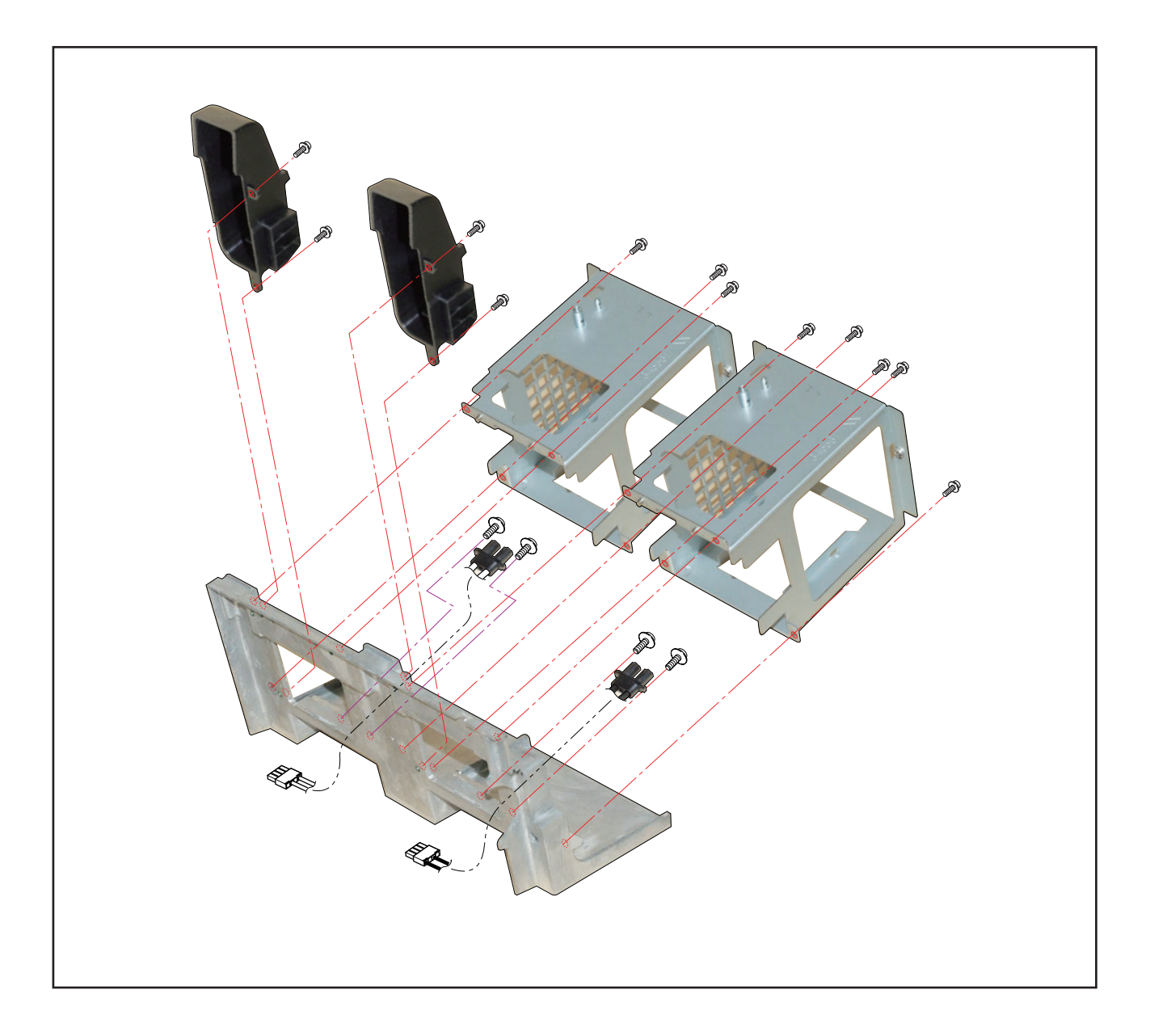

#### **29. FAN-E PWB ASSY/PWM FAN PWB ASSY/DC FAN(AFB1212H 11-3P)**

- (1) Remove 2 pcs. of screw  $(i)$  and take out the assemblies.
- (2) Remove 2 pcs. of screw 2 and take out the DC FAN(AFB1212H 11-3P).
- (3) Remove 2 pcs. of screw 3 and take out the FAN-E PWB ASSY.
- (4) Remove 2 pcs. of screw  $\overline{4}$  and take out the PWM FAN PWB ASSY.

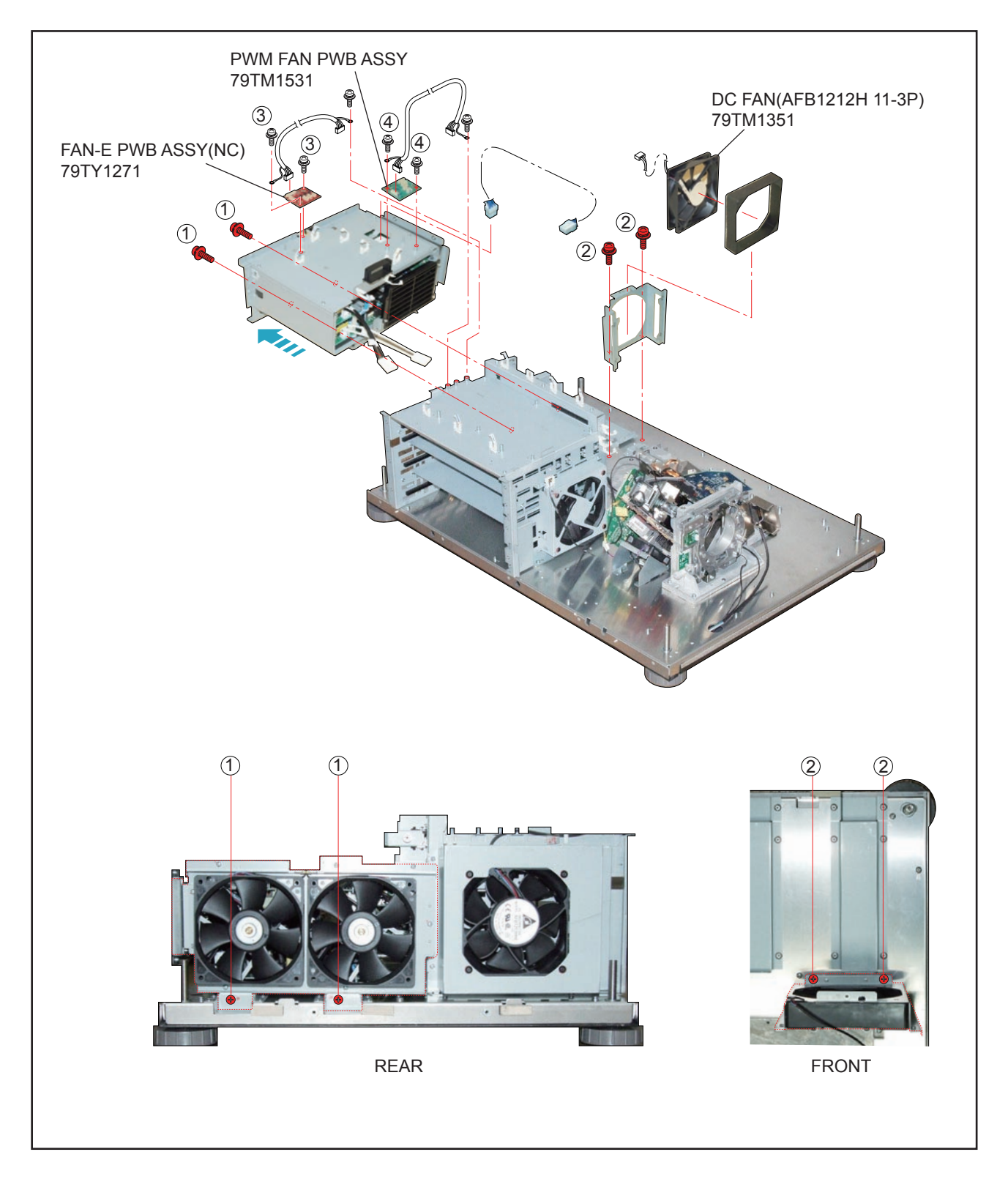

#### **30. AC FILTER PWB ASSY/AC INLET PWB ASSY/POWER SUPPLY-BS/DC FAN(AFB1212H SM09)/DC FAN(AFB1212H 13)/POWER SUPPLY-DC**

- (1) Remove 7 pcs. of screw  $(1)$  and take out the assemblies.
- (2) Remove 5 pcs. of screw  $(2)$  and take out the AC FILTER PWB ASSY.
- (3) Remove 4 pcs. of screw  $(3)$  and 1 pc. of screw  $(4)$  to take out the assemblies.
- (4) Remove 3 pcs. of screw  $(5)$  and take out the assemblies.
- (5) Remove 3 pcs. of screw  $(6)$  and 3 pcs. of screw  $(7)$  to take out the POWER SUPPLY-BS.
- (6) Remove 4 pcs. of screw  $\circledR$  and take out the assemblies.
- (7) Remove 8 pcs. of Rivet and take out the DC FAN(AFB1212H SM09)/DC FAN(AFB1212H 13).
- (8) Remove 4 pcs. of screw (9) and take out the POWER SUPPLY-DC.

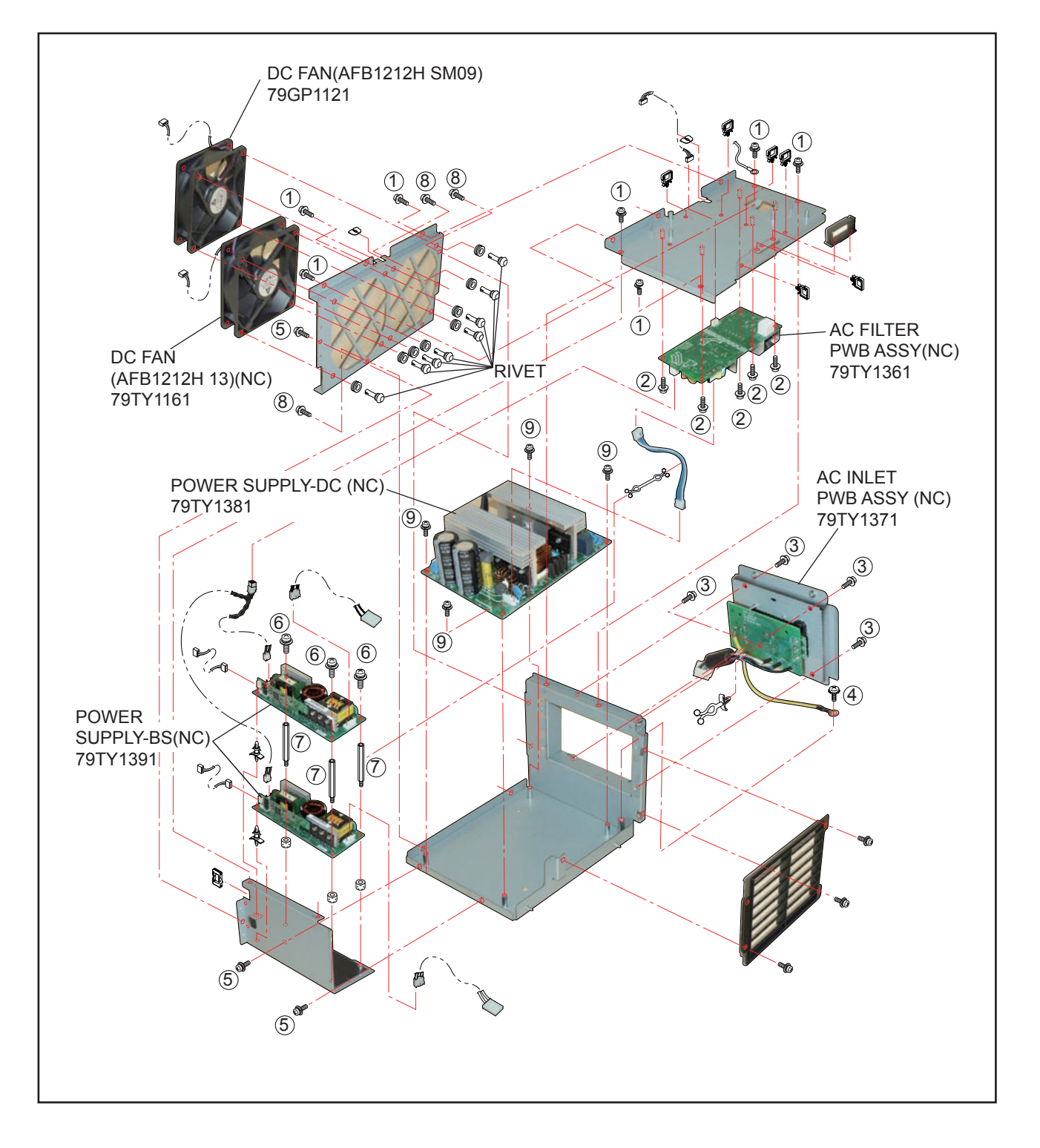

## **31. DC FAN(AFB1212HHE 14)**

- (1) Remove 4 pcs. of screw  $(1)$  and take out the assemblies.
- (2) Remove 4 pcs. of Rivet and take out the DC FAN(AFB1212HHE 14).

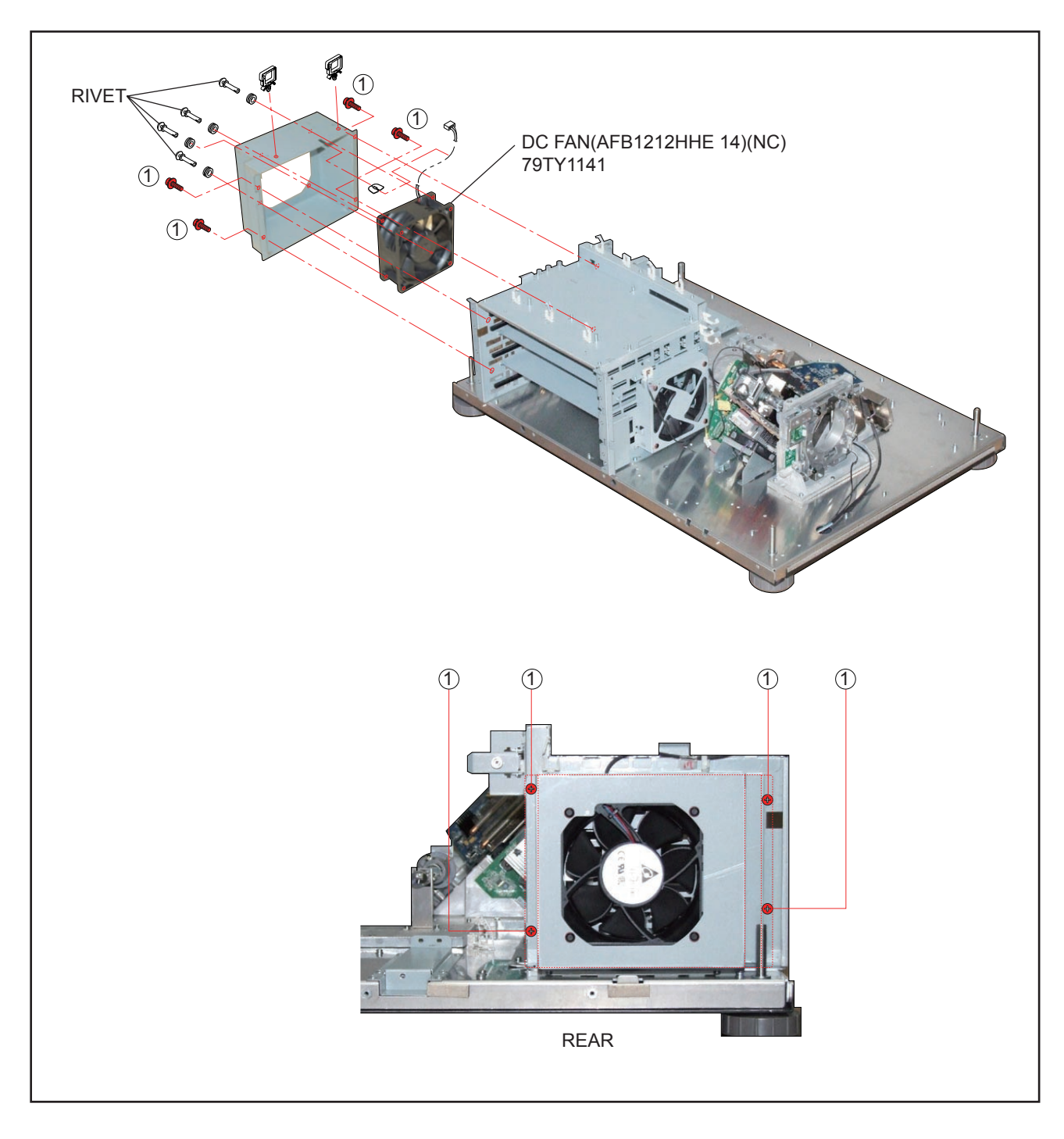

### **32. MOTHER PWB SASSY**

(1) Remove 7 pcs. of screw  $(i)$  and take out the MOTHER PWB SASSY.

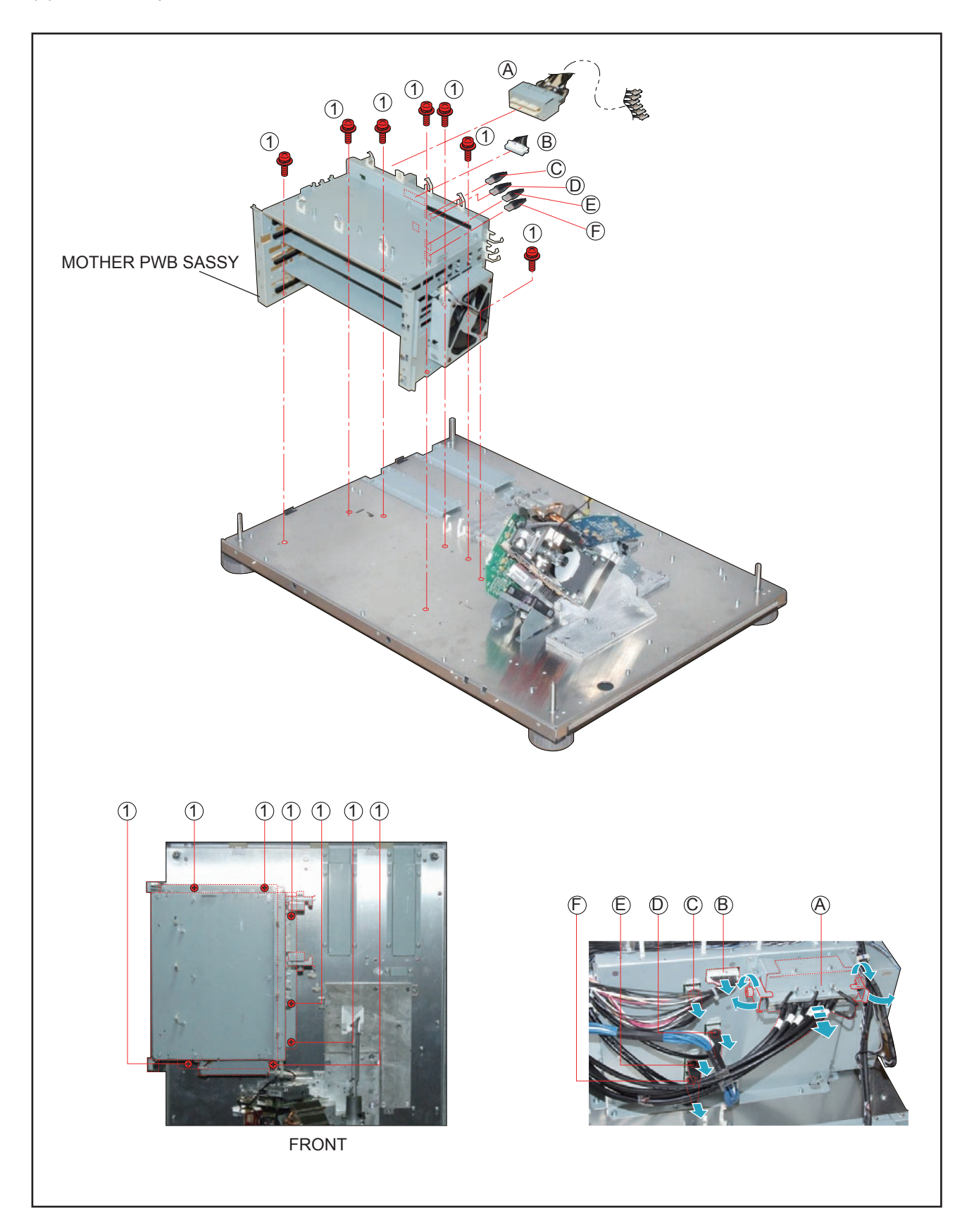

"Confidential, Do Not Duplicate without written authorization from NEC."

#### **33. FMT ADAPTER PWB ASSY**

- (1) Remove 4 pcs. of screw  $(1)$  and 6 pcs. of screw  $(2)$  to take out the Connectors.
- (2) Remove 4 pcs. of screw 3 and take out the FMT ADAPTER PWB ASSY.

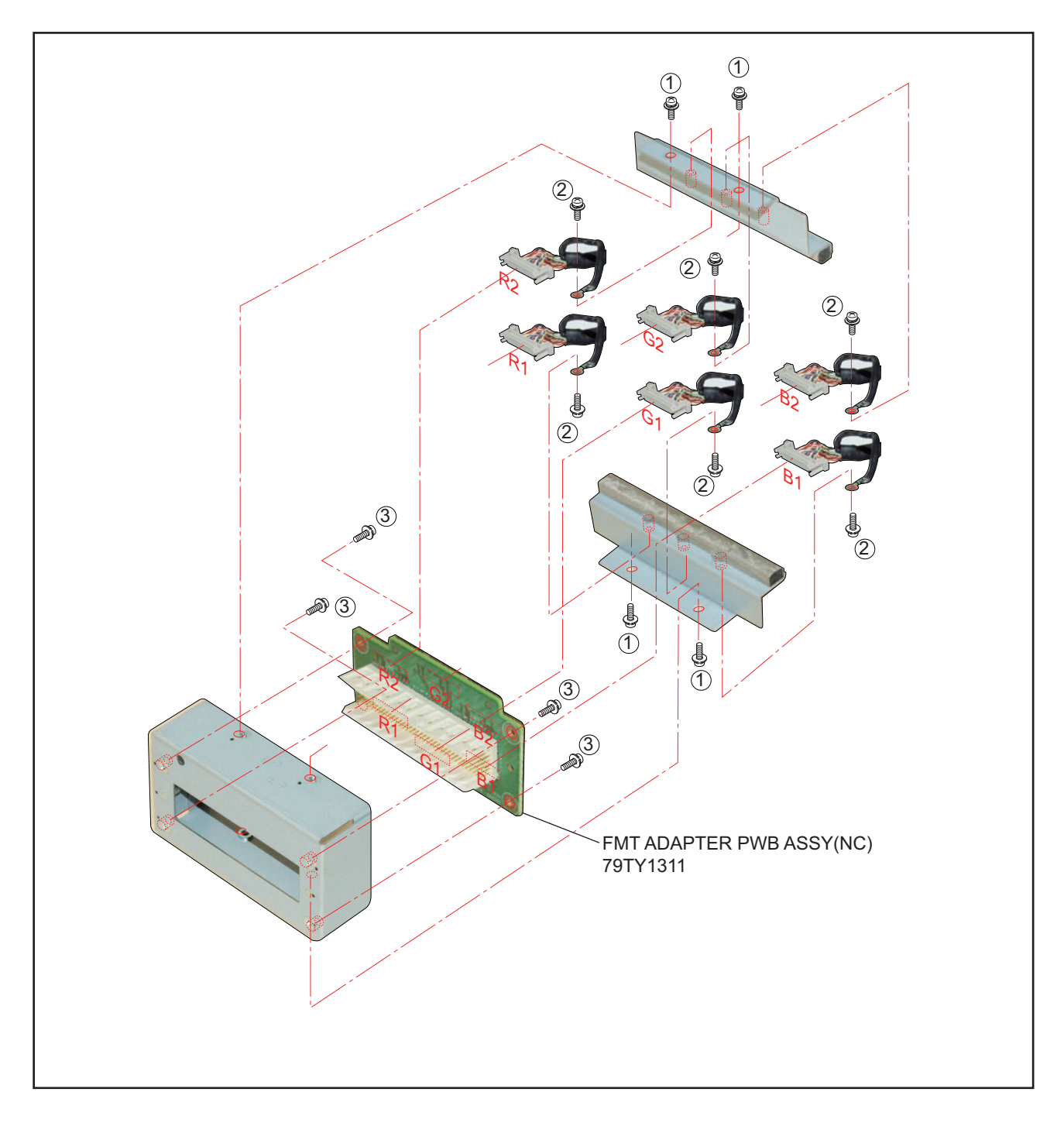

## **34. DC FAN(AFB1212H 16)/MOTHER PWB ASSY**

- (1) Remove 4 pcs. of Rivet and take out the DC FAN(AFB1212H 16).
- (2) Remove 12 pcs. of screw  $(1)$  and take out the Plates.
- (3) Remove 16 pcs. of screw  $\overline{2}$  and take out the MOTHER PWB ASSY.

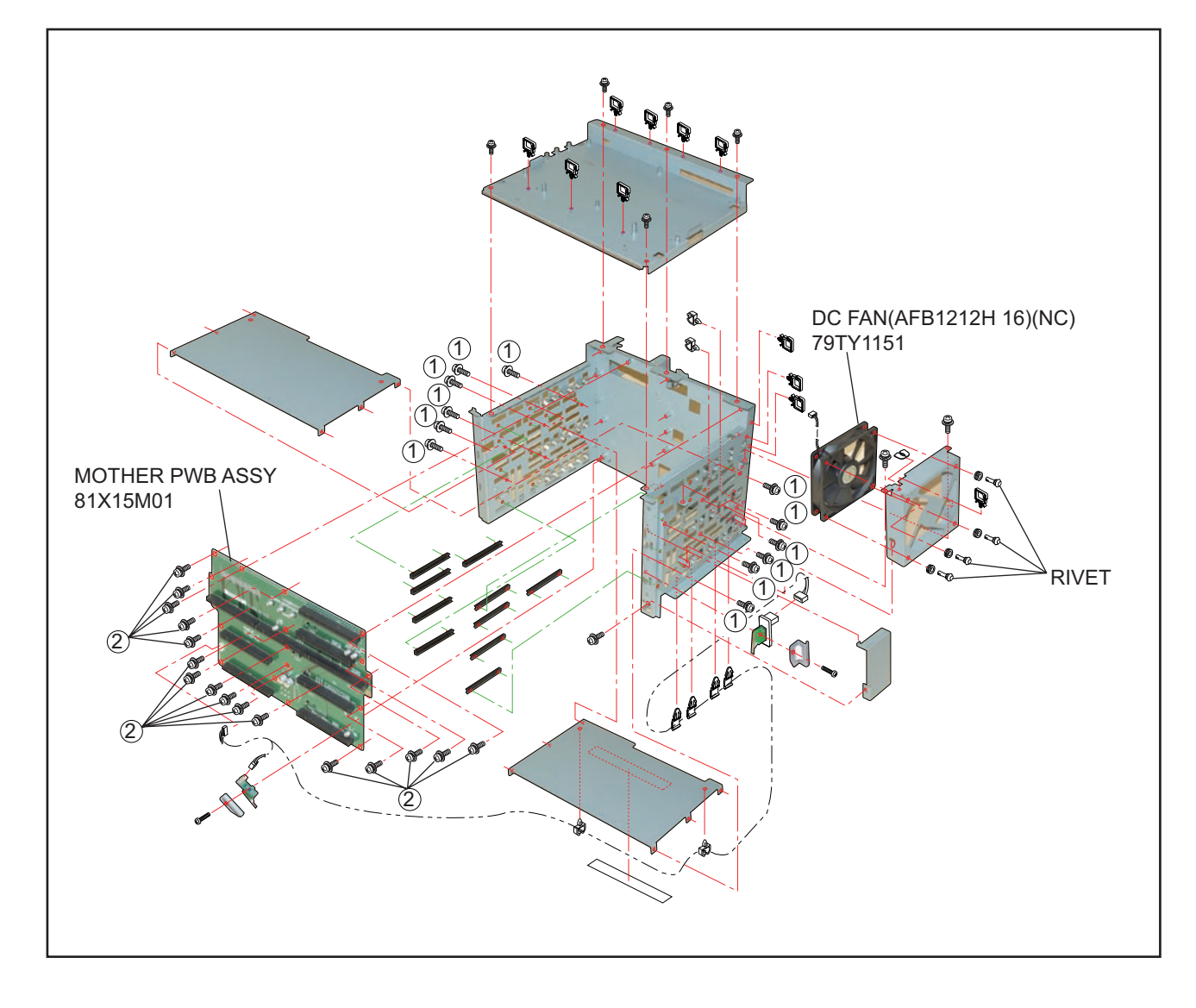

#### **35. LENS HOLDER ASSY**

(1) Remove 12 pcs. of screw  $(i)$  and take out the LENS HOLDER ASSY.

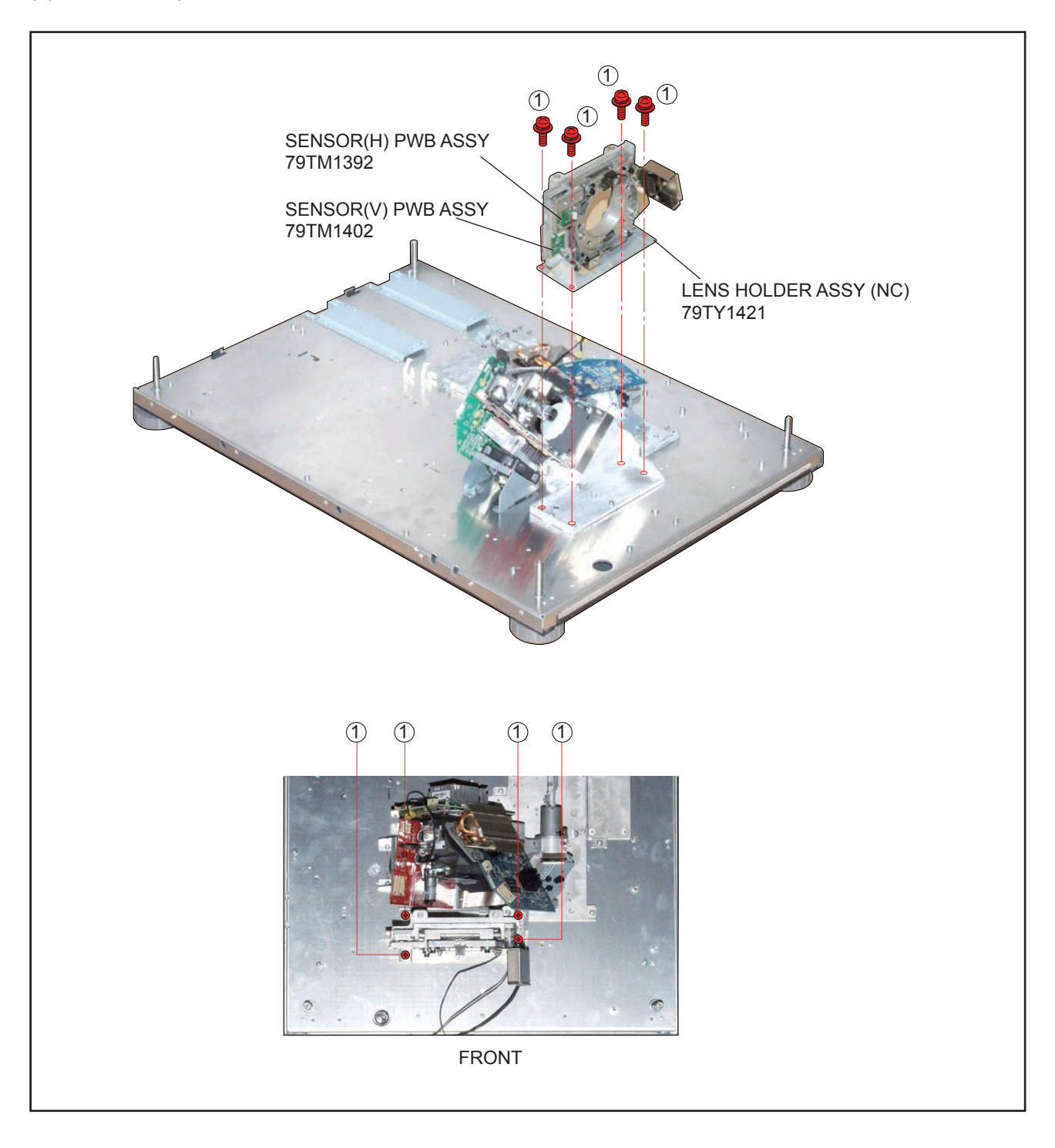

#### **36. LIGHT SHUTTER ASSY**

(1) Remove 2 pcs. of screw  $(i)$  and take out the LIGHT SHUTTER ASSY.

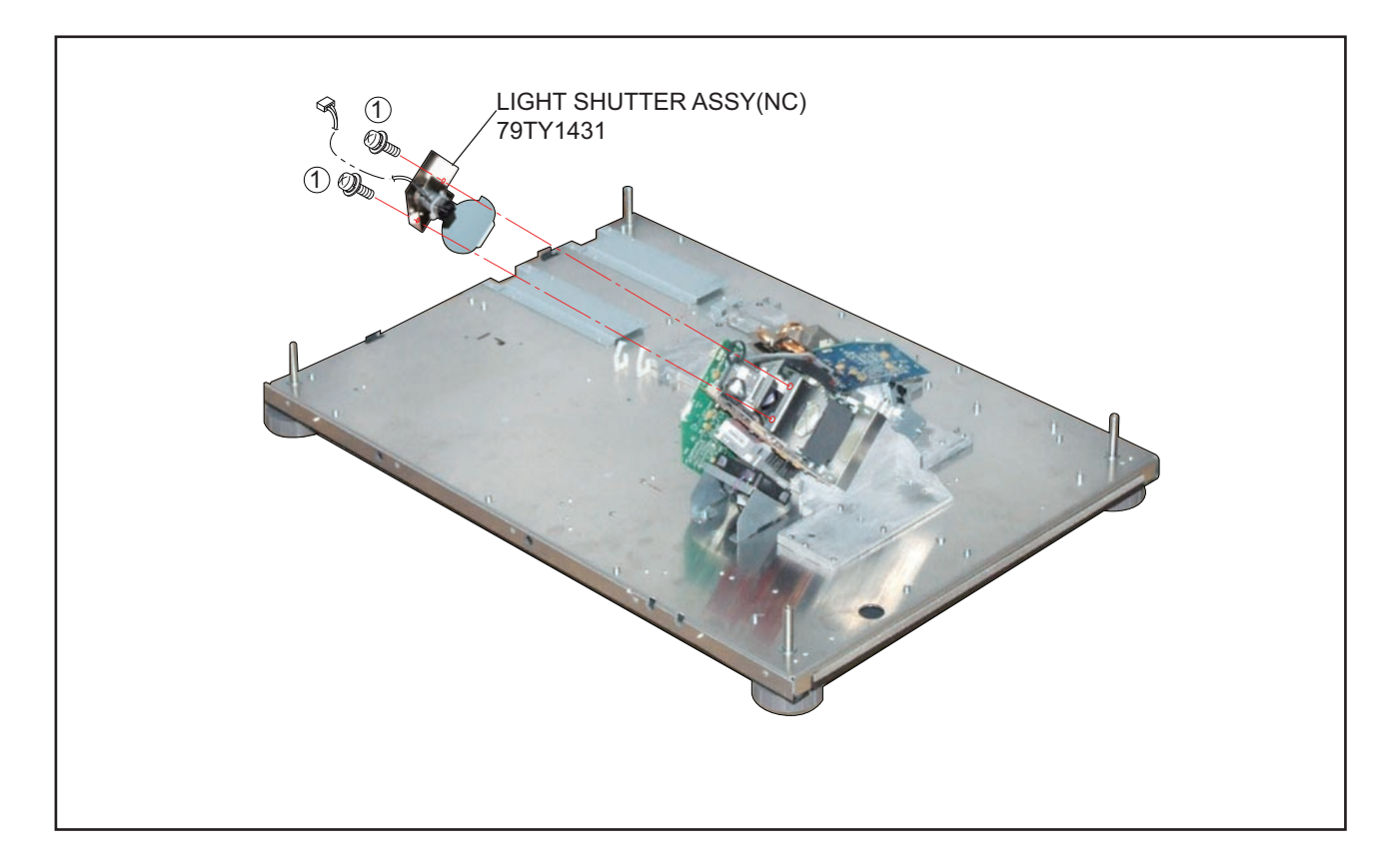

#### **37. INTEGRATOR ASSY**

(1) Remove 2 pcs. of screw  $(i)$  and take out the INTEGRATOR ASSY.

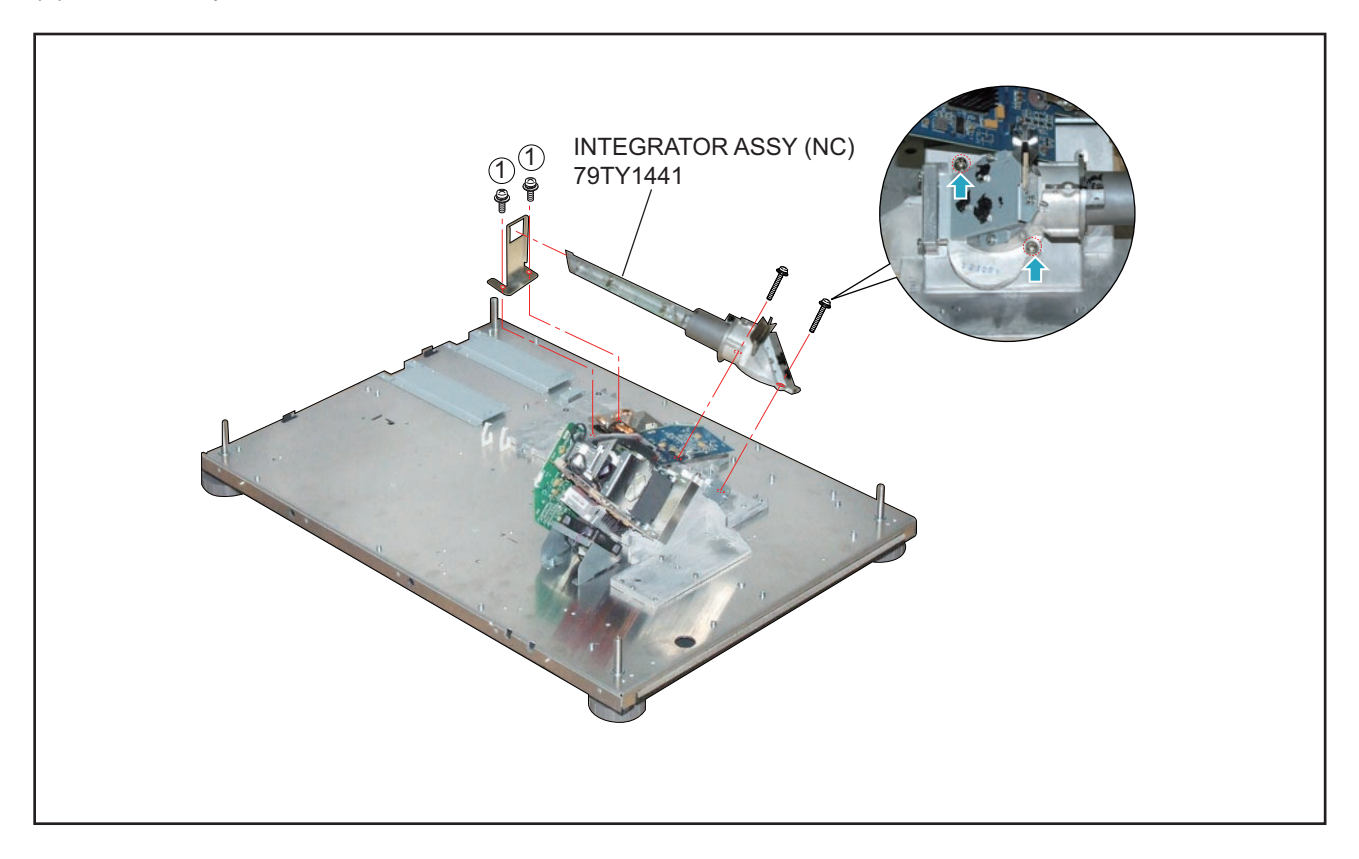

#### **38. DLP ENGINE SASSY**

(1) Remove 4 pcs. of screw  $(1)$  and 3 pcs. of screw  $(2)$  to take out the DLP ENGINE SASSY.

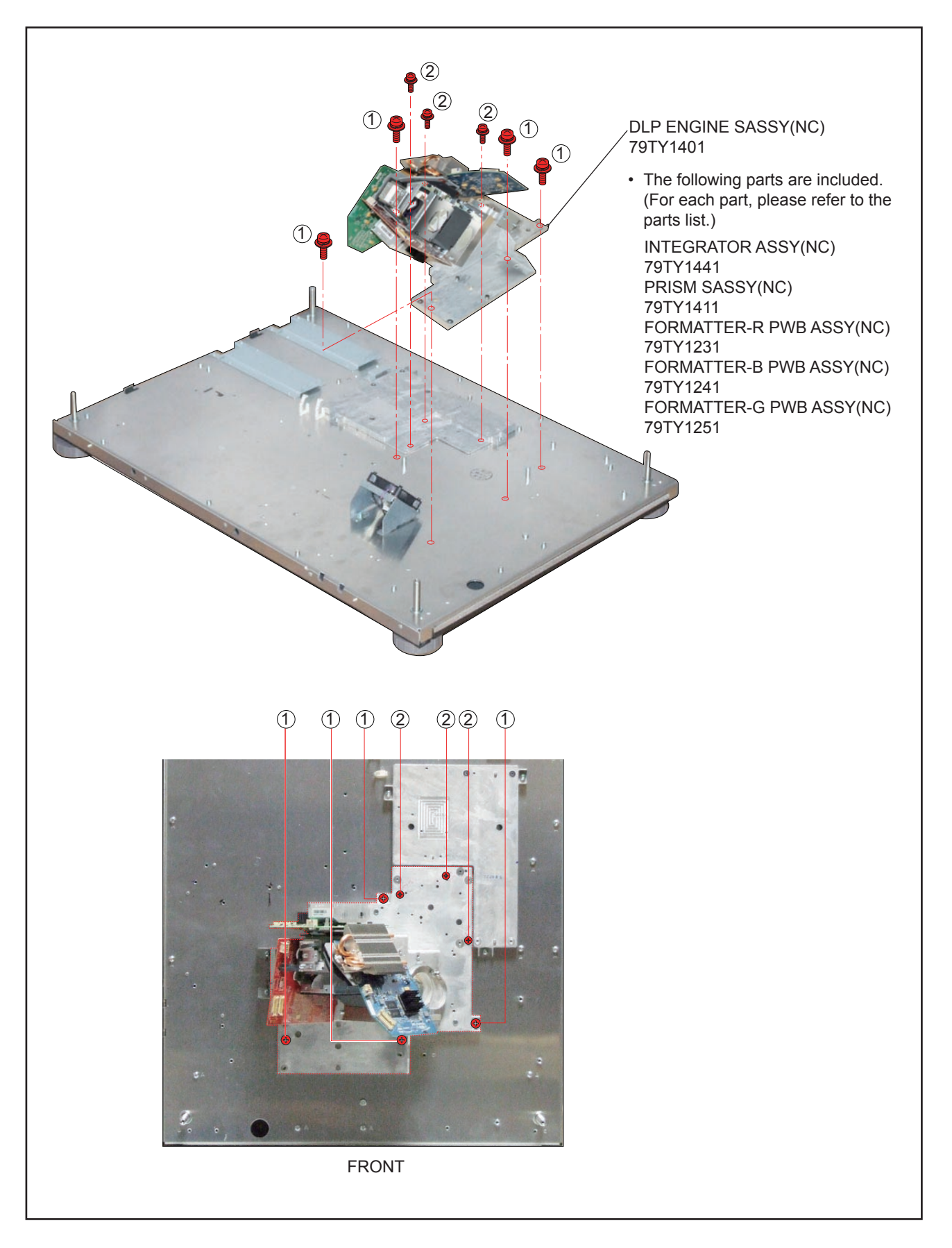

## **39. DC FAN(AFB0612HC 15)**

- (1) Remove 2 pcs. of screw  $(1)$  and take out the assemblies.
- (2) Remove 4 pcs. of Rivet and take out the DC FAN(AFB0612HC 15).

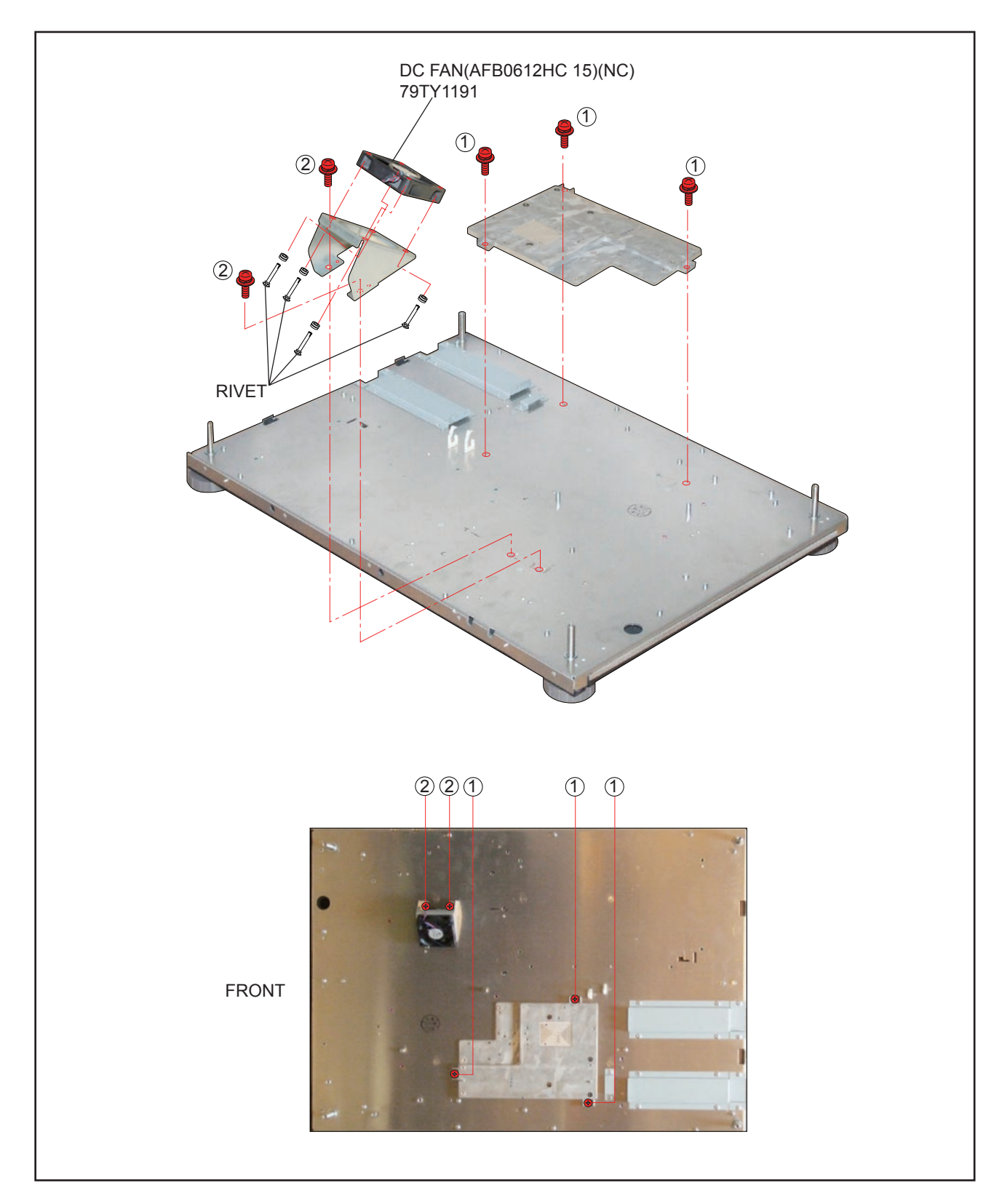

## **40. BASE COVER ASSY/BASE FOOT/FOOT BOTTOM**

- (1) Remove 17 pcs. of screw  $(i)$  and take out the BASE COVER ASSY.
- (2) Remove 4 pcs. of screw 2 and take out the BASE FOOT/FOOT BOTTOM.

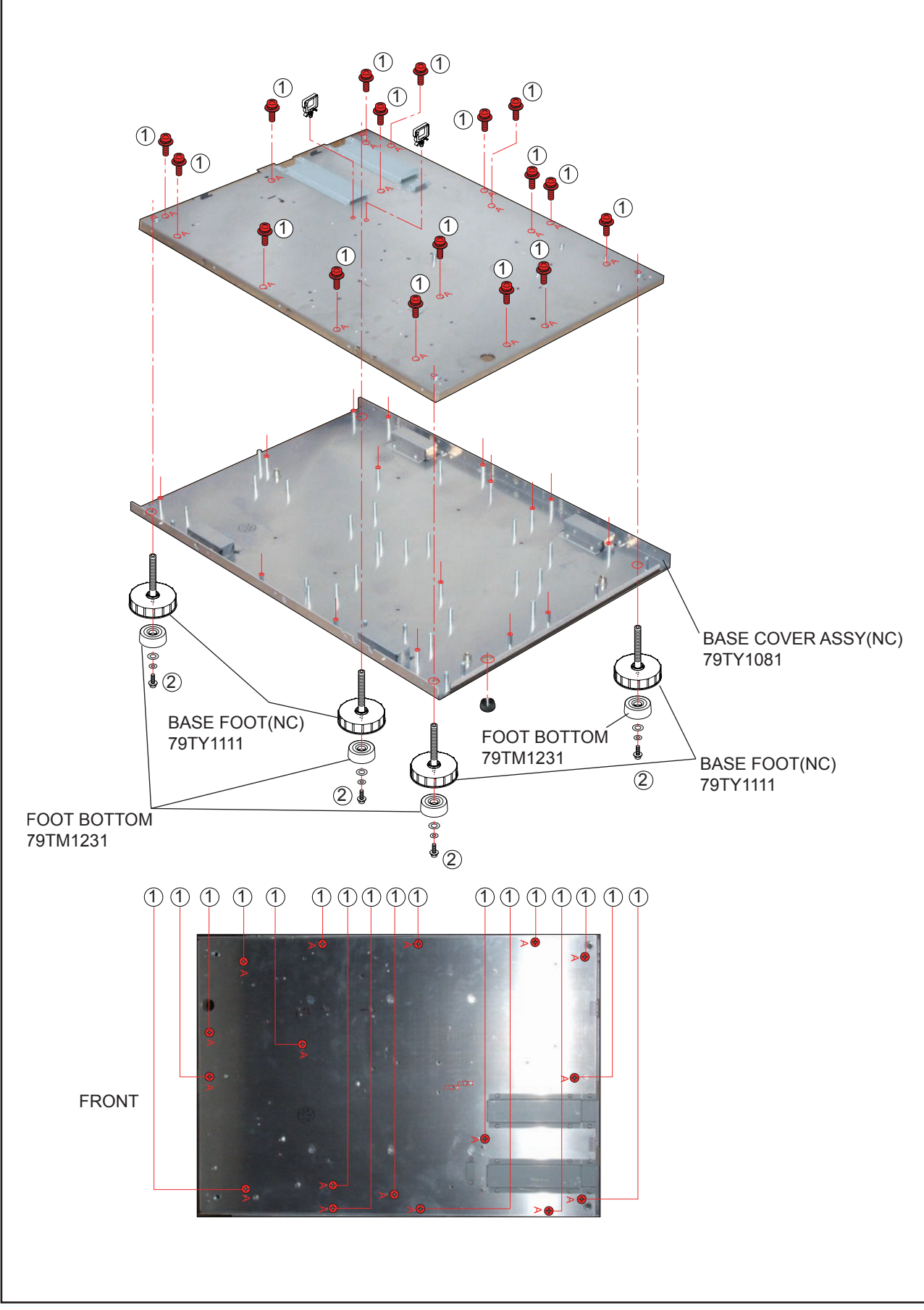

"Confidential, Do Not Duplicate without written authorization from NEC."

**• Main body**

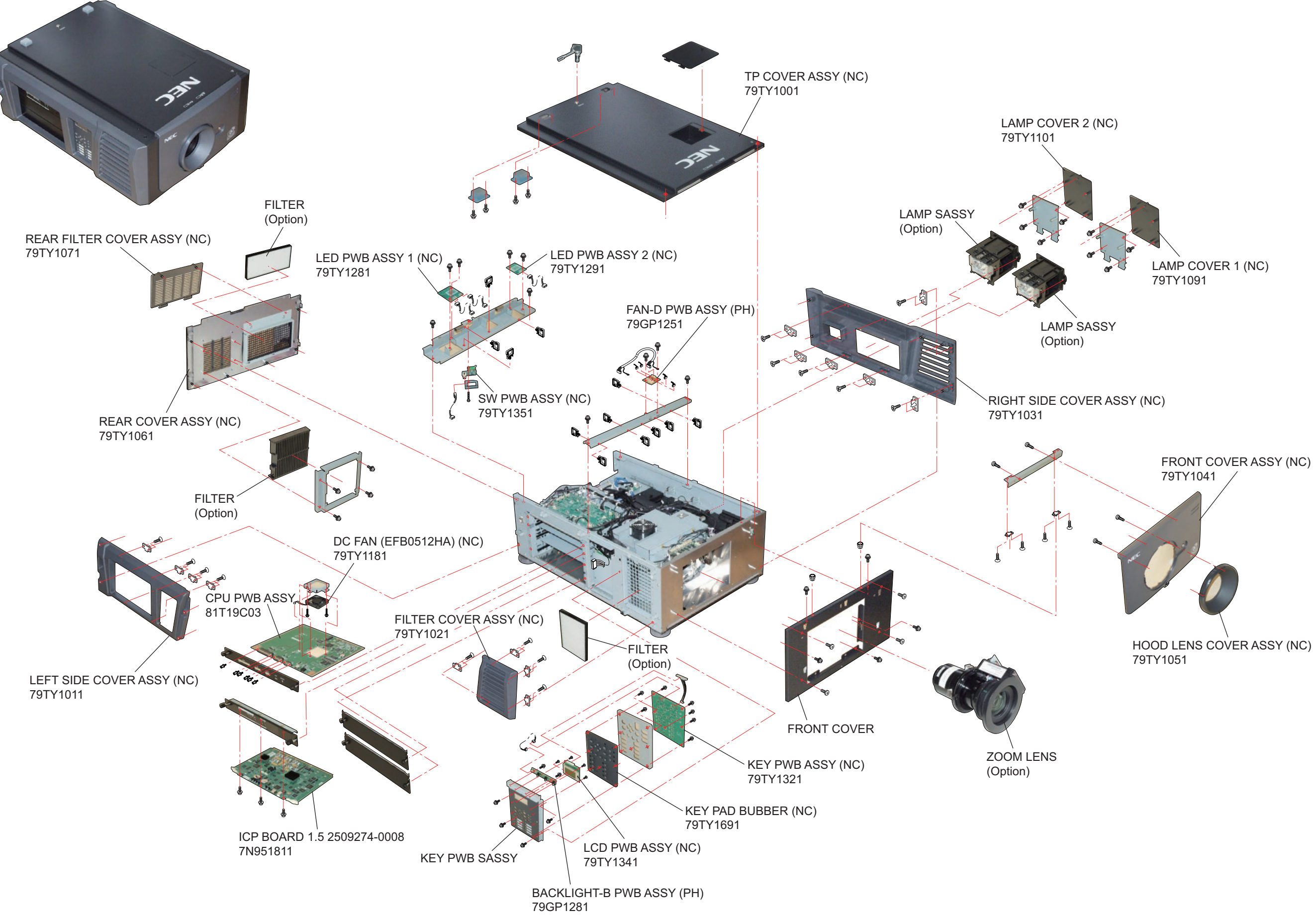

"Confidential, Do Not Duplicate without written authorization from NEC."

**• Main body**

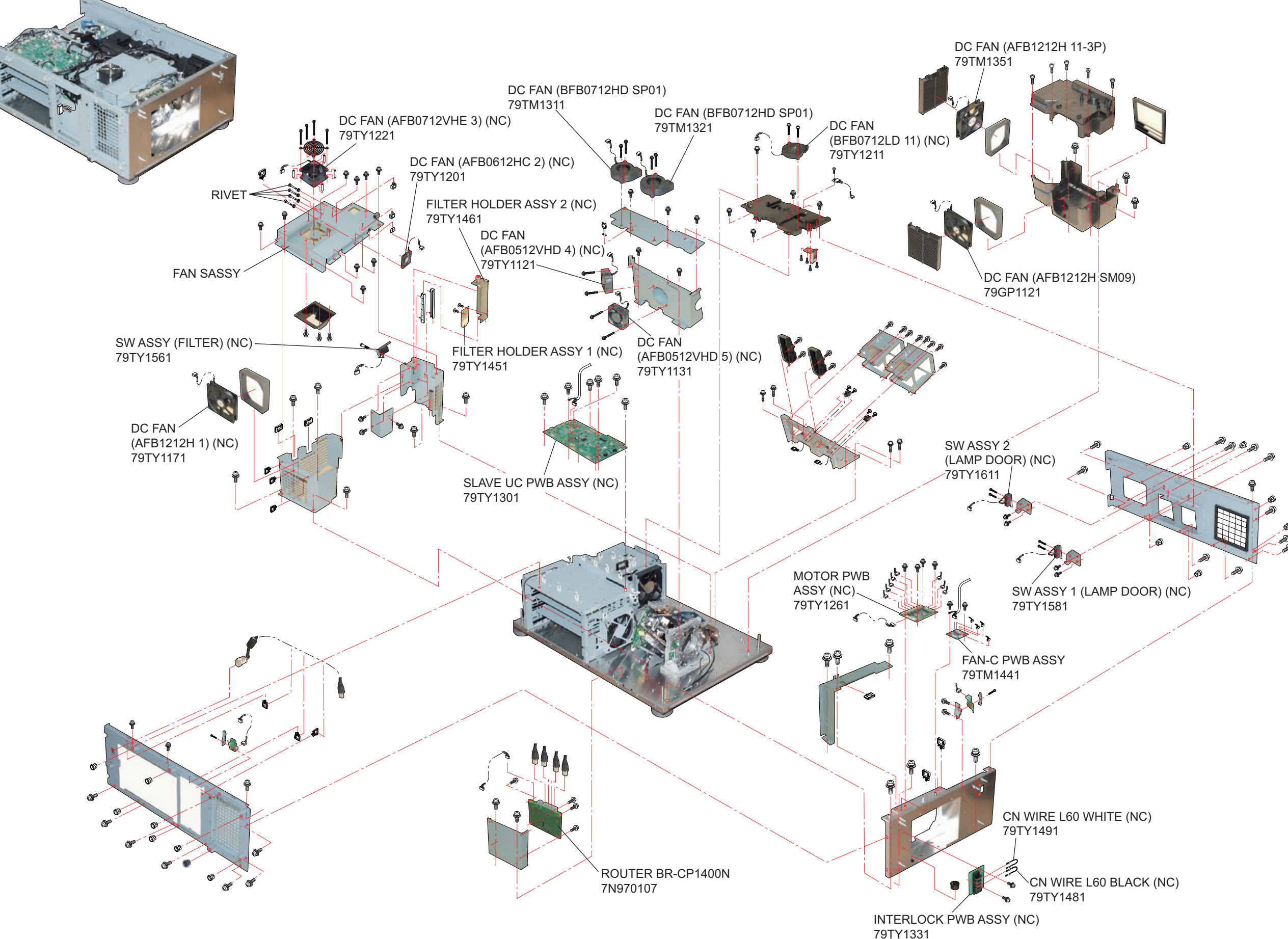

"Confidential, Do Not Duplicate without written authorization from NEC."

**• Engine sassy**

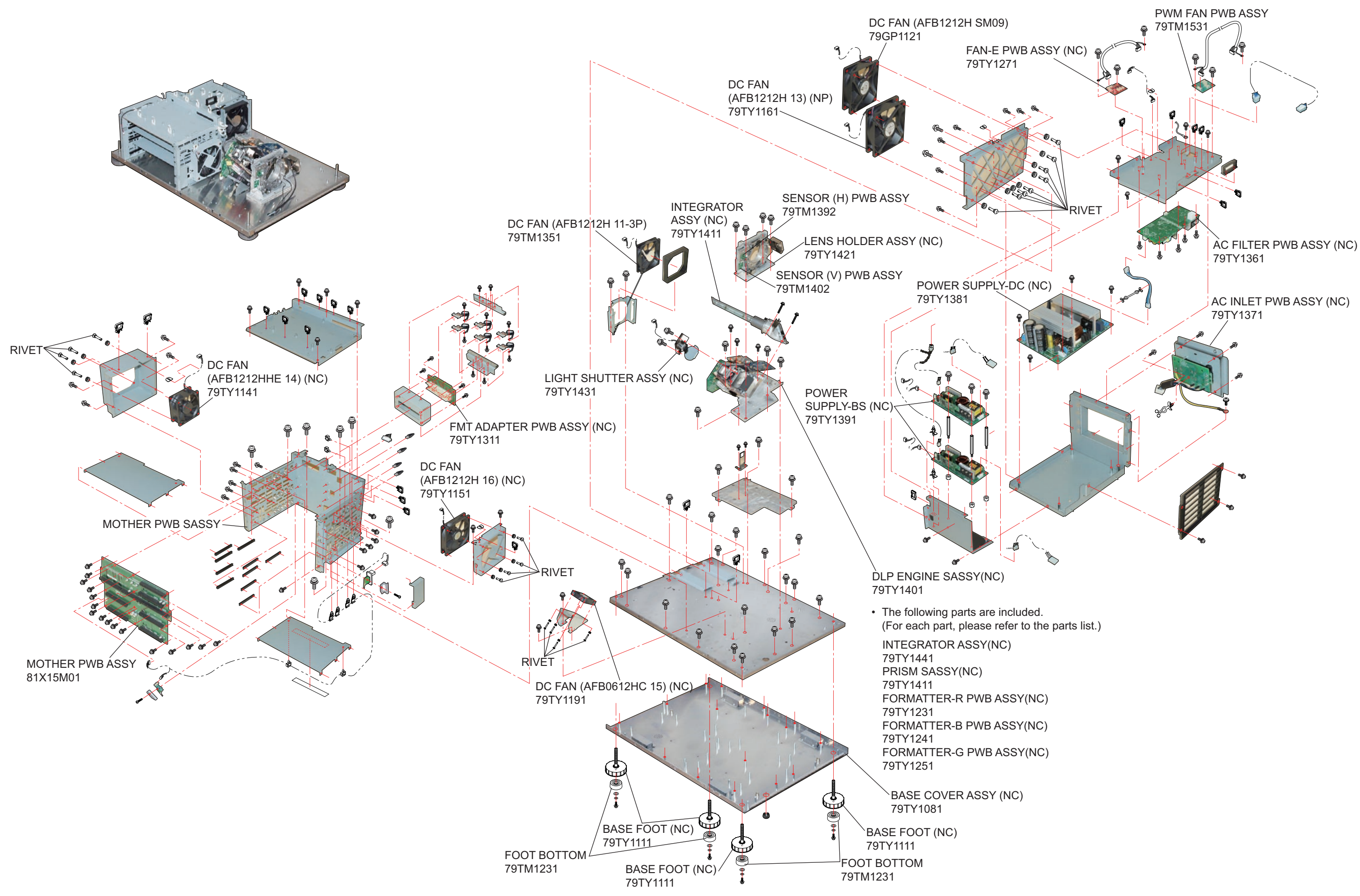

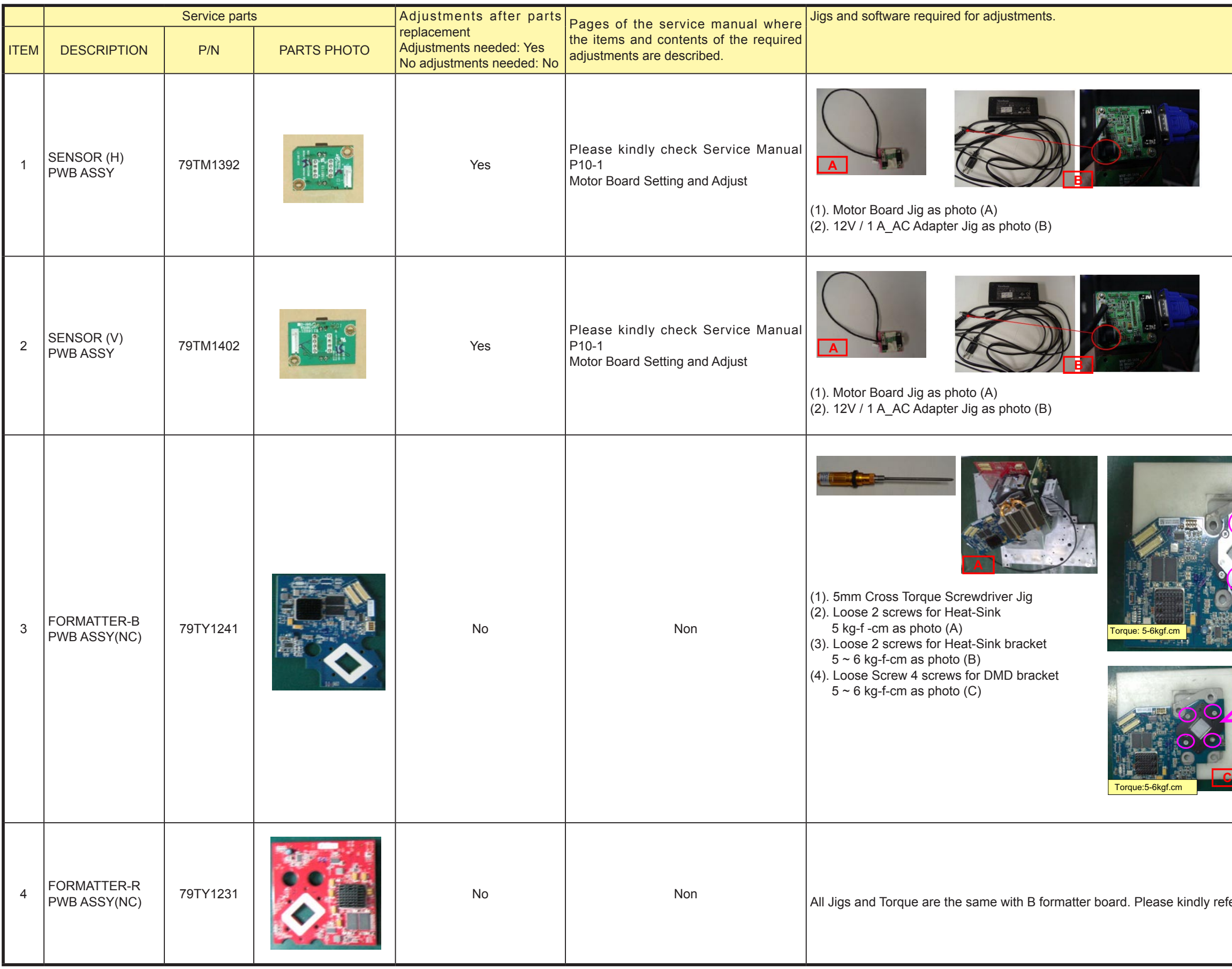

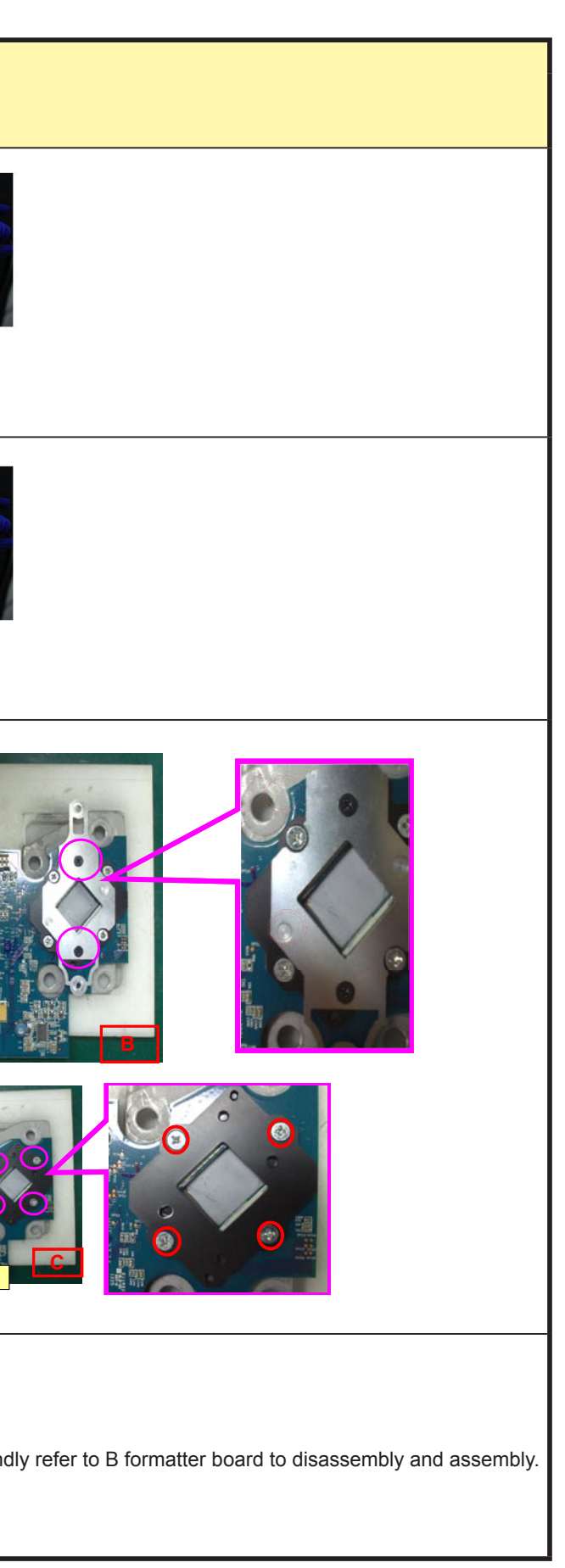

## **Adjust matrix**

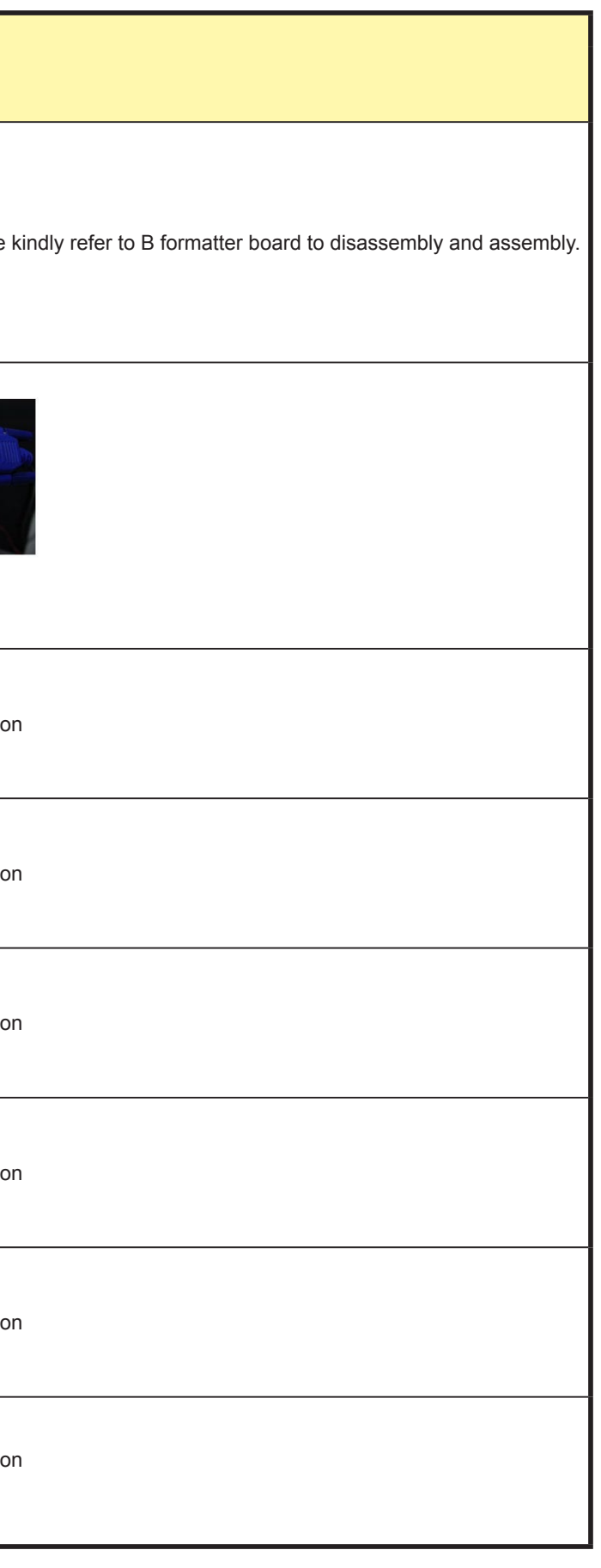

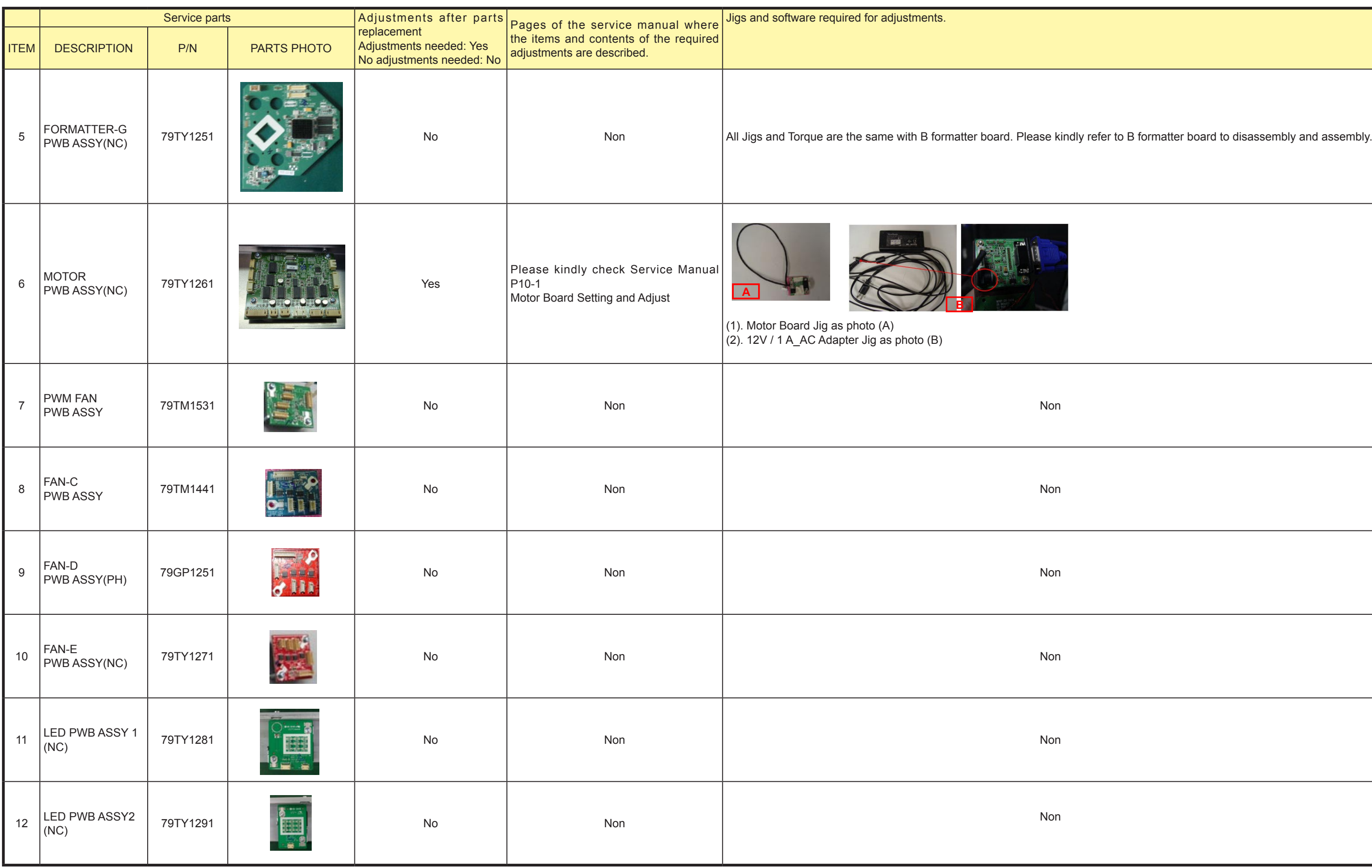

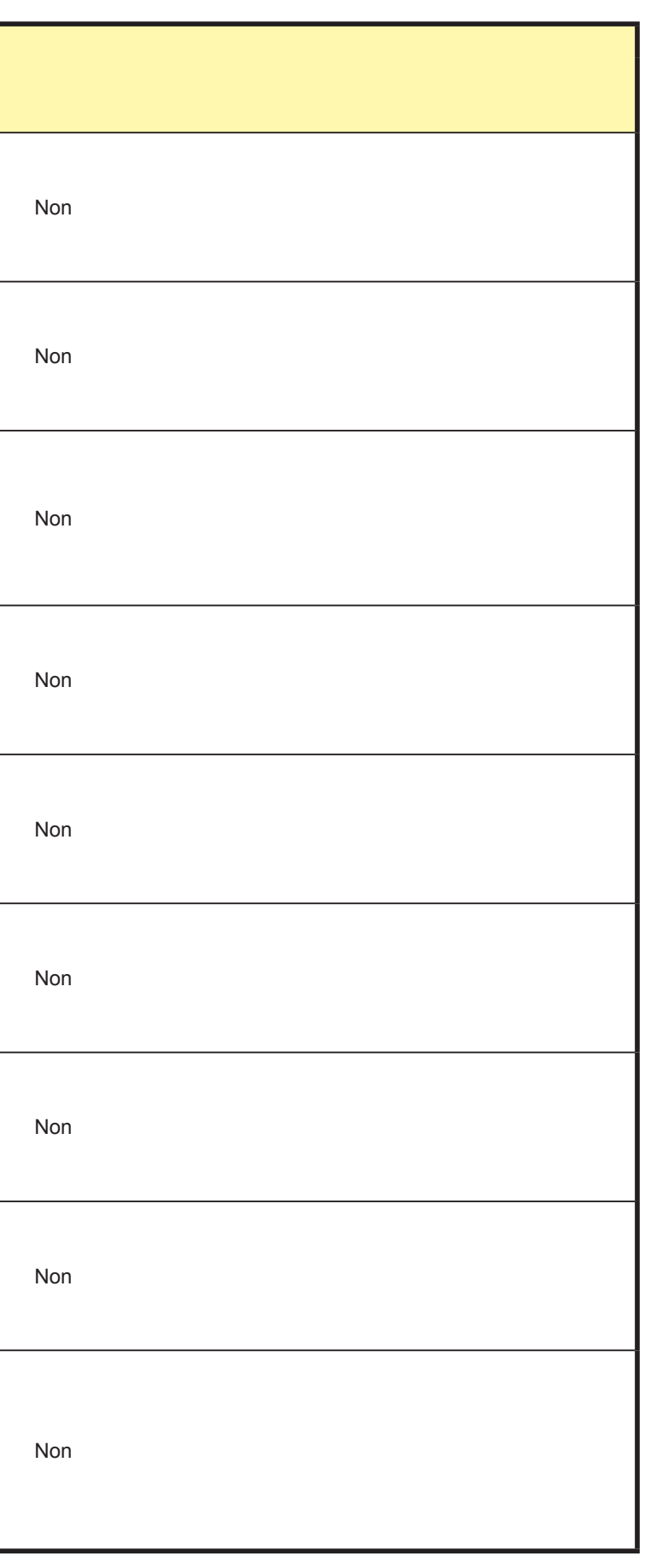

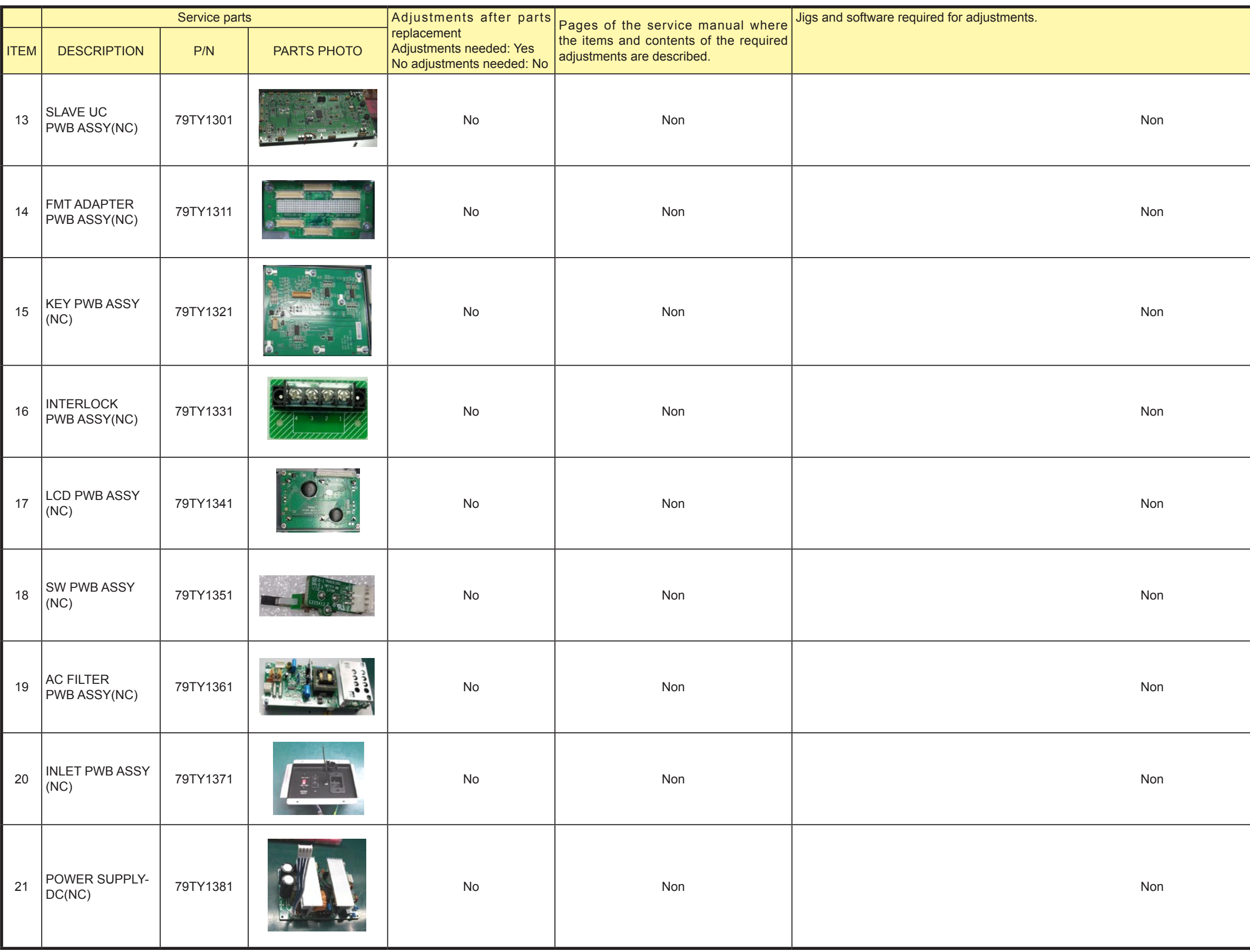

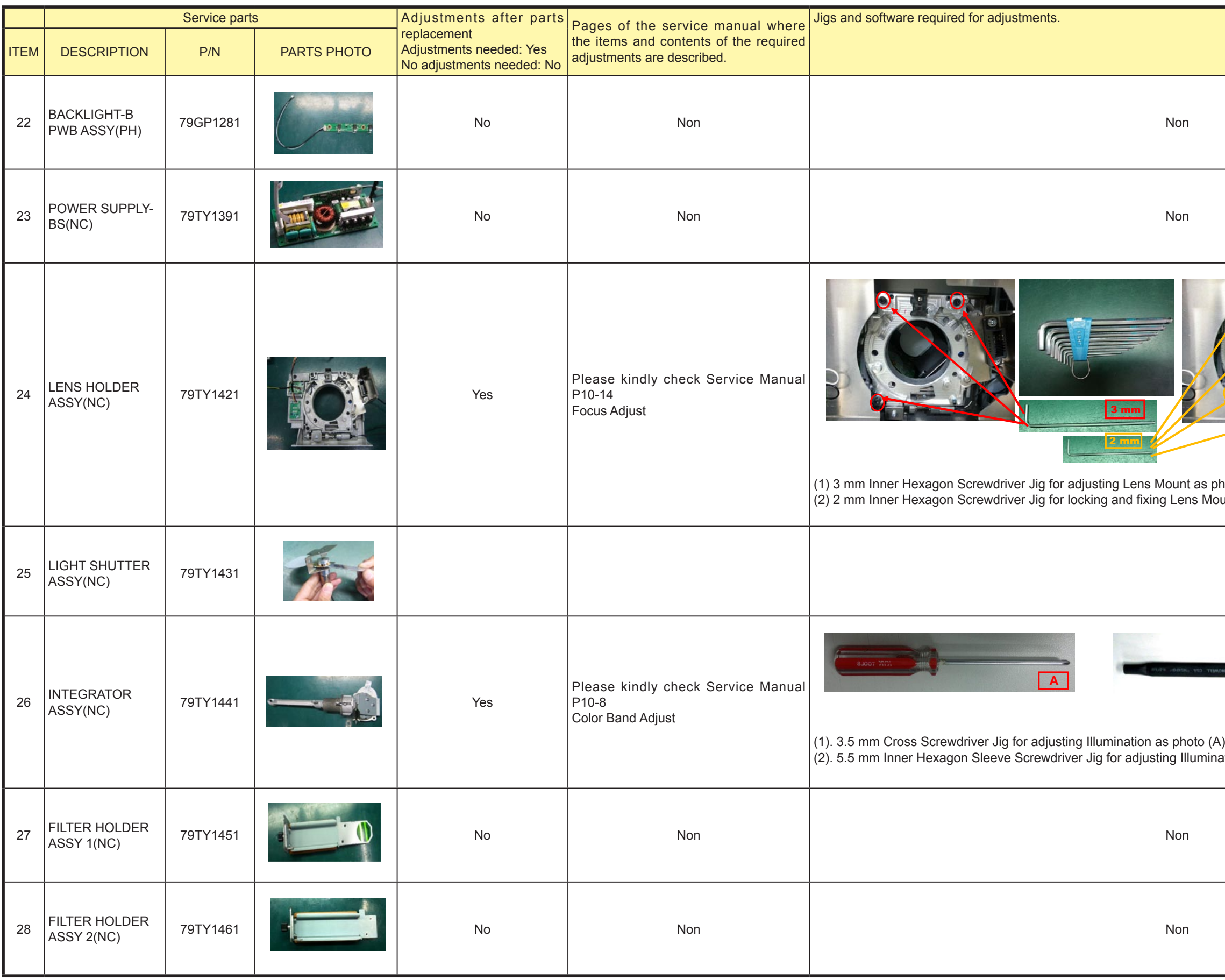

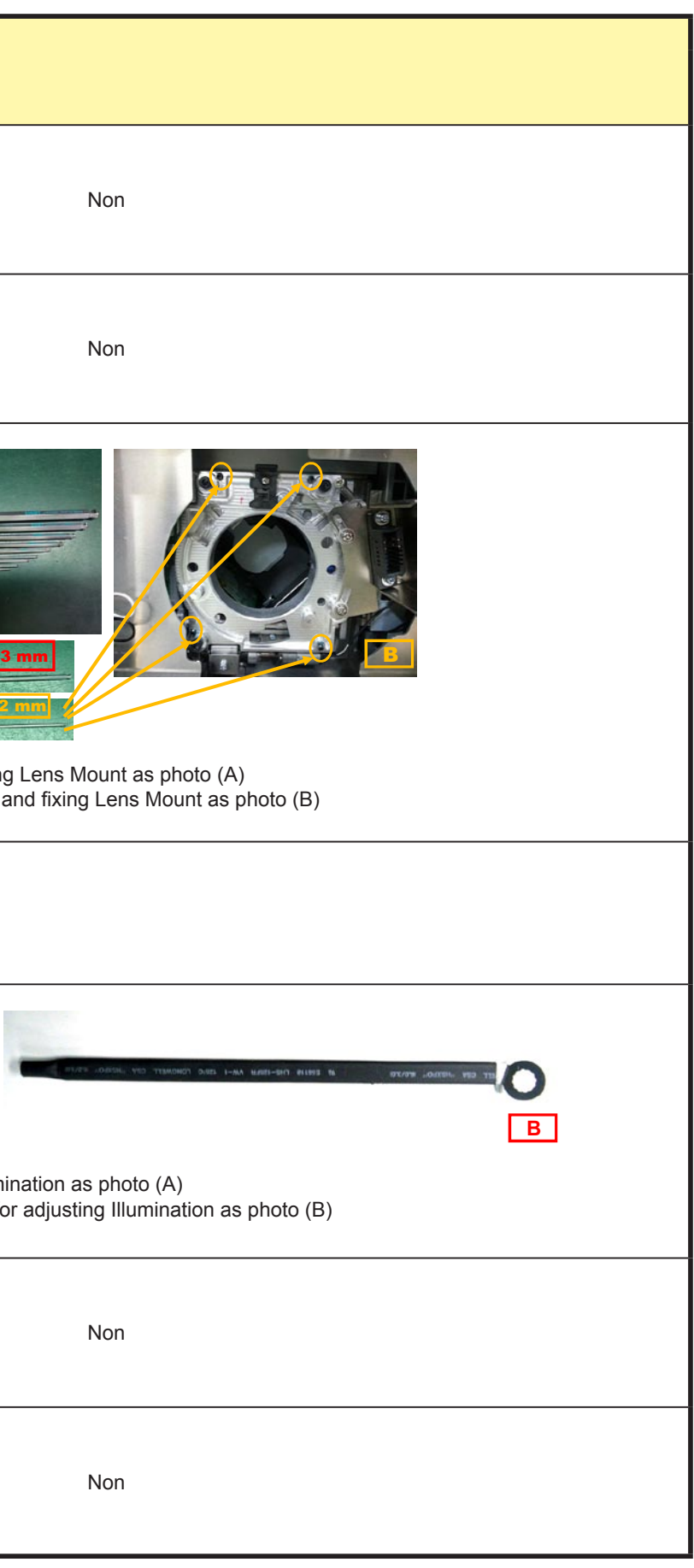

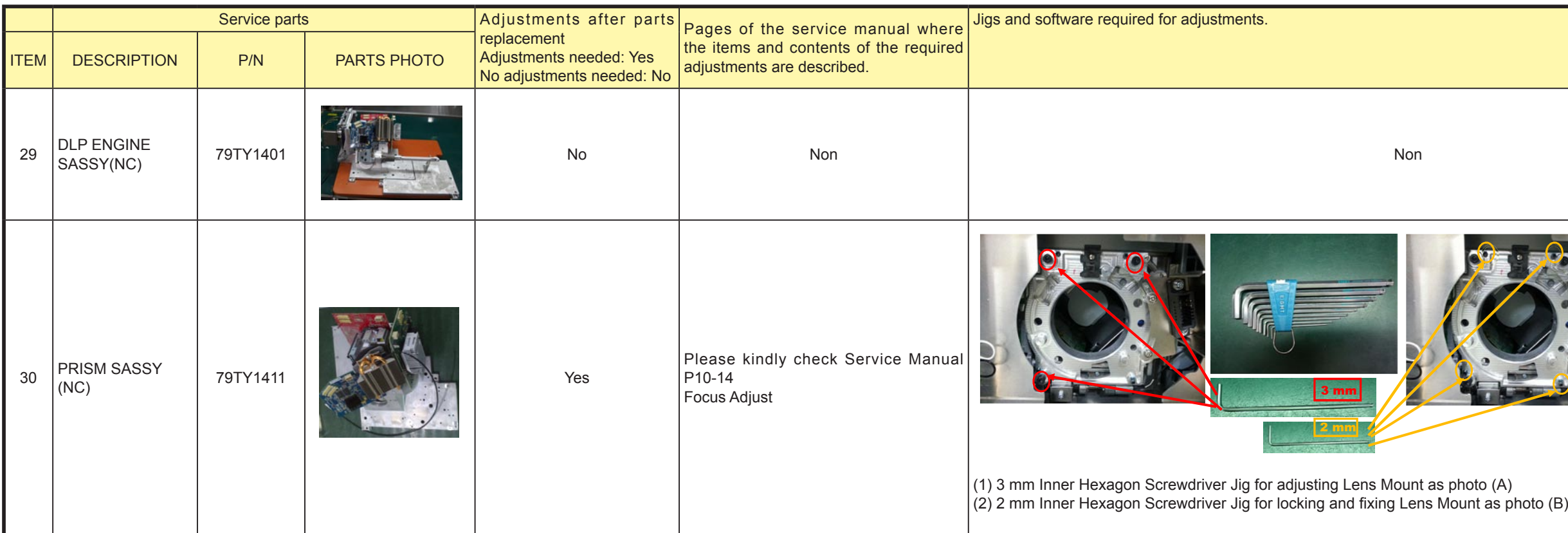

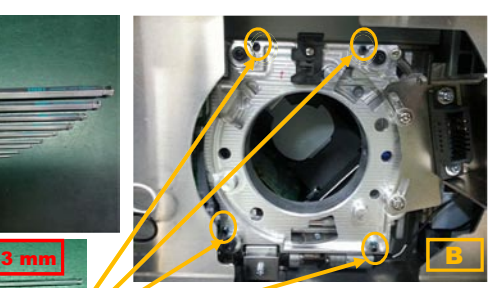

## **1. PROGRAM SETTING AND SOFTWARE DOWNLOAD**

#### **1-1. ICP Board Software Download**

ICP BD Firmware Update

- 1) AC-ON projector.(in standby mode)
- 2) Connect DCC to the projector and enter service mode.
- 3) Go to DCC [UPDATE] page, click on <ICP firmware>.

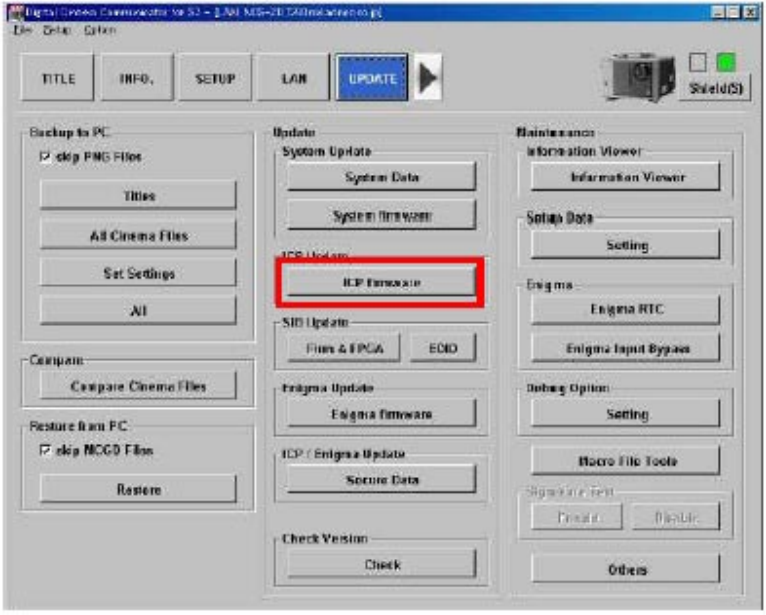

**Caution)** For Service Mode (Service Menu), refer to P61 ~ 63 in the Installation Manual.

4) If next dialog shows, click on <Continue>.

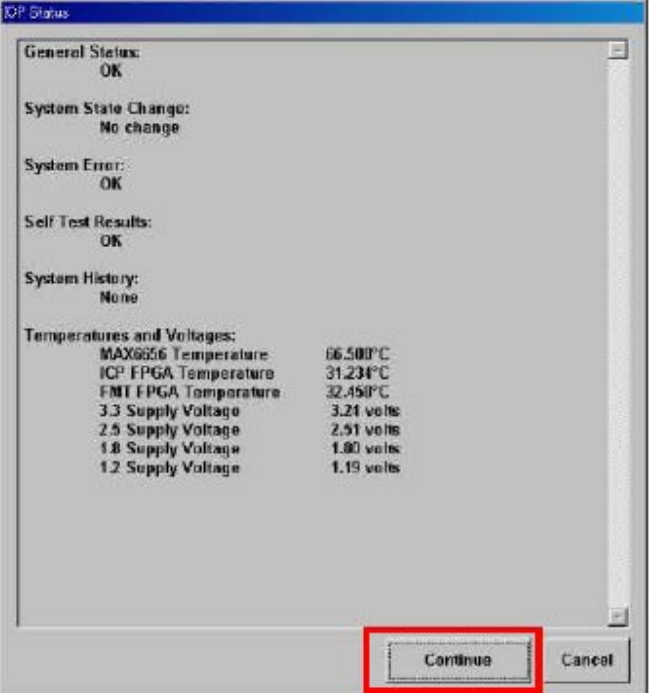

5) Find and select "NC\_YS\_RP0.106.09\_Factory¥icp¥Prod4.0.release".

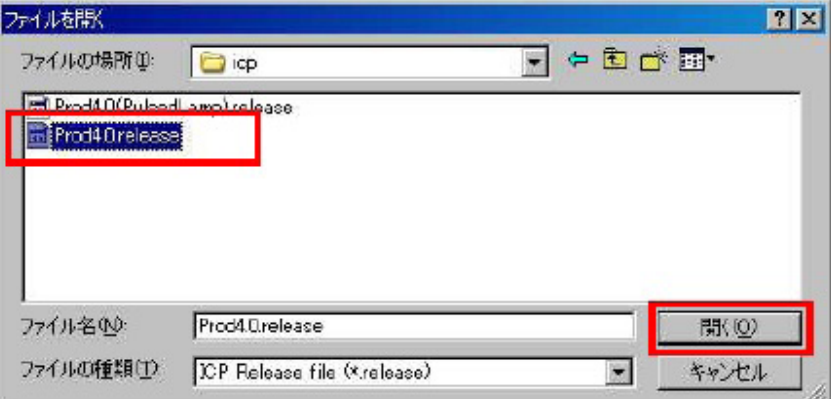

"Confidential, Do Not Duplicate without written authorization from NEC."

- 6) Projector will power up automatically and start to install ICP firmware.
- 7) The next message shows when download success.

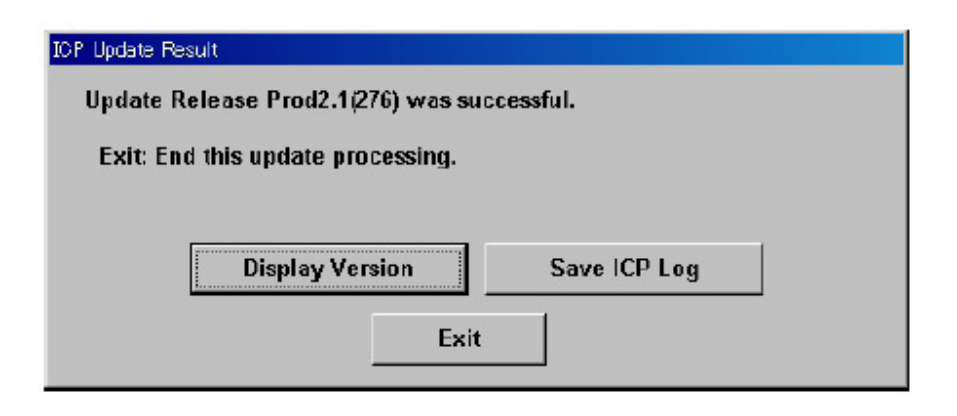

8) Click on <Exit> and back to 3).

Then install "NC\_YS\_RP0.106.09\_Factory¥icp¥Prod4.0(PulsedLamp).release".

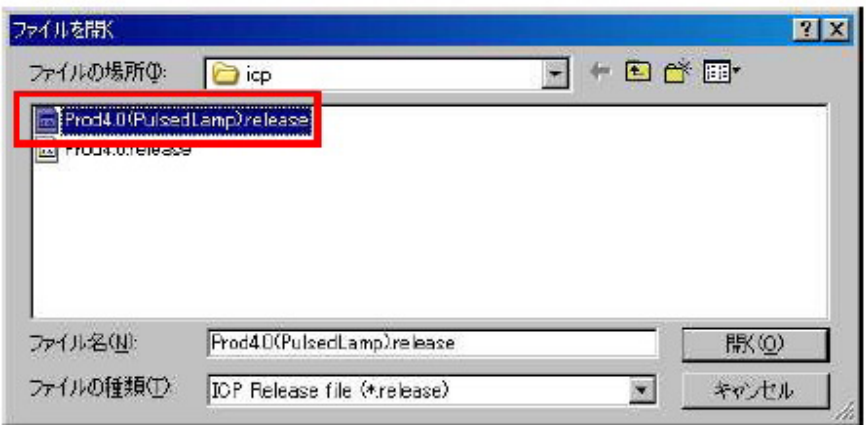

9) When completion of download, power off the projector from DCC – START page.

# **1-2. Slave MCU Board Software Download**

Slave MCU BD Firmware Update

- 1) AC-ON projector.(in standby mode)
- 2) Connect DCC to the projector and enter service mode.
- 3) Go to DCC [UPDATE] page, click on <Slave firmware>.

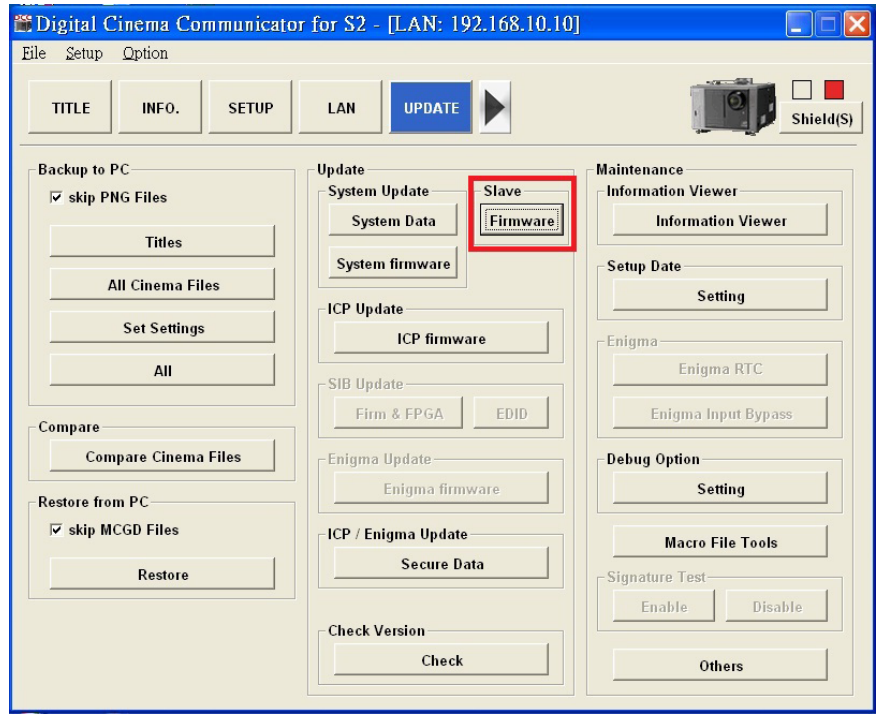

4) Find and select "ncNEC\_3T70NP\_UE-8-0531.bin".

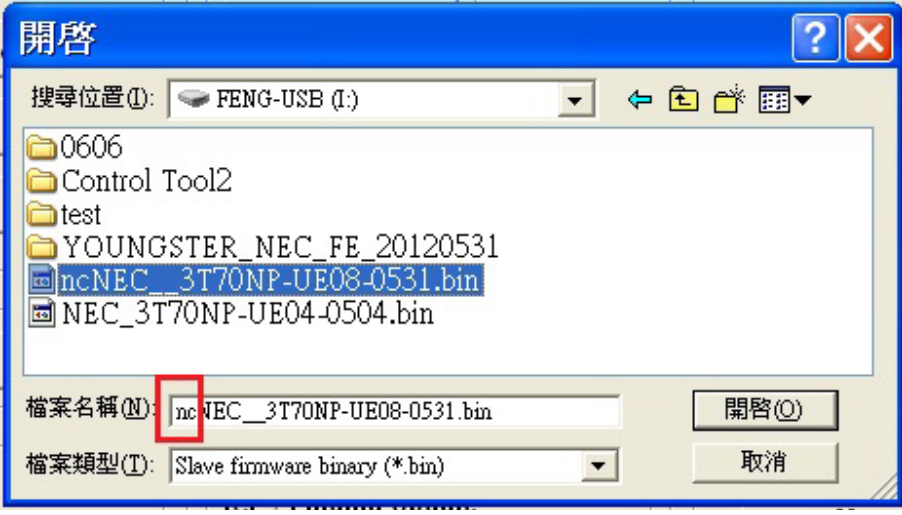

5) Projector start to install Slave MCU firmware.

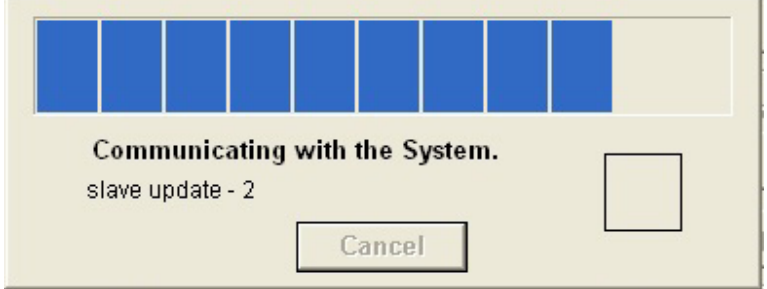

6) The next message shows when download success.

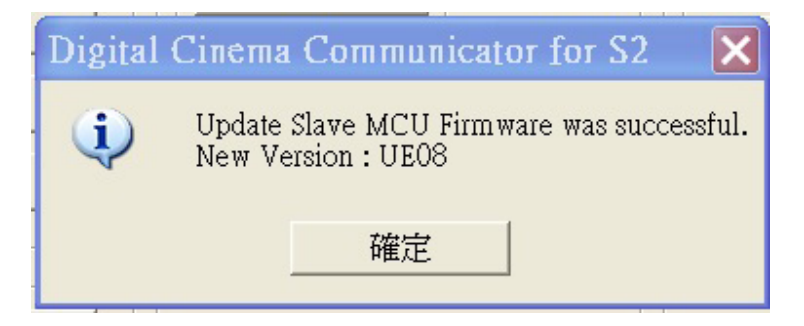

## **1-3. Full Auto Software Download**

Full Auto Firmware Update

- 1) AC-ON projector.(in standby mode)
- 2) Connect DCC to the projector and enter service mode.
- 3) Click the "Check" button in "Check Version" in the DCC-UPDATE menu.

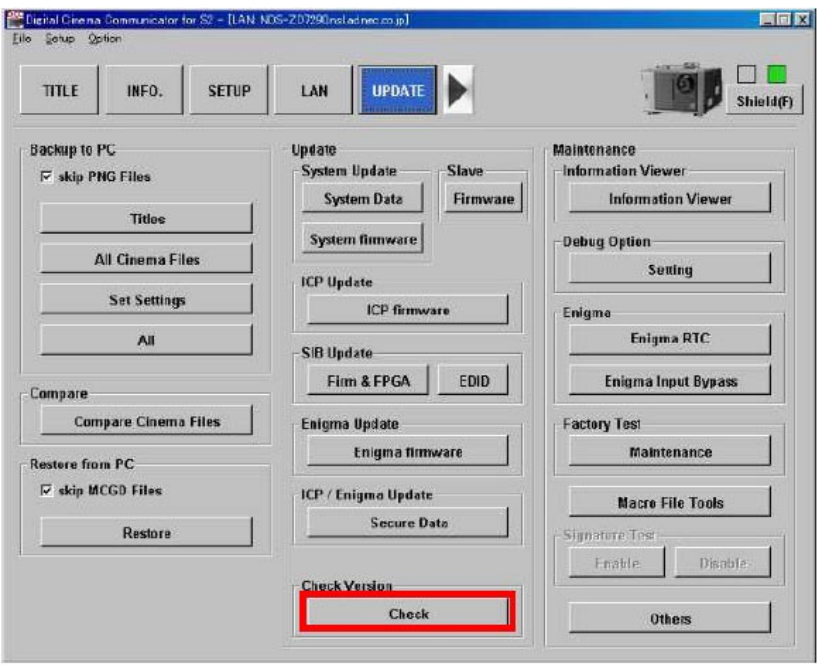
4) Click the "Full Auto Update" button in the "Full-Auto" tab.

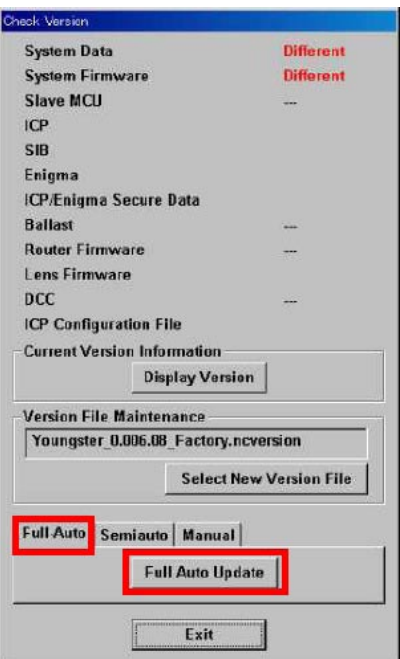

5) Find and select the ncrelease file stored in the root folder of Release Package as below.

Release Package:

NC\_S2\_RP\_\*.\*\*\*\_Factory Release\*.\*\*\*\_Factory. ncrelease

\*.\*\*\*: version

6) A progress bar is displayed and the update begins. The update proceeds automatically.

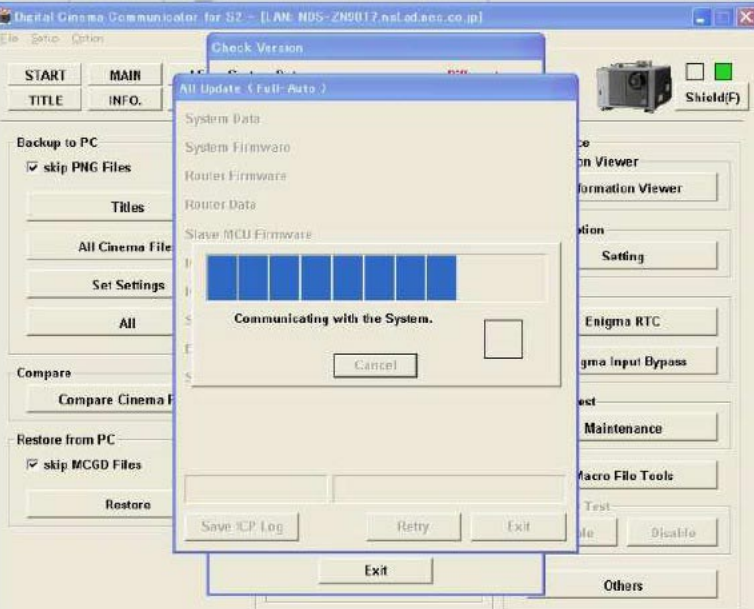

- 7) When he update has finished, the All Update screen is displayed.
- 8) Check the result of the update. If "Error" is not displayed, the update has completed successfully.

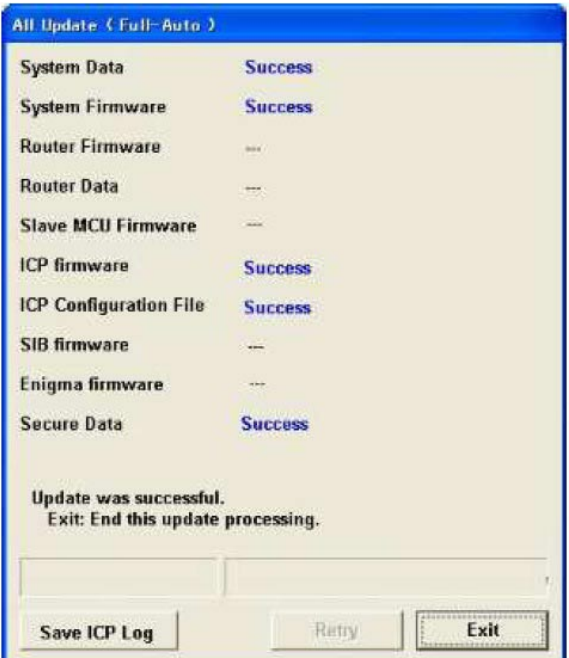

Failure case 1) "Error" is displayed

If the ICP firmware update fails, the "Retry" button is enabled. Click the "Retry" button to execute the update again. If the update fails again, click the "Save ICP Log" button to save the log from when the update was executed.

After the log has been saved, click the "Exit" button to cancel the update. Next, contact NECDS (and provide them with the log you saved).

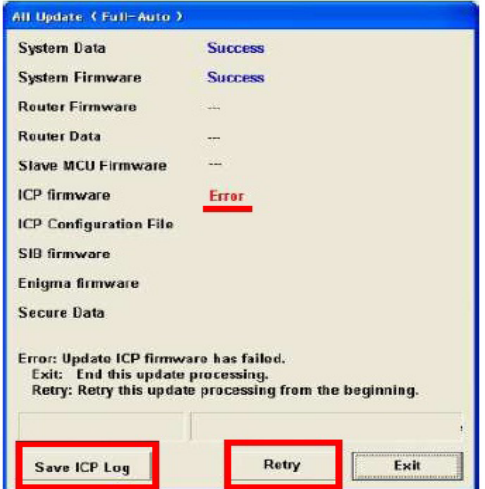

Failure case2) Next message is showing.

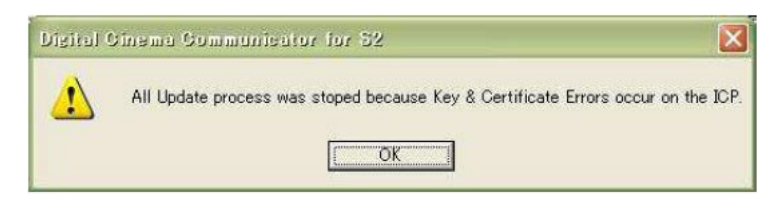

Click "OK" to close message, then click "Exit" button in All Update screen. AC-Off the projector when it goes to STBY and replaces ICP board.

9) Click the "Exit" button in All Update screen to close.

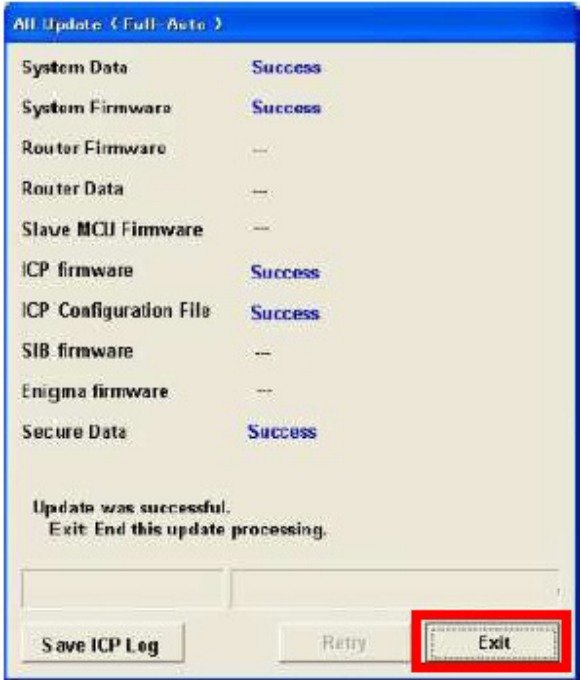

10) Check that all of the Check Version results are "OK", and then click the "Update End" button in the "Full-Auto" tab.

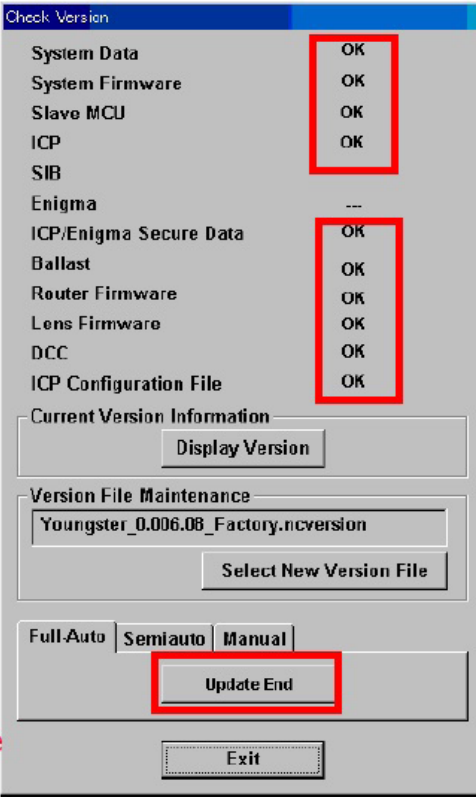

Once the projector enters standby mode, the update is complete.

If "Different" is displayed

Click the "Update End" button in the "Full-Auto" tab. When the projector enters standby mode, return to step 3) and execute the update again.

# **PROGRAM SETTING AND SOFTWARE DOWNLOAD**

# **1-4. Motor Board Software Download**

Motor BD Download

- A. SW10 switch to on
- B. Connect to Jig like follow image and power on projector.

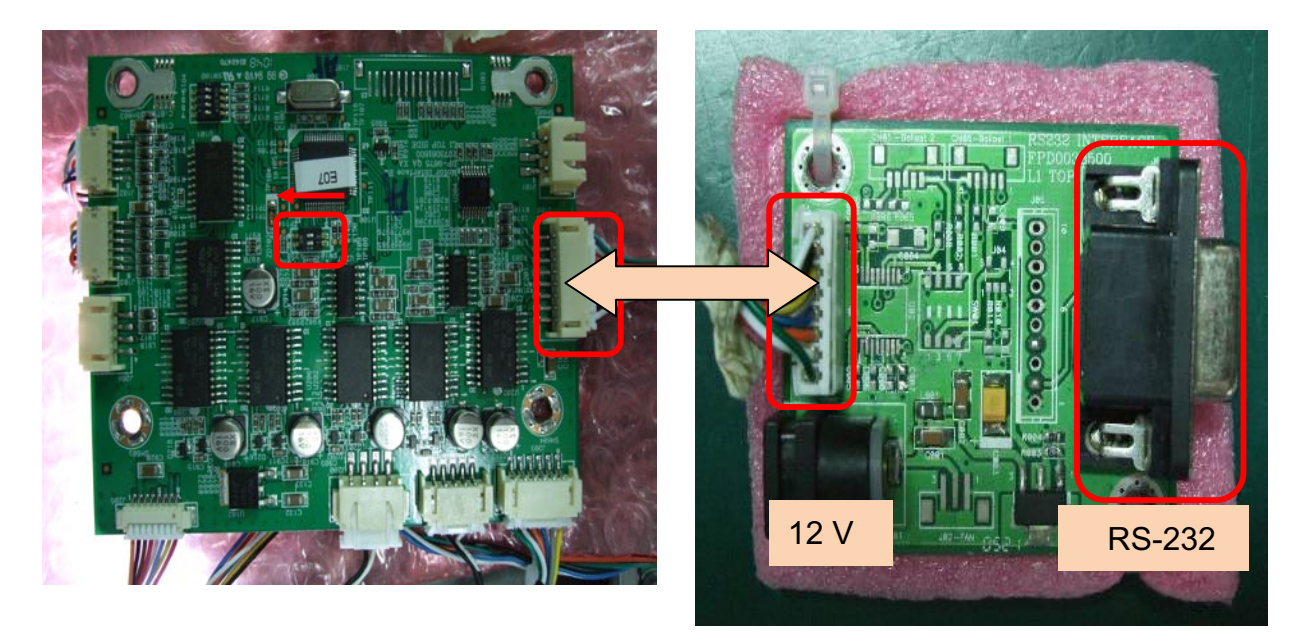

- C. Run " Flash Magic"
- D. Set "Select Device" to LPC2132
- E. Set Com port, Baud Rate, Oscillator.
- F. Click "Browse to choose file.
- G. Click "Start"

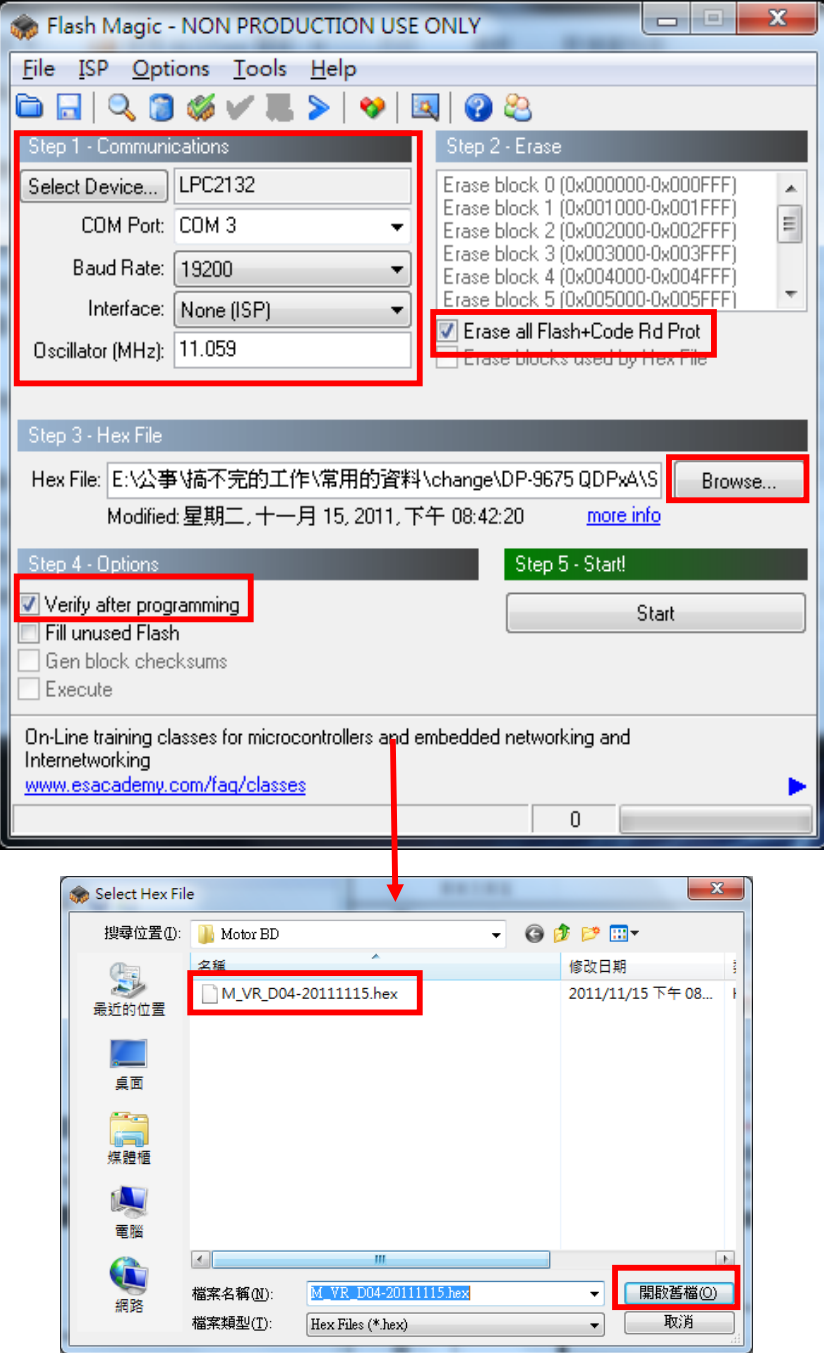

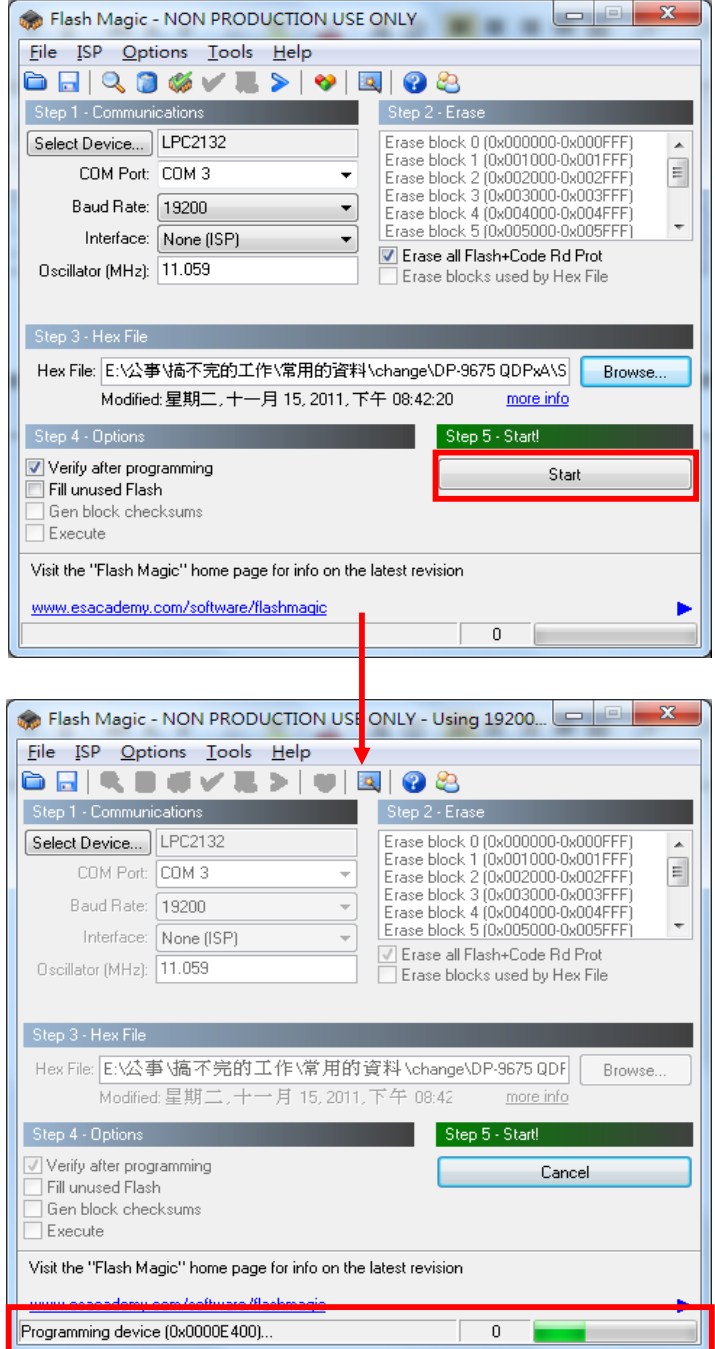

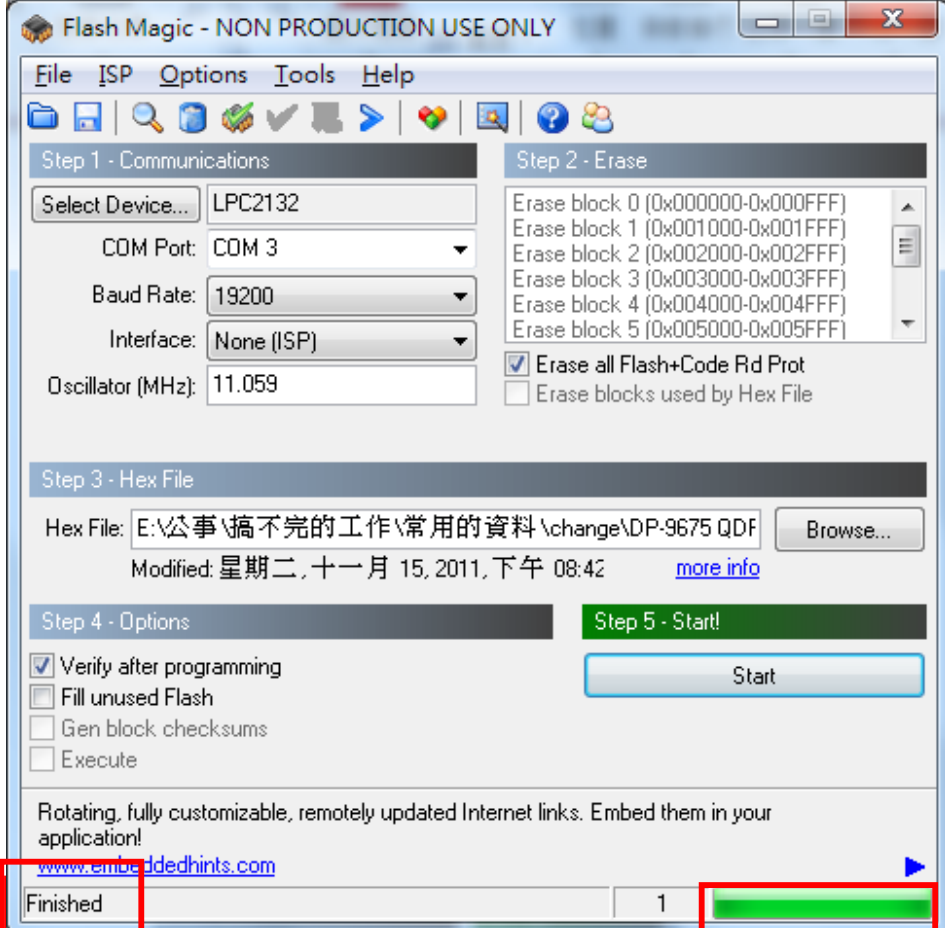

# **1-5. Ballast Software Download**

**Caution)** Normally it is nor required.

- 1. Preparing an application tool software
	- Download "MPLAB IDE v.8.\*\*" from Microchip web site:

http://www.microchip.com/stellent/idcplg?IdcService=SS\_GET\_PAGE&nodeId=1406&dDocName=en0 23073

While install MPLAB DE. When the message "HI-Tech . . ." is displayed, the program in this message is not installed. (Need to install only MPLAB, need not HI-Tech)

- 2. Connecto device
	- (1) ICD3 setting Connect an USB cable and ICD3 and an ICD3 harness (Fig. 0)

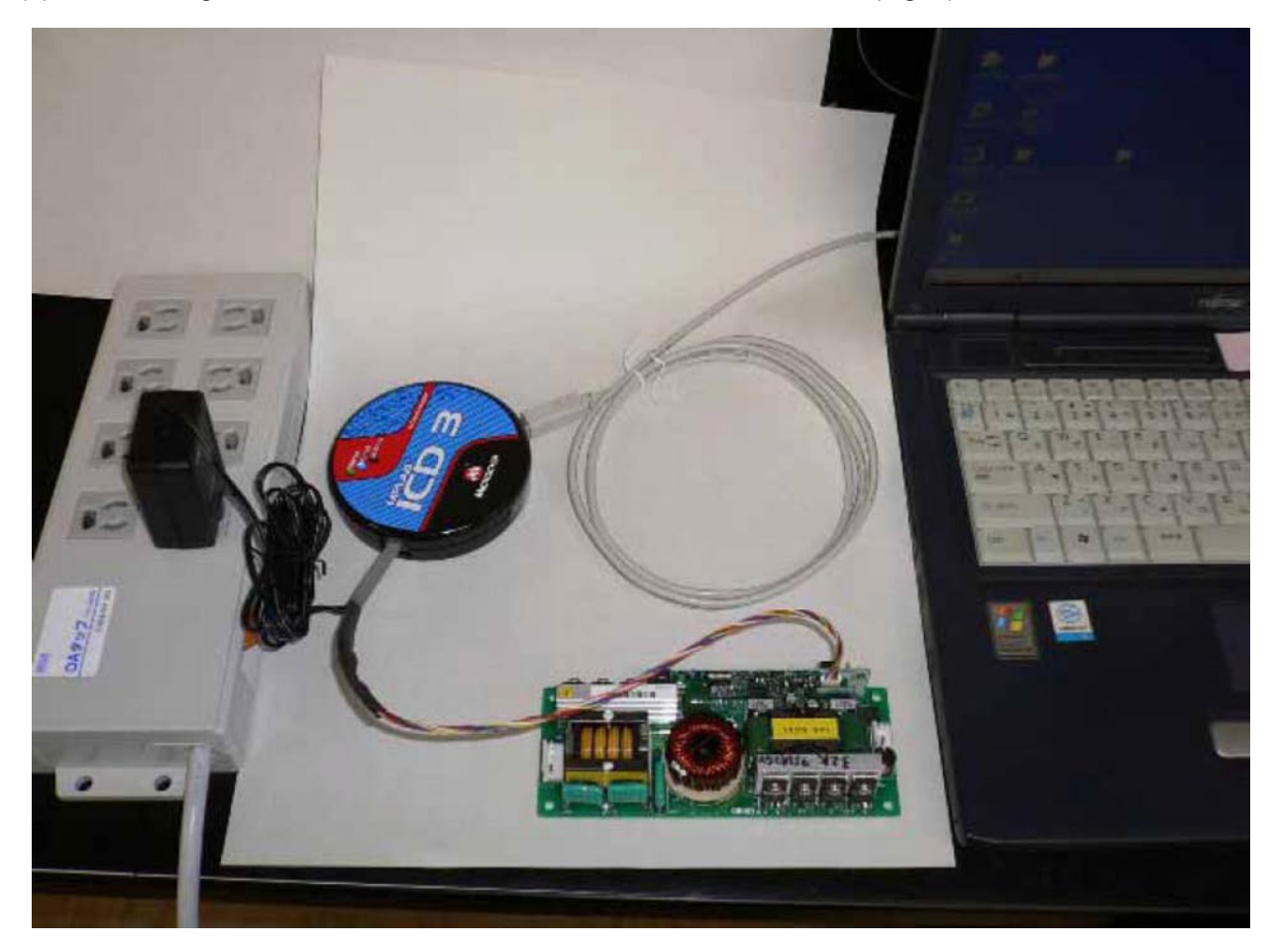

Fig. 0

- (2) Connect ICD3 USB cable to Personal computer. Do not connect to lamp driver
- (3) If downloading "new hardware" is requested, follow this instruction. (Fig. 1 in Japanese)

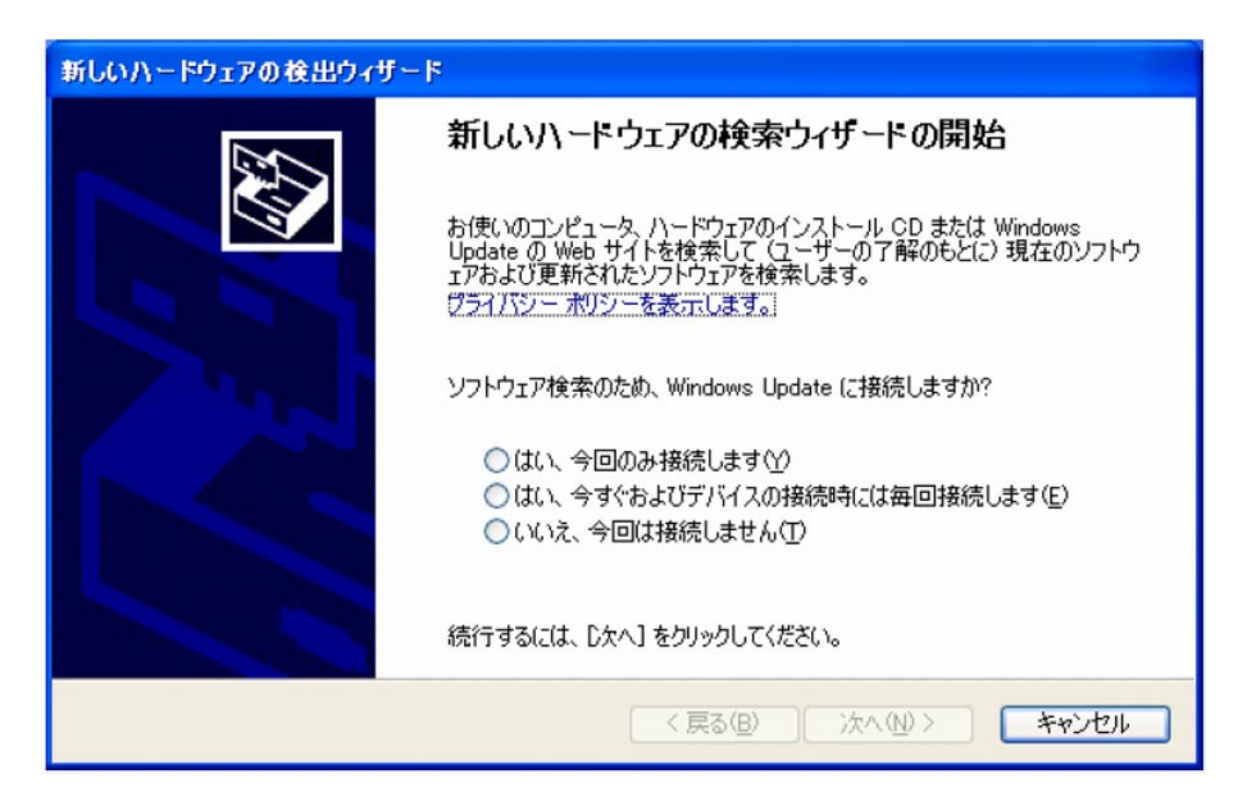

Fig. 1

(4) Connect ICD3 harness and lamp driver (Fig. 2).

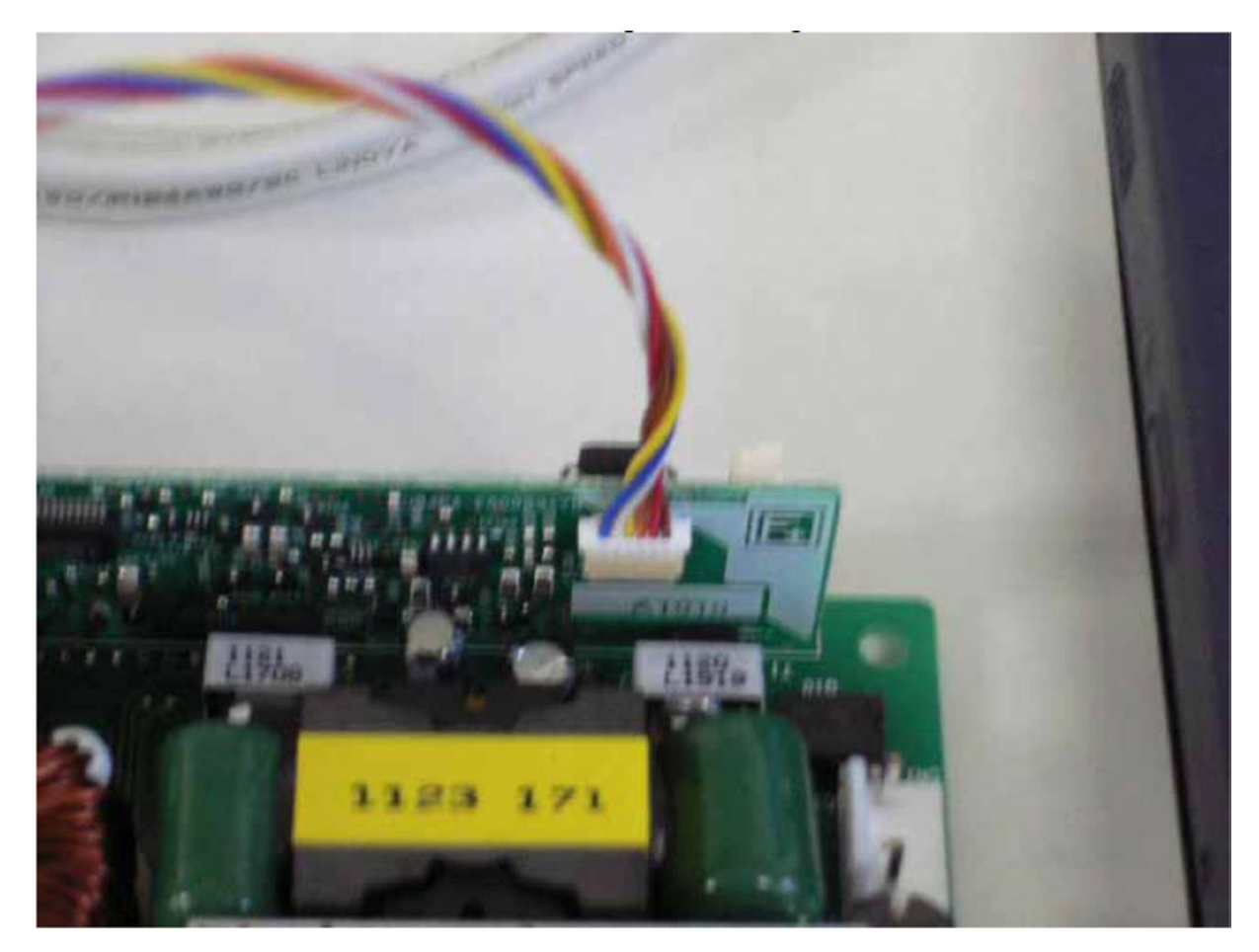

Fig. 2

- 3. How to program to lamp driver.
	- (1) Supply DC 15V to ICD3 from AC adapter.
	- (2) Start up "MPLAB IDE v.8.\*\*.exe" (Fig. 3)

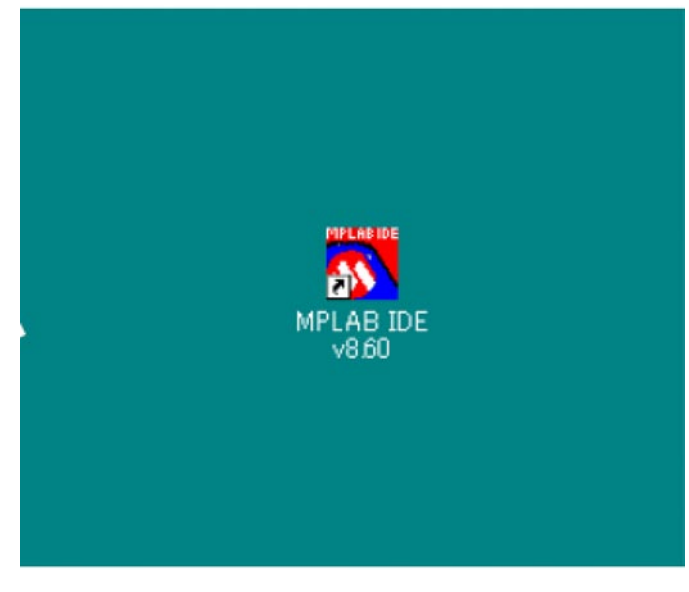

Fig. 3

(3) Select "Configure" - - - "Select Devices". dsPIC33FJ32GS606.

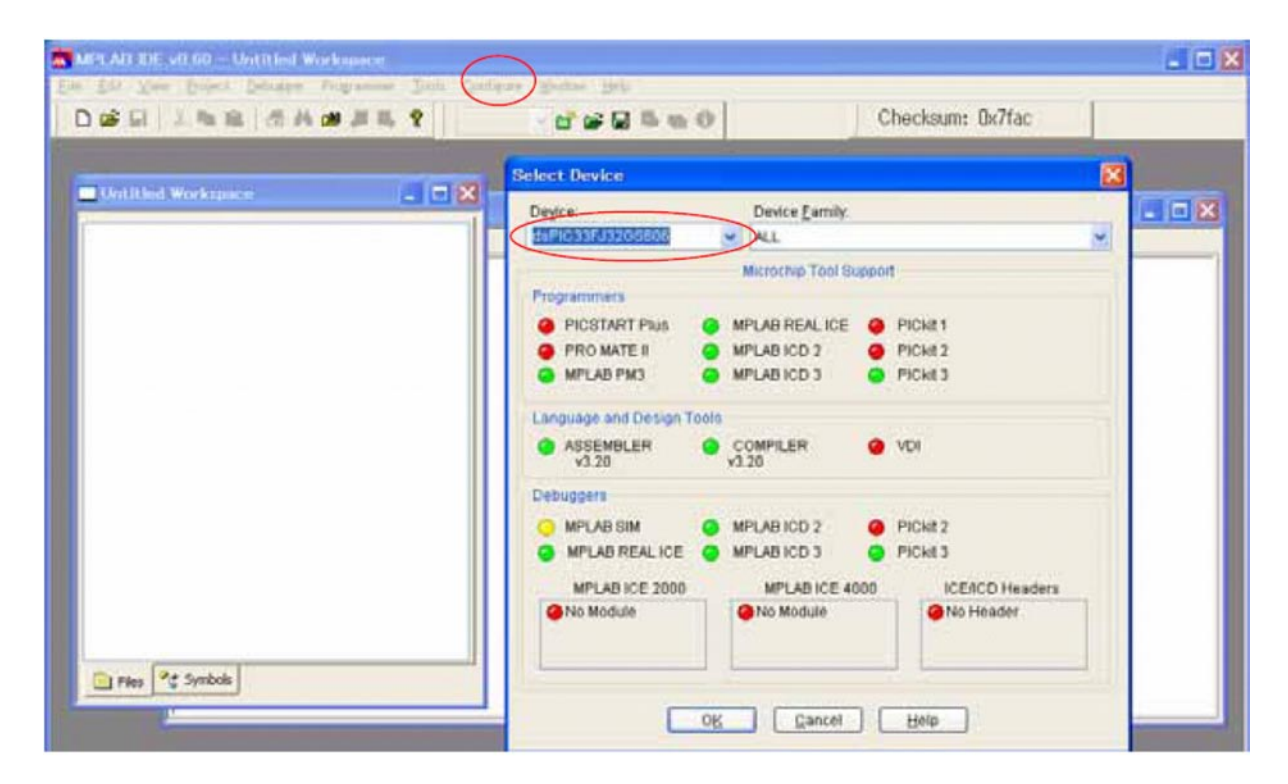

Fig. 4

(4) Select "Programmer" - - - "Select Programmer". 2 MPLAB ICD3.

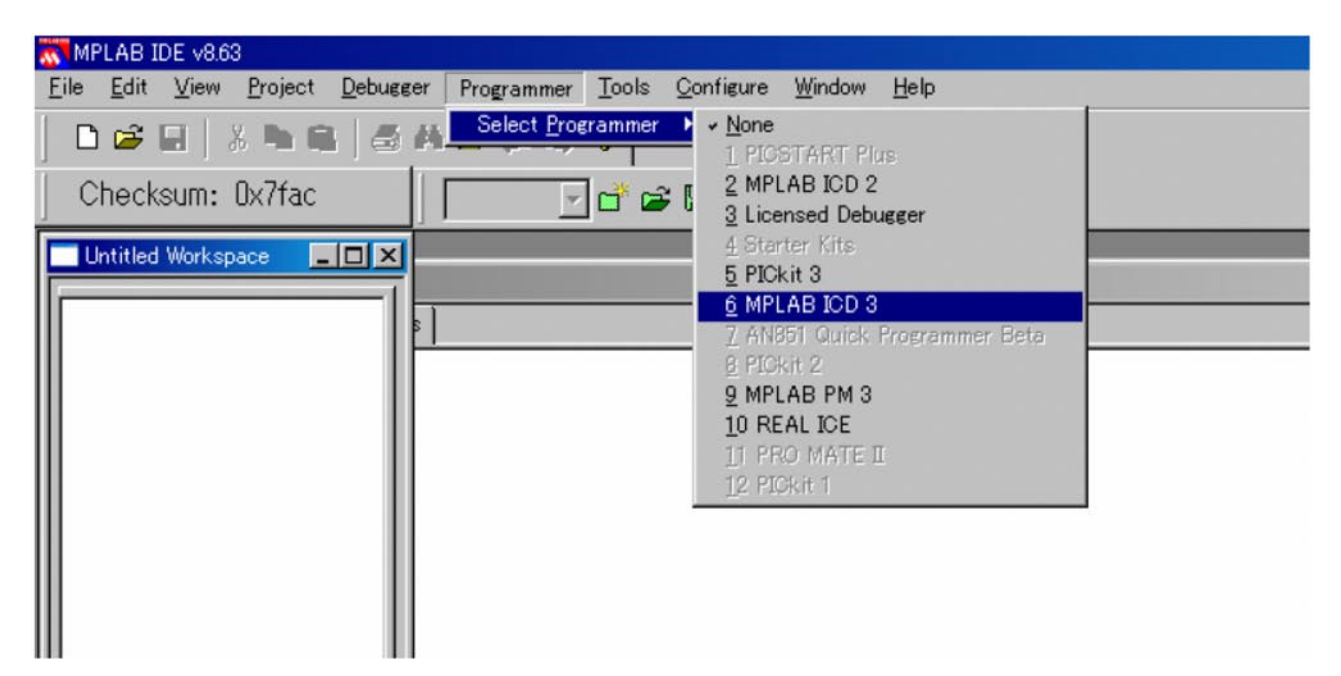

Fig. 5

(5) Select "File" - - - "Import", and select a new driver program. This program is "hex file".

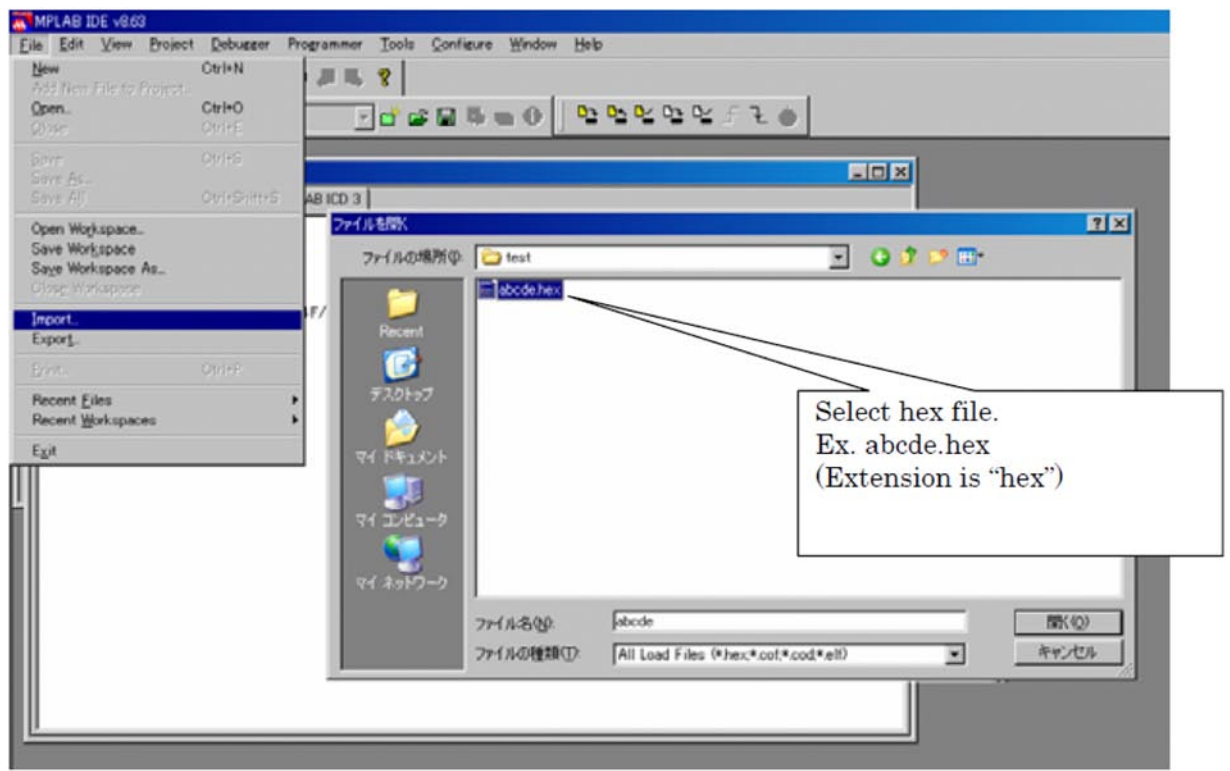

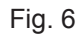

(6) Select "Programmer" - - - "Program", and program a "new driver program" to lamp driver.

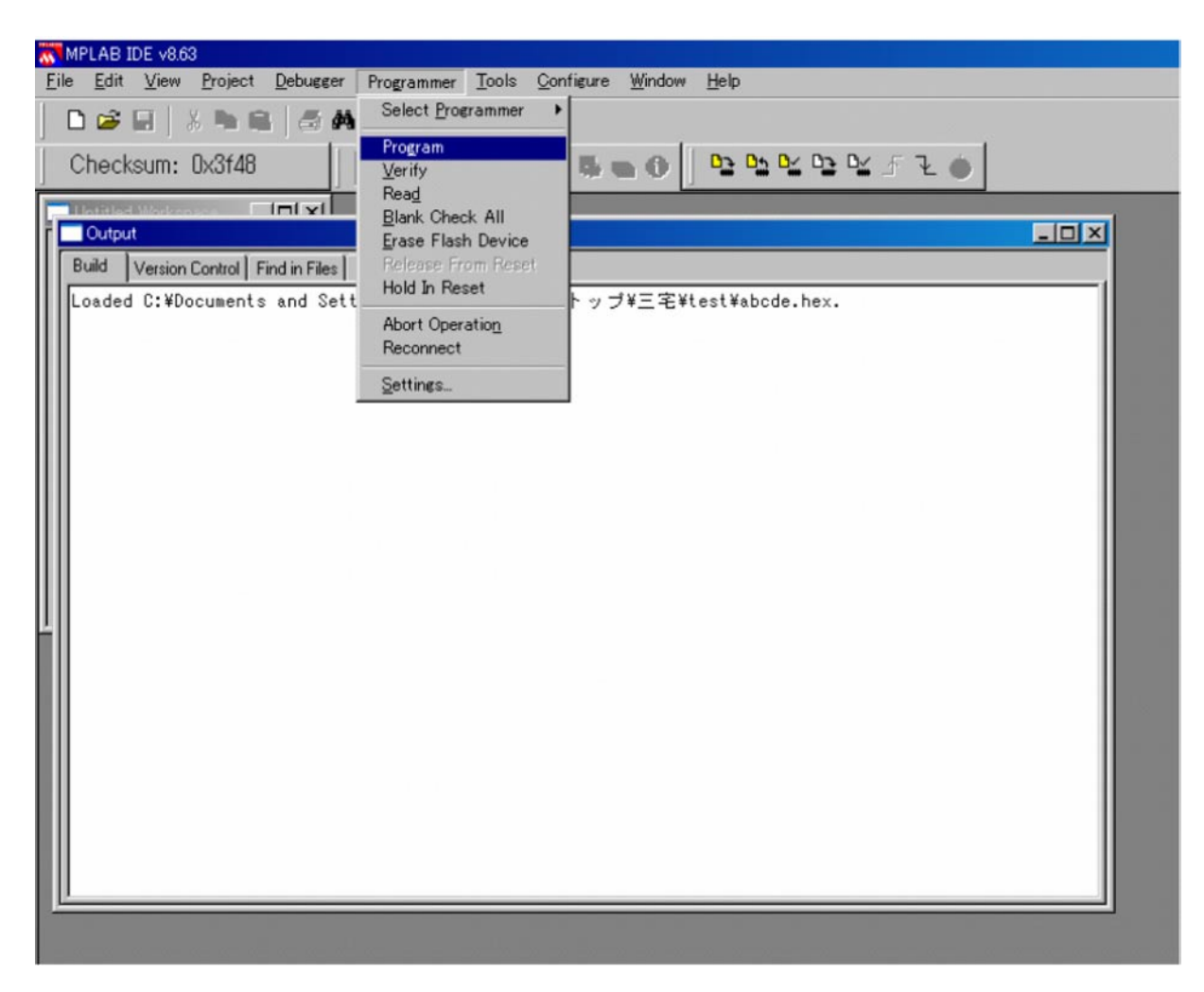

Fig. 7

(7) After 3-(7). If the message "Programming/Verify complete" is displayed, programming a "new driver program" to lamp driver is completed.

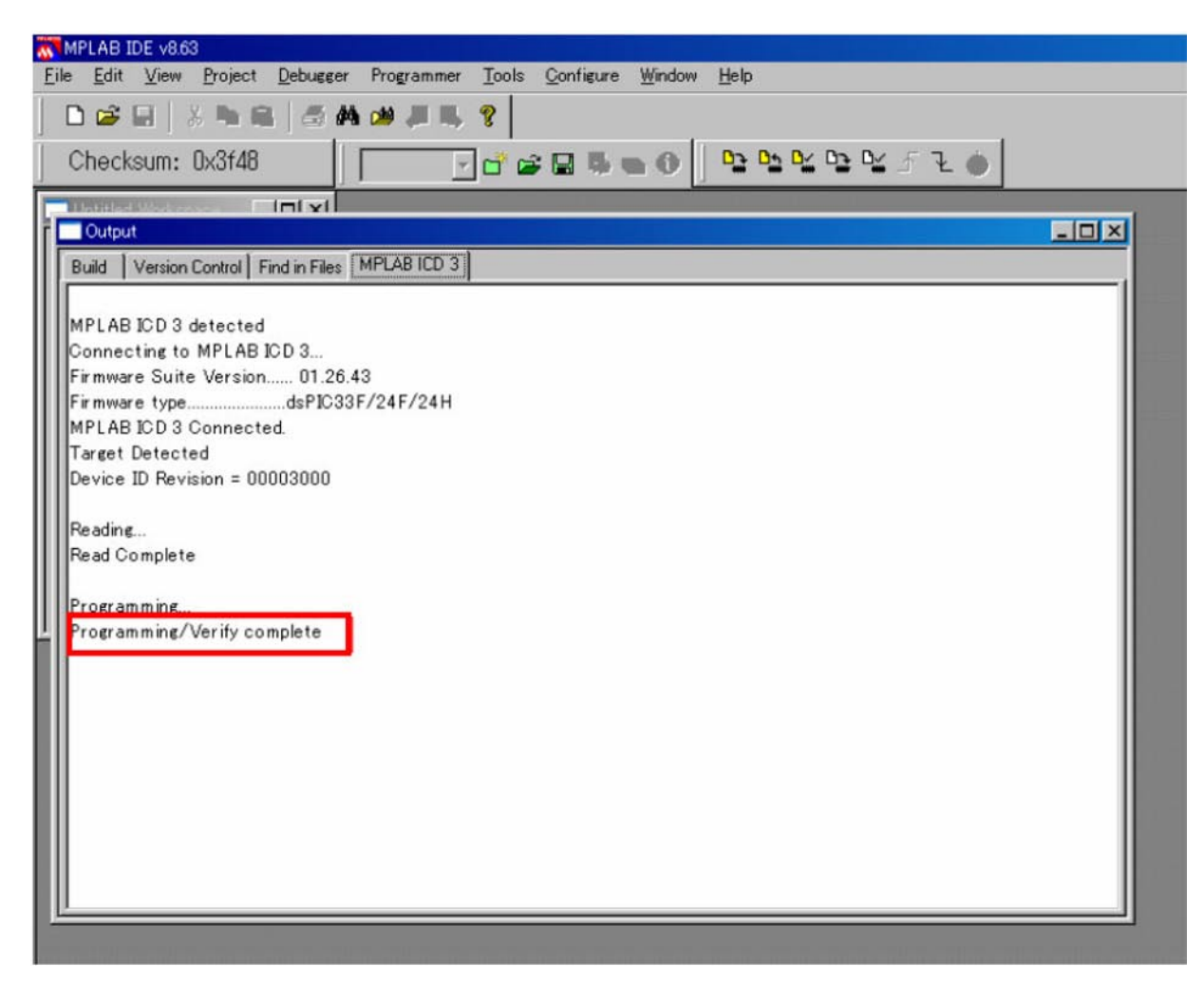

(8) After the programming, disconnected ICD3 harness from lamp driver.

# **1. SETTING & ADJUSTMENT**

# **1-1. Motor Board Setting and Adjust**

A. Base Setting

Check SW100 at off mode

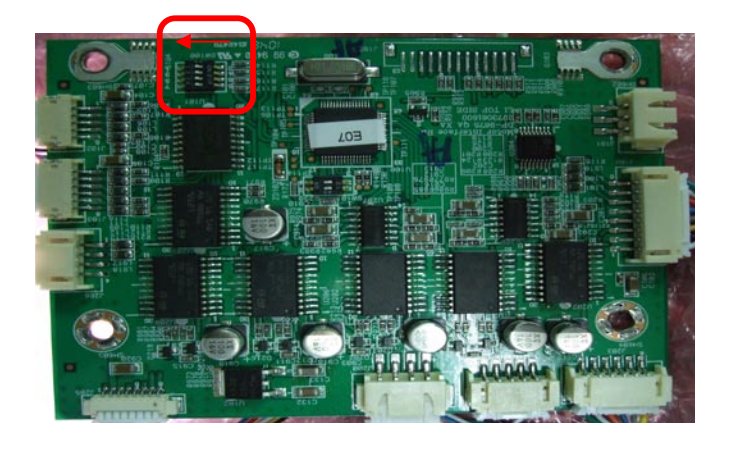

Check Jig assembly

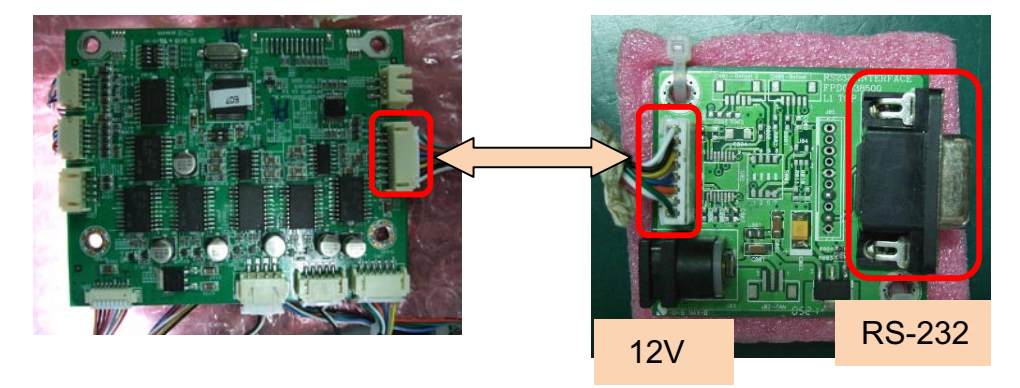

Run TeraTerm. And, setting.

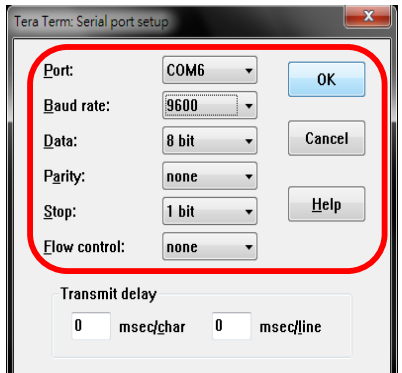

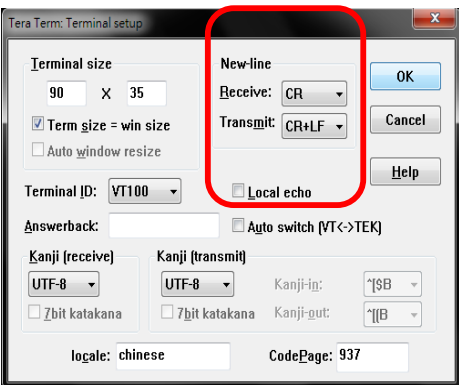

Use "dd" to enter Debug Mode

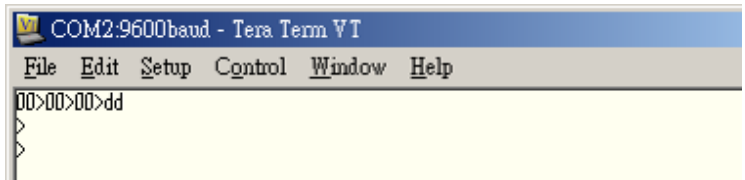

Use Zoom in & Out to find out Optic Center.(z+ is zoom out, z- is zoom in) Optical center position wide position to tele position or tele position to wide position the center point need deviation <5pixel

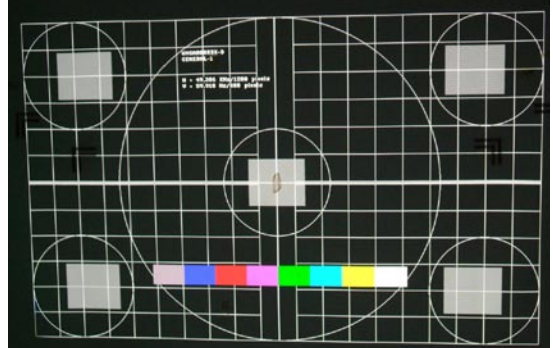

#### B. Lens Setting

When you find Optic Center, use follow command.

- 1. \$iee to reset EEProm.
- 2. \$cc to set Center.
- 3. \$sw4+ to enable set corner limit.
- 4. ew+ to enable to write data to eeprom.
- 5. In order to make sure to save data, so run "cc" again.

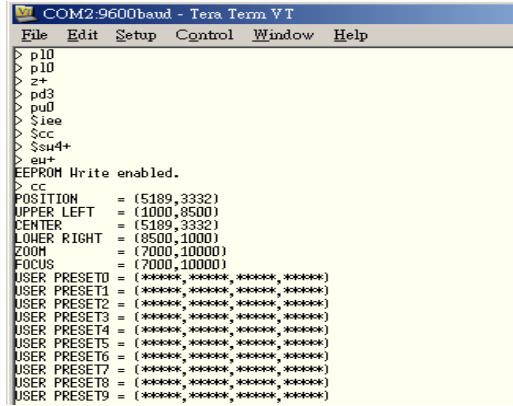

- 6. Then set lower-right corner. (Use "lr" to set lower-right corner limit)
- 7. Don't forget to check the limit.
- 8. Use "pc" to return back optic center.

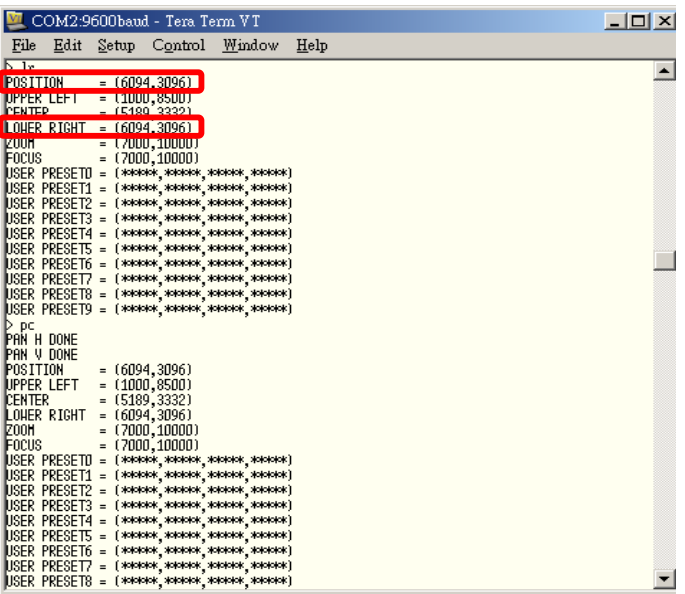

- 9. Then set up-left corner. (Use "ul" to set up-left corner limit)
- 10. Don't forget to check the limit.
- 11. Use "pc" to return back optic center.

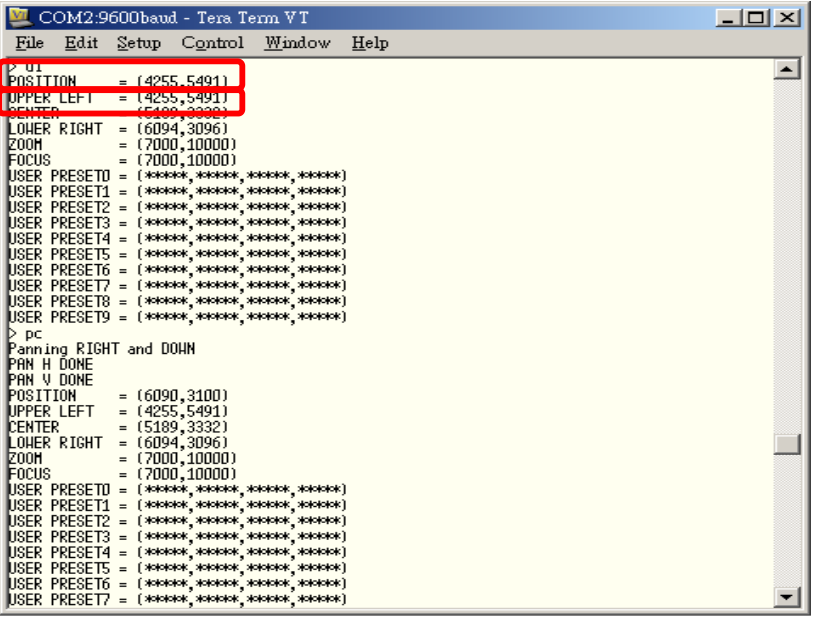

- 12. Return back optic center position deviation need < 10pixel
- 13. At last use \$sw4- to disable set corner limit.
- 14. E0 to set Focus & Zoom setting.
- 15. ew to save all data to eeprom.

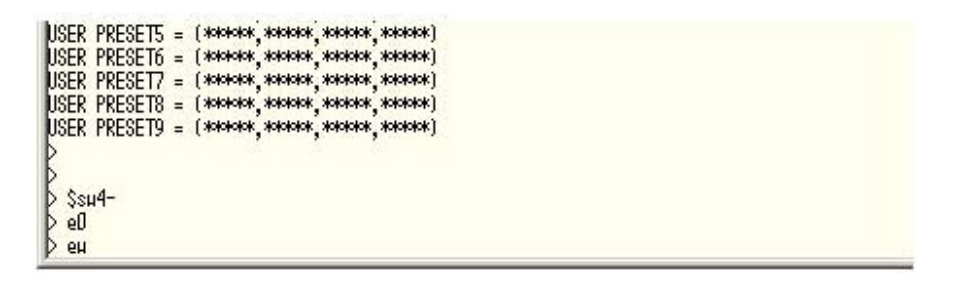

- 16. After Setting, unplug 12V Adapter, and plug in again to check data is OK, or not.
- 17. Setting Limit As Follow:

# **SETTING & ADJUSTMENT**

Definition of optical offset: Vertical = (de-center / (H/2))\*100% Horizontal = (de-center / (W/2))\*100% De-center: distance from image center to DMD center H : DMD height W : DMD width

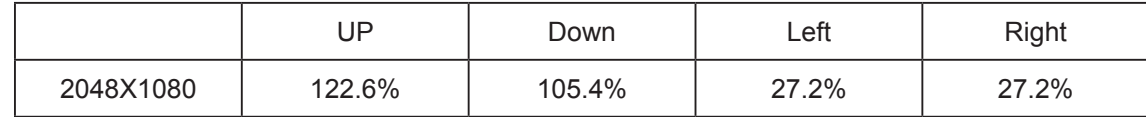

Specification: Lens shift (UP) > = 110% Lens shift  $(Down) > 100\%$ Lens shift  $(Right)$  > = 22% Lens shift (Left)  $>$  = 22%

The total range of the unstable track of lens moving should be less than total 4 pixels range shown as below sketch.

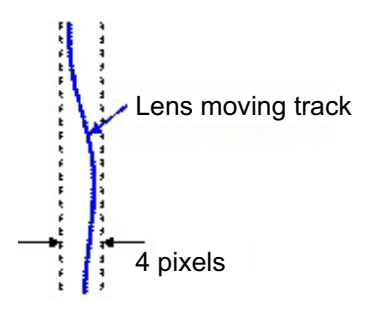

How To calculation / Setting Lens Shift per cent

IF up limit ranger is "a", then it shift range is  $a/y > 122.6\%$  at WUXGA IF down limit ranger is "b", then it shift range is b/y > 105.4% at WUXGA IF right limit ranger is "c", then it shift range is  $c/x > 27.2\%$  at WUXGA IF left limit ranger is "d", then it shift range is  $d/x > 27.2\%$  at WUXGA

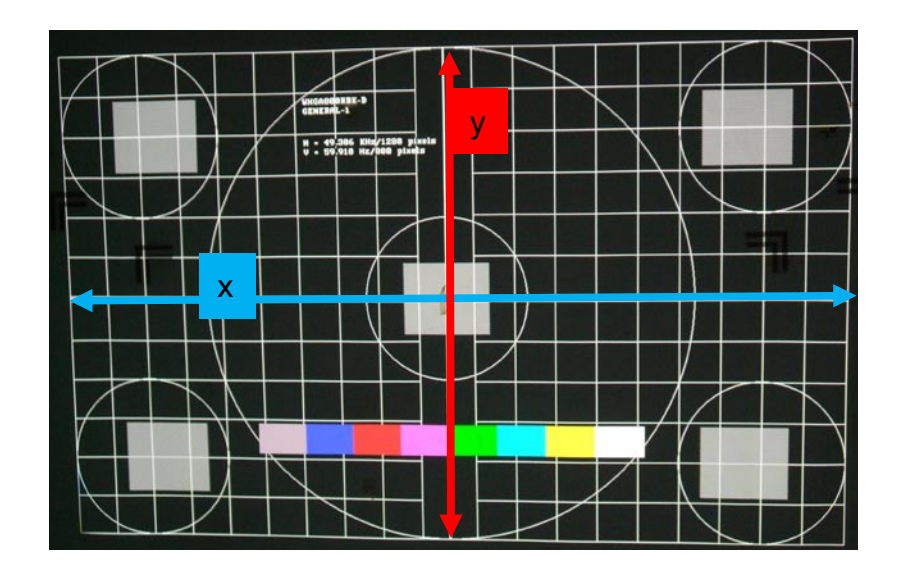

C. Zoom / Focus Calibration

You must setup lens before power in.

If you are first calibration You will see zoom / focus limit is 10000

Then you must check lens type. Use "l?" to check lens type. If it is "1", it means the lens not encoder. So you can't use the lens to calibration.

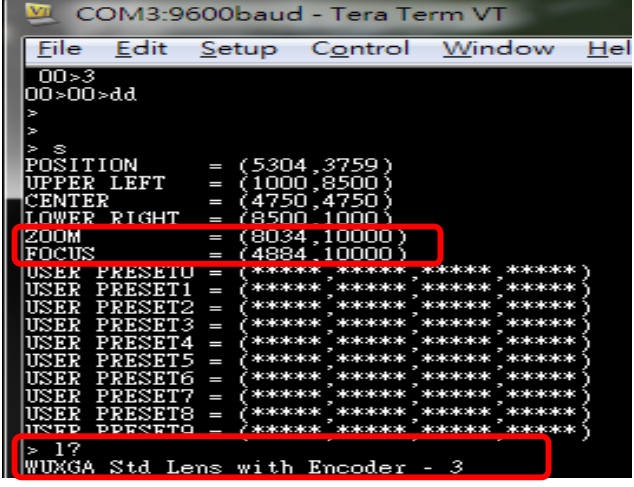

If check ok, use "zfc" to calibration. If it is done, you'll see the some value of zoom / focus. And you can "s" to check the value is not 10000.

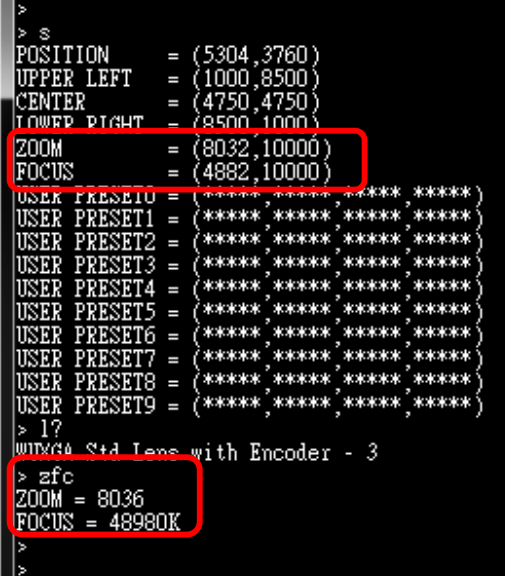

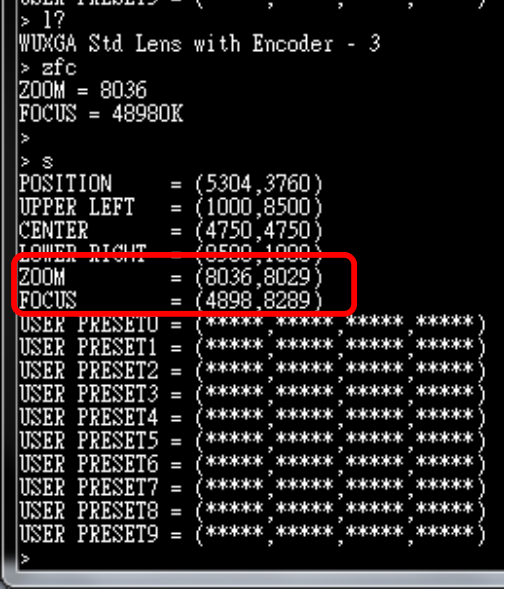

Note:

If you ever run "\$iee" , but not power off. Please power off. Then power on again.

Because when you reset eeprom, myson will send default value to eeprom. But the value is not correct. So we need restart.

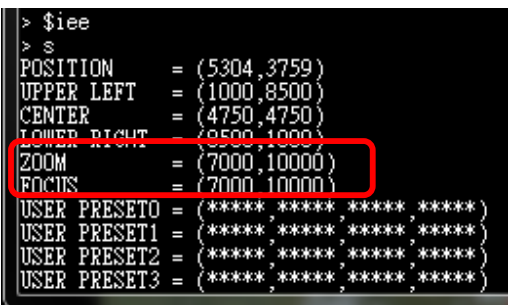

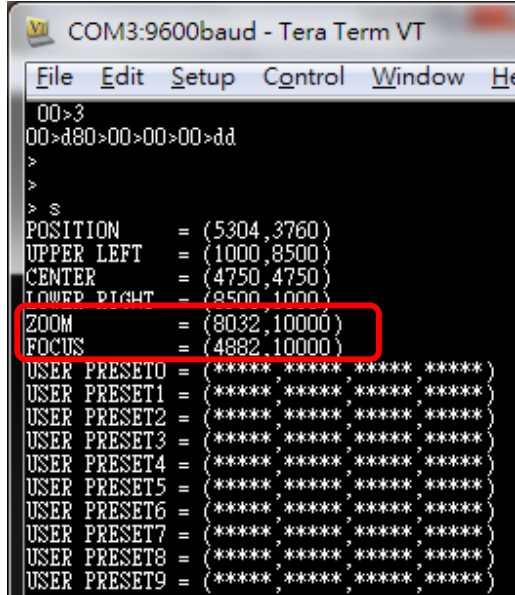

"Confidential, Do Not Duplicate without written authorization from NEC."

# **1-2. Color Band Adjust**

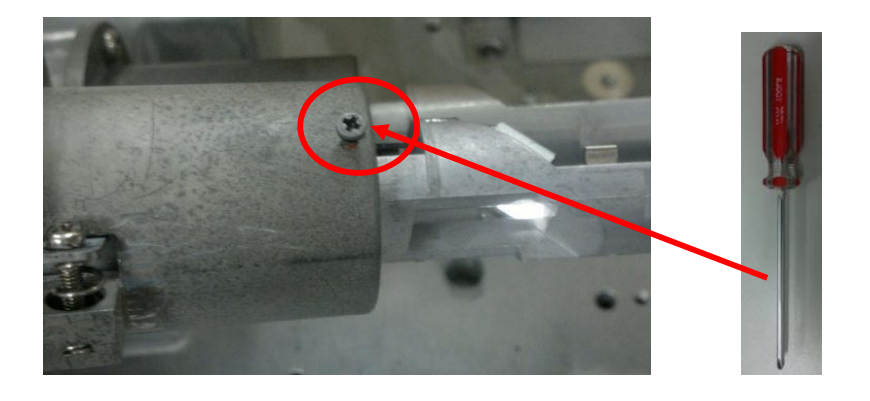

Step1. When starting adjusting color band, loosen this screw on the light-pipe with 3.5mm cross screwdriver Jig at first.

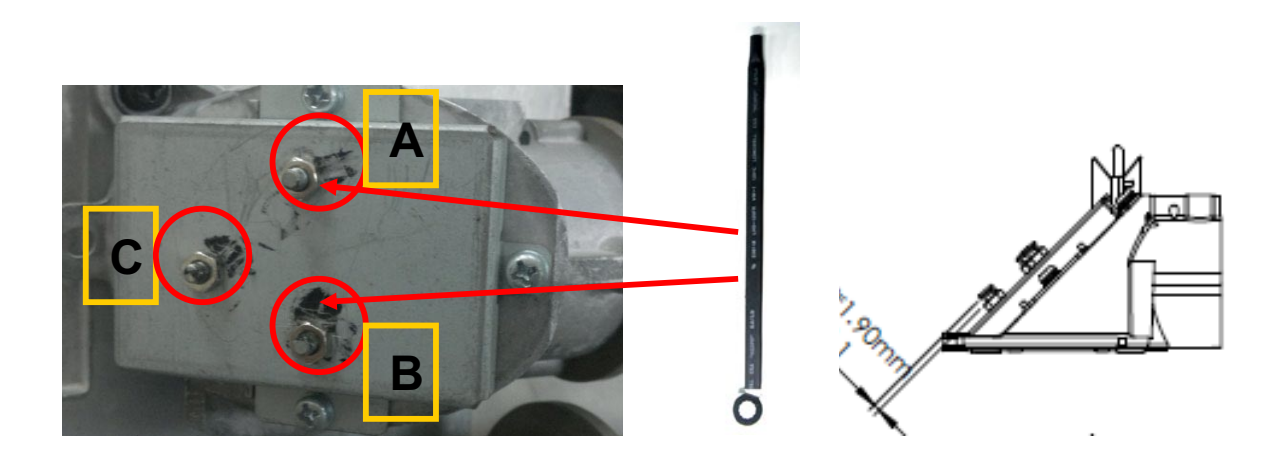

Step2-1. Screw nut C is default value (1.9 mm as above drawing). Please don't adjust and touch it.

Step2-2. Adjust screw nut A to move the image left and right side on the light-pipe with 5.5mm Inner Hexagon Sleeve Screwdriver Jig.

Step2-3. Adjust screw nut B to move the image up and down side on the light-pipe with 5.5mm Inner Hexagon Sleeve Screwdriver Jig.

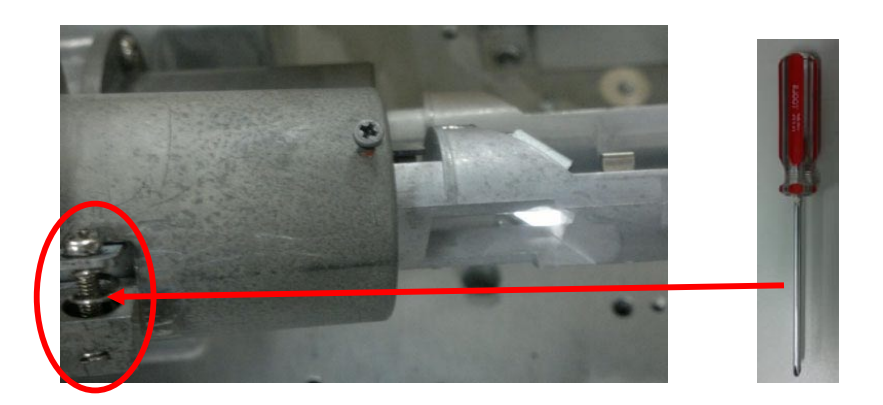

Step2-4. When your image is oblique and tilted, please adjust this screw on the light-pipe to rotate the image with 3.5mm cross screwdriver Jig. If your image is straight, please don't adjust and touch it.

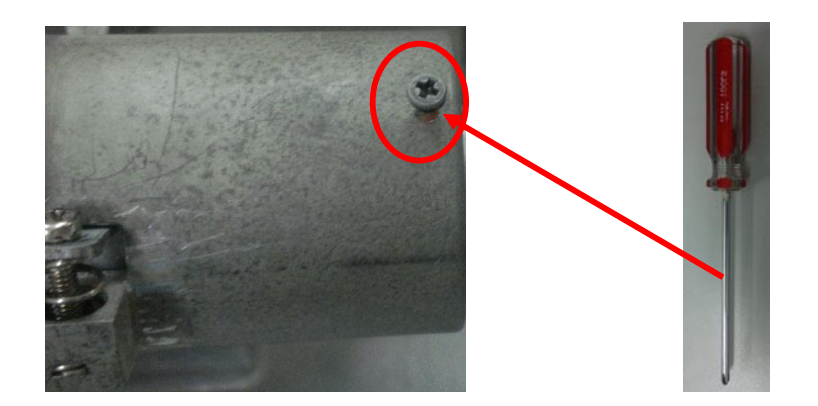

Step3. After checking the full-white image around 4 corners without any color band, and then screw up this screw to fix light-pipe by torque 2~2.25 kgf-cm.

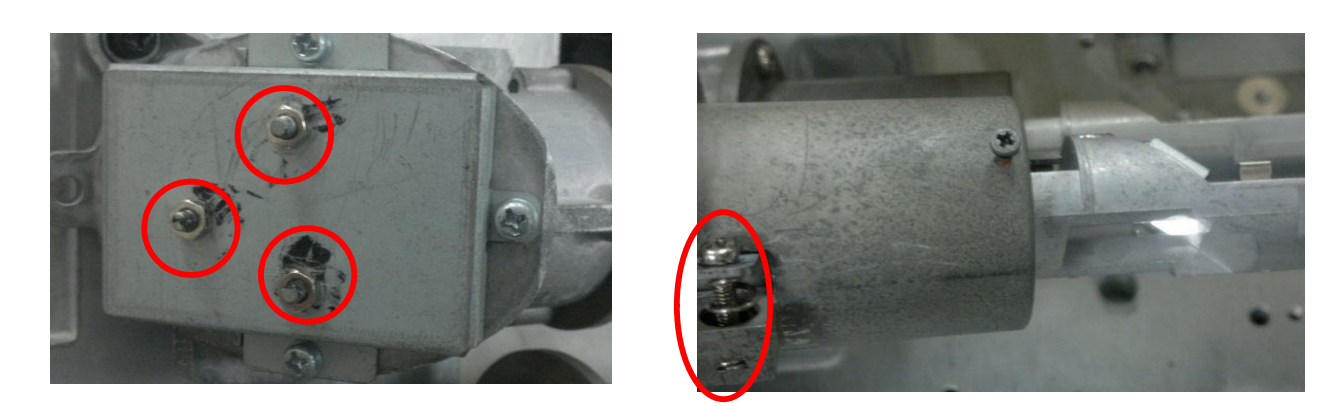

Step4. Finally, put TB1401B glue on these four screws to fix it.

# **1-3. Color Calibration Adjust**

#### **1. Color Adjustment**

- \* This adjustment should be carried out after turning on lamp 5 minutes or more.
- 1) "Digital Cinema Communicator" is started.
- 2) Color Setting
	- 1 Press  $\begin{array}{c} \hline \end{array}$
	- 2 Press SETUP
	- 3 Press Color Setting

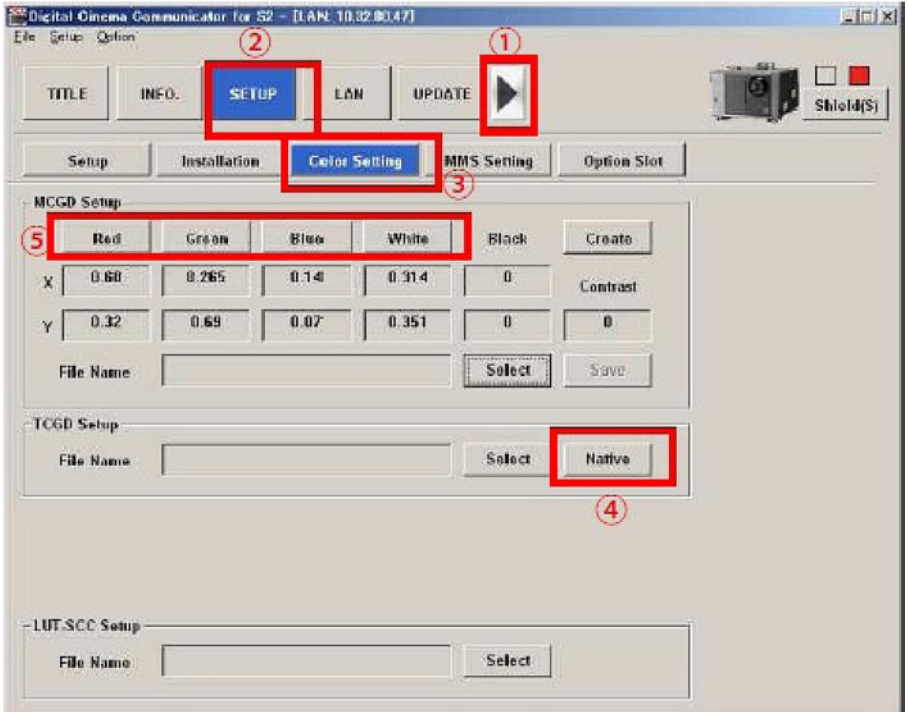

"Confidential, Do Not Duplicate without written authorization from NEC."

- 3) Measurement of Native Color
	- 4 Press Native
	- $\circledS$  Press | Red | and measure x and y by color meter.
	- $\circled$  Measure | Green | | Blue | | White | as same way.
	- \* Measurement point is screen center
- 4) The measurement data should be meet the Native color value.

Natice color value

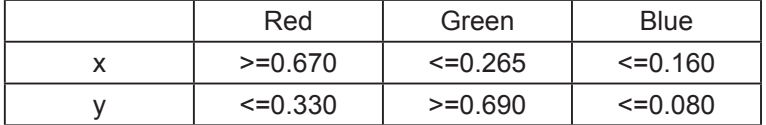

5) These data should be recorded.

- 6) MCGD (Measured Color Gamut Data) data
	- 1 Press Create
	- 2 Press Red
	- 3 Input measurement data to Red (x, Y) window.

Input Green, Blue and White data same as Red data.

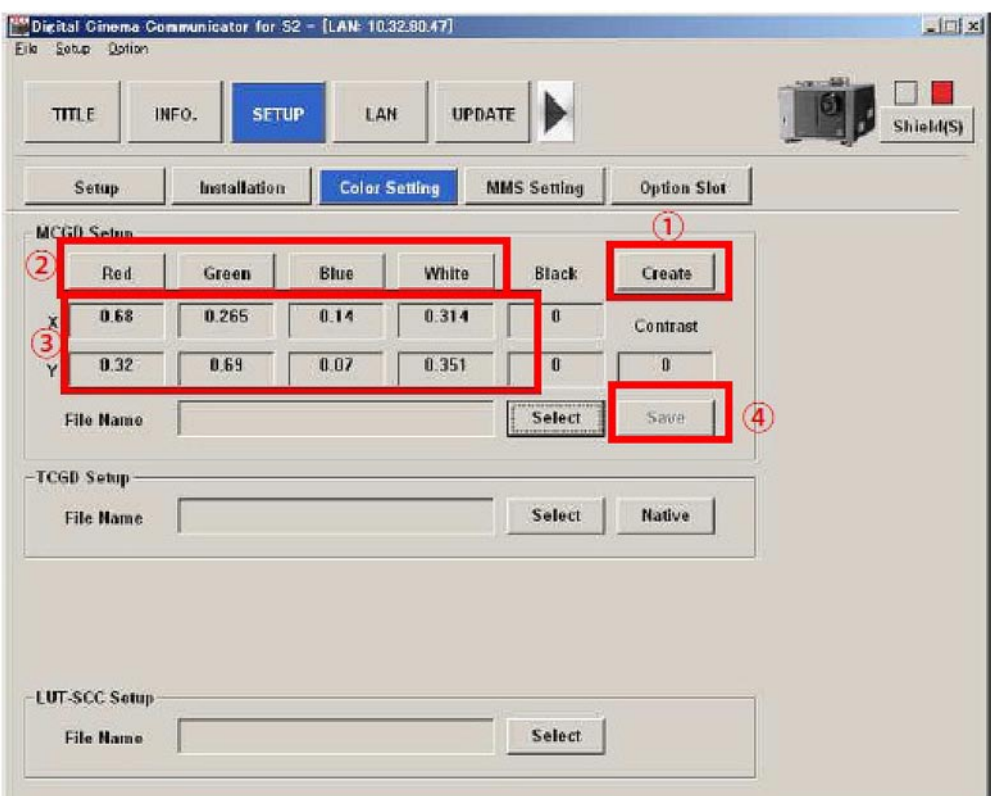

### **SETTING & ADJUSTMENT**

4) After inputting all color data, Press Save | to overwrite "M101" file.

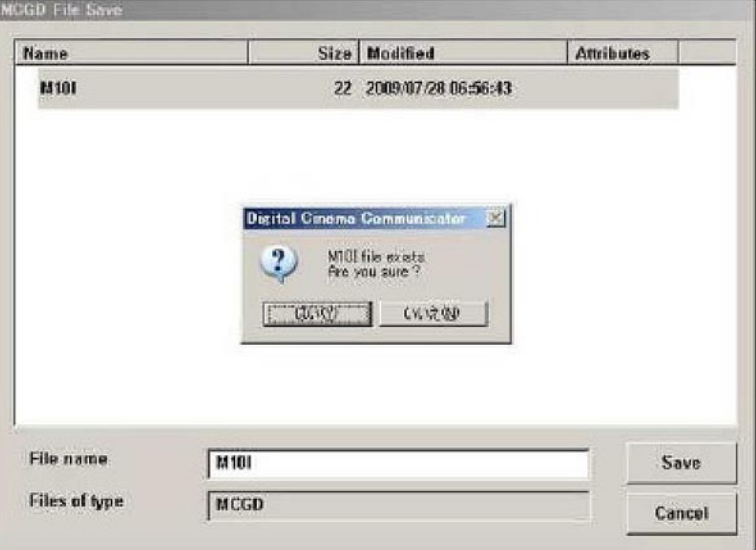

\* The measurement point screen center.

5 Press Select | in the TCGD Setting Area and select "P7v2 telecine".

Brightness select "P7v2 telecine" file

Color coordinates select "color Verfication" file

6 Press Select | in the MCGD Setup area and select "M10I".

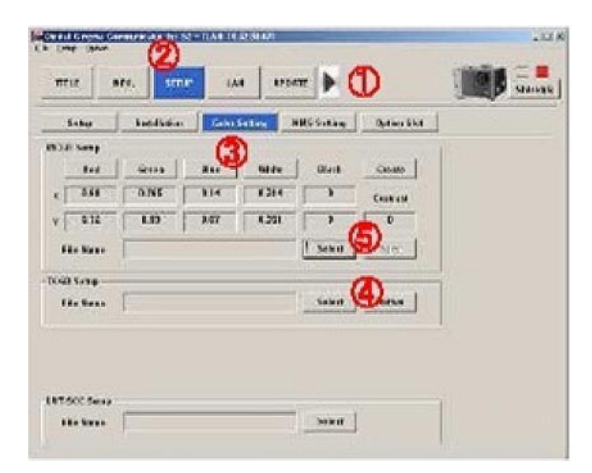

# **1-4. Focus Adjust**

# **Procedure for adjusting the focus balance**

#### **• Structure of lens mount**

The three adjustment screws allow the lens to be tilted for uneven screen focus, and three corner screws lock down the adjustment.

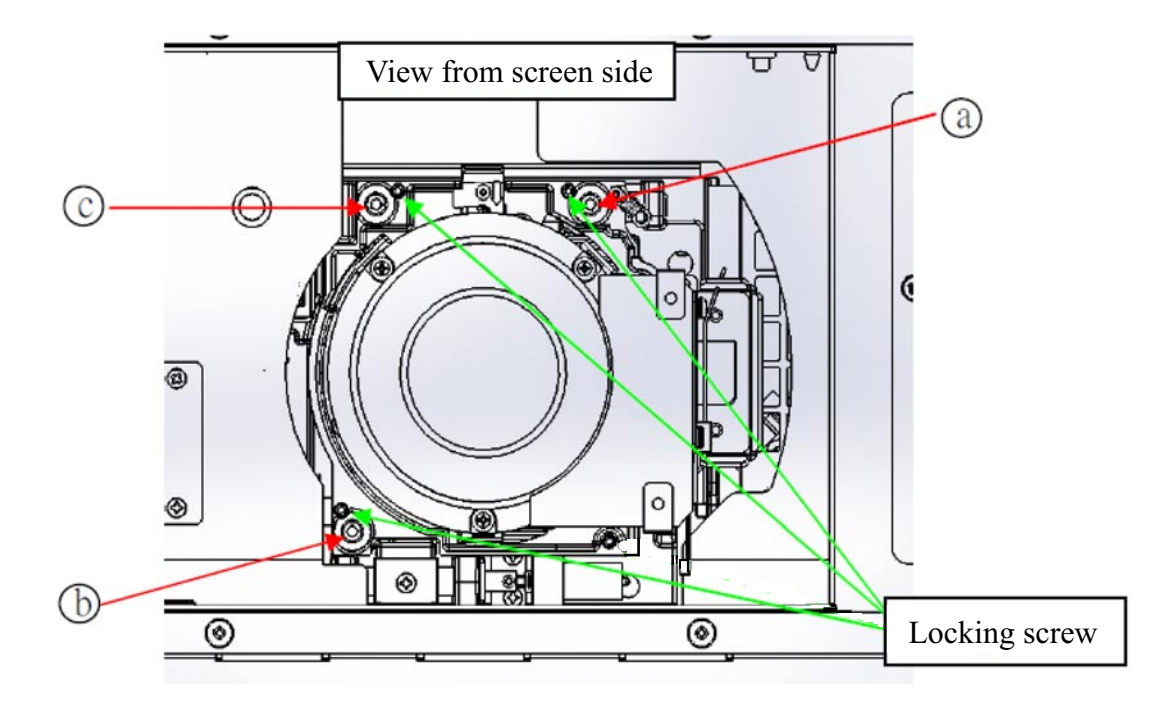

(Adjust the focus adjustment screws (a), (b) and (c) after installing the lens.)

#### **• Adjustment procedure**

- 1. Moving the projector lens position to the optical center position.
- 2. Display the cross-hatch pattern for focus adjustment.
- 3. Adjust the lens focus till one or more sides of cross-hatch come into focus.
- 4. Loosen the locking screws (3pcs), following the indications in the example. The screws (a, b, c) to be adjusted correspond to the out-focus sides of the image.
- 5. Turn the adjustment screws CW or CCW slightly till the out-of-focus sides are in forcus.
- 6. Readjust the lens shift position if needed. Refocus the image as in step 2 & 3 above. Fine adjust the focus evennese as needed. as descriped in step 5.
- 7. When adjustment is complete, tightrn the locking screws (3pcs).
- 8. Adjust the image focus.

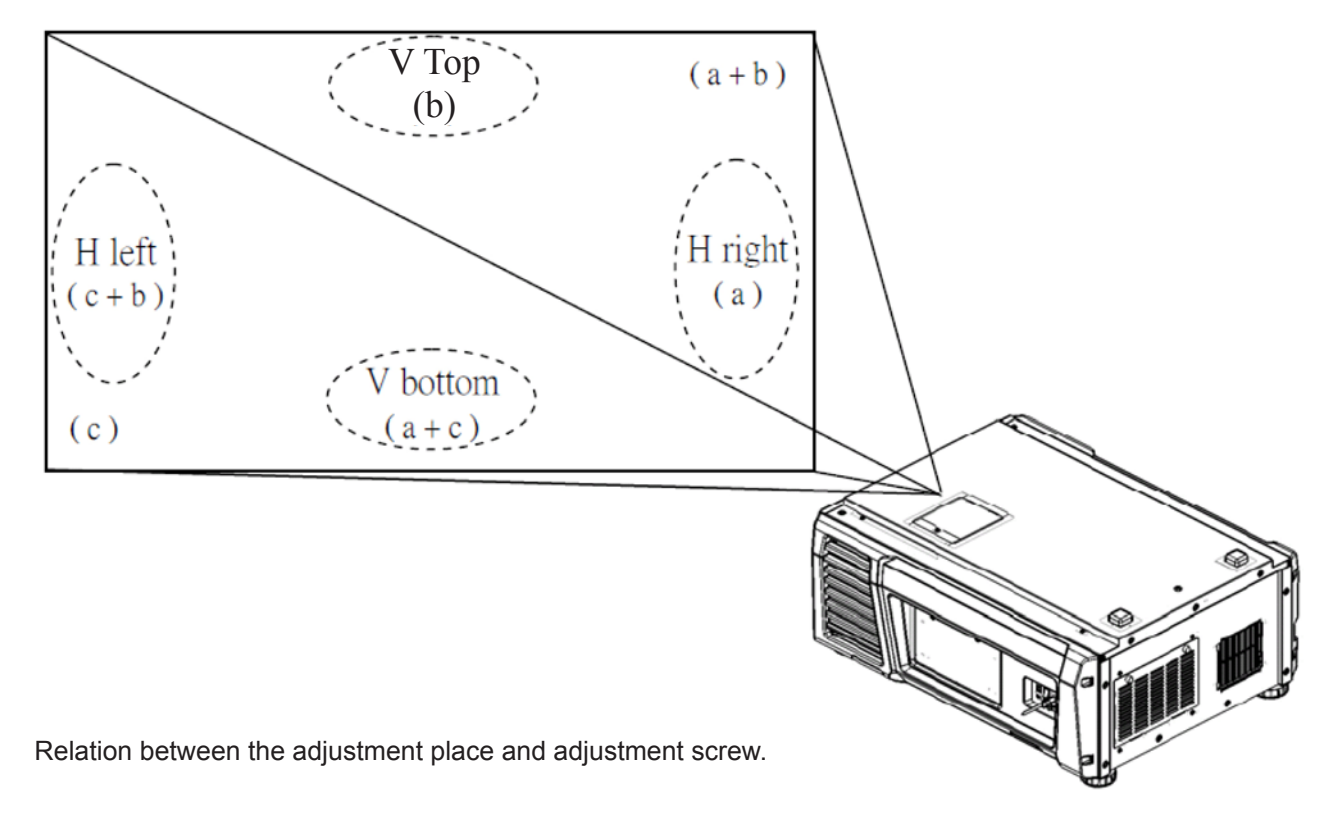

# **CPU PWB Circuit Operation**

The CPU PWB (PWC-4707) is in charge of maintaining the projector functions and the control of major boards.

### **1. CPU**

The S3C2440A-400 (IC7000) is an ARM9 core CPU.

It controls the Reset / Power sequence toward each board, data setting for each device, and the respective functions of the projector.

After the power is ON and the reset condition is canceled by BD4730G (IC7002), the CPU reads out BIOS from the flash memory (IC7008) to start itself up.

After that, the CPU reads the F/W info from the flash memory (IC7009) and starts its behavior based on the data in IC7008.

 ・ Power

 The CPU operates on the two types of power supplies specified below.

 $I/O$  : 3.3V

 Core : 1.3V Stepped down from 3.3V (P3P3V) through the Series Regulator (PQ015YZ01 @IC7001).

 ・ Clock

 The SG8002 (X7000) is a 12MHz OSC that is used as a bus clock for the main clock in the CPU and other devices.

 ・ Reset

 The BD4730G (IC7002) is used to supervise the main power 3.3V generated in IC7300.

When the 3.3V (P3P3V) line lowers to 3.0V or below, the "low" output is generated and sent to the CPU for resetting.

 LED (D7000) is synchronized with this reset status.

- Off : CPU Reset
- On : CPU Active
- ・ Memory
	- Flash memory

MX29LV640EBTI-70G (IC7008): BIOS, data storage

M29W320EB70N6E (IC7009): Firmware storage

- SDRAM

IS42S16160C-7TL(IC7007) is a cash memory.

Synchronized with the bus clock @133MHz.

 ・ Control

 External I/O : RS232 (M7002), USB (M7000), Remote control (M7003),

GPIO (M7001), 3D control (M7004)

 Projector Ctl : Reset, POWER\_GOOD, POWER\_DOWN, Memory, I2C, UART, SPI Lamp, LED(Light), MM, etc.

Functions of each I/F

- I2C: EEPROM IC7006 (BR24L32F)

Serial No., cumulative time of projector, lamp, etc., and other data are saved here. Clock function

The 32.768KHz built-in real-time clock RTC-8564JE (IC7005) is in charge.

- A back-up feature is given by the super-capacitor C7036.
- SPI: Light Sensor (via the A/D converter ADCS7476 of DIV)

### **2. ASSIST3**

S1L53354 (IC7100) is an ASIC with the functions specified below.

- CPU I/F
- Ethernet Controller I/F
- ・ Lens Mount / Motor Control
- ・ Lamp Power Control
- ・ Fan, Cooler Pump Control
- ・ Control Key Control
- ・ LCD Control
- $\cdot$  I 2C, UART

(Devices after Ethernet are controlled via the PJDIV PWB.)

- Functions of each I/F
	- $IC: (1)$  5V I/F

Temperature Sensor (TSENS PWB) EEPROM (DIV PWB) EEPROM (KEY I/O PWB) Control Panel LED Changeover Motor Control (for Motor PWB / 3200)

 $(2)$  3.3V I/F

Fan Control, Supervision

Buzzer

Anamo

Lens Mount Voltage Control

Light Sensor Reset

Lamp Door Supervision

Lamp Temp Supervision

GPSU Supervision (Fan, voltage)

Tamper Supervision

# Cooler Pump Supervision

### UART

- 1 Lamp Power Supply Control (PEDE-A)
- 2 Motor Control (Lens Mount)

### **3. LAN**

The RTL8100CL (IC7101) is an Ethernet controller with the respective functions of Ethernet MAC, PHY, and Transceiver applicable to 10Mbps, 100Mbps operation.

External projector control and setup are carried out via the LAN.

The CPU functions as a host device and ASSIST3 provides a bridge of CPU bus and PCI bus, and transfers data to the RTL8100CL (IC7101).

The differential data modulated by the RTL8100CL pass through the transformer (T7100) and are sent from the RJ-45 connector (M6003) on the Mother PWB to the outside and other boards via the router.

#### ・ Power

 The CPU operates on the two types of power supplies specified below.

 I/O : 3.3V

 Core : 2.5V Stepped down from 3.3V (P3P3V) through the Series Regulator (PQ070XZ01ZP @IC7102). ・ PROM

BR93L46RF(IC7103) is a 64\*16-bit EEPROM where the MAX address, ID parameter, etc., are saved.

### **4. External Interface Port**

 ・ GPIO M7001 (D-Sub 37pin)

 Used for power sequence and signal changeover for the projector.

 Input : #5 - #8, #24 - #27

 The data level is converted at the photo coupler (IC7205 – 7208) and the input data are entered in the CPU via the buffer (IC7214).

 #3, 4, 22, 23 are connected to ICP.

 Output : #13 - #18, #32 - #35 The photo coupler (IC7201 – 7204) is driven from the CPU via the buffer (IC7214).

 #9, 12, 28, 31 are connected to ICP.

- 3D M7005 (D-Sub 15pin)
	- 3D Control

 Level conversion is performed by the SW (IC7215, 7216) and the buffer (IC7213, 7217) under the control from the ICP and CPU.

 ・ RS232 M7002 (D-Sub 9pin)

 Used for projector control from external equipment.

 Controlled by the CPU via the transceiver (AD3202 IC7218).

 Otherwise, the 232C line of the 3D Ctl Port is connected to the CPU via another channel of the same device.

 ・ USB M7000

Controlled by the CPU via the transformer T7101.

LM3525 (IC7110) is the Power SW (+5V) of the USB Port and controlled by the CPU.

This device has a protective circuit. It suspends the supply of power when the output current exceeds 1A.

• Remote control M7003 (Mini Jack)

 This connector receives a +5Vp-p signal input from the remote controller through cables.

 Waveforms are trimmed by the FET (Q7103, 7104) and the processed signal is fed to the ASSIST3 after level conversion (3.3Vp-p).

 The ASSIST3 decodes this signal and the resultant remote control input is sent to the CPU.

 IC7102 (PQ070XZ01) supplies the power for remote control drive.

 The output from this device is maintained at approximately +4.0V so that +3.3V can be maintained on the remote control side in the case of 16m cable connections.

### **5. H/W Install**

This board is connected to the PCle connector on the Mother PWB via the card edge (PO1700).

### **6. POWER**

The input power is fed at +5V DC and +12V DC.

Refer to the diagram below in regard to the power supply system for the respective devices.

 $(1)$  12V

The power is fed from the GPSU via the Mother PWB.

 $(2)$  5V

The power is fed from the DIV PWB via the Mother PWB.

The main power 3.3V is gained by step-down from 5V through the Series Regulator (PQ070XH02 @ IC7300).

The LED (D7300) is an indicator of this line being in live state.

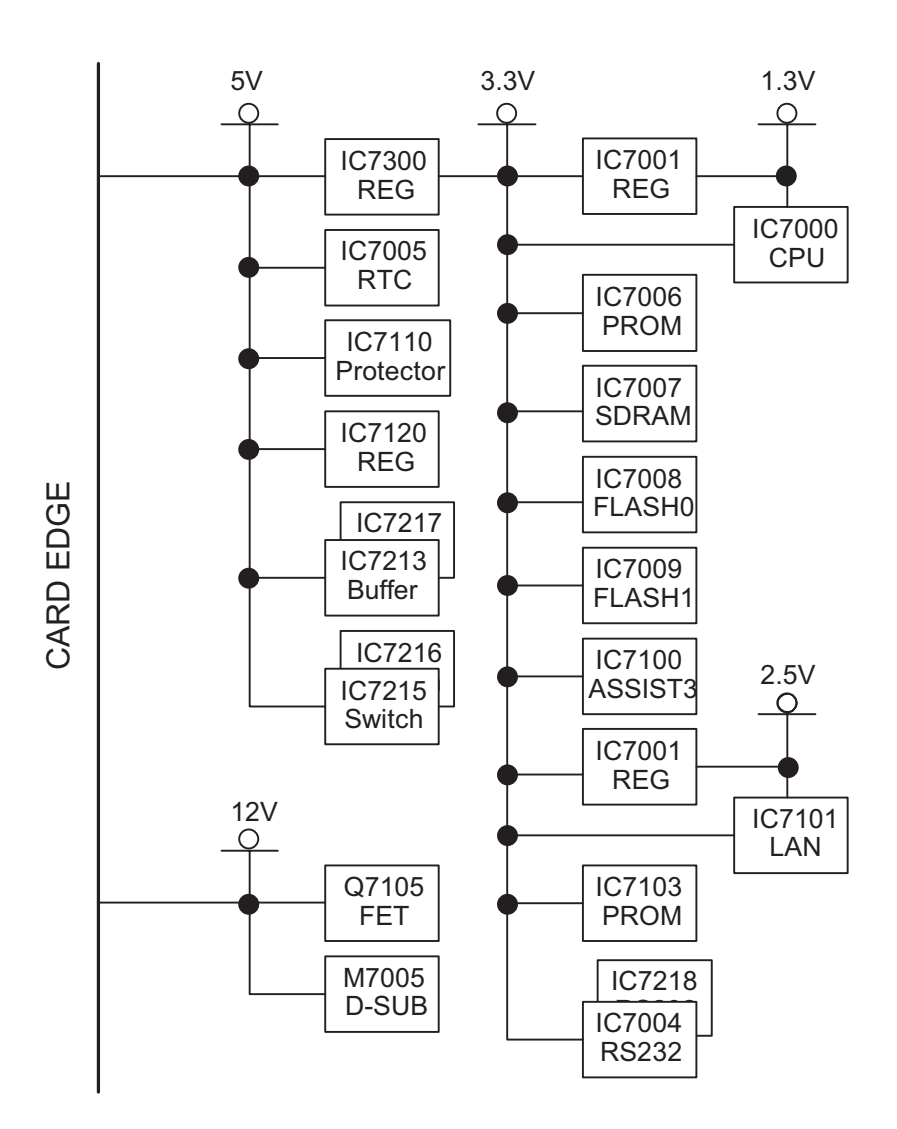
#### **MOTHER PWB Circuit Operation**

The Mother PWB (PWC-4708) is a board intended to make major board connections and relaying for the establishment of the projector functions.

#### **1. Board connections and relaying**

Each board is installed in the slot specified below.

The slot is a general-purpose PCle connector and its board side is of the card edge type.

Inter-board control is carried out through the LAN and each slot is provided with an independent RJ45 connector.

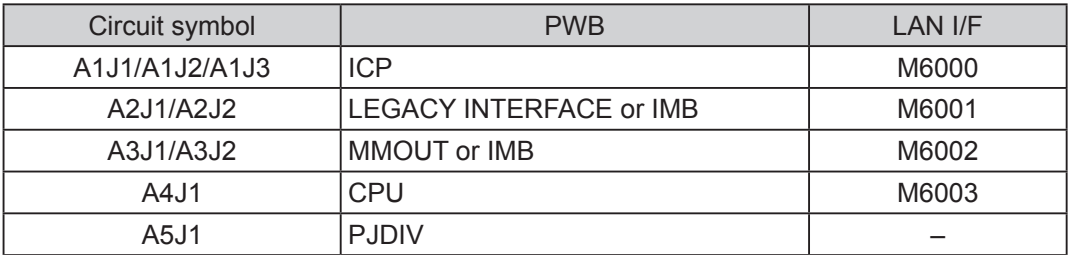

\* When multiple circuit symbols are provided, the number of items used applies to a single board (for example: 3 slots occupied for a single piece of ICP).

A2J2 and A3J2 are the board-attributable slots. All lines OPEN.

#### **2. FSB connections**

The FSB is connected among all line ICPs.

1 Video, control

 The three connectors of M6001, 6002, 6003 are connected with the six twist-pair cables through the repeater board "INTERVENE PWB."

The INTERVENE PWB is a board intended for the speedy connection and disconnection of cables for maintenance servicing and others.

2 Power supply

The 12V, 3.3V, and 2.5V power of the PO6000 is fed to each FSB through branch cables.

The 3.3V and 2.5V power is used for DC/DC converter output relaying on the ICP.

#### **3. POWER**

The input power supply of +12V DC is fed to the PO6010 where it is branched and distributed to the respective slots and boards.

#### **4. Outlined bus lines**

1 Video system

```
Input A-ch: A3J1 (Mother Board lower-stage input slot) > Mother A1J1 > ICP
Input B-ch: A2J1 (Mother Board upper-stage input slot) > Mother A1J2, A1J1 > ICP
      Output: A1J3 (ICP) > PO6001-6003 (FSB*3)
```
2 Control

A4J1 (CPU) – A5J1 (PJDIV)

A4J1 (CPU) – A1J2 (ICP

#### **SPARE PARTS LIST NP-NC900C-A**

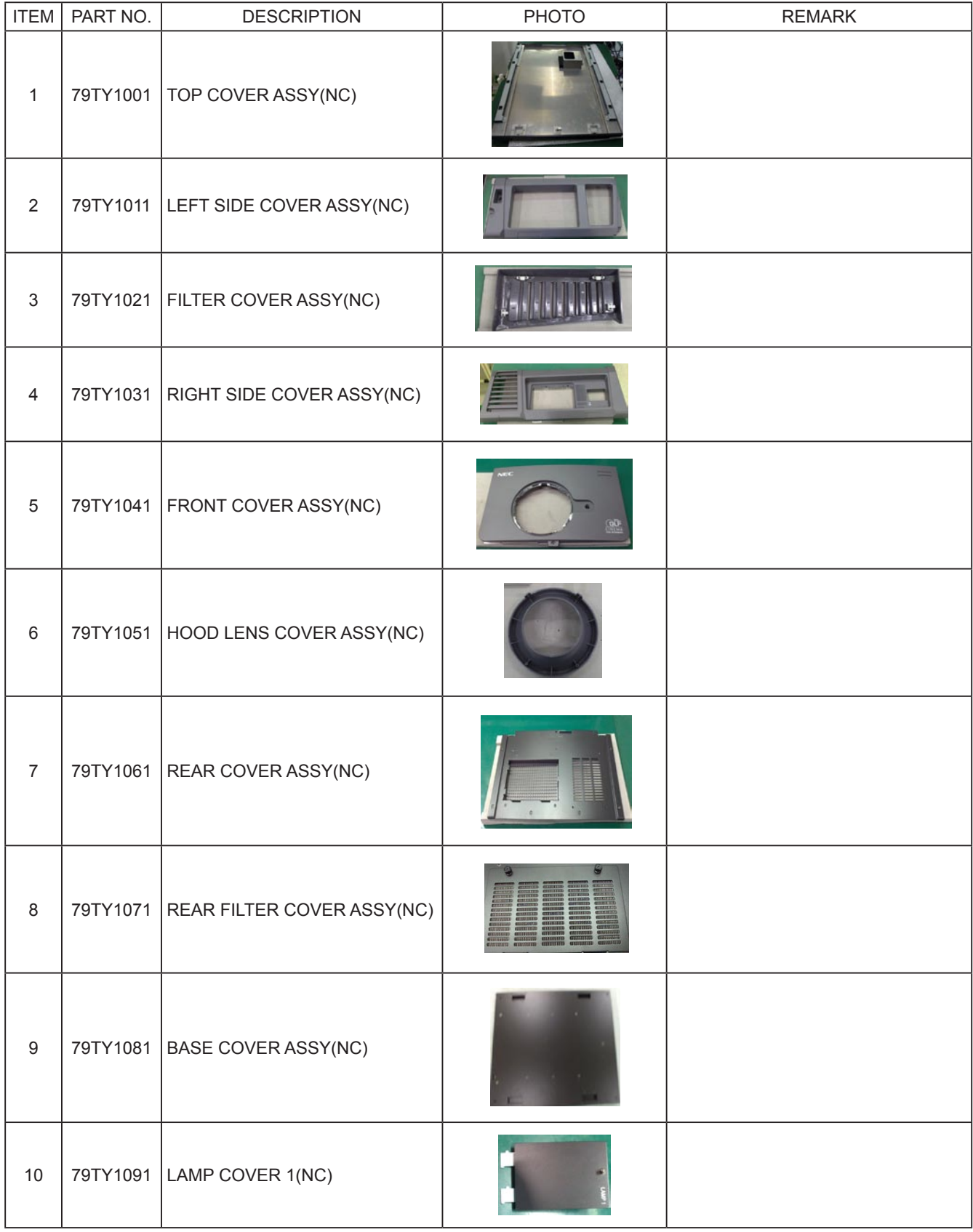

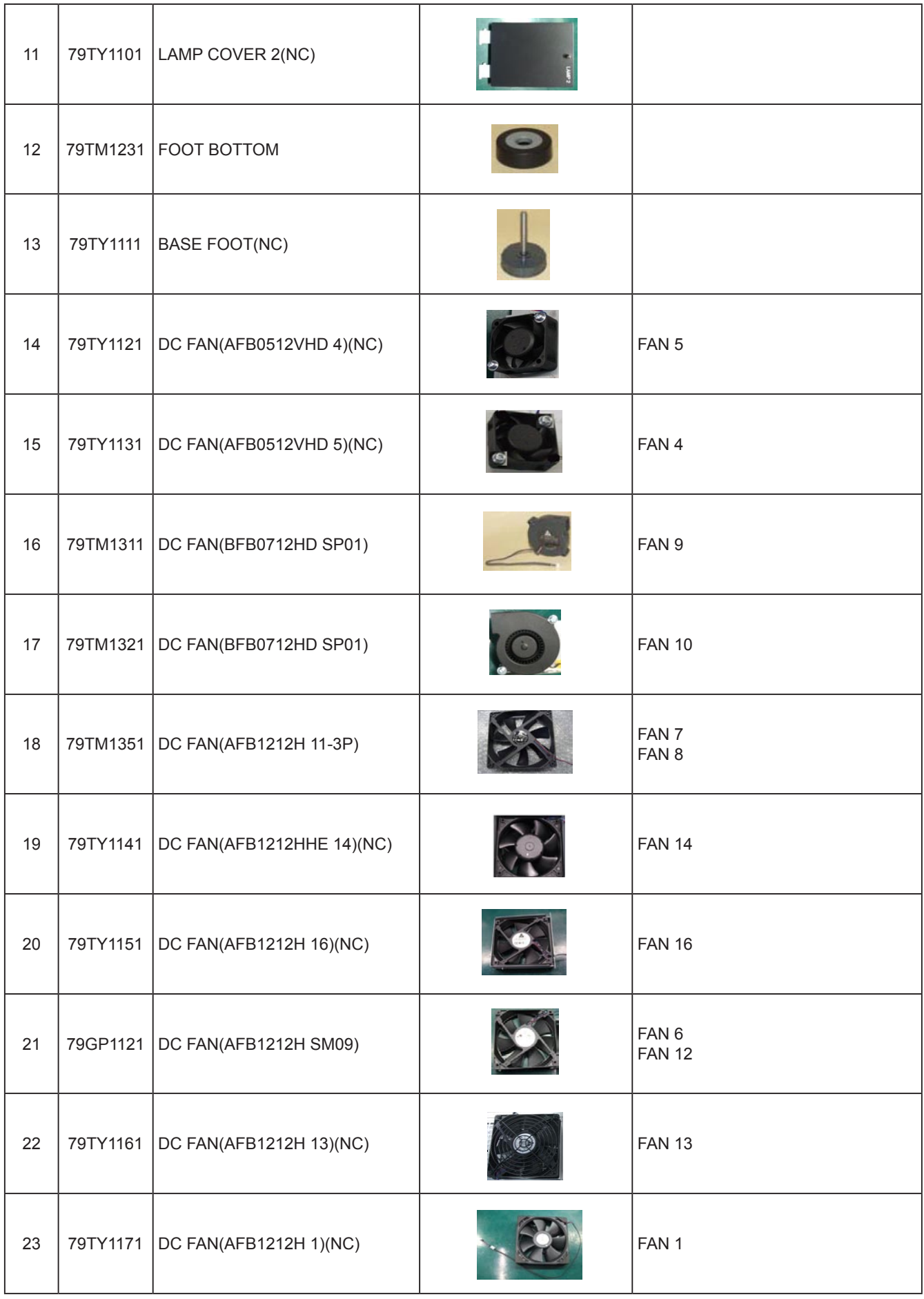

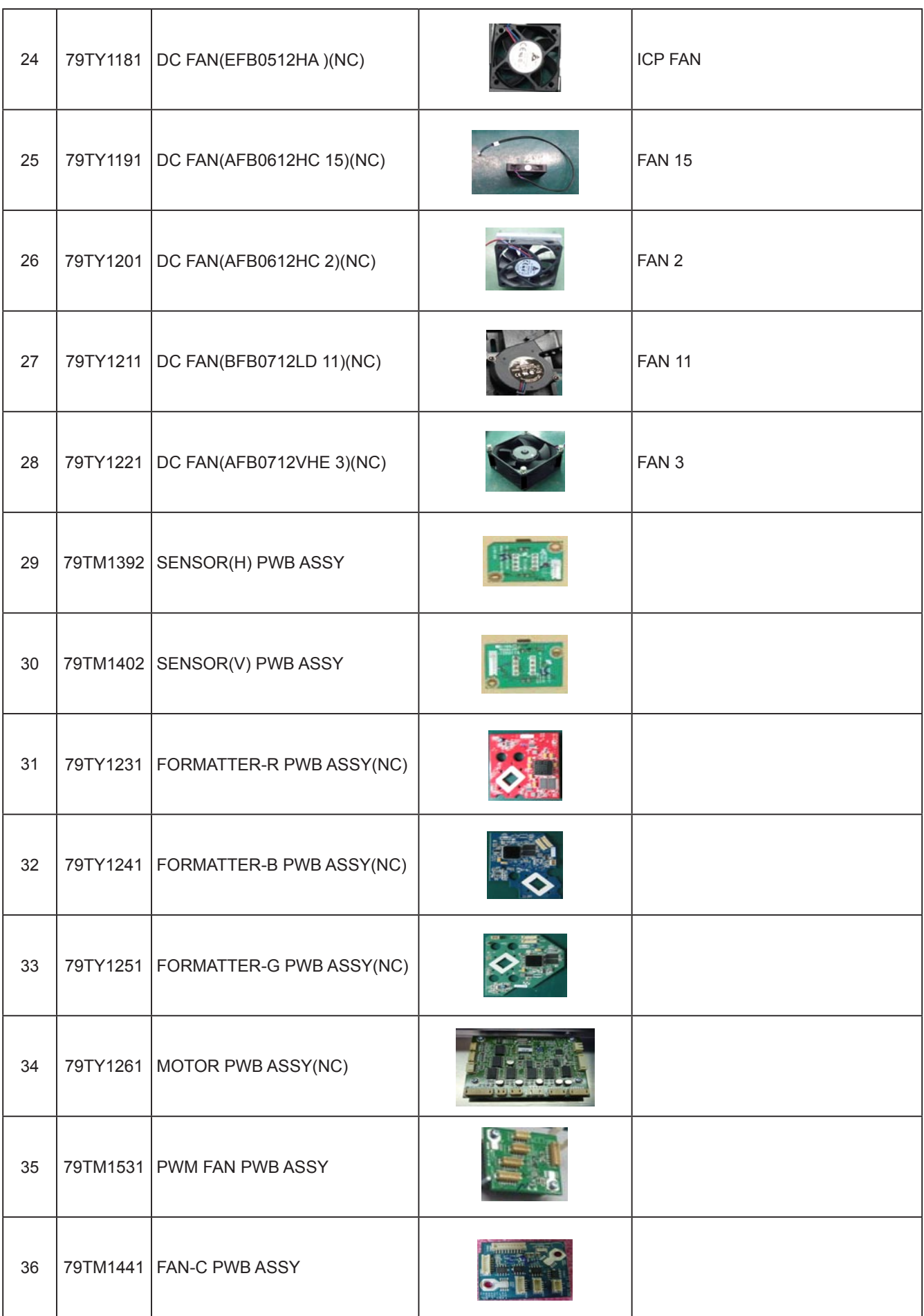

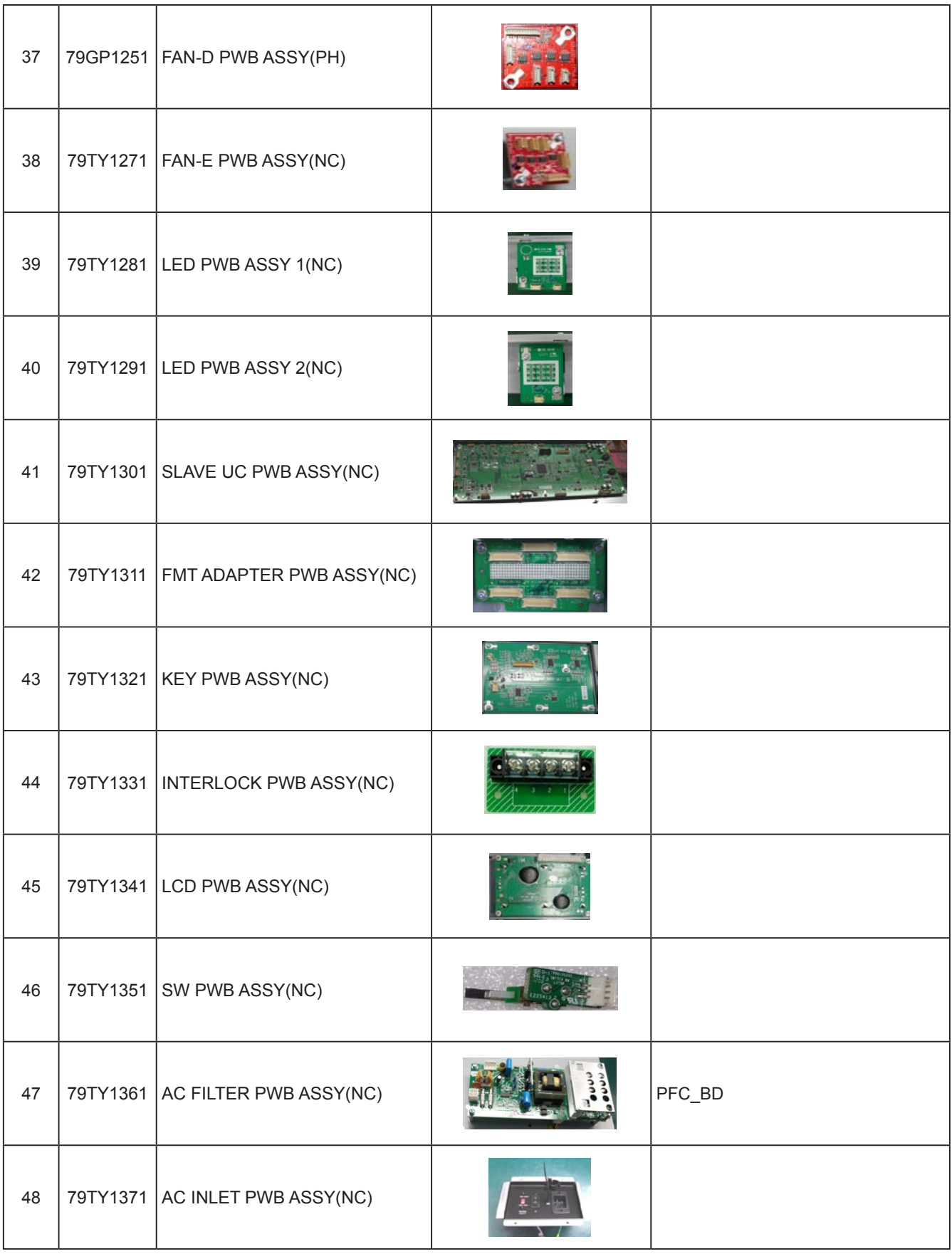

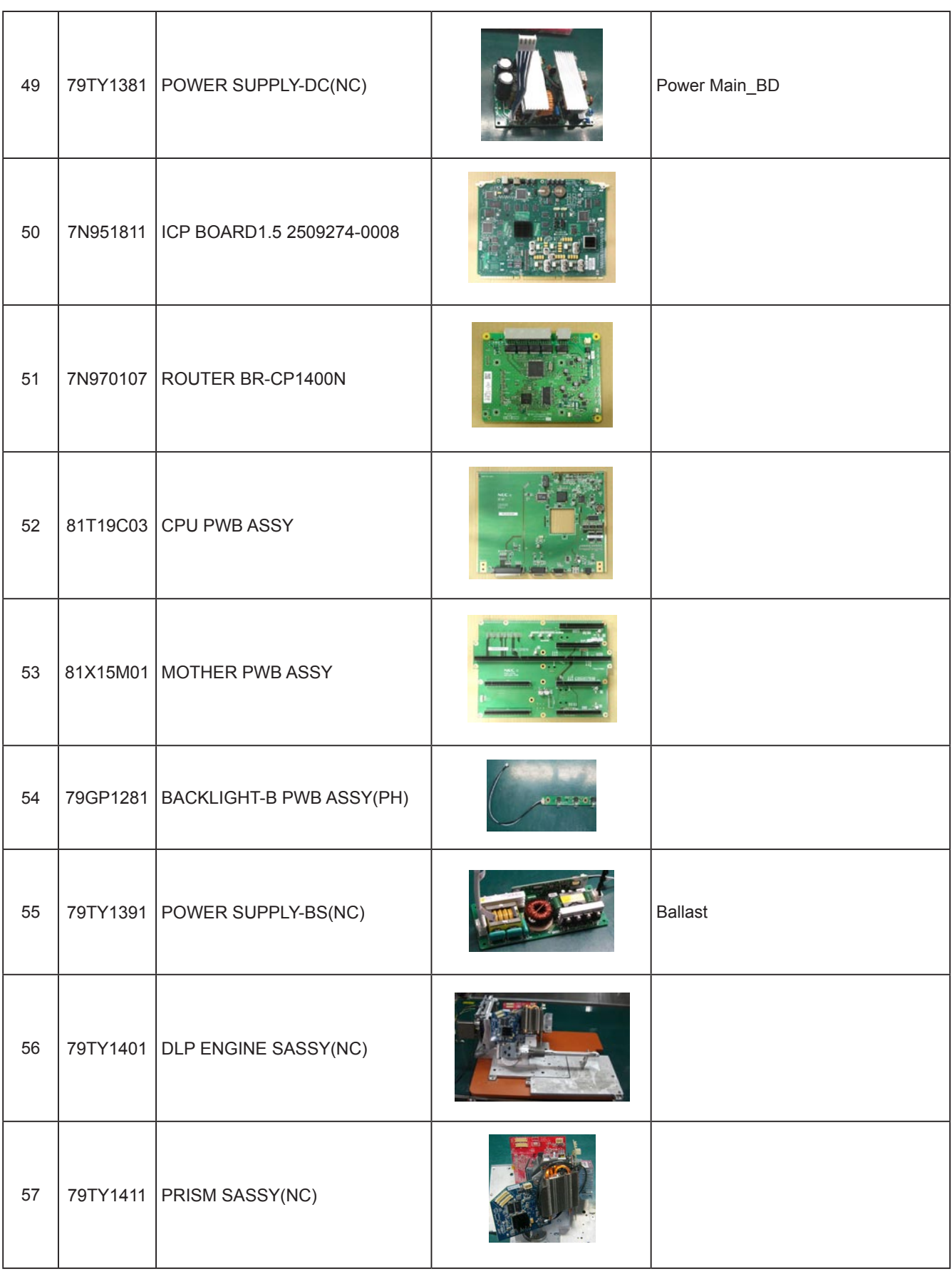

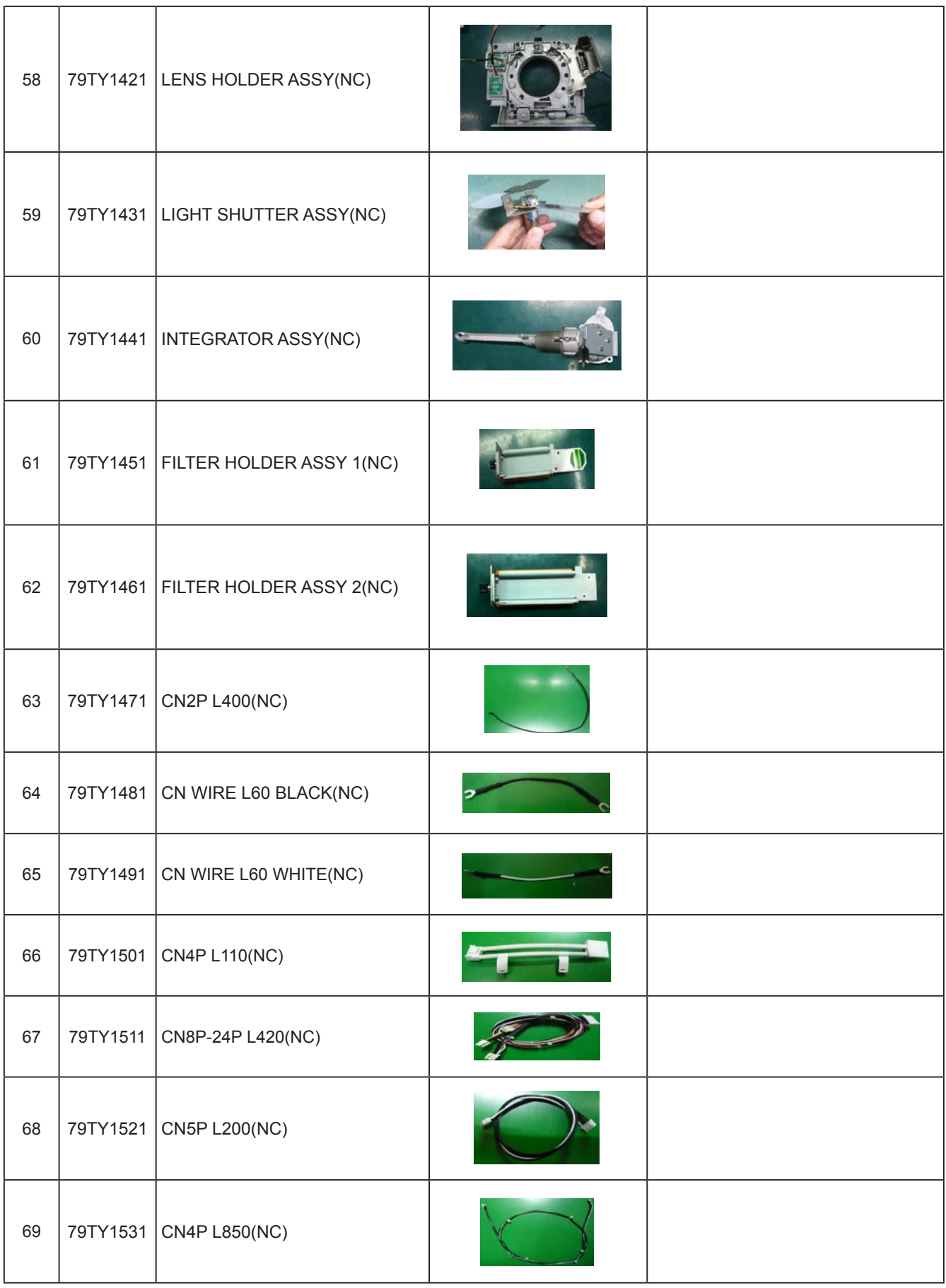

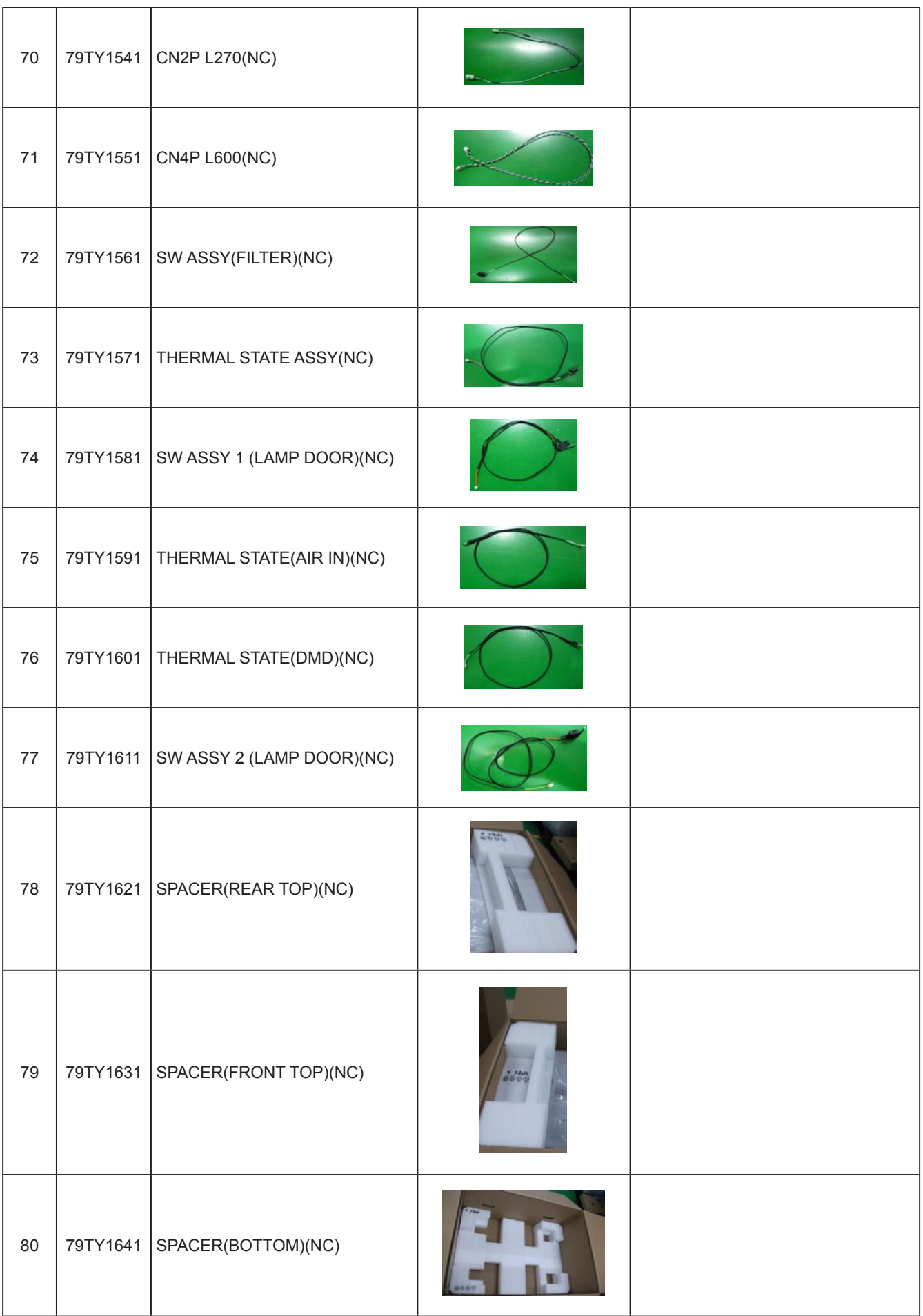

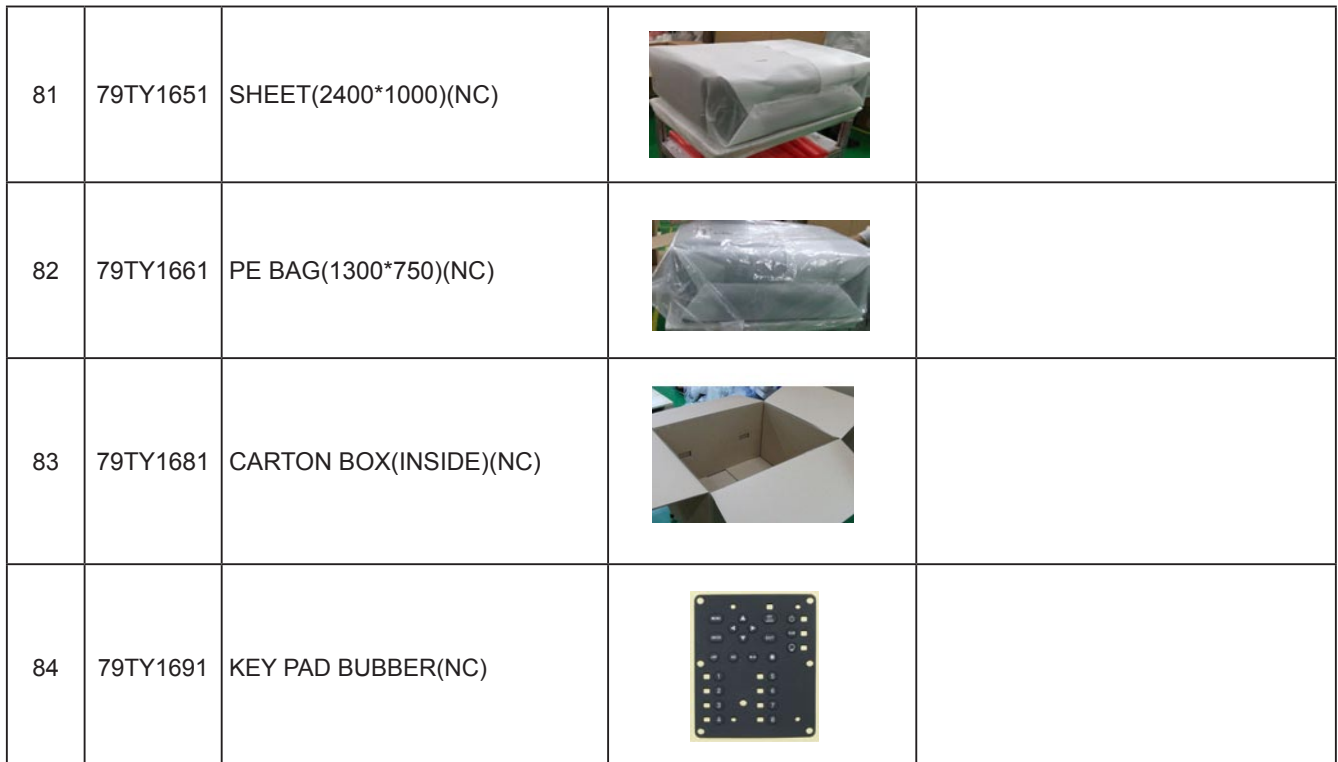

#### **SPARE PARTS LIST NP-NC900C-A+**

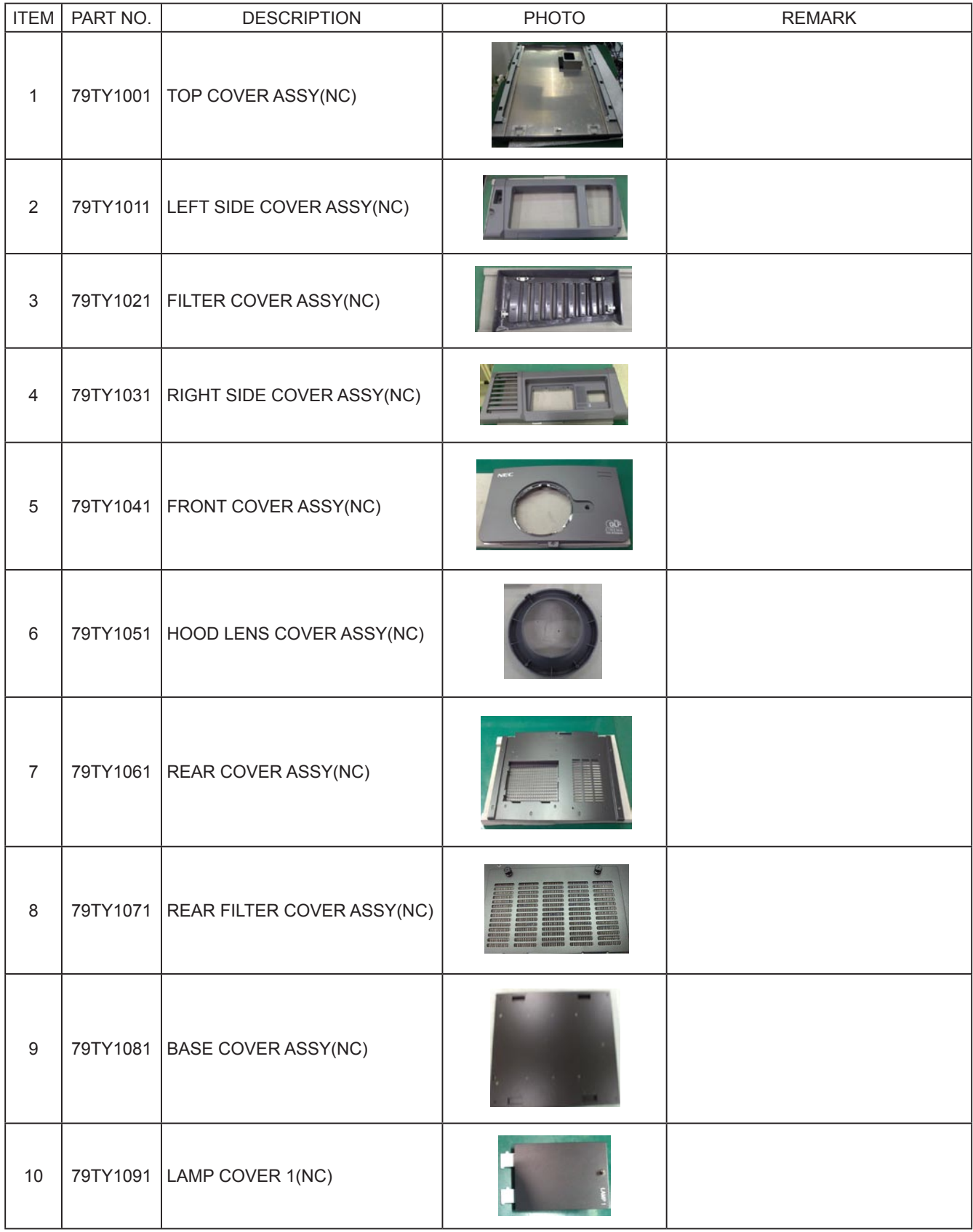

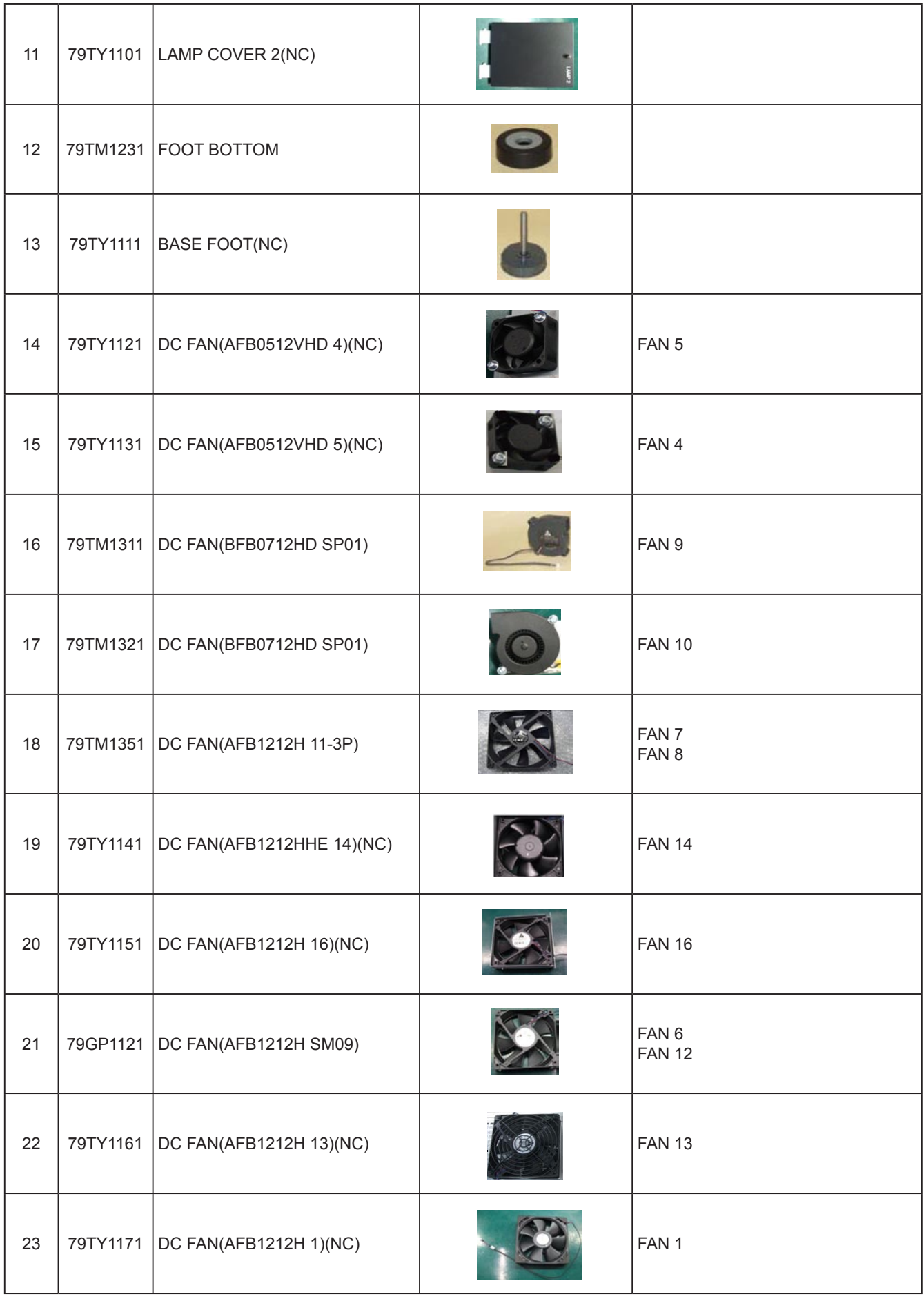

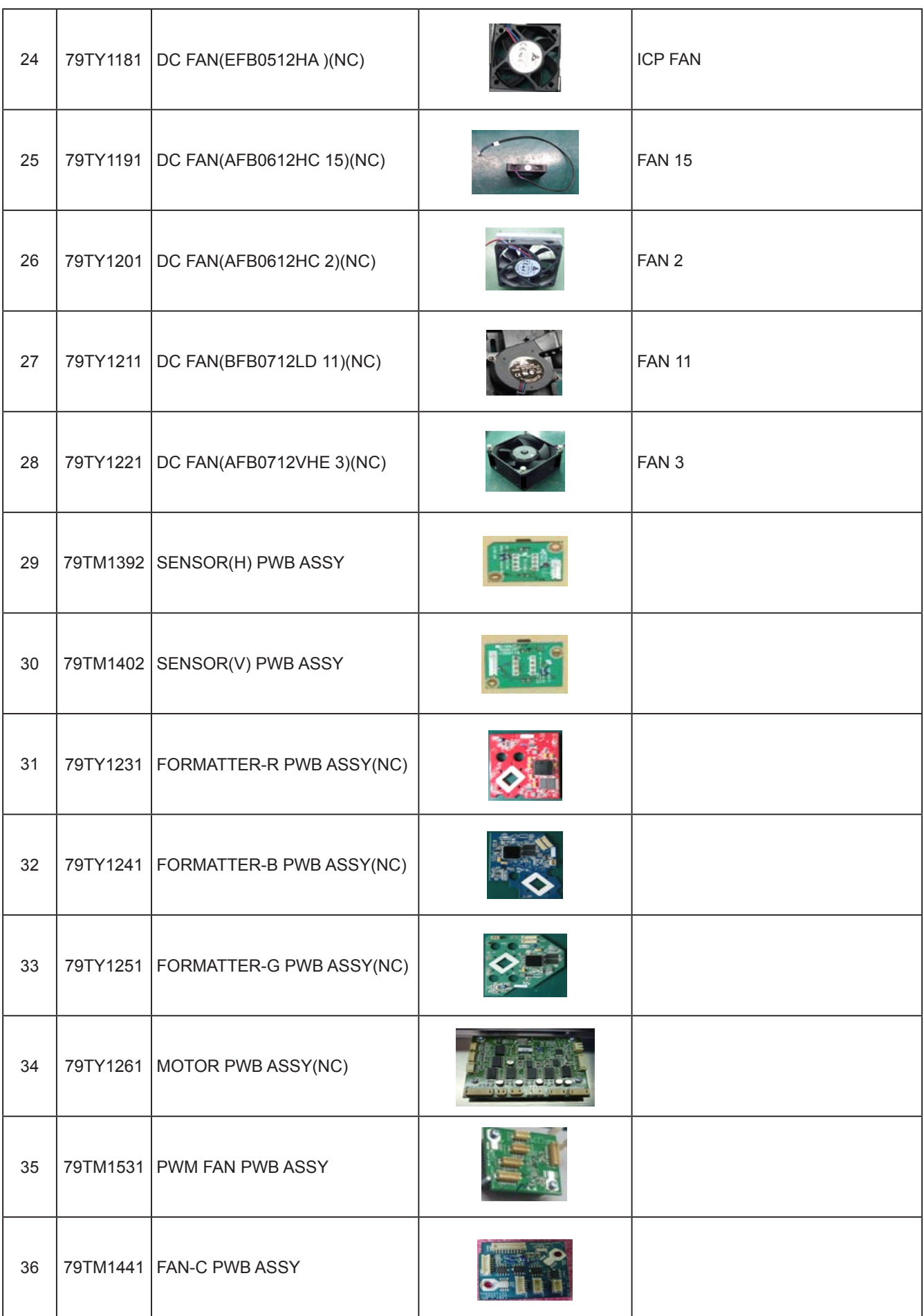

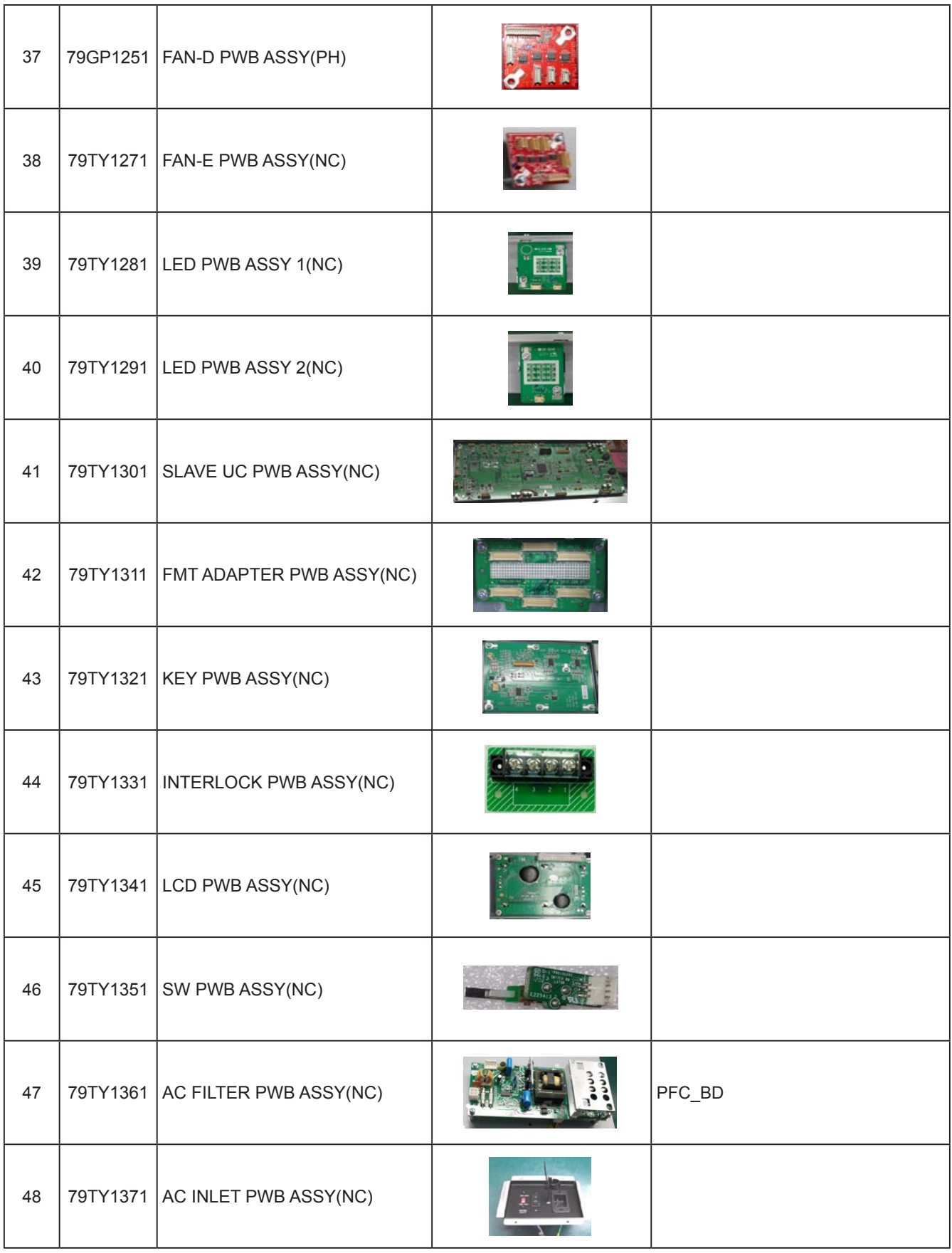

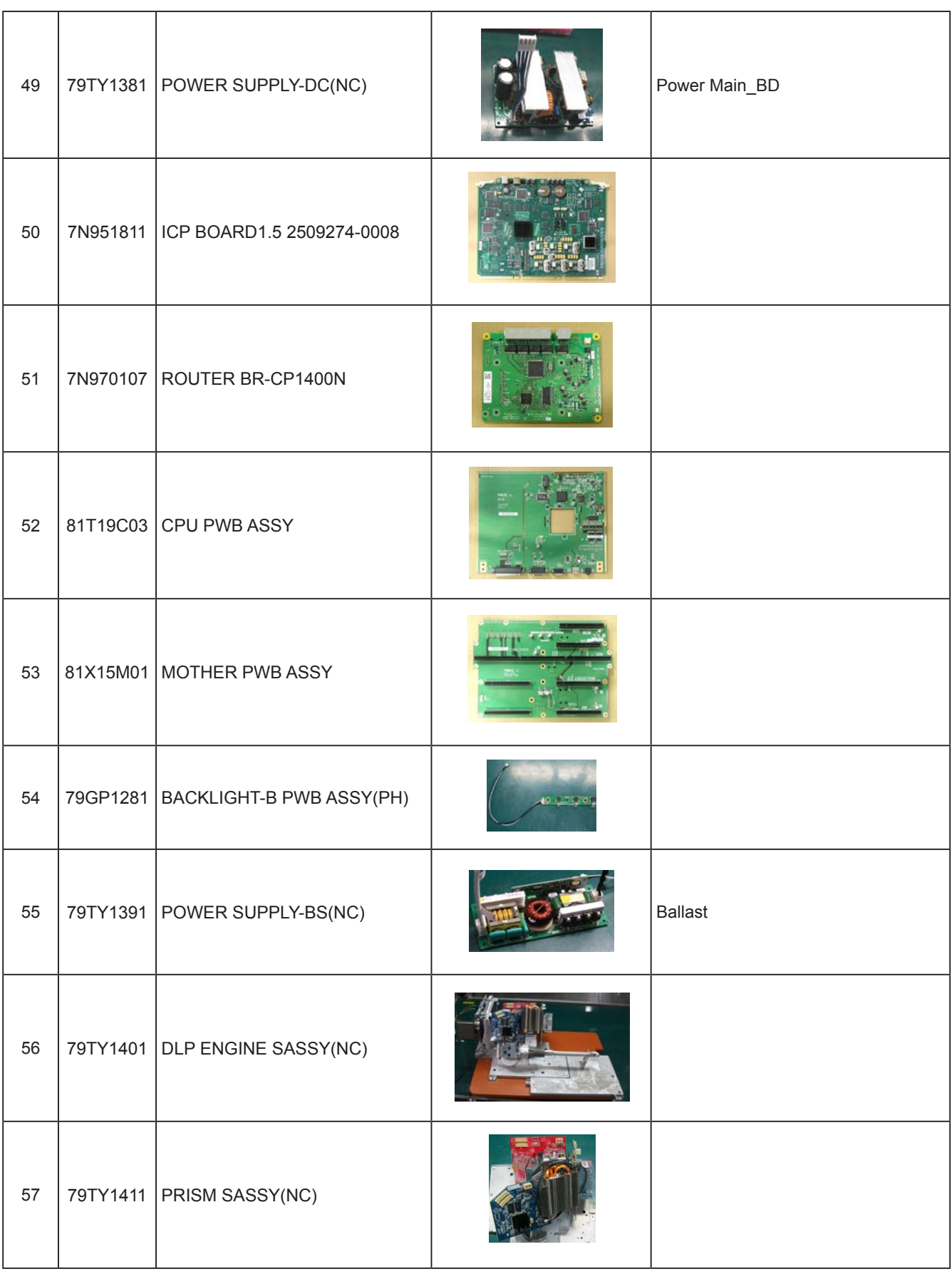

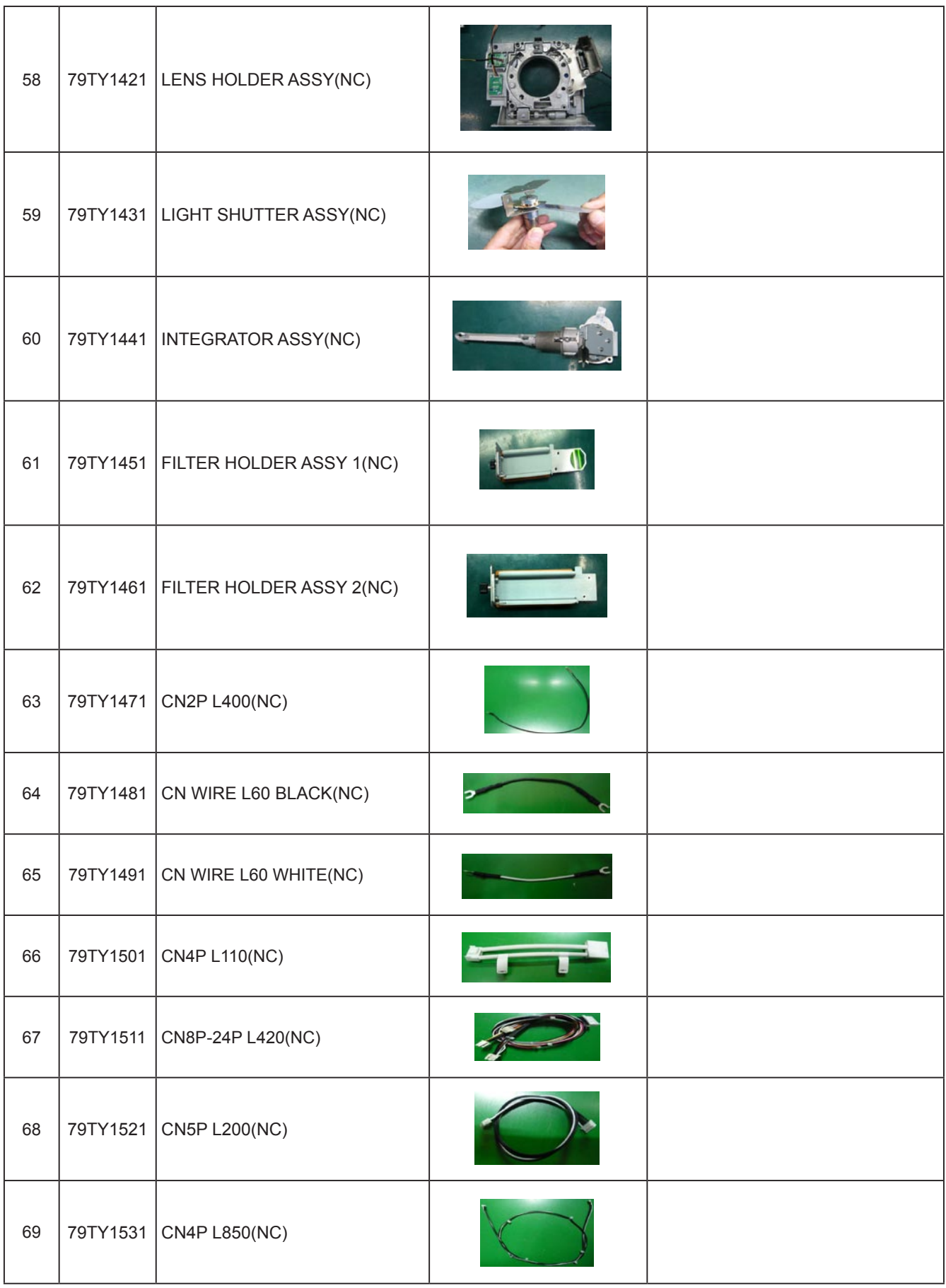

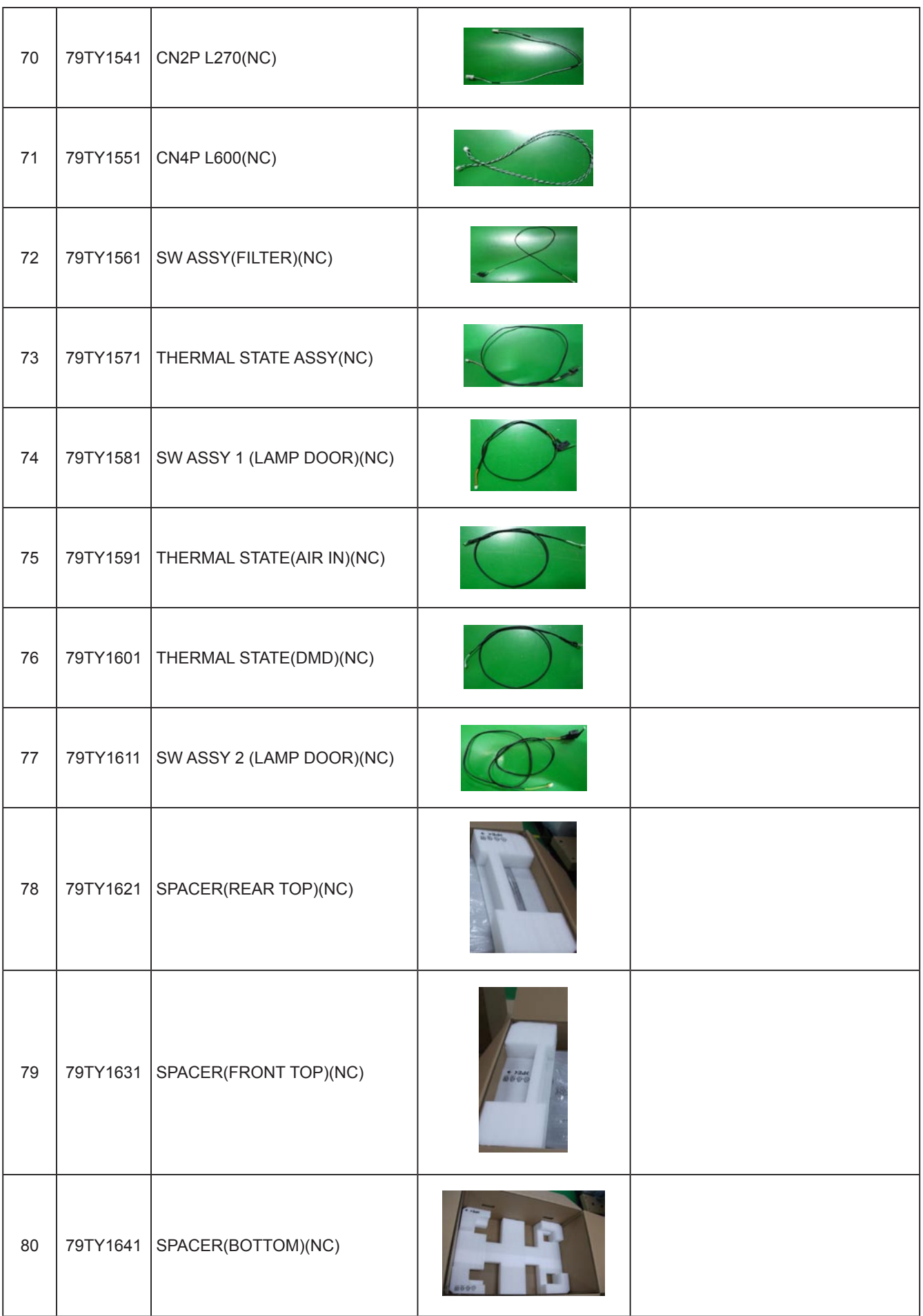

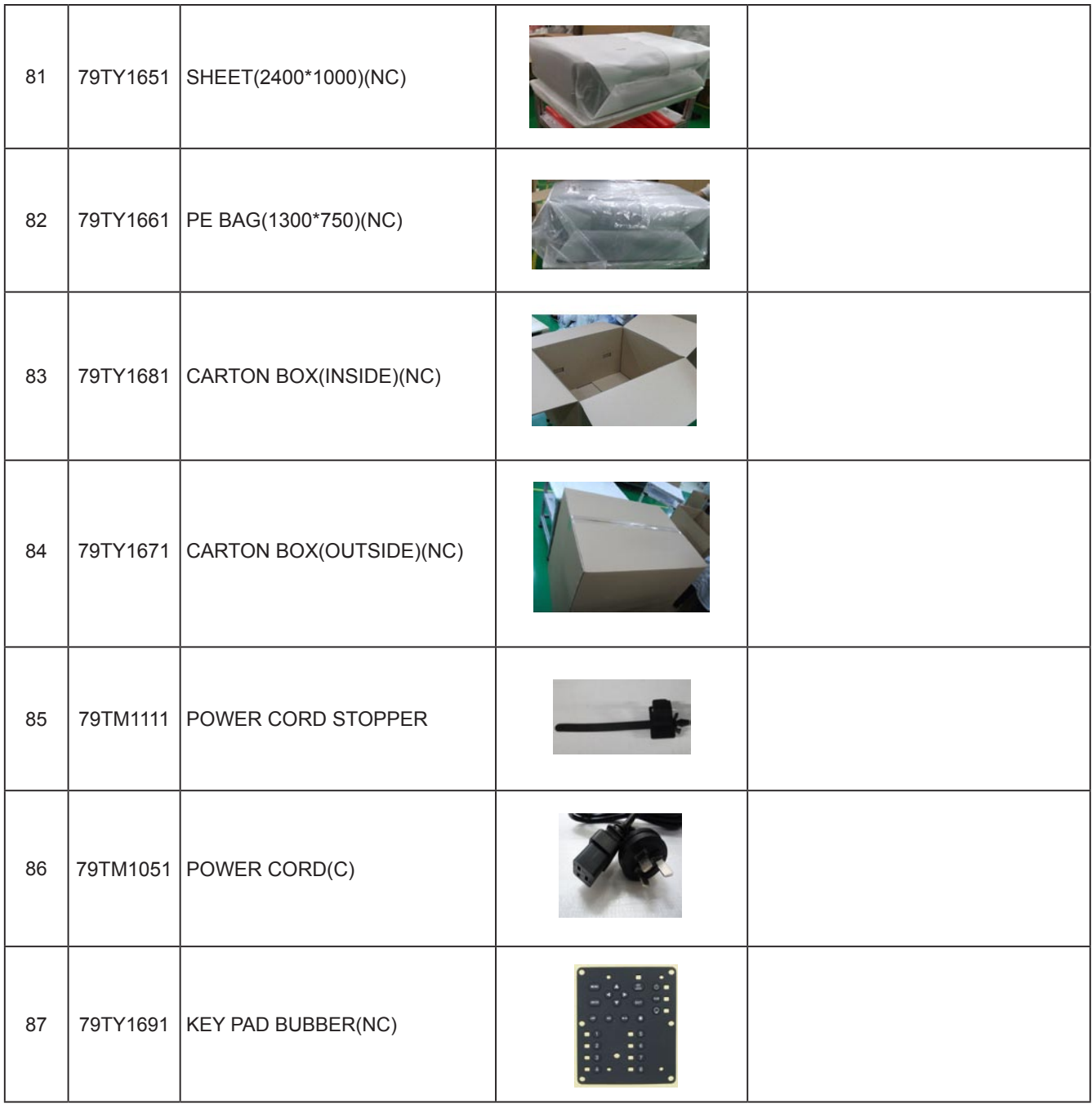

# **1. Block Diagram**

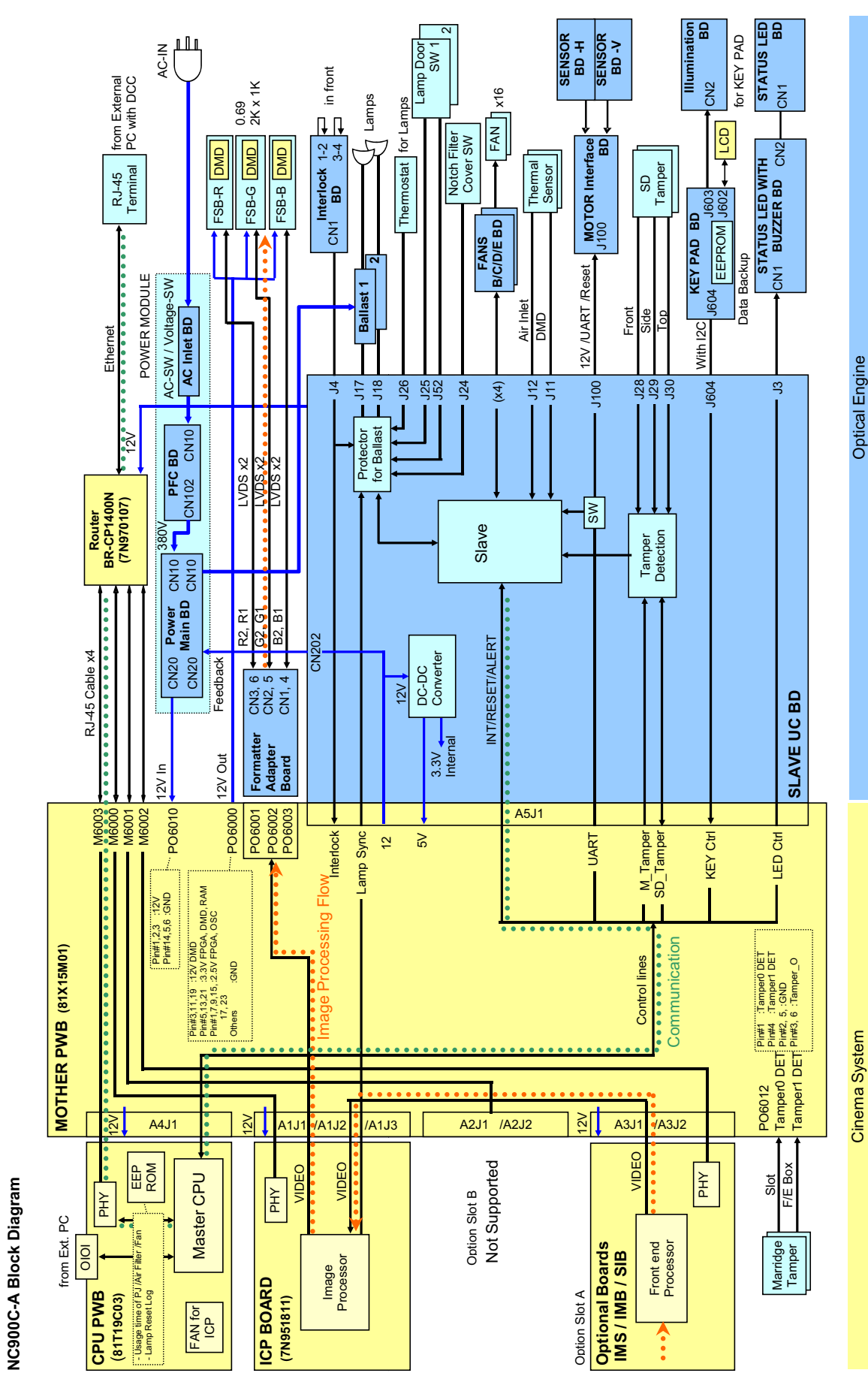

# NEC